# arrows We

User Guide 取扱説明書 詳細版 Android 13 対応版

## はじめに

#### **ごあいさつ**

このたびは、「arrows We」(以下、「本製品」または「本体」と表記します)を お買い上げいただき、誠にありがとうございます。

『取扱説明書 詳細版 Android 13 対応版』(本書)は、Android™ 13へのOS アップデート後の内容について記載しています。OSアップデートをされて いない場合、本製品に付属する『クイックスタートガイド』『ご利用にあたっ ての注意事項』およびauホームページに掲載の『取扱説明書 詳細版』をご参 照ください。

https://www.au.com/support/service/mobile/guide/manual/

## **同梱品一覧**

ご使用いただく前に、次の同梱物がすべてそろっていることをご確認ください。 • 本体

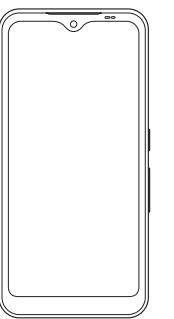

- クイックスタートガイド(Android 13 非対応版)
- ご利用にあたっての注意事項(Android 13 非対応版)

次のものは同梱されていません。

- microSDメモリカード
- ACアダプタ
- イヤホン
- USB Type-C®ケーブル

## $\mathscr{U}$ memo

◎ 指定の充電用機器(別売)をお買い求めください。

- ◎ 電池は本製品に内蔵されています。
- ◎ 本文中で使用している本製品のイラストはイメージです。実際の製品と異なる場合が あります。

## **取扱説明書について**

#### ■**『クイックスタートガイド』『ご利用にあたっての注意事項』**

OSアップデート前の必要な情報や注意事項を説明しています。

OSアップデート後の操作やさまざまな機能のより詳しい説明については、 『オンラインマニュアル Android 13 対応版』やauホームページより『取扱 説明書 詳細版 Android 13 対応版』(本書)をご参照ください。 https://www.au.com/support/service/mobile/guide/manual/

#### ■**『オンラインマニュアル』**

さまざまな機能のより詳しい説明を記載した『オンラインマニュアル』は、 本製品から次の操作でご確認できます。

ホーム画面で画面を上にスライド→[取扱説明書]

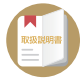

また、『オンラインマニュアル』はauホームページからもご確認できます。 https://www.au.com/online-manual/fcg01/

#### ■**『取扱説明書 詳細版』**

Android 13へのOSアップデート後のさまざまな機能のより詳しい説明 を記載した『取扱説明書 詳細版 Android 13 対応版』(本書)は、auホーム ページでご確認いただけます。

(https://www.au.com/support/service/mobile/guide/manual/)

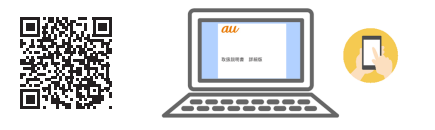

#### ■ **For Those Requiring an English Instruction Manual**

英語版の『取扱説明書』が必要な方へ

You can download the English version of the "Basic Manual" from the au website.

『取扱説明書・抜粋(英語版)』をauホームページに掲載しています。

Download URL:

(https://www.au.com/english/support/manual/)

### **本書の表記方法について**

#### **■ 掲載されているキー表示について**

本書では、キーの図を次のように簡略化しています。

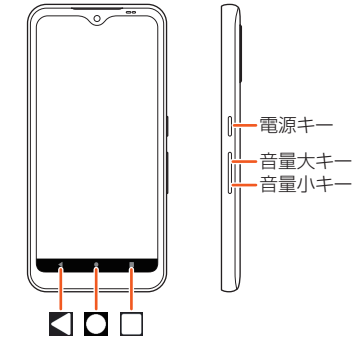

#### ■ **項目/アイコン/ボタンなどを選択する操作の表記方法に ついて**

本書では、メニューの項目/アイコン/画面上のボタンなどをタップ (▶P.22)する操作を、[(項目などの名称)]と省略して表記しています。 本書では、操作手順を次のように表記しています。

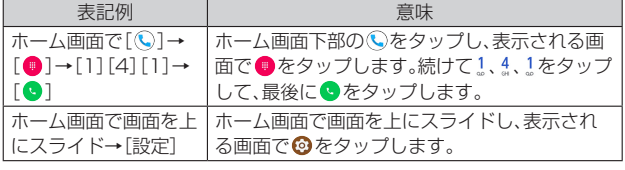

## ■ 掲載されているイラスト·画面表示について

本書は特に記載のある場合を除き、auのSIMカードを取り付けた状態の画 面表示・操作方法などの説明内容となります。

本書に記載されているイラスト・画面は、実際のイラスト・画面とは異なる 場合があります。

また、画面の一部を省略している場合がありますので、あらかじめご了承く ださい。

実際の画面

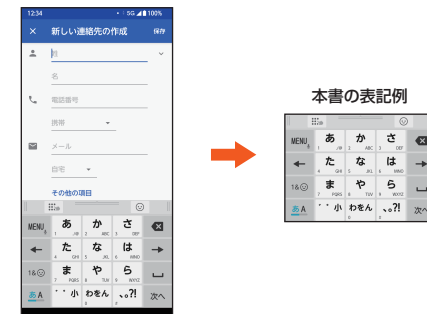

## $\mathscr{C}$  memo

- ◎ 本書では、『クイックスタートガイド』『ご利用にあたっての注意事項』『取扱説明書 詳 細版 Android 13 対応版』(本書)を総称して『取扱説明書』と表記します。
- 。<br>◎本書は、Android 13の内容で記載しています。
- ◎ 本書では、本体カラー「ローズゴールド」の表示を例に説明しています。
- ◎ ・1 コママ・ハルシー イー・パー グ・コンスコール …………………。<br>◎本書では、「microSD™メモリカード(市販品)」「microSDHC™メモリカード(市販 品)」「microSDXC™メモリカード(市販品)」の名称を「microSDメモリカード」と省 略しています。
- ◎ 本書に記載している会社名、製品名は、各社の商標または登録商標です。なお、本文中 では、TM、®マークを省略している場合があります。

## 目次

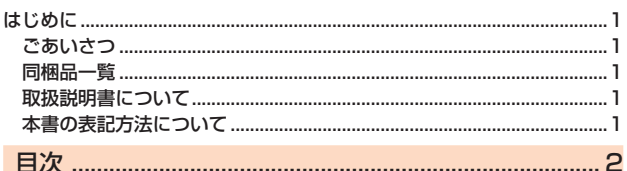

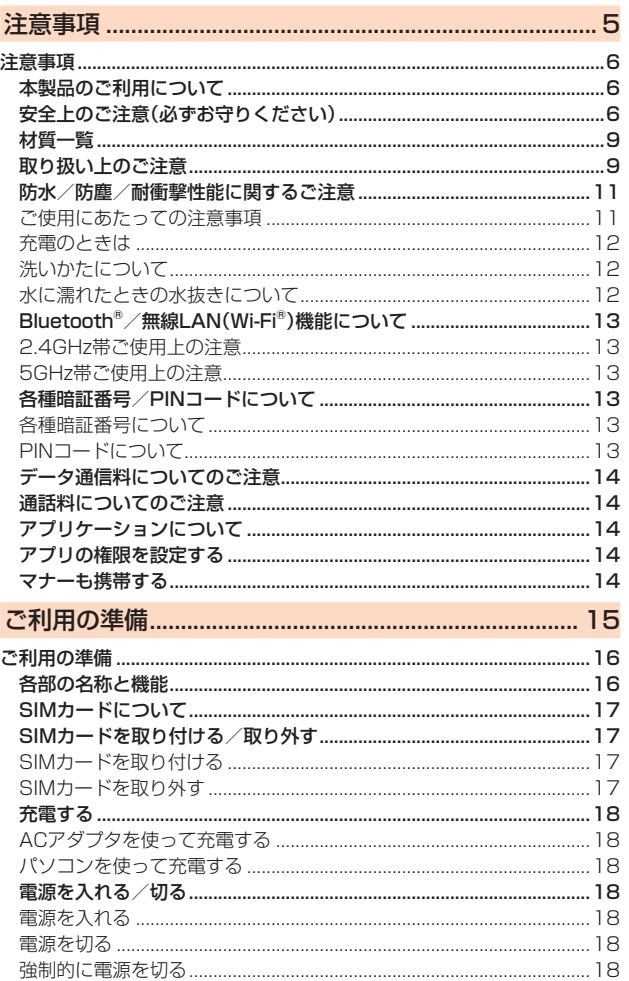

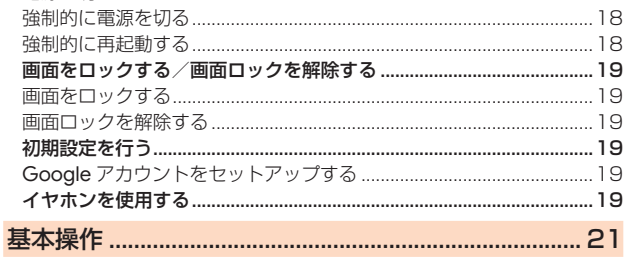

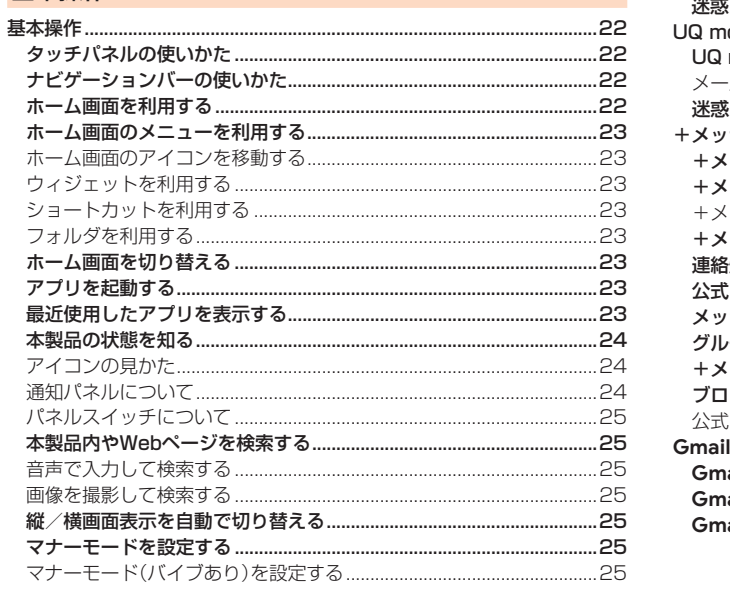

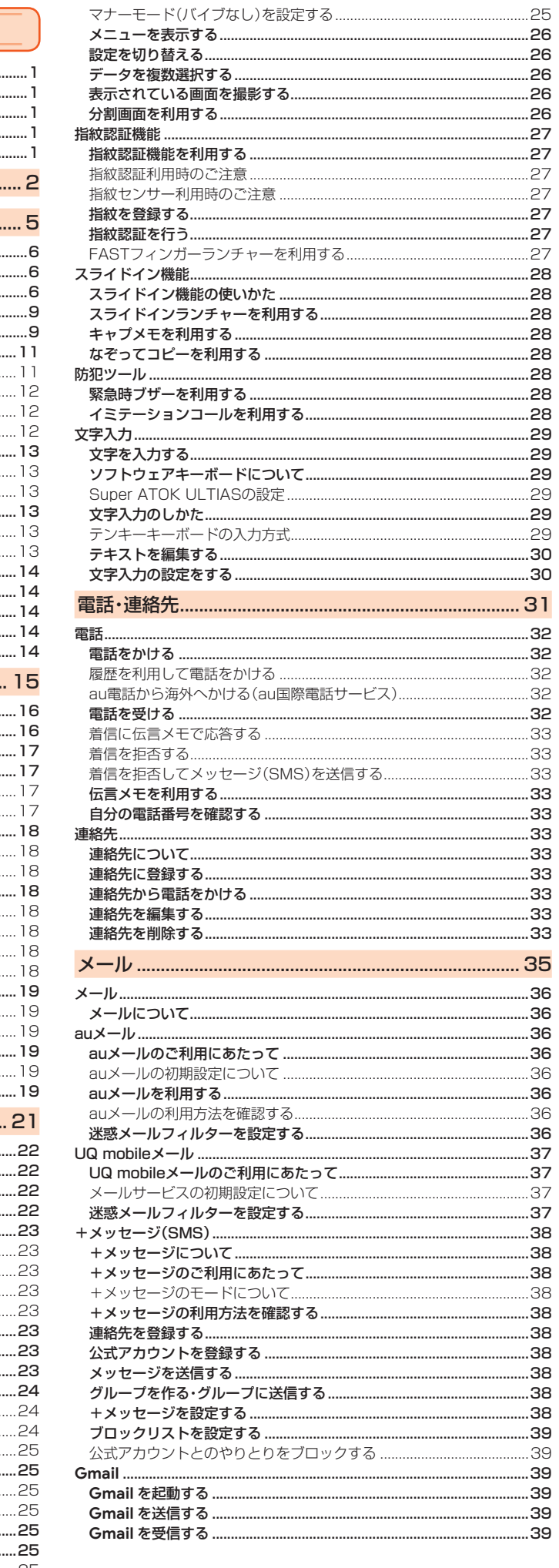

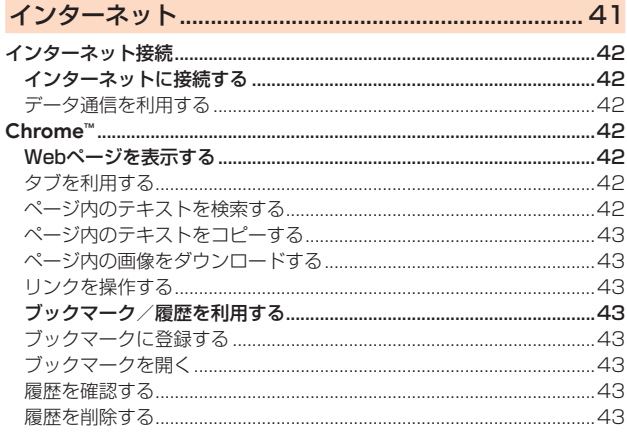

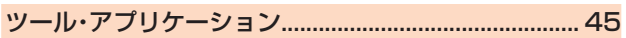

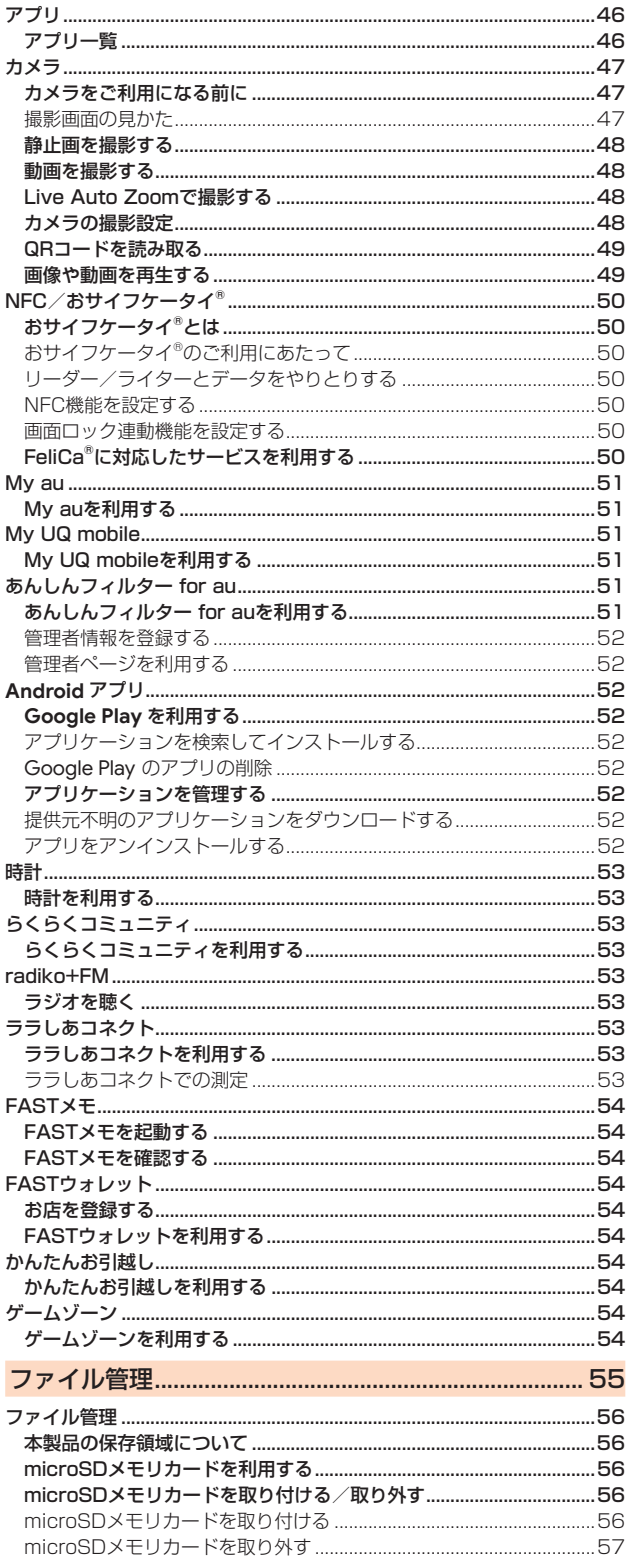

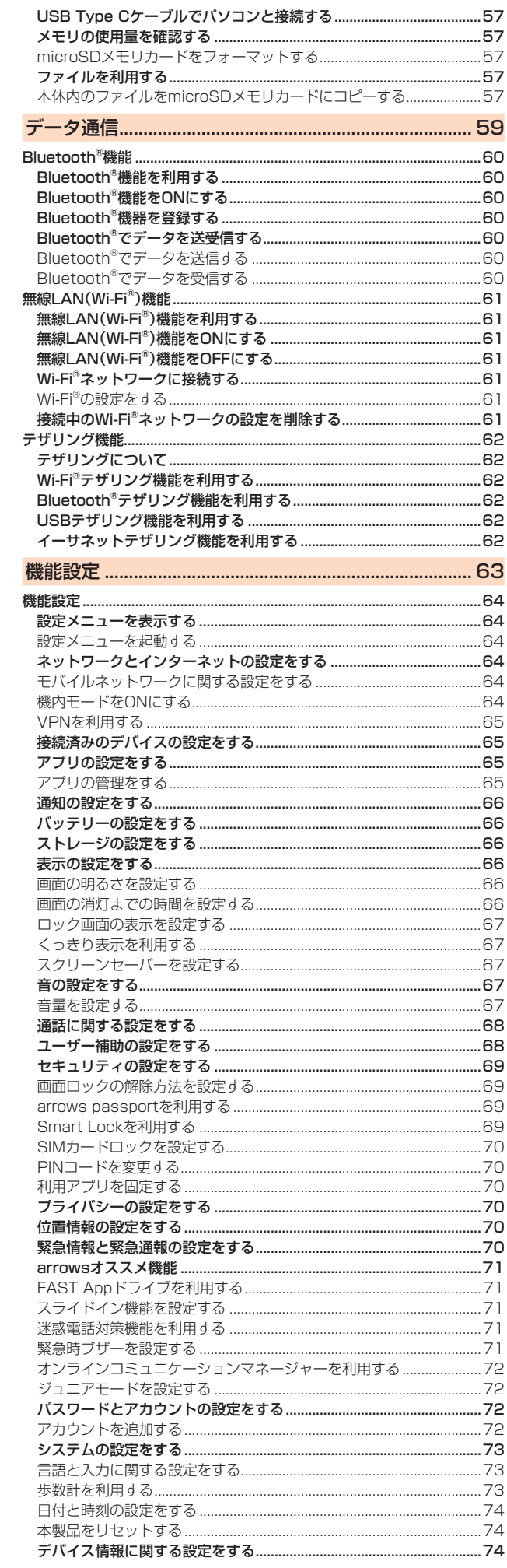

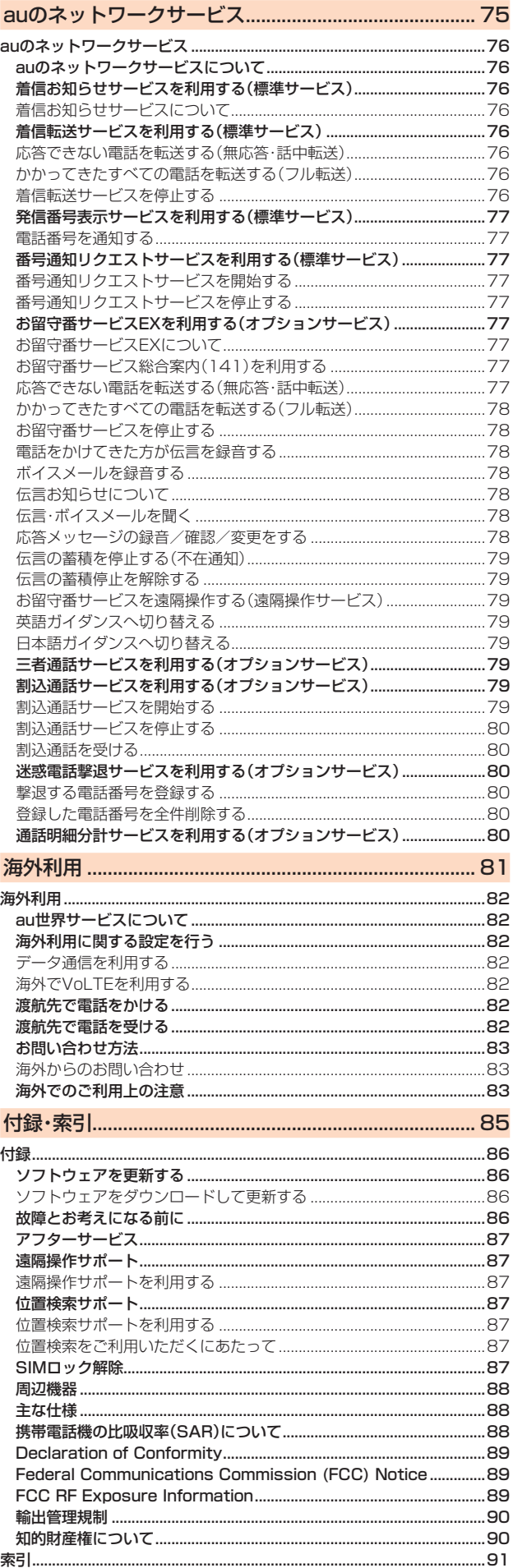

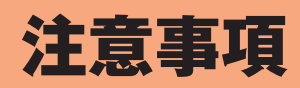

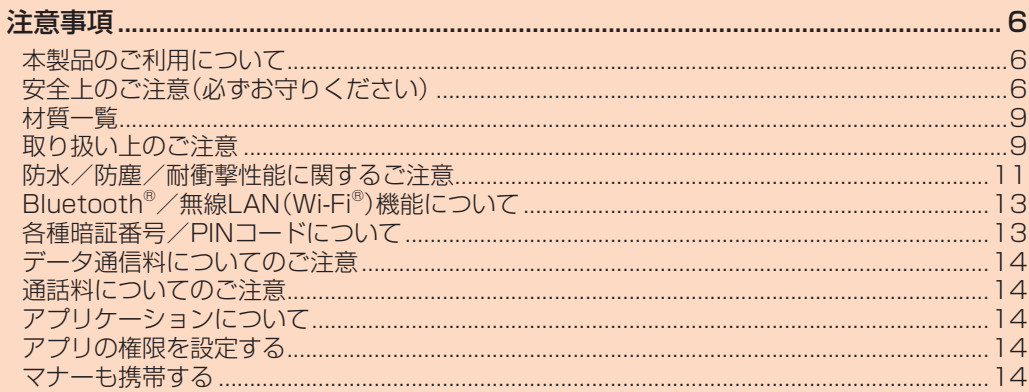

## 注意事項

## **本製品のご利用について**

本製品をご利用になる前に、「安全上のご注意」をお読みの上、正しくご使用 ください。

故障とお考えになる前に、本書の「故障とお考えになる前に」(▶P.86)で症 状をご確認ください。

または、次のauホームページの「トラブル診断」で症状をご確認ください。 https://www.au.com/trouble-check/

- サービスエリア内でも電波の届かない場所(トンネル・地下など)では通 信できません。また、電波状態の悪い場所では通信できないこともありま す。なお、通信中に電波状態の悪い場所へ移動すると、通信が途切れるこ とがありますので、あらかじめご了承ください。
- 本製品は電波を使用しているため、第三者に通信を傍受される可能性がない とは言えませんので、ご留意ください。(ただし、5G/LTE/WiMAX 2+/ GSM/UMTS方式は通信上の高い秘話・秘匿機能を備えております。)
- 日本国内の緊急通報受理機関に接続する場合は、auのVoLTE(LTEネッ トワーク)を利用します。
- 本製品はau世界サービスに対応しておりますが、『取扱説明書』で説明し ております各ネットワークサービスは、地域やサービス内容によって異 なります。
- 本製品は電波法に基づく無線局ですので、電波法に基づく検査を受ける 場合があり、その際にはお使いの本製品を一時的に検査のためご提供い ただく場合がございます。
- •「携帯電話の保守」と「稼動状況の把握」のために、お客さまが利用されて いる携帯電話のIMEI情報を自動的にKDDI(株)に送信いたします。
- 海外でご利用になる場合は、その国/地域の法規制などの条件をあらか じめご確認ください。
- 地震・雷・風水害などの天災および当社の責任以外の火災、第三者による 行為、その他の事故、お客さまの故意または過失・誤用・その他異常な条件 下での使用により生じた損害および逸失利益に関して、当社は一切責任 を負いません。
- 本製品の使用または使用不能から生ずる附随的な損害(記録内容の変化・ 消失、事業利益の損失、事業の中断など)に関して、当社は一切責任を負い ません。
- •『取扱説明書』の記載内容を守らないことにより生じた損害および逸失利 益に関して、当社は一切責任を負いません。
- 本製品の計測センサーやGPSにより得られる測位などの情報は、あくま で目安となり、高度な信頼性を必要とする目的でのご利用はできません。 測位の誤差による損害および逸失利益に関して、当社では一切の責任を 負いかねますので、あらかじめご了承ください。
- 当社が関与しない接続機器、ソフトウェアとの組み合わせによる誤動作 などから生じた損害および逸失利益に関して、当社は一切責任を負いま せん。
- 本製品の故障・修理・その他取り扱いによって、撮影した画像データやダ ウンロードされたデータなどが変化または消失することがありますが、 これらのデータの修復により生じた損害および逸失利益に関して、当社 は一切責任を負いません。
- 大切なデータはパソコンのハードディスクなどに保存しておくことをお すすめします。万一、登録された情報内容が変化・消失してしまうことが あっても、故障や障害の原因に関わらず当社としては責任を負いかねま すのであらかじめご了承ください。
- 本製品に登録された連絡先や画像/動画などのデータは、事故や故障・修 理・その他取り扱いによって変化・消失する場合があります。大切な内容 は必ず控えをお取りください。万一内容が変化・消失した場合の損害およ び逸失利益につきましては、当社では一切の責任は負いかねますので、あ らかじめご了承ください。
- 本製品に保存されたコンテンツデータ(有料・無料を問わない)などは、故 障修理などによる交換の際に引き継ぐことはできませんので、あらかじ めご了承ください。
- 本製品はディスプレイに液晶を使用しております。低温時は表示応答速 度が遅くなることもありますが、液晶の性質によるもので故障ではあり ません。常温になれば正常に戻ります。
- 本製品で使用しているディスプレイは、非常に高度な技術で作られてい ますが、一部に点灯しないドット(点)や常時点灯するドット(点)が存在 する場合があります。これらは故障ではありませんので、あらかじめご了 承ください。
- 本製品に保存されている静止画/動画データや音楽データは、パソコン やクラウドサービスなどに控えを取っておくことをおすすめします。た だし、著作権保護が設定されているデータなど、上記の手段でも控えが取 れないものもありますので、あらかじめご了承ください。
- 一般のゴミと一緒に捨てないでください。環境保護と資源の有効利用をは かるため、不要となった本製品(オプション品を含む)の回収にご協力くだ さい。auショップ/au Styleなどで本製品の回収を行っております。

※本書で表す「当社」とは、次の企業を指します。 発売元:KDDI(株)・沖縄セルラー電話(株) 製造元:**FCNT株式会社**

#### memo

- ◎『取扱説明書』の内容の一部、または全部を無断転載することは、禁止されています。
- ◎『取扱説明書』の内容に関して、将来予告なしに変更することがあります ◎ OSの仕様変更やサービスの変更・終了などにより一部機能がご利用いただけなくな
	- る場合があります。 ◎『取扱説明書』の内容につきましては万全を期しておりますが、万一、ご不審な点や記
		- 載漏れなどお気づきの点がございましたら、ご連絡ください。

## **安全上のご注意(必ずお守りください)**

- ご使用の前に、この「安全上のご注意」をよくお読みの上、正しくお使い ください。
- ここに示した注意事項は、お使いになる人や、他の人への危害、財産への 損害を未然に防ぐための内容を記載していますので、必ずお守りくださ い。
- 次の表示の区分は、表示内容を守らず、誤った使用をした場合に生じる 危害や損害の程度を説明しています。

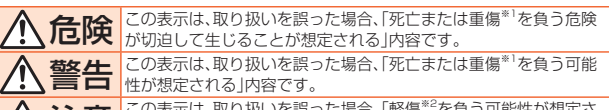

<mark>注意</mark> この表示は、取り扱いを誤った場合、「軽傷<sup>\*2</sup>を負う可能性が想定さ<br>■ れる場合および物的損害<sup>\*3</sup>の発生が想定される」内容です。

※1 重傷: 失明・けが・やけど(高温・低温)・感電・骨折・中毒などで後遺症が残るもの、および治療に入院 や長期の通院を要するものを指します。 ※2 軽傷: 治療に入院や長期の通院を要さない、けが・やけど(高温・低温)・感電などを指します。

※3 物的損害: 家屋・家財および家畜・ペットなどに関わる拡大損害を指します。

#### ■ 禁止・強制の絵表示の説明

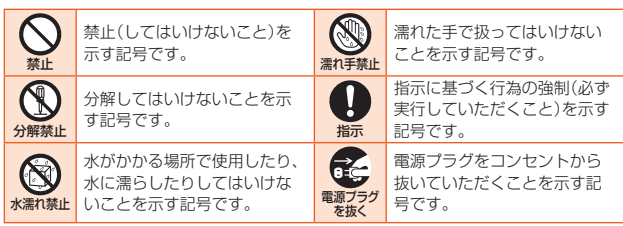

## **■ 本体、内蔵電池、充電用機器、SIMカード、周辺機器共通**

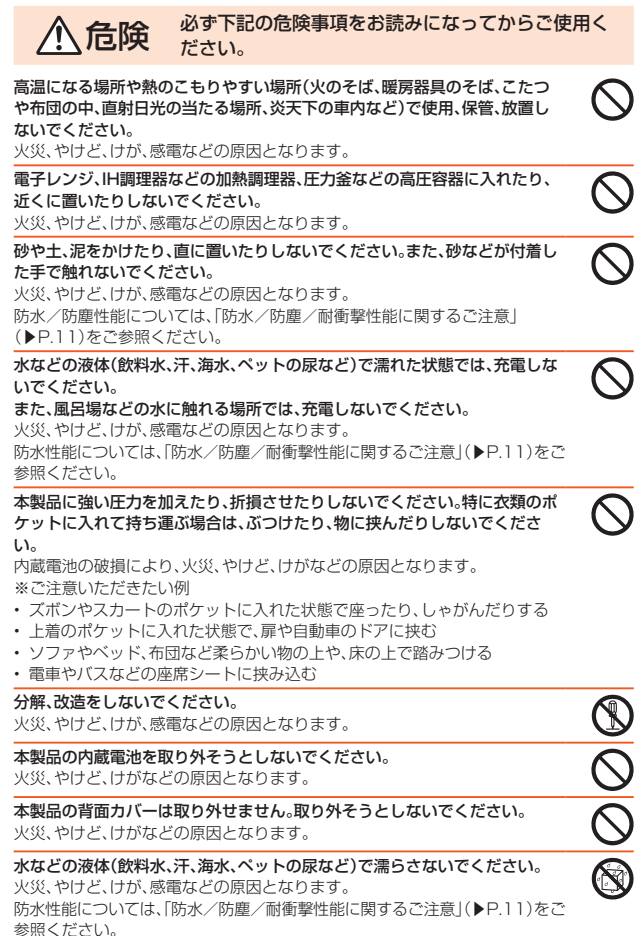

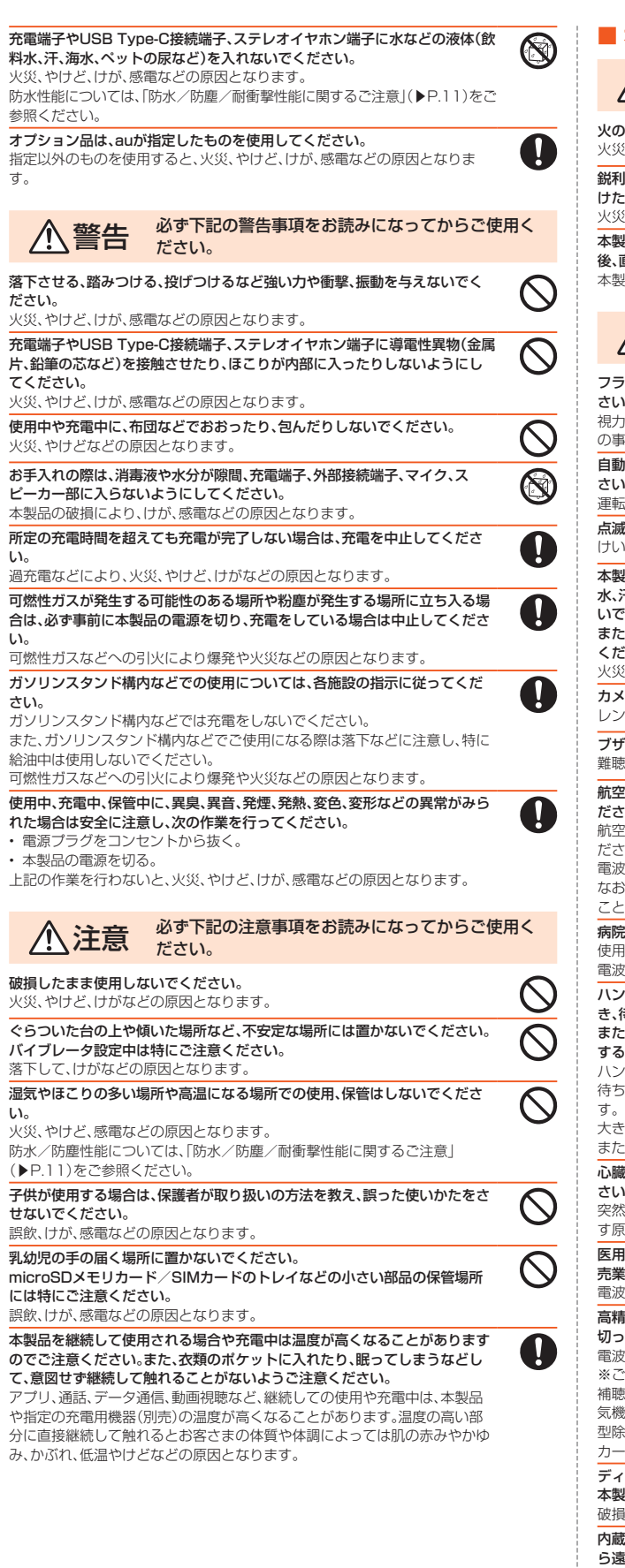

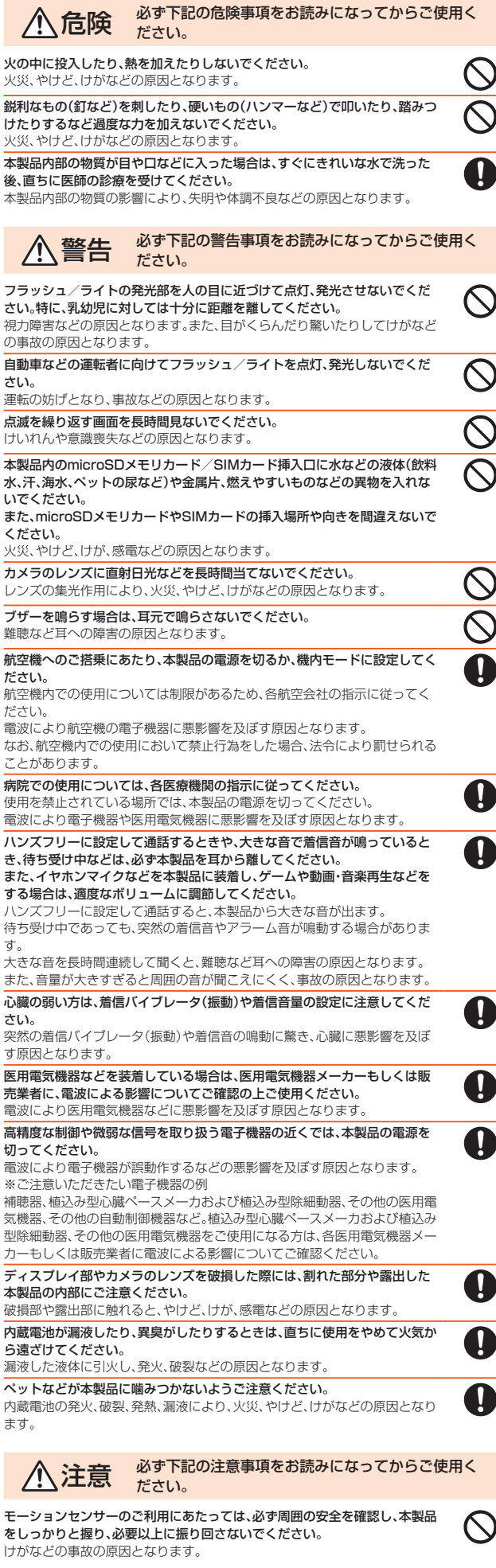

**本体について** 

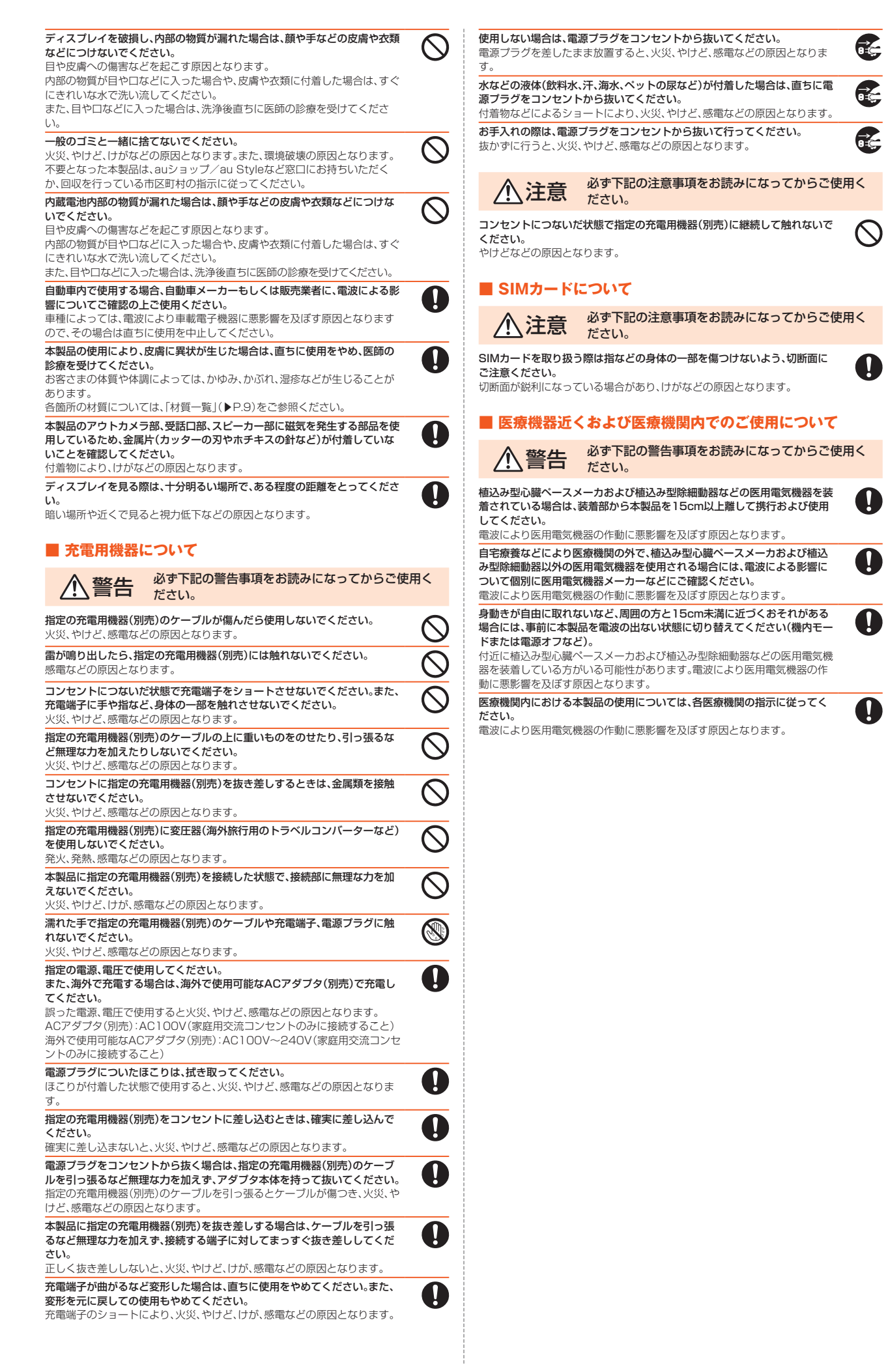

#### ■ **本体**

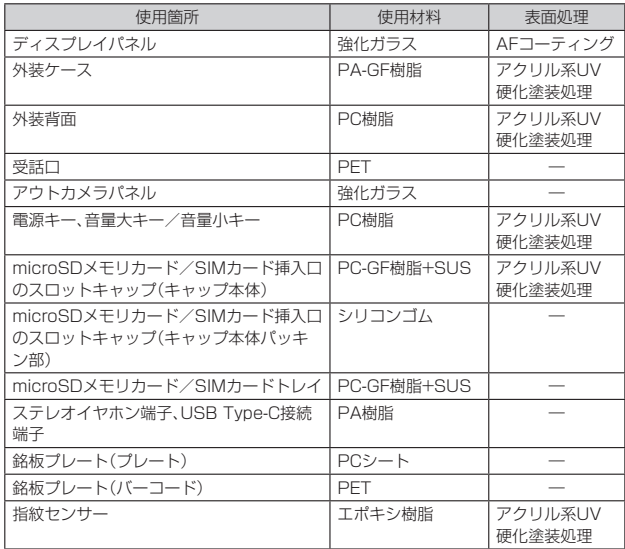

#### **取り扱い上のご注意**

製品の故障を防ぎ、性能を十分に発揮できるようにお守りいただきたい事 項です。

よくお読みになって、正しくご使用ください。

#### ■ **本体、内蔵電池、充電用機器、SIMカード、周辺機器共通**

- 本製品に無理な力がかからないように使用してください。多くのものが詰まった荷 物の中に入れたり、中で重いものの下になったりしないよう、ご注意ください。衣類 。<br>のポケットに入れて座ったりするとディスプレイ、内部基板などの破損、故障の原因 となります。
- また、外部機器をUSB Type-C接続端子、ステレオイヤホン端子に差した状態の場 合、コネクタ破損、故障の原因となります。外部に損傷がなくても保証の対象外とな ります。
- 本製品の防水性能(IPX5、IPX8相当)を発揮するために、microSDメモリカード/ SIMカード挿入口のスロットキャップをしっかりと取り付けた状態で、ご使用くだ さい。

ただし、すべてのご使用状況について保証するものではありません。本製品内部に水 を浸入させたり、指定の充電用機器(別売)、オプション品に水をかけたりしないでく ださい。雨の中や水滴がついたままでmicroSDメモリカード/SIMカード挿入口の スロットキャップの開閉は行わないでください。水が浸入して内部が腐食する原因 となります。

- 調査の結果、これらの水濡れによる故障と判明した場合、保証対象外となります。
- 下記については、極端な高温·低温·多湿の場所では使用しないでください。 (周囲温度5℃~35℃、湿度45%~85%の範囲内でご使用ください。ただし、36℃ ~40℃であれば一時的な使用は可能です。) • 本製品本体
	- SIMカード(本製品本体装着状態)
- 下記については、極端な高温・低温・多湿の場所では使用しないでください。 (周囲温度5℃~35℃、湿度35%~85%の範囲内でご使用ください。) • 充電用機器
	- 周辺機器
- ほこりや振動の多い場所では使用しないでください。故障の原因となります。
- USB Type-C接続端子、ステレオイヤホン端子をときどき乾いた綿棒などで掃除し てください。汚れていると接触不良の原因となる場合があります。また、このとき強 い力を加えてUSB Type-C接続端子、ステレオイヤホン端子を変形させないでくだ さい。
- お手入れは乾いた柔らかい布(めがね拭きなど)で拭いてください。乾いた布などで 強くこすると、ディスプレイに傷がつく場合があります。ディスプレイに水滴や汚れ ー<br>などが付着したまま放置すると、シミになることがあります。またアルコール、シン ナー、ベンジン、洗剤、ガラスクリーナーなどで拭くと、外装の印刷が消えたり、故障 したりする原因となります。
- 本製品はアルコール除菌シート·スプレーを使用して、噴霧または拭き取りにより、 <sub>・・・・・</sub>。<br>本製品の消毒や一定量のウイルス除去ができます。

本製品を除菌・消毒する際には、誤動作防止のため画面を消灯してから行ってくださ い。

スプレーをご使用の場合は、本製品から5cm程度離し、霧吹きで噴霧して拭き取り、 <sub>ハンピー こことがっ <sub>幼田の</sub>、エー・エー・ラー・コールでは、<br>- その後水拭きしてアルコールや液剤を取り除いてください。アルコール除菌シー</sub> または液剤を浸み込ませたキッチンペーパーをご使用の場合は、製品を拭き取り、そ の後水拭きしてアルコールや液剤を取り除いてください。

除菌・消毒の詳細については「FCNT株式会社のWebサイト」をご覧ください。 https://www.fcnt.com/support/clean/

- 使用できる薬剤等は以下のとおりです。<br>- アルコール<sup>\*</sup>°、次亜塩素酸水、界面活性剤(台所用洗剤)、界面活性剤(家具用洗剤)。た だし、塩素や塩素系添加物の含有量が0.05w/ⅴ%以下の液剤をご使用ください。
- ※1 厚生労働省・経済産業省「独立行政法人製品評価技術基盤機構(NITE)」・消費者庁発表の消毒方法 をもとに、FCNT株式会社試験方法により検証実施済み(本製品の有する性能は試験環境下での 確認であり、すべての消毒用製品・洗剤で洗えることを保証するものではありません)。
- ※2 市販のアルコール(エタノール)消毒液およびアルコールタイプ(エタノール)のウェットティッ シュ。
- 一般電話・テレビ・ラジオをお使いになっている近くで使用すると影響を与える場合 がありますので、なるべく離れてご使用ください。
- 通話中や充電中など、ご使用状況によっては本製品が温かくなることがありますが、 異常ではありません。
- 腐食性の薬品のそばや腐食性ガスの発生する場所に置かないでください。故障の原 因となります。
- 屋外で雷鳴が聞こえたときは使用しないでください。落雷・感電のおそれがあります。
- 必ず指定の周辺機器をご使用ください。指定の周辺機器以外を使用した場合、故障の 原因となります。
- 電子レンジなどの加熱調理器や高圧容器に入れないでください。故障の原因となり ます。
- お客さまによる分解や改造、修理をしないでください。故障の原因となります。また、 本製品の改造は電波法および電気通信事業法違反になります。
- USB Type-C接続端子、ステレオイヤホン端子をショートさせないため、指などの身 体の一部や導電性異物(金属片・鉛筆の芯など)が触れたり、それらの異物が内部に 入ったりしないようにしてください。故障の原因となります。
- 充電中に濡れた場合には直ちに指定の充電用機器(別売)の電源プラグを抜いてくだ さい。
- 自動車・原動機付自転車・自転車運転中や歩きながらの使用はしないでください。自 ーー・・・・・・・・・・・・・・・・・・・・・・。<br>動車・原動機付自転車運転中の使用は法律で禁止されています。また、自転車運転中 の携帯電話の使用も法律などで罰せられる場合があります。
- かばんの中や布団などでおおわれた状態での使用や充電は故障の原因となります。
- 指定の充電用機器(別売)や外部機器などをお使いになるときは、接続する端子に対 してコネクタをまっすぐに抜き差ししてください。正しい方向で抜き差ししないと、 故障の原因となります。
- カメラのレンズに直射日光などを長時間当てないようにしてください。故障の原因 となります。
- 直射日光の当たる場所(自動車内など)や高温になる場所、極端に低温になる場所、湿 気やほこりの多い場所で使用、保管、放置しないでください。故障の原因となる場合 があります。
- ぐらついた台の上や傾いた場所など、不安定な場所には置かないでください。充電中や バイブレータ設定中は特にご注意ください。落下して、故障などの原因となります。
- 本製品を充電する際は、たこ足配線などでコンセントや配線器具の定格を超えて使 用しないでください。

#### **■ 本体について**

- 本製品の電池は内蔵されており、お客さま自身では交換できません。電池の交換につ いては、auショップ/au Styleもしくはお客さまセンターまでお問い合わせくださ い。
- 強く押す 叩くなど故音に強い衝撃をディスプレイに与えないでください。傷の発生 や破損の原因となる場合があります。
- キーやディスプレイの表面に爪や鋭利なもの、硬いものなどを強く押し付けないで ください。傷の発生や破損の原因となります。
- 改造された本製品は絶対に使用しないでください。改造された機器を使用した場合 は電波法および電気通信事業法に抵触します。
	- 本製品は電波法に基づく特定無線設備の技術基準適合証明など、および電気通信事 業法に基づく端末機器の技術基準適合認定などを受けており、その証として、「技適 マーク(全)が本製品内で確認できるようになっております。

#### 確認方法:ホーム画面で画面を上にスライド→[設定]→[デバイス情報]→[規制ラベ ル]

本製品の内部の改造を行った場合、技術基準適合証明などが無効となります。技術基 準適合証明などが無効となった状態で使用すると、電波法および電気通信事業法に 抵触しますので、絶対に使用されないようにお願いいたします。

- 磁気カードやスピーカー、テレビなど磁力を有する機器を本製品に近づけると故障 の原因となる場合がありますのでご注意ください。 強い磁気を近づけると誤動作の原因となります。
- キャッシュカード・クレジットカード・プリペイドカードなどの磁気カードを近づけ ・・・・・・。。<br>ないでください。記録内容が消失する場合があります。
- ポケットやかばんなどに収納するときは、ディスプレイが金属などの硬い部材に当 たらないようにしてください。傷の発生や破損の原因となります。
- 寒い場所から急に暖かい場所に移動させた場合や、湿度の高い場所、エアコンの吹き 出し口の近くなど温度が急激に変化するような場所で使用された場合、本製品内部 に水滴がつくことがあります(結露といいます)。このような条件下でのご使用は湿 気による腐食や故障の原因となりますのでご注意ください。
- microSDメモリカードのデータ書き込み中や読み出し中に、振動や衝撃を与えた り、電源を切ったりしないでください。データの消失・故障の原因となります。
- 明るさ/近接センサーを指でふさいだり、明るさ/近接センサーの上にシールなど を貼り付けたりすると、周囲の明暗に明るさ/近接センサーが反応できずに、正しく 動作しない場合がありますのでご注意ください。
- 明るさ/近接センサーの上にシールなどを貼り付けると、センサーが誤動作し着信 中や通話中にディスプレイの表示が常に消え、操作が行えなくなることがあります のでご注意ください。
- 通常はmicroSDメモリカード/SIMカード挿入口のスロットキャップを閉めた状 態で使用してください。microSDメモリカード/SIMカード挿入口のスロット キャップを閉めずに使用すると、ほこり・水などが入り故障の原因となります。
- USB Type-C接続端子、ステレオイヤホン端子、microSDメモリカード/SIMカード挿 入口、受話口、送話口/マイク、スピーカー、セカンドマイクなどに液体、金属体などの異 物を入れないでください。故障の原因となります。
- 落下させる、投げつける、踏みつけるなどの強い衝撃を与えないでください。故障の 原因となります。
- 砂浜などの上に直に置かないでください。受話口、送話ロ/マイク、スピーカー、セカ ンドマイクなどに砂などが入り音が小さくなったり、本製品内に砂などが混入した りすると故障の原因となります。
- 操作方法や使用環境によっては、本製品の温度が高くなることがあります。その際に は安全のため、充電が停止されたり、画面の明るさが調整される場合があります。 また、本製品の温度が高い状態が続くときは、警告画面が表示され、本製品の電源が 切れる場合があります。
- カメラ使用時には、本製品の温度が高い状態のまま使用し続けると、警告画面が表示 され自動終了する場合があります。

#### ■ **タッチパネルについて**

- タッチパネルは指で軽く触れるように設計されています。指で強く押したり、先のと がったもの(爪/ボールペン/ピンなど)を押し付けたりしないでください。 次の場合はタッチパネルに触れても動作しないことがあります。また、誤動作の原因 となりますのでご注意ください。
	- 手袋をしたままでの操作
	- 爪の先での操作
	- 異物を操作面にのせたままでの操作
	- 保護シートやシールなどを貼り付けての操作
	- ディスプレイに水滴が付着または結露している状態での操作 • 濡れた指または汗で湿った指での操作
	- 水中での操作
- ディスプレイにシールやシート類(市販の保護フィルムや覗き見防止シートなど)を 貼り付けると、タッチパネルが正しく動作しない原因となる場合があります。
- ポケットやかばんなどに入れて持ち運ぶ際は、タッチパネルに金属などの伝導性物 質が近づくと、タッチパネルが誤動作する場合がありますのでご注意ください。

#### ■ 内蔵電池について

## (本製品の内蔵電池は、リチウムイオン電池です)

内蔵電池はお買い上げ時には、十分充電されていません。充電し てからお使いください。また、長時間ご使用にならなかったとき は、ご使用前に充電してください。

● 夏期、閉めきった自動車(車内)に放置するなど、極端な高温や低温環境では内蔵電池 の容量が低下し、ご利用になれる時間が短くなります。また、内蔵電池の寿命も短く なります。できるだけ常温でご使用ください。

Li-ion 00

- 内蔵電池は充電後、本製品を使わなくても少しずつ放電します。長い間使わないでい ると、内蔵電池が放電してしまっている場合があるため、使う前に充電することをお すすめします。
- 内蔵電池は、ご使用条件により寿命が近づくにつれて膨れる場合があります。これは リチウムイオン電池の特性であり、安全上の問題はありません。
- 内蔵電池は消耗品です。充電しても使用時間が極端に短いときや内蔵電池が膨れて いるときなど、機能が回復せず劣化している場合には寿命ですのでご使用をおやめ ください。電池は内蔵型のため、auショップ/au Styleなどでお預かりの後、有償修 |<br>|理となります。また、ご利用いただけない期間が発生する場合があります。あらかじ め、ご了承ください。なお、寿命は使用状態などにより異なります。
- 内蔵電池の使用時間は、使用環境や劣化度により異なります。
- 内蔵電池の残量表示は、劣化度や使用環境、使用状況により数値をまたぐような変化 になる事があります。

#### ■ **充電用機器について**

- 指定の充電用機器(別売)のケーブルをアダプタ本体に巻きつけないでください。ま た、指定の充電用機器(別売)のプラグやコネクタとケーブルの接続部を無理に曲げ たりしないでください。アダプタやケーブルの上に重いものをのせたり、引っ張るな ど無理な力を加えたりしないでください。故障の原因となります。
- 指定の充電用機器(別売)の電源プラグをコンセントから抜くときは、電源プラグを 持って抜いてください。ケーブルを引っ張るとケーブルが損傷するおそれがありま す。

#### ■ **SIMカードについて**

- SIMカードの取り外し、および挿入時には、必要以上に力を入れないようにしてくだ さい。ご使用になるau電話への挿入には必要以上の負荷がかからないようにしてく ださい。
- 他のICカードリーダー/ライターなどに、SIMカードを挿入して故障した場合は、お 客さまの責任となりますのでご注意ください。
- SIMカードにシールなどを貼り付けないでください。
- 変換アダプタを取り付けたSIMカードを挿入しないでください。故障の原因になり ます。
- SIMカードに損傷を与えるようなこと(高温の場所での使用、火中投下、金属部への 異物の接触、衝撃を与える、曲げたり荷重をかけたりする、濡らすなど)はしないでく ださい。データの消失や故障の原因となります。

#### **■ カメラ機能について**

- 大切な撮影などをするときは、事前に試し撮りをし、画像を再生して正しく撮影され ていることをご確認ください。
- 撮影が禁止されている場所では撮影しないでください。

#### ■ **著作権・肖像権について**

- お客さまが本製品で撮影・録音したデータやインターネット上からダウンロードな どで取得したデータの全部または一部が、第三者の有する著作権で保護されている 場合、私的使用目的の複製や引用など著作権法上認められた場合を除き、著作権者に 無断で複製、頒布、公衆送信、改変などはできません。
- また、他人の肖像や氏名を無断で使用・改変などをすると肖像権の侵害となるおそれ がありますので、そのようなご利用もお控えください。

なお、実演や興行、展示物などでは、私的使用目的であっても、撮影・録音を制限して いる場合がありますのでご注意ください。

● 撮影した画像などをインターネット・ホームページなどで公開する場合は、著作権や 肖像権に十分ご注意ください。

#### ■ **本製品の記録内容の控え作成のお願い**

● ご自分で本製品に登録された内容や、外部から本製品に取り込んだ内容で、重要なも のは控えをお取りください。本製品のメモリは、静電気・故障などの不測の要因や、修 理・誤った操作などにより、記録内容が消えたり変化したりする場合があります。

## **防水/防塵/耐衝撃性能に関するご注意**

本製品は、microSDメモリカード/SIMカード挿入口のスロットキャップ が完全に装着された状態でIPX5相当<sup>※1</sup>、IPX8相当<sup>※2</sup>の防水性能および IP6X相当 \*\* 3の防塵性能を有しております。また、MIL規格に準拠する試験 \*\* をクリアした耐衝撃性能を実現しております。

正しくお使いいただくために、「ご使用にあたっての注意事項」の内容をよ くお読みになってからご使用ください。記載されている内容を守らずにご 使用になると、浸水や砂・異物などの混入の原因となり、発熱・発火・感電・傷 害・故障のおそれがあります。

- ※1 IPX5相当とは、内径6.3mmのノズルを用いて、約3mの距離から約12.5リットル/分の水を3分以 上注水する条件で、あらゆる方向からのノズルによる噴流水によっても、電話機としての機能を保つ ことです。 ※2 IPX8相当とは、常温で水道水、かつ静水の水深1.5mの水槽に静かに本製品を沈めた状態で約30分
- 間、水底に放置しても本体内部に浸水せず、電話機としての機能を保つことです。 ※3 IP6X相当とは、直径75μm以下の塵埃(じんあい)が入った装置に電話機を8時間入れて攪拌(かく
- はん)させ、取り出したときに電話機の内部に塵埃が侵入しない機能を有することを意味します。 www.comode.comoded.comoded.comoded.comoded.comoded.comoded.comoded.com<br>※4 米国国防総省が制定したMIL-STD-810H Method 516.8 Procedure IVに準拠した独自の落下 試験を実施しています。
	- ※日常生活における使用での耐衝撃性を想定していますので、投げつけたり、無理な落とし方をした りするなど、過度な衝撃を与えた場合は壊れる可能性がありますのでご注意ください。また、本体 の性能に異常がなくても落下衝撃にて傷などが発生します。

すべての状況での動作を保証するものではありません。お客さまの取り扱 いの不備による故障と認められた場合は、保証の対象外となります。

## **ご使用にあたっての注意事項**

- microSDメモリカード/SIMカード挿入口のスロットキャップをしっか り閉じた状態にしてください。完全に閉まっていることで防水/防塵性 能が発揮されます。
- 手や本製品が濡れている状態でのmicroSDメモリカード/SIMカード挿 入口のスロットキャップの開閉は絶対にしないでください。
- 水道水以外の液体(海水、プールの水、温泉の湯、石けん、洗剤、入浴剤の 入った水、アルコール、ジュース、調味料など)に浸けたり、かけたりしな いでください。また、ペットの尿がかかる場所での使用はしないでくださ い。かかった場合には、速やかに水道水で洗い流してください。
- 砂浜などの上に直に置かないでください。受話ロ、送話ロ/マイク、ス ピーカー、セカンドマイクなどに砂などが入り音が小さくなったり、本体 内に砂などが混入したりすると発熱や故障の原因となります。
- 水中で使用しないでください。
- 風呂場、台所など、湿気の多い場所での長時間の使用、保管はしないでく ださい。
- 水抜き後も、水分が残っている場合があります。ご使用にはさしつかえあ りませんが、濡れては困るもののそばには置かないでください。また、衣 服やかばんの中などを濡らすおそれがありますのでご注意ください。
- 受話口、送話口/マイク、スピーカー、セカンドマイクに水がたまり、一時 的に音が聞こえにくくなった場合は水抜きを行ってください。
- 業務用・無添加・アルカリ性の泡ハンドソープあるいは業務用・無添加・ア ルカリ性の食器用洗剤は使用しないでください。本体が変色するおそれ があります。
- 指定(▶P.12)以外の石鹸、入浴剤、シャンプー、リンス、洗顔剤、メイク落 とし、歯磨き粉などで洗わないでください。付着した場合はすぐに水で洗 い流してください。
- 耐水圧設計ではないので高い水圧を直接かけたり、長時間水中に沈めた りしないでください。
- 洗濯機や超音波洗浄機などで洗わないでください。
- 湯船には浸けないでください。耐熱設計ではありません。
- 急激な温度変化は、結露が発生し、故障の原因となります。寒い場所から 暖かい風呂場などに本製品を持ち込むときは、本体が常温になってから 持ち込んでください。
- 本製品は水に浮きません。
- 風呂場で使用できます。
- 風呂場でご使用後は、所定の方法(▶P.12)で水抜きしてください。
- 湯船には浸けないでください。また、お湯の中で使用しないでください。 故障の原因となります。万が一、湯船に落としてしまった場合には、すぐ に拾って所定の方法(▶P.12)で水抜きしてください。
- 温泉や指定(▶P.12)以外の石鹸、入浴剤の入った水には絶対に浸けな いでください。万が一、水道水以外が付着してしまった場合は、洗い流し てください。洗いかたについては、「洗いかたについて」(▶P.12)をご参 照ください。
- 風呂場では、温度は5℃~45℃、湿度は45%~99%でご使用ください (ただし、温度36℃以上または湿度86%以上は一時的な使用に限りま す)。なお、すべての機能の連続動作を保証するものではありません。 - 蛇口やシャワーからお湯をかけないでください。
- <sub>『</sub> ここで 』。<br>- 寒いところから暖かい風呂場などに本製品を持ち込むと、急激な温度変 化でディスプレイやケース表面に結露が発生する場合があります。結露 によりディスプレイが見にくくなったり、タップ操作がしにくくなった りした場合は、本製品が常温になるまでお待ちください。
- 本製品は、国内メーカー製の家庭用泡タイプのハンドソープあるいは国 内メーカー製の家庭用液体タイプの食器用洗剤を使って洗うことができ ます(FCNT株式会社試験方法による)。上記以外(固形石鹸や粉末石鹸な ど)は使用しないでください。
- 洗いかたについては「洗いかたについて」(▶P.12)をご参照ください。
- ※本製品の有する性能は試験環境下での確認であり、すべての泡タイプのハンドソープあるいは液体 タイプの食器用洗剤で洗えることを保証するものではありません。

#### ■ microSDメモリカード/SIMカード挿入口のスロット **キャップについて**

- microSDメモリカード/SIMカード挿入口のスロットキャップはしっか りと閉じた状態にしてください。接触面に微細なゴミ(髪の毛1本など)が わずかでも挟まると水や粉塵が侵入する原因となります。
- microSDメモリカード/SIMカード挿入口のスロットキャップを開閉す る際は手袋などをしたまま操作しないでください。接触面は微細なゴミ (髪の毛1本など)がわずかでも挟まると水や粉塵が侵入する原因となり ます。microSDメモリカード/SIMカード挿入口のスロットキャップを 閉じる際、わずかでも水滴・汚れなどが付着している場合は、乾いた清潔 な布で拭き取ってください。
- microSDメモリカード/SIMカード挿入口のスロットキャップに劣化・ 破損があるときは、防水/防塵性能を維持できません。

#### ■ microSDメモリカード/SIMカード挿入口のスロット **キャップの閉じかた**

• microSDメモリカード/SIMカード挿入口のスロットキャップを矢印の 方向にまっすぐ水平に差し込み、O部分をしっかり押します。本体と microSDメモリカード/SIMカード挿入口のスロットキャップの間にす き間がないことを確認してください。

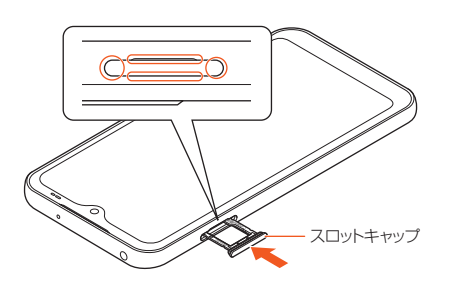

#### ■ **水以外が付着した場合**

- 万一、水以外(海水・洗剤・アルコール・ジュースなど)が付着してしまった 場合、すぐに水で洗い流してください。
- やや弱めの水流(6リットル/分以下)で蛇口やシャワーより約10cm離 れた位置で常温(5℃~35℃)の水道水で洗えます。
- 汚れた場合、ブラシなどは使用せず、microSDメモリカード/SIMカード 挿入口のスロットキャップが開かないように押さえながら手で洗ってく ださい。

#### ■ **水に濡れた後は**

- 水濡れ後は水抜きをし、乾いた清潔な布で水を拭き取ってください。
- 寒冷地では本製品に水滴が付着していると、凍結することがあります。凍 結したままで使用すると故障の原因となります。水滴が付着したまま放 置しないでください。

#### ■ **ゴムパッキンについて**

- microSDメモリカード/SIMカード挿入口のスロットキャップ周囲のゴ ムパッキンは、防水/防塵性能を維持するため大切な役割をしています。 傷つけたり、はがしたりしないでください。
- microSDメモリカード/SIMカード挿入口のスロットキャップを閉める 際はゴムパッキンを噛み込まないようご注意ください。噛み込んだまま 無理に閉めようとすると、ゴムパッキンが傷つき、防水/防塵性能が維持 。<br>できなくなる場合があります。接触面に微細なゴミ(髪の毛1本など)がわ ずかでも挟まると水や粉塵が侵入する原因となります。
- 水以外の液体(アルコールなど)が付着した場合は耐久性能を維持できな くなる場合があります。
- microSDメモリカード/SIMカード挿入口のスロットキャップのすき間 に、先のとがったものを差し込まないでください。本体が破損・変形した り、ゴムパッキンが傷ついたりするおそれがあり、水や粉塵が侵入する原 因となります。

#### ■ 部品の交換について

• 防水/防塵性能を維持するための部品は、異常の有無に関わらず2年ごと に交換することをおすすめします。部品の交換については、お近くのau ショップ/au Styleまでご連絡ください。

#### **■ 耐熱性について**

• 熱湯に浸けたり、熱湯をかけたりしないでください。また、サウナでの使 用やドライヤーなどで熱風を当てないでください。本製品は耐熱設計で はありません。

#### **■ 衝撃について**

• 本製品は耐衝撃性能を有しておりますが、日常生活における使用での耐 衝撃性を想定していますので、投げつけたり、無理な落とし方をしたりす るなど、過度な衝撃を与えた場合は壊れる可能性がありますのでご注意 ください。

## **充電のときは**

オプション品は防水/防塵性能を有しておりません。充電時および充電後 には次の点をご確認ください。

- 本製品が濡れている状態では絶対に充電しないでください。火災、やけ ど、けが、感電などの原因となります。
- 本製品が濡れていないかご確認ください。水に濡れた後に充電する場合 は、よく水抜きをして乾いた清潔な布などで拭き取ってから充電してく ださい。
- 濡れた手で指定の充電用機器(別売)に触れないでください。感電の原因 となります。
- 指定の充電用機器(別売)は、水のかからない状態で使用し、風呂場、シャ ワー室、台所、洗面所などの水周りでは使用しないでください。火災・やけ ど・感電・故障の原因となります。また、充電しないときでも、風呂場など に持ち込まないでください。火災・やけど・感電・故障の原因となります。

## **洗いかたについて**

本製品を洗う場合には注意事項をご確認の上、次の手順で行ってください。

- 市販のアクセサリー商品(端末カバー、ケースなど)は取り外してくださ い。なお、市販のアクセサリー商品の取り扱いについては、各商品の注意 事項をご確認ください。
- 国内メーカー製の家庭用泡タイプのハンドソープあるいは国内メーカー 製の家庭用液体タイプの食器用洗剤を使用してください。上記以外(固形 石鹸や粉末石鹸など)は使用しないでください。
- 塩素や塩素系添加物の含有量が0.05w/ⅴ%以下の液剤をご使用くださ  $\cup$
- 食器用洗剤を使用する場合は、各製品の使用上の注意をよくお読みの上、 使用量の目安を守って洗ってください。
- 本製品に、食器用洗剤の原液を直接つけないでください。原液がついた場 合はすぐに水で洗い流してください。
- 本製品を洗う際は、腕時計、指輪、付け爪などの装飾品は外してください。 本体に傷がつくおそれがあります。
- 本製品を洗う際は、電源を切ってから行ってください。
- microSDメモリカード/SIMカード挿入口のスロットキャップはしっか りと閉じてください。
- ① 泡ハンドソープまたは食器用洗剤を手にとり泡立てたあと、本製品を手 のひらに乗せ、正面と背面を泡でこするように洗ってください。

• microSDメモリカード/SIMカード挿入口のスロットキャップが開かな いように押さえたまま洗ってください。

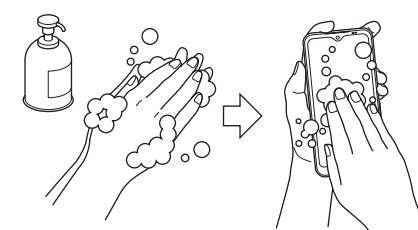

- ② 正面、背面、各キーなど、本製品についた泡が完全になくなるまですすい でください。
	- やや弱めの水流(6リットル/分以下、常温の水道水)で蛇口やシャワーよ り約10cm離れた位置で洗ってください。
	- microSDメモリカード/SIMカード挿入口のスロットキャップの開閉は しないでください。
	- microSDメモリカード/SIMカード挿入口のスロットキャップに直接水 をかけないでください。

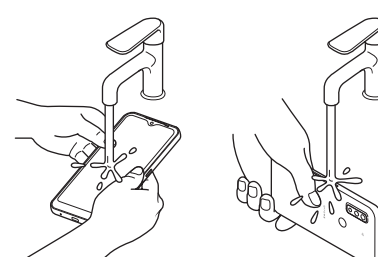

③ 指紋センサー、受話口 、セカンドマイク、ステレオイヤホン端子、送話 口/マイク、USB Type-C接続端子、スピーカーをすすいでください。 • セカンドマイク、受話口 、送話口/マイク、スピーカーに泡ハンドソープ や食器用洗剤の成分が残っていると目詰まりが発生し、着信音や通話時の 音質が低下するおそれがあります。

また、USB Type-C接続端子は充電不良など故障の原因となります。 しっかり洗い流してください。

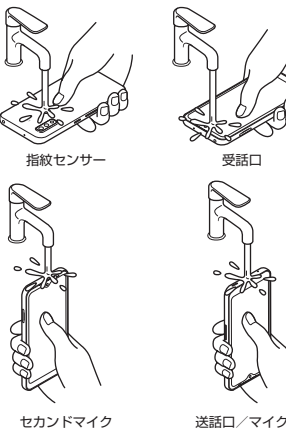

- ステレオイヤホン端子
- USB Type-C 接続端子 スピーカー

④ 水抜きしてください(▶P.12)。 • 十分に乾燥させて、水滴が残っていないことを確認してください。

## **水に濡れたときの水抜きについて**

本製品を水に濡らした場合、必ず次の部分の水抜きをしてください。

- 受話口
- 送話口/マイク • スピーカー
- USB Type-C接続端子
- セカンドマイク
- ステレオイヤホン端子
- 電源キー
- 音量大キー/音量小キー
- 指紋センサー
- 
- microSDメモリカード/SIMカード挿入口のスロットキャップ そのまま使用すると衣服やかばんなどを濡らす場合や音が聞こえにくくな る場合があります。次の手順で水抜きを行ってください。
- ① 本製品をしっかりと持ち、正面、背面を乾いた清潔な布などでよく拭き 取ってください。

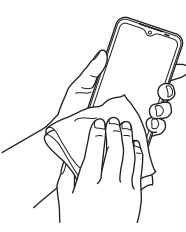

② 本製品をしっかりと持ち、20回程度水滴が飛ばなくなるまで振ってく ださい。受話口とフラッシュ/ライト、指紋センサーの位置を入れ替え て同じように振ってください。

※本製品を振り落とさないように、しっかり握ってください。

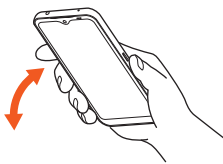

③ 指紋センサー、ステレオイヤホン端子、USB Type-C接続端子、送話 口/マイク、受話口、スピーカー、セカンドマイク、キーなどのすき間に 溜まった水は、乾いた清潔な布などに本製品を10回程度振るように押 し当てて確実に拭き取ってください。

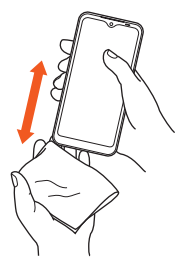

- ④ 本製品から出てきた水分を乾いた清潔な布などで十分に拭き取り、自然 乾燥させてください。
	- ※水を拭き取った後に本体内部に水滴が残っている場合は、水が染み出ることがあります。 ※すき間に溜まった水を綿棒などで直接拭き取らないでください。

## **Bluetooth®/無線LAN(Wi-Fi®)機能について**

- 本製品のBluetooth®機能および無線LAN(Wi-Fi®)機能は、日本国内規 格、FCC規格およびEC指令に準拠し、認証を取得しています。
- 一部の国/地域ではBluetooth®機能および無線LAN(Wi-Fi®)機能の使 用が制限されることがあります。海外でご利用になる場合は、その国/地 域の法規制などの条件をご確認ください。
- 無線LAN(Wi-Fi®)やBluetooth®機器が使用する2.4GHz帯は、さまざま な機器が運用されています。場合によっては他の機器の影響によって通 信速度や通信距離が低下することや、通信が切断することがあります。
- 電気製品・AV・OA機器などの磁気を帯びているところや電磁波が発生し ているところで使用しないでください。
- 磁気や電気雑音の影響を受けると雑音が大きくなったり、通信ができな くなったりすることがあります(特に電子レンジ使用時には影響を受け ることがあります)。
- テレビ、ラジオなどの近くで使用すると受信障害の原因となったり、テレ ビ画面が乱れたりすることがあります。
- 近くに複数の無線LAN(Wi-Fi®)アクセスポイントが存在し、同じチャン ネルを使用していると、正しく検索できない場合があります。
- 航空機内での使用については制限があるため、各航空会社の指示に従っ てください。
- 通信機器間の距離や障害物、接続する機器により、通信速度や通信できる 距離は異なります。

## **2.4GHz帯ご使用上の注意**

本製品のBluetooth®機能/無線LAN(Wi-Fi®)機能は2.4GHz帯を使用し ます。この周波数帯では、電子レンジなどの家電製品や産業・科学・医療用機 器のほか、他の同種無線局、工場の製造ラインなどで使用される免許を要す る移動体識別用構内無線局、免許を要しない特定の小電力無線局、アマチュ ア無線局など(以下「他の無線局」と略す)が運用されています。

- 1. 本製品を使用する前に、近くで「他の無線局」が運用されていないことを 確認してください。
- 2. 万一、本製品と「他の無線局」との間に電波干渉の事例が発生した場合に は、速やかに本製品の使用場所を変えるか、または機器の運用を停止(電 波の発射を停止)してください。
- 3. ご不明な点やその他お困りのことが起きた場合は、auショップ/au Styleもしくはお客さまセンターまでご連絡ください。
- ・本製品はすべてのBluetooth®・無線LAN(Wi-Fi®)対応機器との接続動作 を確認したものではありません。したがって、すべてのBluetooth® ・無線 LAN(Wi-Fi®)対応機器との動作を保証するものではありません。
- 無線通信時のセキュリティとして、Bluetooth® ・無線LAN(Wi-Fi®)の標 準仕様に準拠したセキュリティ機能に対応しておりますが、使用環境お よび設定内容によってはセキュリティが十分でない場合が考えられま す。Bluetooth® ・無線LAN(Wi-Fi®)によるデータ通信を行う際はご注意 ください。
- 無線LAN(Wi-Fi®)は、電波を利用して情報のやりとりを行うため、電波の 届く範囲であれば自由にLAN接続できる利点があります。その反面、セ キュリティの設定を行っていないときは、悪意ある第三者により不正に 侵入されるなどの行為をされてしまう可能性があります。お客さまの判 断と責任において、セキュリティの設定を行い、使用することを推奨しま す。
- Bluetooth®·無線LAN(Wi-Fi®)通信時に発生したデータおよび情報の漏 洩につきましては、当社では責任を負いかねますのであらかじめご了承 ください。
- Bluetooth®と無線LAN(Wi-Fi®)は同じ無線周波数帯を使用するため、同 時に使用すると電波が干渉し合い、通信速度の低下やネットワークが切 断される場合があります。接続に支障がある場合は、今お使いの Bluetooth®、無線LAN(Wi-Fi®)のいずれかの使用を中止してください。 本製品のBluetooth®機能および無線LAN(Wi-Fi®)機能は、2.4GHz帯の周

波数を使用します。

## ■ Bluetooth®機能:

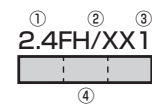

- ① 2.4:2400MHz帯を利用する無線設備を表します。
- ② FH/XX:変調方式がFH-SS方式およびその他の方式(DS-SS方式/ DS-FH方式/FH-OFDM複合方式/OFDM方式以外)である ことを示します。
- ③ 1:想定される与干渉距離が10m以下であることを示します。
- ④ :2400MHz~2483.5MHzの全帯域を利用し、かつ移動体識 別装置の帯域を回避不可であることを意味します。

#### ■ 無線LAN(Wi-Fi®)機能:

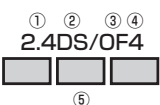

- ① 2.4:2400MHz帯を利用する無線設備を表します。
- ② DS:変調方式がDS-SS方式であることを示します。
- ③ OF:変調方式がOFDM方式であることを示します。
- ④ 4:想定される与干渉距離が40m以下であることを示します。
- **6 □□□:2400MHz~2483.5MHzの全帯域を利用し、かつ移動体識** 別装置の帯域を回避可能であることを意味します。

利用可能なチャネルは国により異なります。無線LAN(Wi-Fi®)を海外で利 用する場合は、その国の利用可能周波数、法規制などの条件を確認の上、ご 利用ください。

航空機内の利用は、事前に各航空会社へご確認ください。

圏外の場合には、国内外に関わらず2.4GHz帯の12、13チャネルは使用で きません。

## **5GHz帯ご使用上の注意**

5.2/5.3GHz帯無線LAN(Wi-Fi®)の屋外利用は法律で禁止されています (5.2GHz帯高出力データ通信システムのアクセスポイント/中継局と通 信する場合を除く)。

本製品が日本で使用できる周波数とチャネル番号は次のとおりです。

- 5.2GHz帯:5180~5240MHz(36、38、40、42、44、46、48ch)
- 5.3GHz帯:5260~5320MHz(52、54、56、58、60、62、64ch)
- 5.6GHz帯:5500~5720MHz(100、102、104、106、108、110、 112、116、118、120、122、124、126、128、132、134、136、 140、144ch)

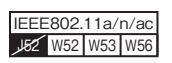

## **各種暗証番号/PINコードについて**

## **各種暗証番号について**

本製品をご使用いただく場合に、各種の暗証番号をご利用いただきます。 ご利用いただく暗証番号は次の通りとなります。設定された各種の暗証番 号は各種操作・ご契約に必要となりますので、お忘れにならないようご注意 ください。

なお、初期値は必ずお客さまの独自の番号に変更の上お使いください。

#### ■ 暗証番号

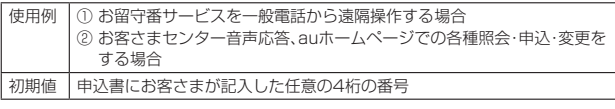

## **PINコードについて**

#### ■ **PINコード**

第三者によるSIMカードの無断使用を防ぐため、電源を入れるたびにPIN コードの入力を必要にすることができます(▶P.70「SIMカードロックを 設定する」)。また、PINコードの入力要否を設定する場合にも入力が必要と なります。

PINコードは3回連続で間違えるとコードがロックされます。ロックされた ー・・・・・・・・・・・・・・・・・・・・・・・・・・・・・・・・・・。<br>場合は、PINロック解除コードを利用して解除できます。

• お買い上げ時のPINコードは「1234」、入力要否は「入力不要」に設定され ていますが、お客さまの必要に応じてPINコードは4~8桁のお好きな番 号、入力要否は「入力必要」に変更できます。

「入力必要」で使用する場合、必ずお客さま独自の番号に変更の上ご使用 ください。

•「PINコード」はデータの初期化を行ってもリセットされません。

#### ■ PINロック解除コード

PINコードがロックされた場合に入力することでロックを解除できます。

- PINロック解除コードは、SIMカードが取り付けられていたプラスティッ クカード裏面に印字されている8桁の番号で、お買い上げ時にはすでに決 められています。
- PINロック解除コードを入力した場合は、新しくPINコードを設定してく ださい(▶P.70「PINコードを変更する」)。
- PINロック解除コードを10回連続で間違えた場合は、auショップ/au Style・トヨタ au取扱店もしくはお客さまセンターまでお問い合わせく ださい。

## **■データ通信料についてのご注意**

- 本製品は常時インターネットに接続される仕様であるため、アプリなど により自動的にデータ通信が行われる場合があります。このため、ご利用 の際はデータ通信料が高額になる場合がありますので、データ通信料定 額/割引サービスへのご加入をおすすめします。
- 本製品でのホームページ閲覧や、アプリなどのダウンロード、アプリによ る通信、メールの送受信、各種設定を行う場合に発生する通信はインター ネット経由での接続となり、データ通信は有料となります。

#### **通話料についてのご注意**

• 通話を終了される際は、通話終了の操作を行って確実に通話が切断され ていることをご確認ください。通話の切り忘れにより、通話料が高額にな る場合があります。

## **アプリケーションについて**

- アプリのインストールは安全であることを確認の上、自己責任において 実施してください。アプリによっては、他のアプリや本製品全体の動作に 影響を及ぼすものもあります。また、ウイルスへの感染や各種データの破 壊、お客さまの位置情報や利用履歴、本製品内に保存されている個人情報 などがインターネットを通じて外部に送信される可能性があります。
- 万一、お客さまがインストールを行ったアプリなどにより不具合が生じ た場合、当社では責任を負いかねます。この場合、保証期間内であっても 有償修理となることがありますので、あらかじめご了承ください。
- お客さまがインストールを行ったアプリなどにより、お客さまご自身ま たは第三者への不利益が生じた場合、当社では責任を負いかねます。
- アプリによっては、microSDメモリカードを取り付けていないと利用で きない場合があります。
- アプリの中には動作中、スリープモードにならなくなったり、バックグラ ウンドで動作して電池の消耗が激しくなったりするものがあります。
- 本製品に搭載されているアプリやインストールしたアプリは、アプリの バージョンアップによって操作方法や画面表示が予告なく変更される場 合があります。また、『取扱説明書』に記載の操作と異なる場合があります のであらかじめご了承ください。

## **アプリの権限を設定する**

本製品の機能や情報にアクセスするアプリ/機能を初めて起動すると、ア クセス権限の許可をリクエストする確認画面が表示されます。 確認画面が表示された場合は、内容をご確認の上、「許可」/「許可しない」な どをタップしてください。

例:「かんたん電話帳」アプリを初めて起動した場合

## **1 ホーム画面で画面を上にスライド→[かんたん電話帳]→[次 へ]**

確認画面が表示されます。

**2** [許可] /[許可しない]→[許可] /[許可しない] 以降は画面の指示に従って操作してください。

## $\mathscr{M}_{\text{memo}}$

- ◎ 許可をしないとアプリ/機能を起動できない場合や、機能の利用が制限される場合が あります。
- ◎ 権限の設定を変更するには、ホーム画面で画面を上にスライド→[設定]→[アプリ]→ [XX 個のアプリをすべて表示]→設定を変更するアプリをタップ→[権限]→変更す る権限の機能や情報をタップ→「許可」/「許可しない」などをタップします。
- ◎ アプリ/機能によっては、許可についての説明画面が表示される場合があります。ま 。<br>デジシン issialabity こいいけ jie このこのissialabis issic いっ sight so b of sight くご確認の上、画面の指示に従って操作してください。
- ◎『取扱説明書』では、確認画面の表示の記載については省略している場合があります。

## **マナーも携帯する**

#### ■ **こんな場所では、使用禁止!**

- 自動車や原動機付自転車、自転車などの運転中は、音楽や動画などを視聴 しないでください。自動車・原動機付自転車運転中の携帯電話の使用は法 律で禁止されています(自転車運転中の使用も法律などで罰せられる場 合があります)。また、歩行中でも周囲の交通に十分ご注意ください。周囲 の音が聞こえにくく、表示に気を取られ交通事故の原因となります。特に 踏切、駅のホームや横断歩道ではご注意ください。
- 航空機内での使用については制限があるため、各航空会社の指示に従っ てください。

#### ■ 周りの人への配慮も大切

- 映画館や劇場、美術館、図書館などでは、発信を控えるのはもちろん、着信 音で周囲の迷惑にならないように電源を切るか、マナーモードを利用し ましょう。
- 街中では、通行の邪魔にならない場所で使いましょう。
- 携帯電話の画面を見ながらの歩行は大変危険です。歩行中または急に立 ち止まっての通話や操作は控えましょう。
- 新幹線の車中やホテルのロビーなどでの通話は、迷惑のかからない場所 へ移動しましょう。
- 通話中の声は大きすぎないようにしましょう。
- 電車の中など周囲に人がいる場合には、イヤホンなどからの音漏れに注 意しましょう。
- 携帯電話のカメラを使って撮影などする際は、相手の方の許可を得てか らにしましょう。
- カメラ機能をご使用の際は、一般的なモラルを守りましょう。
- 満員電車の中など混雑した場所では、付近に心臓ペースメーカを装着し ている方がいる可能性があります。事前に本製品を「機内モード」に設定 する、もしくは電源を切っておきましょう。
- 病院などの医療機関が個々に使用禁止、持ち込み禁止と定めている場所 では、その指示に従いましょう。

## ご利用の準備

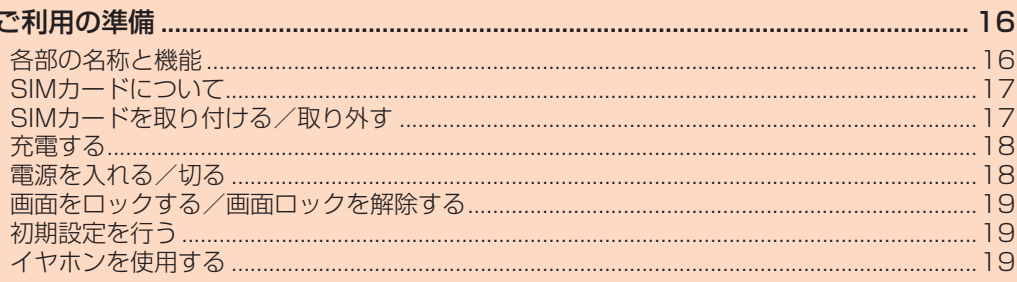

## ご利用の準備

## **各部の名称と機能**

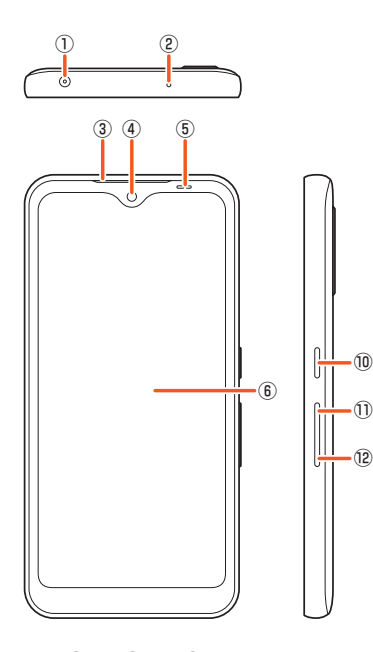

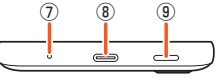

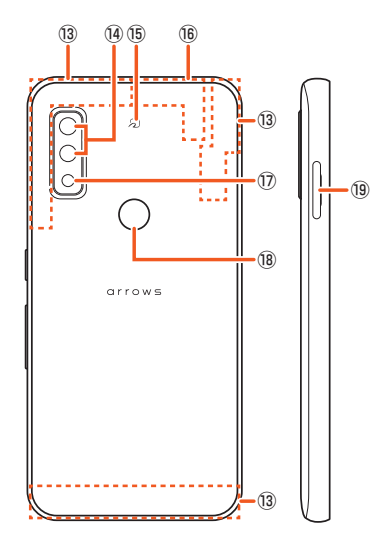

- ① ステレオイヤホン端子
- ② セカンドマイク※1
- ③ 受話口※1
- 相手の声が聞こえます。
- ④ インカメラ
- ⑤ 明るさ/近接センサー※1 周囲の明るさなどを感知するセンサーです。
- ⑥ ディスプレイ(タッチパネル)
- ⑦ 送話口/マイク※1
- 自分の声を相手に伝えます。
- ⑧ USB Type-C接続端子
- USB Type-Cケーブル(市販品)などを接続します。
- ⑨ スピーカー※1
- ⑩ 電源キー
	- 画面を消灯/点灯します。 長押しで電源オン/オフを行います。
- ⑪ 音量大キー
- ⑫ 音量小キー
- (3) 5G/4Gアンテナ部\*2
- ⑭ アウトカメラ
	- お買い上げ時にカメラに貼付してある透明の保護フィルムは、はがして お使いください。
- ⑮ っマーク
	- **⑱ 5G/4G/GPS/Wi-Fi<sup>®</sup>/Bluetooth<sup>®</sup>アンテナ部**<sup>※2</sup>
- ⑰ フラッシュ/ライト
	- カメラ撮影時などのライトとして利用できます。
- 18 指紋センサー\*3
- - ...<br>指紋を登録している場合は、指紋認証で画面ロックを解除できます。 **⑲ microSDメモリカード/SIMカード挿入口**※4※5
- 
- ※1 保護シートやシールなどを貼り付けたり、指などでふさいだりすると、性能を維持できなくなります ので、ご注意ください。 ※2 アンテナは、本体に内蔵されています。アンテナ部付近を手でおおうと通話/通信品質に影響を及ぼ す場合があります。
- 
- ※3 センサー部分に保護シートやシールなどを貼り付けないでください。<br>※4 取り付け/取り外しは、電源を切ってから行ってください。また、水や粉塵の侵入を防ぐために、しっ<br>かしと思じてください。<br>※5 銘板プレートが中に格納されており、IMEI情報などを印刷したシールが貼られています。シールをは<br>がしたり、銘板プレートを取り外したりしないでください。
- 

 $\mathscr{U}$ memo

◎ 外装ケースは取り外せません。無理に取り外そうとすると破損や故障の原因となりま す。また、電池は本体に内蔵されており、お客さまによる取り外しはできません。

## **SIMカードについて**

SIMカードにはお客さまの電話番号などが記録されています。 本製品にはSIMロックはされておりません。

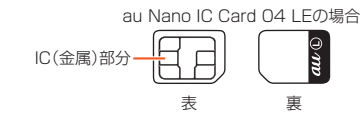

## $\mathscr{U}$ memo

- ◎ SIMカードを取り扱うときは、故障や破損の原因となりますので、次のことにご注意 ください。
	- SIMカードのIC(金属)部分には触れないでください。
	- 正しい挿入方向をご確認ください。
	- 無理な取り付け、取り外しはしないでください。
- ◎ SIMカードを正しく取り付けていない場合やSIMカードに異常がある場合はエラー メッセージが表示されます。
- ◎ 取り外したSIMカードはなくさないようにご注意ください。
- ◎ 変換アダプタを取り付けたSIMカードを挿入しないでください。故障の原因となりま す。

#### ■ **SIMカードが挿入されていない場合**

SIMカードが挿入されていない場合は、次の操作を行うことができません。 • 電話をかける※1/受ける

- SMSの送受信
- +メッセージの送受信
- auメールの初期設定および送受信
- SIMカードロック設定
- 本製品の電話番号およびメールアドレスの確認
- 上記以外でも、お客さまの電話番号などが必要な機能がご利用できない場 合があります。
- ※1 110(警察)・119(消防機関)・118(海上保安本部)への緊急通報も発信できません。ただし、海外で は緊急通報に限り発信可能な場合があります(なお、緊急通報番号は国/地域によって異なります)。

## **SIMカードを取り付ける/取り外す**

SIMカードの取り付け/取り外しは、本製品の電源を切ってから行ってく ださい。

## **SIMカードを取り付ける**

#### **1 本製品のディスプレイ面を上に向け、ミゾに指先をかけて、 microSDメモリカード/SIMカード挿入口のスロット キャップをまっすぐ水平に引き出す**

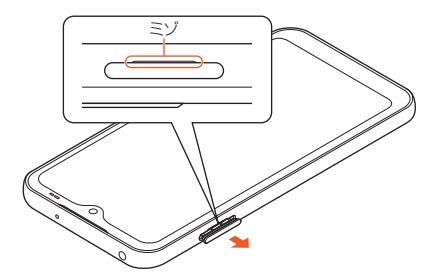

**2 SIMカードのIC(金属)部分を下にして、トレイ(SIMカード) にはめ込む**

切り欠き位置にご注意ください。 トレイからSIMカードが浮かないように、はめ込んでください。

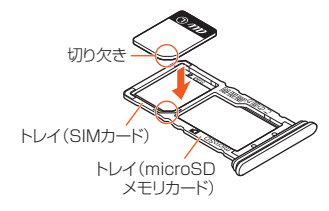

- **3 本製品のディスプレイ面が上に向いていることを確認して、 トレイをまっすぐ水平に差し込む**
- **4 スロットキャップをしっかり押して閉じる** トレイを差し込む方向にご注意ください。 ○部分をしっかりと押し、本体とスロットキャップにすき間がないことを確 認してください。

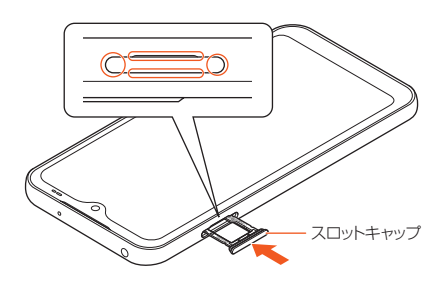

## **SIMカードを取り外す**

**1 本製品のディスプレイ面を上に向け、ミゾに指先をかけて、 microSDメモリカード/SIMカード挿入口のスロット キャップをまっすぐ水平に引き出す**

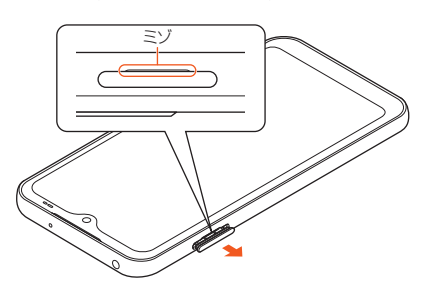

**2 トレイからSIMカードを取り出す**

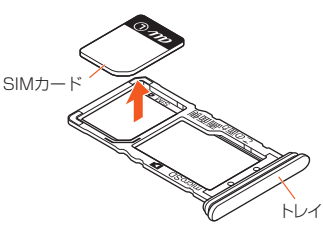

**3 本製品のディスプレイ面が上に向いていることを確認して、 トレイをまっすぐ水平に差し込む**

#### <mark>4</mark> スロットキャップをしっかり押して閉じる トレイを差し込む方向にご注意ください。

○部分をしっかりと押し、本体とスロットキャップにすき間がないことを確 認してください。

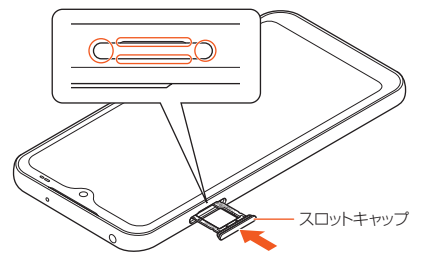

## **充電する**

お買い上げ時は、内蔵電池は十分に充電されていません。必ず充電してから お使いください。

## $\mathscr{U}$ memo

◎ 指定の充電用機器(別売)はAC100VからAC240Vまで対応しています。海外で使 用する場合は、海外で使用可能なACアダプタで充電してください。なお、海外旅行用 変圧器を使用して充電しないでください。

- ◎ 充電中に本体が温かくなることがありますが異常ではありません。
- ◎ アプリや機能などのご利用状況により、使用時間が短くなることがあります。

## **ACアダプタを使って充電する**

TypeC共通ACアダプタ02(別売)を接続して充電する方法を説明します。 お使いのACアダプタによりイラストと形状が異なることがあります。

- **1 TypeC共通ACアダプタ02(別売)の電源プラグをコンセン トに差し込む**
- **2 TypeC共通ACアダプタ02(別売)のUSB Type-Cプラグ を本製品のUSB Type-C接続端子にまっすぐに差し込む**

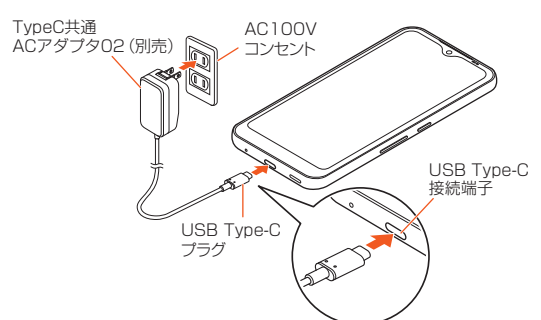

- **3 充電が完了したら、TypeC共通ACアダプタ02(別売)の USB Type-Cプラグを本製品から抜く**
- **4 TypeC共通ACアダプタ02(別売)の電源プラグをコンセン トから抜く**

## **パソコンを使って充電する**

- **1 USB Type-Cケーブル(市販品)のUSBプラグをパソコンの USB端子に差し込む**
- **2 USB Type-Cケーブル(市販品)のUSB Type-Cプラグを 本製品のUSB Type-C接続端子にまっすぐに差し込む**

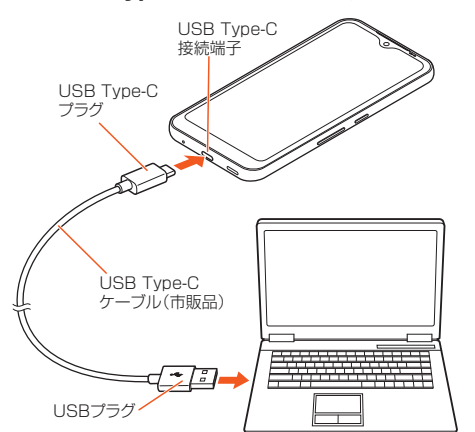

- **3 充電が完了したら、USB Type-Cケーブル(市販品)のUSB Type-Cプラグを本製品から抜く**
- **4 USB Type-Cケーブル(市販品)のUSBプラグをパソコンか ら抜く**

## **電源を入れる/切る**

## **電源を入れる**

#### **1 電源キーを2秒以上長押し**

ロック画面が表示されます。画面ロックを解除してください(▶P.19「画面 ロックを解除する」)。 画面を上にスワイプ(フリック)すると、ホーム画面が表示されます。

## $\sqrt{m$ emo

◎ 電源を入れたとき、画面が表示されるまでに時間がかかる場合があります。 ◎ 電源を入れた後に初期設定画面が表示されたときは、画面の指示に従って初期設定を 行ってください(▶P.19「初期設定を行う」)。

◎ 画面ロック/SIMカードロックを設定している場合はロックを解除してください ーーファファー……。<br>(▶P.69「画面ロックの解除方法を設定する」、▶P.70「SIMカードロックを設定す る」)。

## **電源を切る**

#### **1 電源キーを1秒以上長押し**

#### **2 [電源を切る]→[OK]**

再起動や緊急通報、ロックダウンなどの操作も行うことができます。 ※ロックダウンはセキュリティ解除方法を設定(▶P.69)したときに利用できます。

#### memo

◎ ロックダウンをタップすると、Smart Lockや指紋認証による認証操作、ロック画面 の通知表示を無効にすることができます。

## **■強制的に電源を切る**

**1 電源キーと音量大キーを同時に8秒以上長押しし、画面が消灯 した後に指を離す**

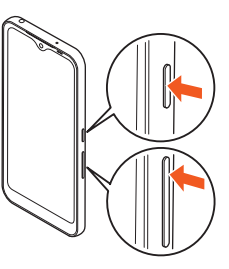

## **■強制的に再起動する**

**1 電源キーと音量大キーを同時に32秒以上長押しし、起動画面 が表示された後に指を離す**

## **画面をロックする/画面ロックを解除する**

#### **画面をロックする**

画面を消灯してスリープモードにすると、タッチパネルやキーの誤動作が 防止できたり、画面ロックがかかったりします。

#### **1 画面表示中に電源キーを押す**

#### $\mathscr{M}_{\text{memo}}$

◎ 何も操作せずに「画面消灯」(▶P.66)で設定した時間が経過すると、自動的に画面が 消灯してスリープモードになります。

#### **画面ロックを解除する**

ロック画面は、電源を入れたときや、電源キーを押してスリープモードを解 除したときに表示されます。

#### **1 ロック画面で画面を上にスワイプ(フリック)**

## $\mathscr{M}_{\text{memo}}$

- ◎ ロック画面で「■ |や「o |をスワイプ(フリック)すると、FASTメモやカメラを利用 できます。
- ◎ 画面ロックの解除方法を設定/変更するには、「画面ロックの解除方法を設定する」 (▶P.69)をご参照ください。
- ◎ ロックダウンを設定した場合、ロック解除はパターン/暗証番号/パスワードのみと なります。

#### **初期設定を行う**

お買い上げ後、初めて本製品の電源を入れたときは、自動的に初期設定画面 が表示されます。画面の指示に従って、各機能の設定を行います。

- **1 [開始]**
- **2 ネットワークの接続方法を設定する**
- **3 アプリとデータのコピーを設定する**
- **4 Google アカウントを設定する**
- **5 Google サービスを設定する**
- **6** 画面ロックや指紋によるロック解除を設定する
- **7 Google アシスタントを設定する**
- **8 ソフトウェア更新の確認画面で[同意する]**
- **9 ホーム画面を設定する**
- **迷惑電話対策機能を設定する**
- **診断データ送信の確認画面で[同意する]**
- **その他の設定項目を設定する**
- **必要に応じて最適なアプリを取得する** ホーム画面が表示されます。

### $\mathscr{D}_{\text{memo}}$

◎ 操作の状況により、表示される設定などが異なる場合があります。

## **Google アカウントをセットアップする**

本製品に Google アカウントをセットアップすると、Google が提供する オンラインサービスを利用できます。

Google アカウントのセットアップ画面は、Google アカウントが必要な アプリを起動したときなどに表示されます。

**1 Google アカウントのセットアップ画面→Gmail のメール アドレスまたは電話番号を入力/[アカウントを作成]** Google アカウントをすでにお持ちの場合は Gmail のメールアドレスまた 。<br>は電話番号を入力して「次へ」をタップし、画面の指示に従って設定してくだ さい。

Google アカウントをお持ちではない場合は「アカウントを作成」をタップ し、画面の指示に従って登録を行ってください。

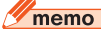

◎ ログインするためには Google アカウントおよびパスワードが必要です。

## **イヤホンを使用する**

**1 市販のイヤホンの接続プラグを、本製品のステレオイヤホン 端子に接続する**

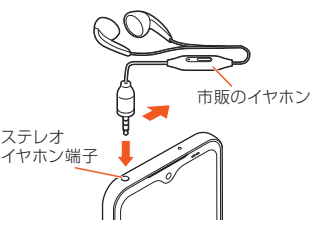

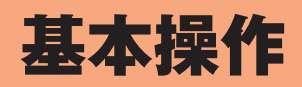

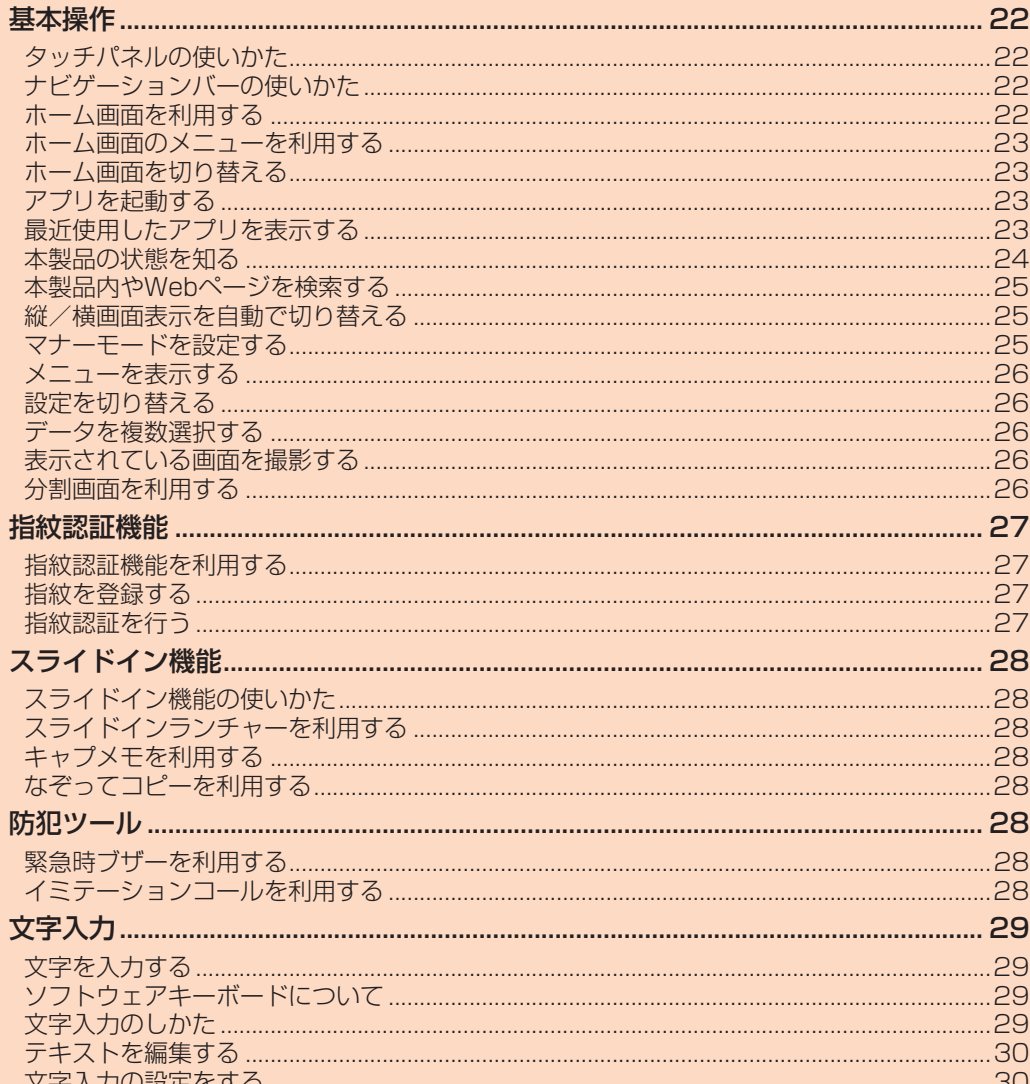

## 基本操作

#### **タッチパネルの使いかた**

本製品のディスプレイはタッチパネルになっており、指で直接触れて操作 します。

- 次の場合はタッチパネルに触れても動作しないことがあります。また、誤 動作の原因となりますのでご注意ください。
	- ・手袋をしたままでの操作
	- ・爪の先での操作
	- ........<br>・異物を操作面にのせたままでの操作
	- ・保護シートやシールなどを貼り付けての操作
	- ・ディスプレイに水滴が付着または結露している状態での操作
	- ・濡れた指または汗で湿った指での操作
	- ・水中での操作

## ■ **タップ/ダブルタップ**

画面に軽く触れて、すぐに指を離します。また、2回連続で同じ位置をタッ プする操作をダブルタップと呼びます。

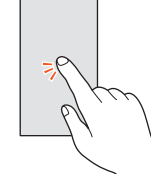

## ■ **ロングタッチ**

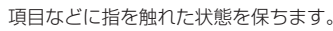

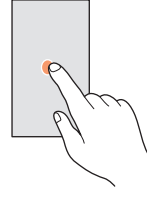

#### ■ **スライド**

画面内で表示しきれないときなど、画面に軽く触れたまま、目的の方向へな ぞります。

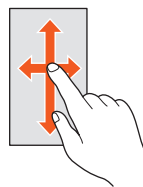

## ■ **スワイプ(フリック)**

画面を指ですばやく上下左右にはらうように操作します。

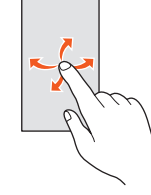

#### ■ **ピンチ**

2本の指で画面に触れたまま指を開いたり(ピンチアウト)、閉じたり(ピン チイン)します。

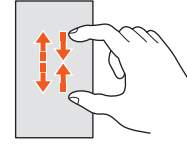

#### ■ **ドラッグ**

項目やアイコンを移動するときなど、画面に軽く触れたまま目的の位置ま でなぞります。

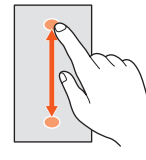

## **ナビゲーションバーの使いかた**

画面下部のナビゲーションバーの主な操作は次の通りです。

Ċ

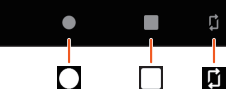

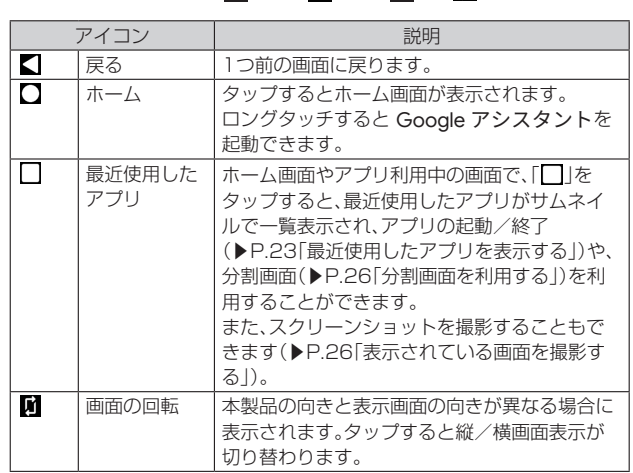

#### $\mathscr{U}$ memo

◎ 表示中の画面により、アイコンの色が異なる場合があります。

## **ホーム画面を利用する**

ホーム画面は複数の画面で構成されており、左右にスワイプ(フリック)す ると切り替えることができます。

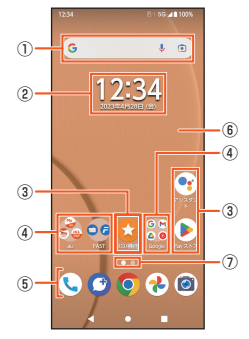

#### ① クイック検索ボックス

アプリなどを検索したり、入力した語句を「Google」アプリで検索した りできます(▶P.25)。

#### ② ウィジェット

③ ショートカット(アプリ)

アプリによってはロングタッチするとショートカットメニューが表示 。<br>され、特定の操作を実行したり、アプリ情報を確認したりできます。= が表示された場合は、ロングタッチして追加する場所までドラッグする ことで、特定の操作のショートカットをホーム画面に追加できます。

## ④ フォルダ

複数のショートカット(アプリ)などが格納されています。 ⑤ ドック

ショートカット(アプリ)やフォルダなどを配置でき、ホーム画面のペー ジを切り替えても常に表示されます。

#### ⑥ 壁紙 ⑦ 現在の表示位置

ホーム画面の数と現在の表示位置を示します。ホーム画面を左右にスワ イプ(フリック)するとホーム画面を切り替えられます。

## **ホーム画面のメニューを利用する**

ホーム画面では、壁紙を変更したり、連絡先などのショートカットやウィ ジェットを追加したりできます。

#### **1 ホーム画面でアイコンなどがない部分をロングタッチ**

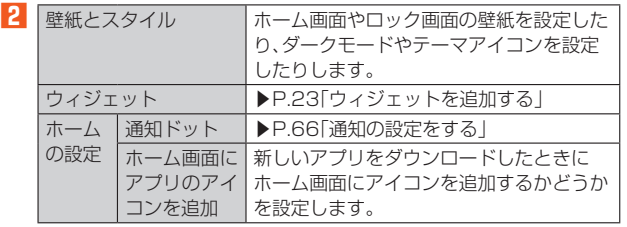

## **ホーム画面のアイコンを移動する**

**1 ホーム画面で移動するアイコンをロングタッチ**

#### **2** 移動する場所までドラッグ

## **ウィジェットを利用する**

#### ■ **ウィジェットを追加する**

- **1 ホーム画面でアイコンなどがない部分をロングタッチ**
- **2 [ウィジェット]→ウィジェットの種別をタップ→追加する ウィジェットをロングタッチ**
- **3 追加する場所までドラッグ**

### ■ **ウィジェットを削除する**

- **1 ホーム画面で削除するウィジェットをロングタッチ**
- **2** 画面上部に表示される「削除」までドラッグ

## $\mathscr{U}$ memo

◎ 追加したウィジェットをロングタッチして枠が表示された場合は、枠をドラッグして 表示サイズを変更できます。

## **ショートカットを利用する**

- **ショートカットを追加する**
- **1 ホーム画面で画面を上にスライド**
- **2 追加するアイコンをロングタッチ**
- **3 追加する場所までドラッグ**

#### **■ ショートカットを削除する**

- **1 ホーム画面で削除するショートカットをロングタッチ**
- **2** 画面上部に表示される「削除」までドラッグ

## **フォルダを利用する**

- **フォルダを追加する**
- **1 ホーム画面でアイコンをロングタッチ**
- **2** 別のアイコンの上までドラッグ

#### ■ フォルダにアイコンを移動する

- **1 ホーム画面で移動するアイコンをロングタッチ**
- **2 フォルダの上までドラッグ**

#### ■ フォル**ダ**名を変更する

**1 ホーム画面でフォルダをタップ→フォルダ名をタップ 2** フォルダ名を入力→[確定]

## **■ フォルダを削除する**

- **1 ホーム画面で削除するフォルダをロングタッチ**
- **2** 画面上部に表示される「削除」までドラッグ

## **ホーム画面を切り替える**

ホームアプリを変更することで、ホーム画面を切り替えることができます。

## **1** ホーム画面で画面を上にスライド→[設定]

## **2 [ホーム画面切替]**

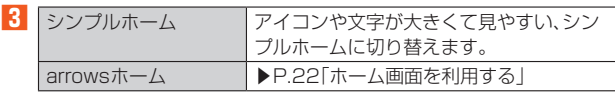

## **アプリを起動する**

アプリのアイコンをタップしてそれぞれの機能を使用すると、機能によっ ては通信料が発生する場合があります。

## **1 ホーム画面で画面を上にスライド**

アプリ画面が表示されます。 アプリ画面上部の検索バーをタップすると本製品にインストールされてい るアプリを検索できます。

**2 使用するアプリのアイコンをタップ**

## **最近使用したアプリを表示する**

最近使用したアプリをサムネイル表示して、アプリの起動や切り替え、終了 ができます。

■ ホーム画面やアプリ利用中の画面で[□]

アプリがサムネイル表示されます。

## $\mathscr{D}_{\mathsf{memo}}$

- ◎ サムネイルをタップすると、アプリの起動や切り替えができます。ただし、表示されて いるサムネイルによっては、アプリを起動できない場合があります。
- ◎ アプリのサムネイルを削除するには、削除するサムネイルを上にスワイプ(フリック) します。サムネイルを右にスワイプ(フリック)して、「すべてクリア」をタップすると、 すべてのサムネイルを削除できます。
- ◎ アプリのサムネイルを削除すると、アプリを終了できます。
- ◎「利用アプリの固定」(▶P.70)をONに設定している場合は、サムネイル上部のアプ リアイコンをタップ→[固定]→[OK]と操作すると画面が固定されて表示中のアプ ッティコンセクファー。固定」 ・にいこ床ド∮®こ圖面が固定とれて我が平めアク<br>リ以外は使用できなくなります。固定を解除するときは、「■」と「■」を同時にロン グタッチしてください。

## **本製品の状態を知る**

画面上部のステータスバーに表示されるアイコンで、本製品の状態を確認 できます。ステータスバーの左側には新着メールや実行中の動作などをお 知らせする通知アイコン、右側には電波状態や電池残量などをお知らせす るステータスアイコンが表示されます。

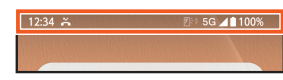

#### **アイコンの見かた**

#### ■ 主な通知アイ**コンの例**

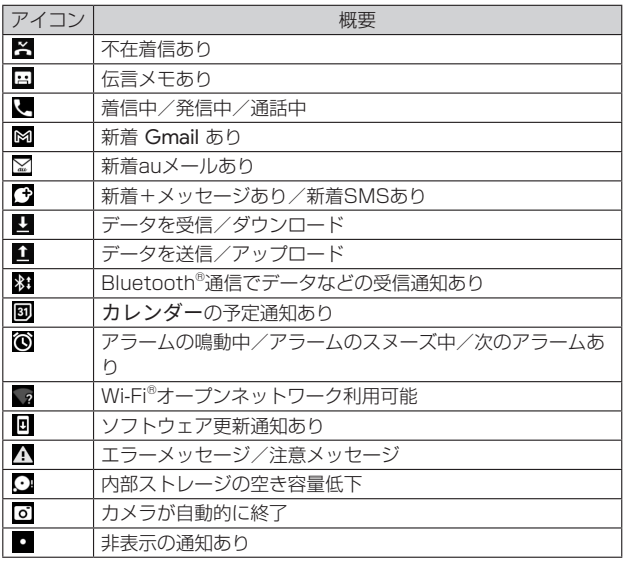

#### ■ **主なステータスアイコンの例**

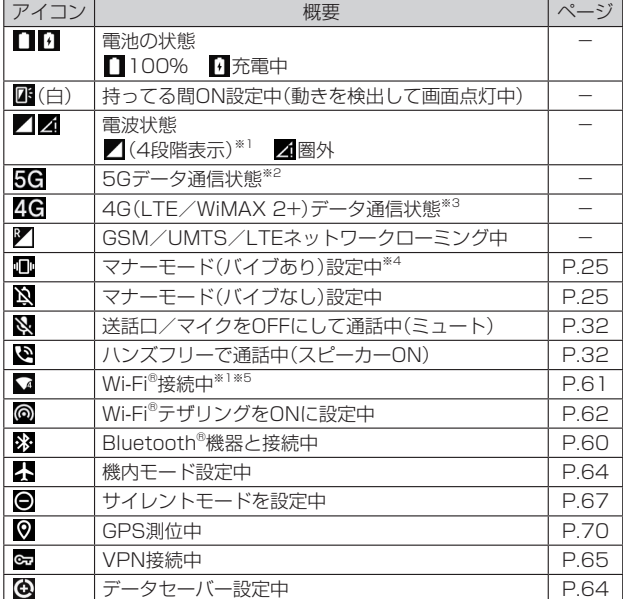

※1 通信中は か表示されます。

※2「5G」エリア外では「4G」のネットワークがご利用いただけます。 ※3「LTE」「WiMAX 2+」の2つのネットワークをご利用いただけます。いずれの場合も画面表示は

「4G」となります。

回線の混雑状況などに応じ、より混雑が少ないと当社が判断したネットワークに接続します。<br>※4「バイブレーション モードのときにアイコンを常に表示」(▶P.67)がONの場合に表示されます。<br>※5 アイコンの右側に表示される数字は、接続中の無線LAN(Wi-Fi®)の規格により異なります。

#### $\mathscr{U}$ memo

◎ アプリを起動しているときに、アプリが利用している機能の通知が画面の右上に緑色 のアイコンで表示される場合があります。

#### **通知パネルについて**

ステータスバーに通知アイコンが表示されている場合は、通知パネルを開 いて通知の内容を確認したり、対応するアプリを起動したりできます。

## **1 ステータスバーを下にスライド**

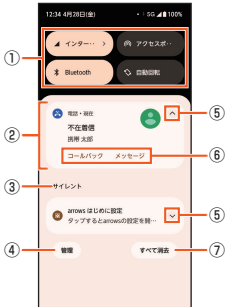

#### ① パネルスイッチ

パネルスイッチ(▶P.25)の一部が表示されます。 タップして各機能のON/OFFなどを設定できます。 ロングタッチすると、機能によっては設定画面などが表示されま

#### す。 ② 通知

通知を左右にスワイプ(フリック)すると、一覧から削除できます。 ただし、通知によっては削除できない場合があります。 通知をロングタッチして表示される「※」をタップすると、通知設 定を変更できます。

#### ③ 通知の種別

「サイレント」など通知の種別を表示します。

種別によってはタップすると設定メニューの「通知」(▶P.66)が表 示されます。

#### ④ 管理

タップすると設定メニューの「通知」(▶P.66)が表示されます。 ⑤ 通知を開く/閉じる

タップして通知を開くと、表示しきれない通知内容や操作メニュー を表示できます。ただし、通知によっては表示されない場合があり ます。

#### ⑥ 操作メニュー

通知を開くと「コールバック」や「削除」などの操作メニューが表示 される場合があります。

通知によっては、操作メニューの項目をタップして、通知パネル上 でメッセージの返信などの操作ができる場合があります。

⑦ すべて消去 通知をすべて削除します。ただし、通知によっては削除できない場 合があります。

#### $\mathscr{C}$  memo

◎ 通知パネルを閉じるには、「■」をタップするか、通知パネルを上にスライドします。 ◎ ロック画面でも、画面を下にスワイプ(フリック)すると通知パネルが表示され、通知 を確認できます。

## **パネルスイッチについて**

機能のON/OFFなどを設定できます。

#### **1 2本の指でステータスバーを下にスライド**

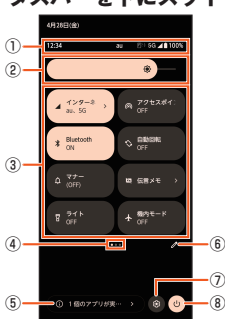

⑥  $\widehat{a}$ 

#### ① 情報の表示

マナーモードの設定状況などを表示します。

- ② 明るさのレベル
- 画面の明るさを調節できます。
- ③ パネルスイッチ

タップして各機能のON/OFFなどを設定できます。 ロングタッチすると、機能によっては設定画面などが表示されま す。

④ 現在の表示位置

パネルスイッチのページ数と現在の表示位置を示します。パネルス イッチを左右にスワイプ(フリック)するとページを切り替えられ ます。

⑤ 実行中のアプリ

使用していない状態でも実行中のアプリを表示できます。 ⑥ 編集

- 編集画面を表示して、パネルスイッチの追加や削除、並び順の変更 ができます。
- 編集画面→[■]→[リセット]と操作すると、初期状態に戻ります。 ⑦ 設定
	- 設定メニューを表示します(▶P.64)。

⑧ 電源

電源を切ったり、再起動や緊急通報、ロックダウンなどの操作がで きます。

※ロックダウンはセキュリティ解除方法を設定(▶P.69)したときに利用できます。

#### $\mathscr{D}$  memo

◎ 通知パネルを下にスライドしたり、ロック画面でステータスバーを下にスライドした りしても、パネルスイッチを表示できます。

◎ パネルスイッチを閉じるには、「 、」をタップするか、パネルスイッチを上にスライド します。

## **本製品内やWebページを検索する**

**1 ホーム画面でクイック検索ボックスをタップ**

- **2 検索するキーワードを入力**
- 検索候補が一覧表示されます。
- **3 検索候補を選択/ソフトウェアキーボードの[ ]**

#### $\mathscr{M}$ memo

◎ 検索候補にアプリが表示された場合は、選択するとアプリが起動します。 ◎ ホーム画面で画面を上にスライド→画面上部の検索バーをタップ→検索するアプリ の名前を入力すると、本製品内のアプリを検索できます。

## **音声で入力して検索する**

- **1 ホーム画面でクイック検索ボックスの[ ]** Google 音声検索画面が表示されます。
- **2 送話口/マイクに向かってキーワードを話す** Google 検索の検索結果が表示されます。

#### **画像を撮影して検索する**

#### **1** ホーム画面でクイック検索ボックスの[ **◎** ] Google レンズ™の画面が表示されます。

- 確認画面が表示された場合は、画面の指示に従って操作してください。 **2 カメラで検索する対象を枠内に入れて[ ]**
- Google レンズでの検索結果が表示されます。

## **縦/横画面表示を自動で切り替える**

木製品の向きに合わせて、自動的に縦画面表示または横画面表示に切り替 わるように設定できます。

- **1 ホーム画面で画面を上にスライド→[設定]→[表示の設定]**
- **2 「画面の自動回転」の「 」をタップして にする**

#### $\sqrt{m_{\text{emo}}}$

- ©本機能をOFFに設定中でも、本製品の向きを変えたときに 2 が表示された場合は、 「 」をタップして縦/横画面表示を切り替えることができます。
- ◎ 表示中の画面によっては、縦画面または横画面に固定されて表示される場合がありま す。

## **マナーモードを設定する**

- マナーモード設定中でも、シャッター音、動画撮影時の撮影開始/終了 音、アラーム、動画・音楽などの音声は消音されません。
- マナーモード設定中に「音」の「着信音と通知の音量」(▶P.67)で音量を 調節すると、マナーモードは解除されます。
- 音量大キー/音量小キーを押し、音量調節バーでスライダを上下にド ラッグすると、メディアの音量を調節できます。また、「…」をタップする と音量設定メニューが表示され、着信音と通知音、アラームなどの音量を 変更できます。音量設定メニューで「設定」をタップすると、設定メニュー の「音」が表示されます(▶P.67)。

## **マナーモード(バイブあり)を設定する**

**1 音量大キー/音量小キーを押す** 音量調節バーが表示されます。

**2 [ ]→[ ]** 音量調節バーのアイコンが ◎ に変わります。

#### **マナーモード(バイブなし)を設定する**

**1 音量大キー/音量小キーを押す** 音量調節バーが表示されます。

**2 [ ]→[ ]** 音量調節バーのアイコンが いに変わります。

## **メニューを表示する**

メニューを表示する方法は、メニューアイコン(: や=)をタップして表示 する方法と、入力欄や項目をロングタッチして表示する方法があります。

## 例:Webページ画面で「 」をタップする場合

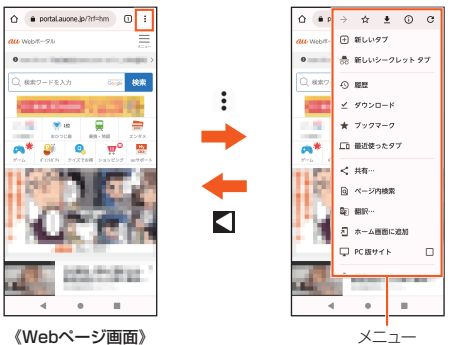

#### 例:Webページ画面でリンクをロングタッチする場合

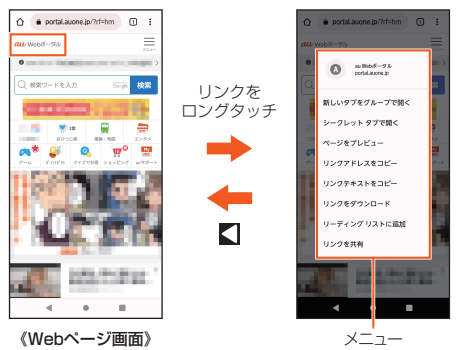

#### $\sqrt{m$ emo

◎ アプリ/機能によっては、メニューアイコンの色や形、メニューの表示方法が異なる 場合があります。

#### **設定を切り替える**

設定項目の横にチェックボックス/ラジオボタンなどが表示されていると きは、タップして設定のON/OFFを切り替えることができます。

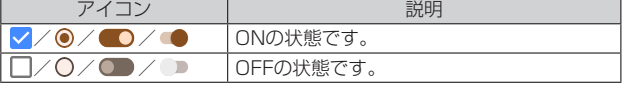

## **データを複数選択する**

データの削除や共有などをする際、データをロングタッチしたりメニュー などから操作項目を選択したりすると、複数のデータをまとめて選択でき る場合があります。

複数選択を行うには、選択するデータをタップしてハイライト表示させる か、データまたはチェックボックスをタップしてチェックを入れます。

• 選択を解除するには、ハイライト表示したデータ、またはチェックを入れ たデータ/チェックボックスをもう一度タップします。

#### $\sqrt{m$ emo

◎ アプリ/機能によっては、操作方法が異なる場合や、複数選択ができない場合があり ます。

## **表示されている画面を撮影する**

現在表示されている画面の静止画を撮影できます(スクリーンショット)。 • 表示中のアプリによっては、画面を撮影できません。

#### **1 撮影する画面で電源キーと音量小キーを同時に押す** 静止画が保存されます。

 $\mathscr{M}$ memo ◎[ ]→[スクリーンショット]と操作しても画面を撮影できます。

◎「キャプチャ範囲を拡大」が表示されたときは、表示できる画面全体を1枚のスクリー

ンショットで撮ることができます(スクロールスクリーンショット)。[キャプチャ範 囲を拡大]→保存する範囲を選択→[保存]と操作してください。 ◎ 撮影した静止画は「フォト」アプリで確認することができます。

## **分割画面を利用する**

画面を分割し、2つのアプリを同時に表示して操作できます。 • ご使用のアプリによっては、分割画面で利用できない場合があります。

- **1** アプリ利用中の画面で[□] アプリがサムネイル表示されます。
- **2** 設定するアプリのサムネイル上部のアプリアイコンをタップ **→[上に分割]**

分割画面が表示されます。

**3 アプリのサムネイル表示の中から、次に設定するアプリを タップ**

アプリ画面から表示するアプリを起動してください。

## memo

- ◎ 分割画面のアプリは、縦画面表示では上下、横画面表示では左右に分割して表示され ます。
- ◎「■■■■」を画面上端または下端(横画面表示の場合は左端または右端)までド ラッグすると、分割画面を終了できます。

## 指紋認証機能

#### **指紋認証機能を利用する**

本製品には指紋センサー(▶P.16)が搭載されており、登録した指で触れる ことで、画面ロックを指紋認証で解除できます。

## **指紋認証利用時のご注意**

- 指紋認証機能利用時は、次の点にご注意ください。
- ロックダウンを設定した場合は、ご利用になれません。
- 指紋の特徴情報を利用して認証を行うため、特徴情報が少ないお客さま の場合は、指紋認証を利用できないことがあります。
- 認証性能(指で指紋センサーに正しく触れた際に指紋が認証される性能) は、お客さまの使用状況により異なります。指の状態が次のような場合 は、指紋の登録が困難になったり、認証性能が低下したりすることがあり ます。

なお、手を拭く、手を洗う、認証する指を変える、指の登録範囲を広くする など、お客さまの指の状態に合わせて対処することで、認証性能が改善さ れることがあります。

- ・お風呂上がりなどで指がふやけていたり、濡れていたり、汗をかいたり している
- ・指に汗や脂が多く付着している
- ・泥や油などで指が汚れている
- ・手が荒れていたり、指に損傷(切傷やただれなど)を負ったりしている
- ・指が極端に乾燥している
- ・太ったりやせたりして指紋が変化した
- ・指の表面が磨耗して指紋が薄い
- ・登録時に比べ、認証時の指の表面状態が極端に異なる
- デスクトップパソコンなどアースを必要とする機器に本製品をUSB Type-Cケーブルで接続するときは、必ず機器のアースが接続されている ことを確認してください。アースが接続されていない状態で接続してい る間は、指紋認証できない場合があります。そのときは、本製品を機器か ら取り外して指紋認証を行ってください。
- 指紋認証技術は完全な本人認証・照合を保証するものではありません。当 社では第三者に本製品を使用されたこと、または使用できなかったこと によって生じるいかなる損害に関して、一切責任を負いかねますのであ らかじめご了承ください。
- セキュリティ解除方法を指紋認証に設定しても、72時間ごとおよび本製 品起動時には予備のセキュリティ解除方法で画面ロックを解除する必要 があります。予備のセキュリティ解除方法をお忘れにならないようご注 意ください。

## **指紋センサー利用時のご注意**

- 指紋センサー表面は防水性を有していますが、指紋センサー表面や操作 する指先に水滴や汚れが付着した場合は誤動作の原因となります。柔ら うじたいことがないことです。 がふやけた場合でも、誤動作の原因となる場合があります。
- 次のような場合は、故障および破損の原因となることがあります。 ・ぶつけたり、強い衝撃を与えたりする
- ・ひっかいたり、先の尖ったものでつついたりする
- ・爪やストラップの金具など硬いものを押し付け、指紋センサー表面に傷 が入る
- ・泥などで指紋センサー表面に傷が入る、表面が汚れる
- ・シールを貼ったり、インクなどで塗りつぶしたりする
- 次のような場合は、指紋の読み取りが困難になったり、認証性能が低下し たりすることがあります。指紋センサー表面は時々清掃してください。 ・ほこりや皮脂などの汚れ、汗などの水分の付着や結露
- 次のような現象が起きる場合は、指紋センサー表面を清掃してください。 現象が改善されることがあります。
- ・指紋の登録失敗や認証失敗が頻発する
- 指紋センサーを清掃する際には、静電気の発生しにくい乾いた柔らかい 布で表面の汚れを取り除いてください。 長期間の使用によりゴミがたまることがありますが、その場合でも先の
- 尖ったもので取り除かないでください。
- 静電気が故障の原因となる場合があります。指紋センサーに指を置く前 に、金属に手を触れるなどして静電気を取り除いてください。冬期など乾 燥する時期は、特にご注意ください。

## **指紋を登録する**

- **1 ホーム画面で画面を上にスライド→[設定]→[セキュリティ] →[指紋管理/FASTフィンガーランチャー]** • 認証操作が必要なセキュリティ解除方法を設定している場合は、認証操作 を行って手順**3**に進みます。
- **2** 予備のセキュリティ解除方法を選択→画面の指示に従って設 **定**
- <mark>3</mark> 登録する指をタップ→画面の指示に従って指紋を登録→[完 **了]**

## **指紋認証を行う**

**1** ロック画面表示中に、登録した指で指紋センサーに触れる 正しく認証されない場合は、指紋登録時に設定した予備のセキュリティ解除 方法(パターン/暗証番号/パスワード)で認証操作を行ってください。

#### **FASTフィンガーランチャーを利用する**

- **1 ホーム画面で画面を上にスライド→[設定]→[セキュリティ] →[指紋管理/FASTフィンガーランチャー]→認証操作**
- **2 指紋を登録済みの指をタップ**
	- 指紋を登録していない指をタップすると、指紋を追加できます。
- •「 」をタップすると指紋を削除できます。
- **3 [ダイレクトモード]/[ランチャーモード]** モード名をタップすると、モードを切り替えることができます。
- **4** 画面の指示に従ってアプリを登録→[完了]

## スライドイン機能

## **スライドイン機能の使いかた**

画面の端にあるスライドスポット(スライドを始める位置)から指をスライ ドすることで、スライドインランチャーを呼び出すことができます。

• スライドイン機能の設定については、「スライドイン機能」で行ってくだ さい(▶P.71)。

## **スライドインランチャーを利用する**

スライドインランチャーに登録されたショートカットからアプリを起動し ます。

**1 スライドスポットから画面中央へ向かって指をスライドさせ て、スライドインランチャーのショートカットで指を離す**

スライドイン機能をONにすると、画面の右上のスライドスポットにスライ ドインランチャーが設定されます。

スライドインランチャーと同時に呼び出される「3」の位置で指を離すと、 スライドイン機能を設定できます。

## **2 目的の操作を行う**

#### $\sqrt{m_{\text{emo}}}$

◎ スライドスポットをロングタッチして、画面右端に沿って上下にスライドすると、ス ライドインランチャーの位置を変更できます。

## **キャプメモを利用する**

表示されている画面をキャプチャして、画像として編集したり、他のアプリ と共有したりできます。

• 画面によってはキャプチャできない場合があります。

#### **1 スライドスポットから画面中央へ向かって指をスライドさせ て、スライドインランチャーの「 」で指を離す**

#### ■ 画像を編集する場合

#### **2** ツールをタップして編集操作を行う→[保存]

- 画像は、「フォト」アプリなどで確認できます。
- 描画ツールで画像に文字や絵などを手書きしたり、トリミングや拡大/縮 小したりできます。

#### ■ 他のアプリと共有する場合

#### **2** 「共有1→アプリを選択→画面の指示に従って操作

「共有」の隣に表示されているアプリアイコンをタップしてもアプリを起動 できます。

## **なぞってコピーを利用する**

画面を指でなぞって選択した文字列を、コピーしたり他のアプリと共有し たりできます。

**1 スライドスポットから画面中央へ向かって指をスライドさせ て、スライドインランチャーの「 」で指を離す**

#### **2 コピーしたい文字列を指でなぞる**

認識された文字にマーカーが引かれ、プレビュー表示されます。

• プレビューをタップするとキーボードが表示され、文字を編集することが できます。

• 選択した文字列や背景画像によっては、正しく認識されない場合がありま す。

#### ■ 文字列をコピーする場合

#### **2** [コピーする]

•「∨」/「へ」をタップして、プレビューの表示/非表示を切り替えられま す。「クリア」をタップすると、文字列の選択が解除されます。

#### ■ 他のアプリと共有する場合

## **2** 貼り付け先のアプリを選択

選択した文字列によって、表示されるアプリが異なります。

## 防犯ツール

## **緊急時ブザーを利用する**

緊急時などに大音量のブザーを鳴らすことができます。ブザーを鳴らした とき、自動で電話を発信したり、SMSを送信したりすることもできます (▶P.71)。

#### **1 電源キーを1秒以上長押し**

- **2** [防犯ツール]→[緊急時ブザー]
	- 大音量でブザーが鳴ります。
	- ブザーを停止する場合は「ブザー鳴動停止」をタップしてください。 電源キーを1秒以上長押し→[防犯ツール]と操作してもブザーを停止で きます。

#### ■ 自動音声電話発信を設定している場合

ブザーが鳴ると、発信先番号に自動で電話が発信されます。相手が電話を受 けるとブザー音は停止し、「緊急通話です」という音声ガイダンスが3回流 れます。

音声ガイダンスが終了すると、再度ブザーが鳴ります。なお、相手の音声は 聞こえません。

- 登録した発信先番号のいずれかの相手が電話を受けるまで、順次発信を 繰り返します。
- 発信者番号通知の設定に関わらず、相手に自分の電話番号が通知されま す。
- 電話発信を中止したり、音声ガイダンスや通話を終了したりする場合は、 「●」をタップします。

#### ■ 自動SMS送信を設定している場合

ブザーが鳴ると、送信先番号に自動的にSMSが送信されます。

## $\mathscr{D}_{\mathsf{memo}}$

- ◎ PINコードがロックされているときは、ブザーは鳴りますが電話発信、SMS送信は行 われません。
- ◎ セキュリティロック設定時、本製品を起動してから一度もロック解除をしていない場 合、ブザーは鳴りますが電話発信、SMS送信は行われません。 ◎ SIMカードを取り付けていない場合は、電話発信、SMS送信は行われません。
- ◎ 緊急時ブザーの音量は調節できません。大音量で音が鳴りますので、ご使用の際はご
- 注意ください。
- ◎ マナーモード中も緊急時ブザーは動作します。
- ◎ サイレントモードが設定されている場合は、ブザー鳴動時サイレントモードを一時的 に解除します。
- ◎ 自動音声電話発信をした場合は通話に対してミュート/保留/電話の追加操作がで きません。
- ◎ 緊急時ブザー動作中の電話着信は次のようになります。
	- 自動で電話発信する設定にしている場合は、登録している発信先番号からの電話着 信のみ受けることができます(自動的に応答します)。発信先番号以外からの電話着 信は拒否され、不在着信として記録されます。
	- 自動で電話発信しない設定にしている場合は、電話着信を受けることができます (自動的に応答しません)。
- ◎ 呼出中から約30秒経過しても相手の応答がないと、発信を中断します。発信先番号を 複数登録した場合は、登録番号順に次の発信先に音声電話を発信します。
- ◎ 緊急時ブザーは、周囲の注意をこちらに向けるためのもので、犯罪防止や安全を保障 するものではありません。
	- 本機能を使用した際に、万が一損害が発生したとしても、当社は一切責任を負いかね ー<sub>は話としかしいにはにいった</sub>。<br>ますのであらかじめご了承ください。

## **イミテーションコールを利用する**

イミテーションコールとは、電話の着信や通話中を装うことができる機能です。 通信を伴わないため、電波状態に関わらず利用でき、通話料金もかかりません。

#### **1 電源キーを1秒以上長押し**

- **2** [防犯ツール]→[イミテーションコール]
- 着信音が鳴り、着信中画面に似た画面が表示されます。

#### **3** [ $\odot$ ]

着信音が止まり、通話中画面に似た画面が表示され、イミテーションコール のガイダンスが受話口から流れます。

**4 [ ]**

イミテーションコールが終了します。

#### $\mathscr{U}$ memo

- ◎ イミテーションコール利用時は、次の点にご注意ください。
	- イヤホンを接続していても本製品から着信音が鳴ります。
	- マナーモード中でも着信音が鳴動します。
	- 着信音は固定です。
	- ココロロココマティ。<br>• イミテーションコール通話中は、「● J以外はタップできません。
	- イミテーションコール中に、本物の着信/発信や緊急時ブザー鳴動があると、イミ テーションコールが終了します。

## 文字入力

## **文字を入力する**

ディスプレイに表示されるソフトウェアキーボードを使って、文字を入力 します。

• ここでは、主にSuper ATOK ULTIASでの入力方法について説明しま す。

## **ソフトウェアキーボードについて**

テンキーキーボード、QWERTYキーボード、手書き入力で文字を入力でき ます。

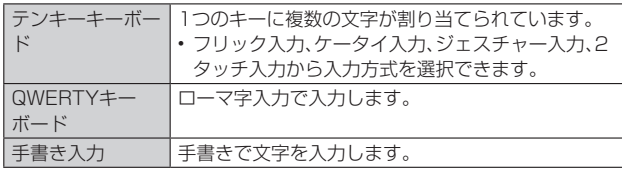

## $\mathscr{D}_{\mathsf{memo}}$

**2** 

◎各キーボードから、音声入力を起動できます。

◎ 上書き手書き入力が有効に設定されているときは、テンキーキーボードやQWERTY キーボードが表示されている状態で手書き入力ができます。

## **Super ATOK ULTIASの設定**

**1 ホーム画面で画面を上にスライド→[設定]→[システム]→ [言語と入力]→[画面キーボード]→[Super ATOK ULTIAS]**

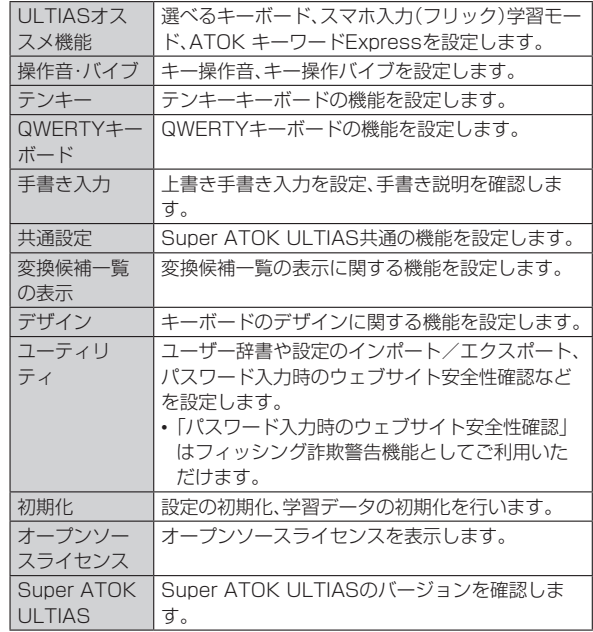

## **文字入力のしかた**

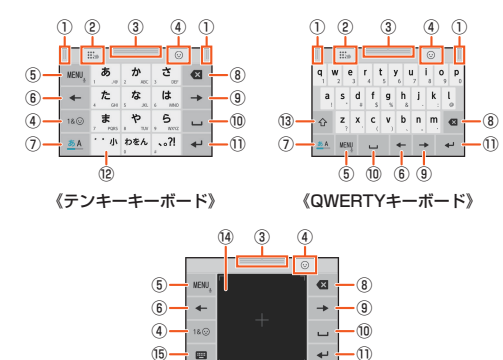

《手書き入力》

#### • 設定や状況により、表示が変わるキーがあります。

- ① 左右にドラッグしてキーボードの横幅を調整
- ② 上書き手書き入力の有効/無効
- ③ 上下にドラッグしてキーボードの高さを調整
- ④ 数字/記号/顔文字/絵文字一覧の表示
- 5 メニューの表示※1 機能の切り替えや設定を行えます。
- ⑥ カーソルを左に移動※2
- ⑦ 入力モードの切り替え
- $\textcircled{\scriptsize{8}}$  カーソルの左側の文字を削除 $\text{^{*3}}$
- ⑨ カーソルを右に移動※2
- ⑩ 空白の入力
- ⑪ 文字の確定/改行、入力した文字を使用した検索や機能実行
- ⑫ 小文字/大文字の切り替え、濁点/半濁点をつける
- ⑬ シフトキー
- ⑭ 手書き入力領域
- ⑮ テンキーキーボードまたはQWERTYキーボードに戻る
- ※1 上にフリックして引用アプリを起動します。右にフリックすると郵便番号を利用した住所入力がで きます。ロングタッチすると音声入力を起動します。
- ※2 上下などにフリックしてカーソルを上下左右に移動させることもできます。キーボードにより移動 できる方向や操作は異なります。 ※3 文字確定後に上フリックでカーソル右側の文字削除、左フリックでカーソルの左側の文字全削除を 行います。下フリックで削除した文字を戻します。

## **テンキーキーボードの入力方式**

- テンキーキーボードでは、次の4つの入力方式を利用できます。
- •「テンキー」で入力方式を選択して利用します(▶P.29)。

#### ■ **フリック入力**

入力したい文字が割り当てられているキーをロングタッチすると、キーの 上に文字(フリックガイド)が表示されます。指を離さず目的の文字の方向 にフリックします。

• 濁音/半濁音/拗音/促音を入力するには、フリックした後「……」を1回 または2回タップします。

#### ■ **ケータイ入力**

- 入力したい文字が割り当てられているキーを、目的の文字が表示されるま で続けてタップします。
- 濁音/半濁音/拗音/促音を入力するには、タップした後「……」を1回ま たは2回タップします。

#### ■ ジェスチャー入**カ**

入力したい文字が割り当てられているキーをロングタッチすると、キーの 周りに文字(ジェスチャーガイド)が表示されますので、指を離さず目的の 文字までスライドします。

- 濁音/半濁音/拗音/促音を入力するには、キーから指を離さず下に1回 または2回スライドします。キーの周りに濁音/半濁音/拗音/促音の ジェスチャーガイドが表示されますので、指を離さず目的の文字までス ライドします。
- 英字入力モードの場合は、キーをタッチした指を離さず下にスライドす ると、大文字/小文字の切り替えができます。

#### ■ 2タッチ入力

1回目に入力したい文字が割り当てられているキーをタップし、2回目に目 的の文字をタップします。

• 濁音/半濁音/拗音/促音を入力するには、タップした後「……」を1回ま たは2回タップします。

## **テキストを編集する**

文字入力画面やWebページなどのテキストをロングタッチまたはダブル タップすると、選択した文字列の周辺に編集メニューが表示され、文字のコ ピー、切り取り、貼り付けなどの操作が行えます。

例:文字入力中に入力した文字を切り取り/コピーして貼り付ける場合

#### **1 文字入力を確定した後に編集する文字をダブルタップ**

#### ■2 「■」/「■」をドラッグして切り取り/コピーする範囲を選 **択**

「すべて選択」をタップ(表示されていない場合は[ : ]→[すべて選択]と操 作)すると、入力した文字列全体を選択できます。

**3** [切り取り]/[コピー]

#### ■ 貼り付ける位置でロングタッチ→[貼り付け]

テキストが入力されている場合は、挿入する位置でタップし、[●]→[貼り 付け]と操作します。

#### $\mathscr{U}$ memo

◎ アプリによっては、本機能を利用できない場合や、編集メニューの表示が異なる場合 があります。

## **文字入力の設定をする**

**1 ホーム画面で画面を上にスライド→[設定]→[システム]→ [言語と入力]**

#### **2** [画面キーボード]→入力方法を選択

表示される画面の項目をタップして設定してください。 サインインの画面などが表示された場合は、画面の指示に従って操作してく ださい。

 $\mathscr{D}_{\mathsf{memo}}$ 

◎ 設定できる項目は、入力方法により異なります。

## 電話·連絡先

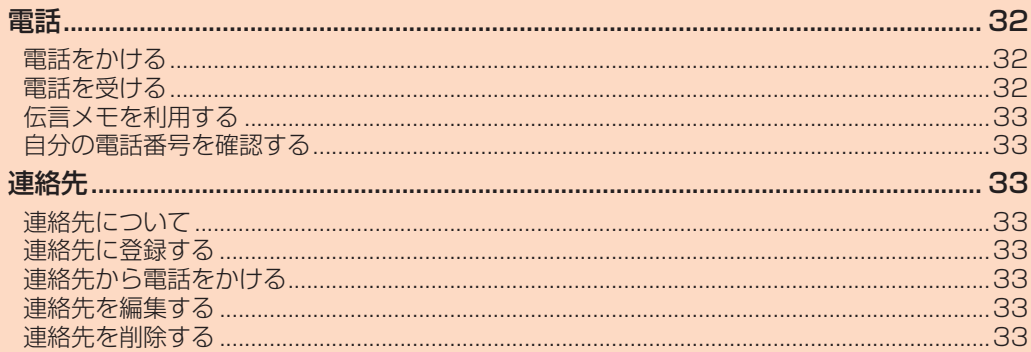

## 電話

## **電話をかける**

**1 ホーム画面で[ ]→[ ]** 電話番号入力画面が表示されます。

#### **2 電話番号を入力**

一般電話へかける場合には、同一市内でも市外局番から入力してください。 ■: 入力した数字を1桁削除

#### **3 [ ]→通話**

通話中に音量大キー/音量小キーを押すと、通話音量(相手の声の大きさ)を 調節できます。

**4 [ ]**

## $\mathscr{D}_{\mathsf{memo}}$

◎ 発信中/通話中に顔などによって画面をおおうと、誤動作を防止するため画面が消灯 します。

◎ 送話口/マイクをおおっても、相手の方には声が伝わりますのでご注意ください。

#### **■ 電話番号入力画面のメニューを利用する**

#### **1 電話番号入力画面→電話番号を入力→[ ]**

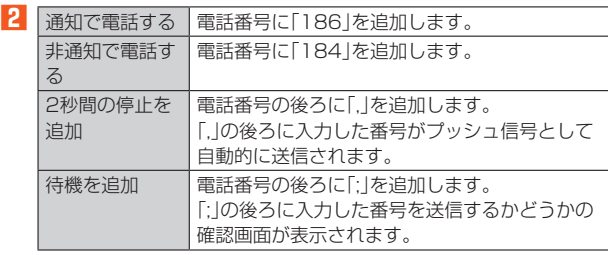

#### ■ **通話中に利用できる操作**

#### 通話中は次の操作が行えます。

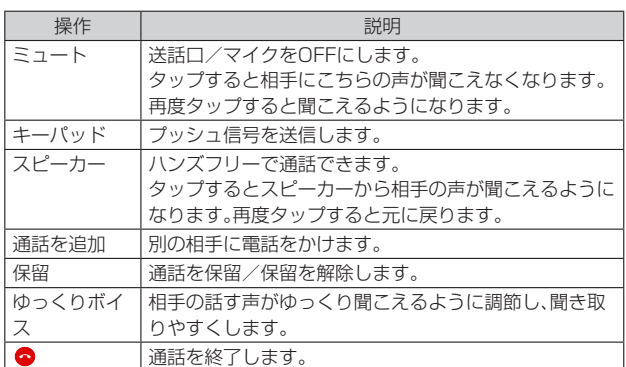

#### **■ 緊急通報位置通知について**

木製品は、警察・消防機関・海上保安木部への堅急通報の際、お客さまの現在 地(GPS情報)が緊急通報先に通知されます。

## $\sqrt{m$ emo

- ◎ 警察(110)・消防機関(119)・海上保安本部(118)について、ここでは緊急通報受理
- **機関と記載します。** ◎ 日本国内の緊急通報受理機関に接続する場合は、auのVoLTE(LTEネットワーク)を 利用します。
- ◎ 本機能は、一部の緊急通報受理機関でご利用いただけない場合もあります。
- ◎ 緊急通報番号(110、119、118)の前に「184」を付加した場合は、電話番号と同様 にお客さまの現在地を緊急通報受理機関に知らせることができません。
- ◎ GPS衛星または基地局の信号による電波を受信しづらい地下街・建物内・ビルの陰で は、実際の現在地と異なる位置が、緊急通報受理機関へ通知される場合があります。
- ◎ GPS測位方法で通知できない場合は、基地局信号により通知されます。
- ◎ 緊急通報受理機関への緊急通報の際には、必ずお客さまの所在地をご確認の上、口頭 でも正確な住所をお伝えくださいますようお願いいたします。なお、おかけになった - ここには、ここの点に、ここです。ここなができるのか?。<br>地域によっては、管轄の通報先に接続されない場合があります。
- ◎ 緊急通報した際は、通話中もしくは通話切断後の一定の時間内であれば、緊急通報受 理機関が、人の生命、身体などに差し迫った危険があると判断した場合には、発信者の 位置情報を取得する場合があります。
- ◎ 着信拒否を設定した状態で、緊急通報を発信した場合、緊急通報受理機関からの着信 を受けるため、着信拒否設定は自動的に無効になります。

## **履歴を利用して電話をかける**

#### **1 ホーム画面で[ ]→[通話履歴]**

- 発信/着信履歴一覧画面が表示されます。
- : 発信
- : 着信
- : 不在着信または拒否した着信

## **2 電話をかける履歴の[ ]**

選択した履歴の番号から電話を発信します。 発信/着信履歴一覧画面で履歴をタップすると履歴詳細画面が表示され、音 声発信以外にもメッセージの送信や連絡先の作成などの操作を行うことが できます。

#### $\mathscr{V}$ memo

◎ 通話履歴をロングタッチすると番号を編集したり、履歴を削除したりするなどの操作 が行えます。

#### **au電話から海外へかける(au国際電話サービス)**

本製品からは、特別な手続きなしで国際電話をかけることができます。

## 例:本製品からアメリカの「212-123-XXXX」にかける場合

#### **1 電話番号入力画面→国際アクセスコード、国番号、市外局番、 相手の方の電話番号を入力→[ ]**

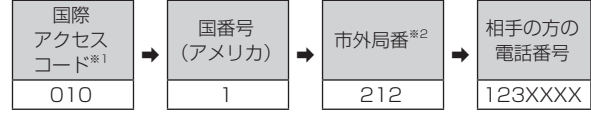

※1「0」をロングタッチすると、「+」が入力され、発信時に「010」が自動で付加されます。 ※2 市外局番が「0」で始まる場合は、「0」を除いて入力してください(イタリアなど一部例外もあ ります)。

## $\sqrt{m_{\text{emo}}}$

◎ au国際電話サービスは毎月のご利用限度額を設定させていただきます。auにて、ご利 用限度額を超過したことが確認された時点から同月内の末日までの期間は、au国際 電話サービスをご利用いただけません。

◎ ご利用限度額超過によりご利用停止となっても、翌月1日からご利用を再開します。 また、ご利用停止中も国内通話は通常通りご利用いただけます。

◎ 通話料は、auより毎月のご利用料金と一括してのご請求となります。

◎ ご利用を希望されない場合は、お申し込みによりau国際電話サービスを取り扱わな いようにすることもできます。

- au国際電話サービスに関するお問い合わせ:
- au電話から (局番なしの)157番(通話料無料) 一般電話から 0077-7-111(通話料無料)

受付時間 毎日9:00~20:00

## **電話を受ける**

#### **1** 着信画面→「○」を上にスワイプ(フリック)

画面が点灯中(ロック画面表示中を除く)に着信した場合は、「電話に出る」を タップします。

## **2** 通話→[△]

■ 着信を拒否する場合

#### **1 着信画面→「 」を下にスワイプ(フリック)**

着信音が止まって電話が切れ、相手の方には音声ガイダンスでお知らせしま す。

#### **■ 電話がかかってきた場合の表示について**

初期状態では、着信すると次の内容が表示されます。

- 相手の方から電話番号の通知があると、電話番号が表示されます。連絡先 に登録されている場合は、名前が表示されます。
- 相手の方から電話番号の通知がないと、理由が表示されます。 「非通知設定」「公衆電話」「通知不可能※1」
- ※1 相手の方が通知できない電話からかけている場合です。

#### $\sqrt{m_{\text{em}}$

- ◎ 5G NET、5G NET for DATAをご契約いただいていない場合、「モバイルデータ」 (▶P.64)をOFFにしてご利用ください。
- かかってきた電話に出なかった場合は
- ◎ ステータスバーに ▲ が表示されます。ステータスバーを下にスライドして通知パネ ルを開くと、着信のあった時間や電話番号、または連絡先に登録されている名前が表 示されます。
- 着信時に着信音、バイブレータを無効にするには
- ◎ 着信時に音量大キー/音量小キーまたは電源キーを押すと、着信音、バイブレータを ーー・・・・・・・・・ - 一<br>無効にすることができます。

#### 他の機能をご利用中に着信した場合は

◎ 動画を録画していた場合は、録画が中断され、録画していたデータは保存されます。

## **着信に伝言メモで応答する**

伝言メモの設定(▶P.33)がOFFのときでも、着信時に手動で伝言メモを起 動できます。

あらかじめ伝言メモの設定を表示して、画面の指示に従って必要な権限を 許可してください。

## **1** 着信画面→「<mark>国</mark>」を上にスワイプ(フリック)

画面が点灯中(ロック画面表示中を除く)に着信した場合は、画面上部の着信 中表示をタップして全画面にしてから操作します。

#### **着信を拒否する**

## **1** 着信画面→「○」を下にスワイプ(フリック)

画面が点灯中(ロック画面表示中を除く)に着信した場合は、「拒否」をタップ します。

着信音が止まって電話が切れます。

## **着信を拒否してメッセージ(SMS)を送信する**

#### **1 着信画面→「 」を上にスワイプ(フリック)→メッセージを選 択**

画面が点灯中(ロック画面表示中を除く)に着信した場合は、画面上部の着信 中表示をタップして全画面にしてから操作します。 「カスタム返信を作成…」をタップすると、メッセージを作成して送信できま

す。

#### $\gamma$ <sub>memo</sub>

◎既存のメッセージを編集する場合は、ホーム画面で[ Q ]→[ : ]→[設定]→[クイッ ク返信]→既存のメッセージを選択して編集→[OK]と操作します。

## **伝言メモを利用する**

伝言メモを設定すると、お留守番サービスEXを契約していない場合でも、 電話に応答できないときに応答メッセージを再生し、相手の音声を録音す ることができます。1件あたりの最大録音時間は約60秒です。

#### **1 ホーム画面で[ ]→[ ]→[設定]→[通話]**

#### **2 [伝言メモ]**

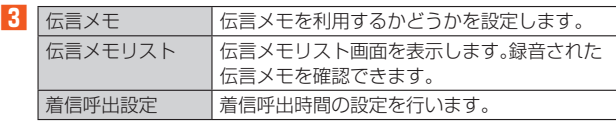

#### memo

◎ 録音された伝言メモを1件削除するには、伝言メモリスト画面で伝言メモをロング タッチ→[1件削除]→[はい]と操作します。伝言メモを全件削除するには、伝言メモ リスト画面で「 ! ]→[全件削除]→[はい]→[OK]と操作します。

## **自分の電話番号を確認する**

**1 ホーム画面で画面を上にスライド→[連絡先]→[ ]→[設定] →[ユーザー情報]**

#### 連絡先

## **連絡先について**

連絡先を登録できます。登録した連絡先に電話をかけたり、メールを送信し たりできます。

#### memo

◎ 電話帳に登録された電話番号や名前は、事故や故障によって消失してしまうことがあ ります。大切な電話番号などは控えておかれることをおすすめします。事故や故障が 原因で登録内容が変化・消失した場合の損害および逸失利益につきましては、当社で は一切の責任を負いかねますのであらかじめご了承ください。

#### ■ **連絡先画面**

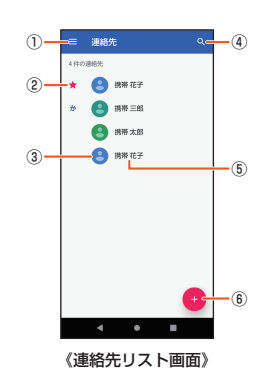

## ① メニュー

- ② クイックアクセスに登録した連絡先
- ③ 連絡先に設定された写真/画像
- ④ 検索
- ⑤ 連絡先に登録された名前
- タップするとプロフィール画面が表示されます。
- ⑥ 登録(▶P.33)

#### **連絡先に登録する**

**1 ホーム画面で画面を上にスライド→[連絡先]** 連絡先リスト画面が表示されます。

## **2 [ ]**

新しい連絡先の作成画面が表示されます。

#### **3 名前を入力**

#### **4 必要に応じて他の項目を入力**

- 電話番号やメールアドレスなどを設定できます。
- 「その他の項目」をタップして項目を増やすことができます。

#### **51** [保存]

## $\mathscr{D}_{\text{memo}}$

- ◎新しい連絡先のデフォルトアカウントを変更するには、連絡先リスト画面→[ | | → [設定]→[新しい連絡先のデフォルト アカウント]と操作してアカウントを選択しま す。
- ◎連絡先のプロフィール画面で、「※」をタップして ●にするとクイックアクセスに 登録され、電話帳画面の上部に表示されます。

## **連絡先から電話をかける**

- **1 連絡先リスト画面→電話をかける連絡先をタップ**
- **2 電話番号をタップ**

#### **連絡先を編集する**

**1 連絡先リスト画面→編集する連絡先をタップ 2 [ ]→各項目を編集→[保存]**

#### **連絡先を削除する**

**1 連絡先リスト画面→削除する連絡先をタップ**

#### **2 [日**]→[削除]→[削除]

## memo

◎ シンプルホームの短縮ダイヤルに連絡先を登録している場合、連絡先を削除しても シンプルホームの短縮ダイヤルは自動では削除されません。次の手順で削除してくだ さい。

短縮ダイヤルアイコンをロングタッチ→[ホーム配置をやめる]→[OK]

メール

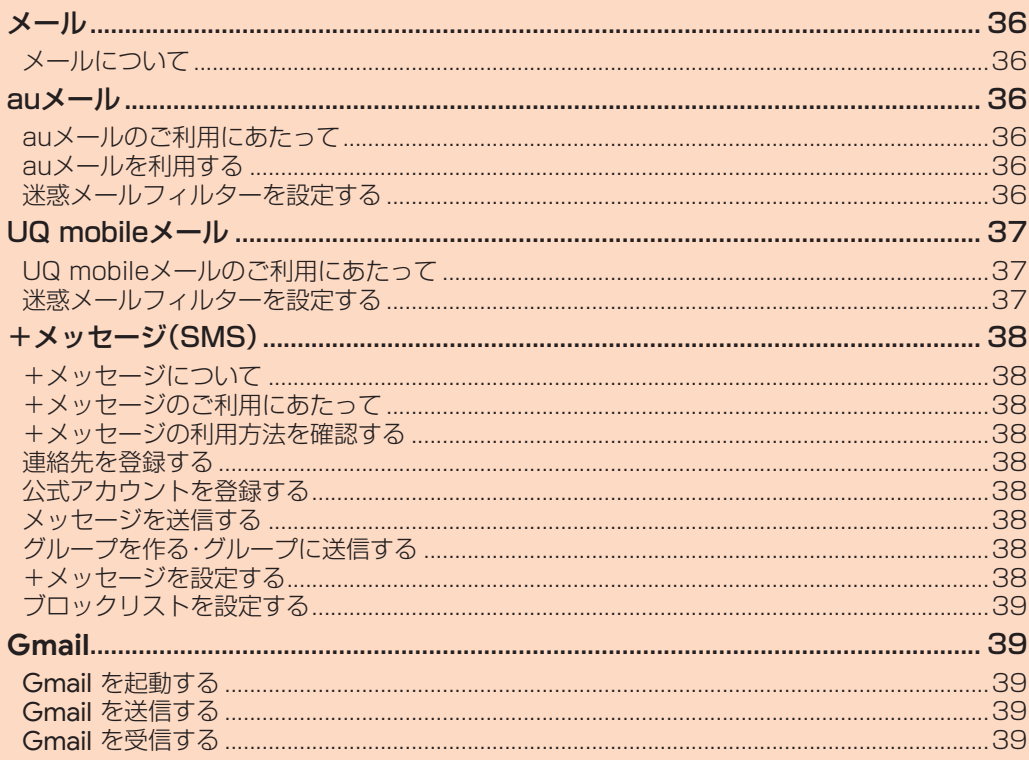
# メール

## **メールについて**

本製品では、次のメールが利用できます。

#### ■ **auメール**

auメールのアドレスを利用してメールの送受信ができるauのサービスで す(▶P.36)。

#### ■ **UQ mobileメール**

UQ mobileメールをご利用になるお客さまは、メールアプリとしてCosmoSia を利用することができます(▶P.37)。

#### $\mathscr{U}_{\text{memo}}$

◎ アプリ表示名称は、「メール(CS)」です。

◎ UQ mobileのEメールサービスは、有料サービスにつき、別途お申し込みが必要です。詳 細はUQ mobileお客さまセンターまたはUQ mobileホームページをご確認ください。

#### ■ **+メッセージ(SMS)**

電話番号でメッセージのやりとりができるアプリです。auの電話番号宛だ けでなく、国内他事業者にもメッセージを送信できます(▶P.38)。

#### ■ **Gmail**

Google が提供するメールサービスです。Gmail のアカウントだけでな く、PCメールのアカウントも設定できます(▶P.39)。

## auメール

## **auメールのご利用にあたって**

- auメールを利用するには、5G NETのお申し込みが必要です。ご購入時に お申し込みにならなかった方は、auショップ/au Styleまたはお客さま センターまでお問い合わせください。
- auメールサービスの詳細については、auホームページをご参照ください。 https://www.au.com/support/service/mobile/email/
- 操作方法や画面表示は予告なく変更される場合があります。

## **auメールの初期設定について**

- auメールアプリを利用するには、あらかじめ初期設定が必要です。初回起動 時に初期設定画面が表示されます。画面の指示に従って操作してください。
- 初期設定は、日本国内の電波状態の良い場所で行ってください。電波状態 の悪い場所や、移動中に行うと、正しく設定されない場合があります。 Wi-Fi®通信やVPN接続では初期設定ができません。
- 時間帯によっては、初期設定の所要時間が30秒~3分程度かかります。 「Eメールアドレスの設定中です。しばらくお待ちください。」と表示され た画面のまま、お待ちください。

#### $\mathscr{M}$ memo

- ◎ auメールの送受信には、データ量に応じて変わるデータ通信料がかかります。海外で のご利用は、通信料が高額となる可能性があります。詳しくは、auホームページをご 参照ください。
- ◎ 添付データが含まれている場合やご使用エリアの電波状態によって、auメールの送 受信に時間がかかることがあります。

## **auメールを利用する**

**1 ホーム画面で画面を上にスライド→[auメール]** auメールのトップ画面が表示されます。

# **auメールの利用方法を確認する**

auメールの「アプリ操作ガイド」で利用方法を確認できます。

**1 ホーム画面で画面を上にスライド→[auメール]→[ ]→[ア プリ操作ガイド]**

auメールアプリの操作説明に関するWebページが表示されます。

#### **2 確認する利用方法をタップ**

「動画で確認する」で動画による説明も確認できます。

## $\mathscr{U}$ memo

◎ データセーバー(▶P.64)設定中の場合、メールを受信するときは、auメールのトッ プ画面を下方向にスワイプ(フリック)してください。

◎ auメールの利用方法の確認には、データ通信料がかかります。海外でのご利用は、通 信料が高額となる可能性があります。詳しくは、auホームページをご参照ください。

## **迷惑メールフィルターを設定する**

迷惑メールフィルターには、特定のメールを受信/拒否する機能と、携帯電 話・PHSなどになりすましてくるメールを拒否する機能があります。

**1 ホーム画面で画面を上にスライド→[auメール]→[ ]→[ア ドレス変更/迷惑メール設定]**

• 確認画面が表示された場合は、画面の指示に従って操作してください。

#### ■ おすすめの設定にする場合

#### **2** [オススメの設定はこちら]→[OK]

なりすましメール・自動転送メールおよび迷惑メールの疑いのあるメールを 拒否します。本設定により大幅に迷惑メールを削減できます。

#### ■詳細を設定する場合

#### **2 [迷惑メールフィルターの設定/確認へ]→暗証番号入力欄を タップ→暗証番号を入力→[送信]**

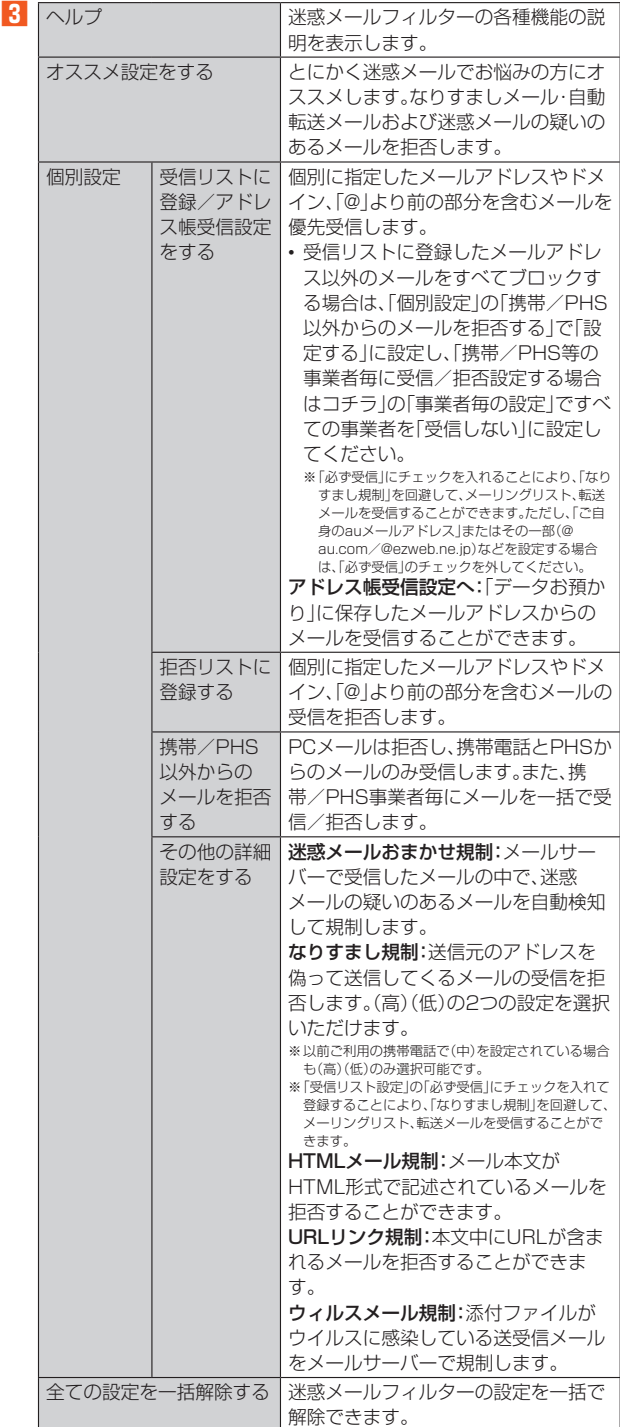

※最新の設定機能およびパソコンからの迷惑メールフィルター設定は、auのホームページでご確 認ください。

#### $\sqrt{m_{\rm emo}}$

◎ 暗証番号を同日内に連続3回間違えると、翌日まで設定操作はできません。 ◎ 迷惑メールフィルターの設定により、受信しなかったメールをもう一度受信すること はできませんので、設定には十分ご注意ください。

# UQ mobileメール

## **UQ mobileメールのご利用にあたって**

- UQ mobileメールは有料サービスにつき、別途お申し込みが必要です。 UQ mobileメールの詳細については、UQ mobileホームページをご参照く ださい。
- https://www.uqwimax.jp/mobile/plan/option/mail/
- UQ mobileメールのご利用にはCosmoSiaアプリが必要です。
- 操作方法や画面表示が予告なく変更される場合があります。

## **メールサービスの初期設定について**

- UQ mobileメールを利用するには、あらかじめCosmoSiaアプリの初期 設定が必要です。
- 初期設定は、日本国内の電波状態の良い場所で行ってください。電波状態 の悪い場所や、移動中に行うと、正しく設定されない場合があります。 Wi-Fi®通信では初期設定ができません。
- 操作中に確認画面が表示された場合は、画面の指示に従って操作してく ださい。
- 初期設定の詳細については、UQ mobileホームページをご参照ください。 https://www.uqwimax.jp/mobile/support/guide/mail/

**1 ホーム画面で画面を上にスライド→[メール(CS)]**

- サービス一覧画面が表示されます。
- **2 [UQ mobile メール]**
- **3** 画面の指示に従ってデフォルトのSMSアプリを「メール **(CS)」に変更**

メール設定が完了するとメールアドレスが表示されます。 メールアドレスを変更することもできます。

#### $\mathscr{D}_{\mathsf{memo}}$

◎ メールの送受信には、データ量に応じて変わるデータ通信料がかかります。 ◎ 添付データが含まれている場合やご使用エリアの電波状態によって、メールの送受信 に時間がかかることがあります。

## **迷惑メールフィルターを設定する**

迷惑メールフィルターには、特定のメールを受信/拒否する機能と、携帯電 話・PHSなどになりすましてくるメールを拒否する機能があります。

**1 ホーム画面で画面を上にスライド→[メール(CS)]→[ ]→ [メール設定画面]→[メールアドレス変更・迷惑メールフィル ター・自動転送]**

• 確認画面が表示された場合は、画面の指示に従って操作してください。 ■ おすすめの設定にする場合

**2** [オススメの設定はこちら1→[OK]

なりすましメール・自動転送メールおよび迷惑メールの疑いのあるメールを 拒否します。本設定により大幅に迷惑メールを削減できます。

#### ■詳細を設定する場合

#### **2** 【迷惑メールフィルターの設定/確認へ】→暗証番号入力欄を **タップ→暗証番号を入力→[送信]**

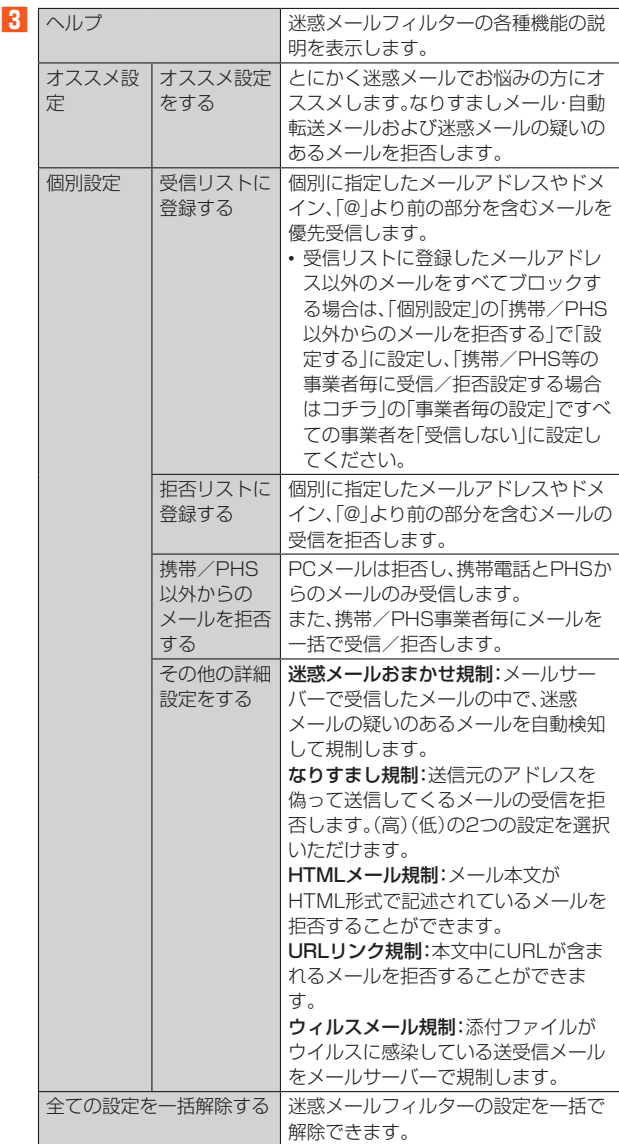

 $\sqrt{m_{\text{emo}}}$ 

◎ 暗証番号を同日内に連続3回間違えると、翌日まで設定操作はできません。 ◎ 迷惑メールフィルターの設定により、受信しなかったメールをもう一度受信すること はできませんので、設定には十分ご注意ください。

# +メッセージ(SMS)

## **+メッセージについて**

「+メッセージ(SMS)」アプリは、電話番号でメッセージのやりとりができ るアプリです。

auの電話番号宛だけでなく、国内他事業者(NTTドコモ、ソフトバンクな ど)にもメッセージを送信でき、企業の公式アカウントとメッセージのやり とりができます。

## **+メッセージのご利用にあたって**

初めて起動したときは許可画面や利用規約などの確認画面が表示されま す。内容をご確認の上、画面の指示に従って操作してください。

## **+メッセージのモードについて**

+メッセージは、相手が+メッセージを利用している場合、スタンプや写 真、動画などのコンテンツを送信できます。 相手が+メッセージを利用していない場合は、SMSとしてテキスト文のみ を送信します。

## **+メッセージの利用方法を確認する**

#### **1** ホーム画面で[●]

#### **2 [マイページ]→[ヘルプ]**

- 次の内容をブラウザで確認できます。ご希望の操作説明をご確認ください。 • よくあるご質問
- 使い方ガイド
- ※なるホーの使い方練習(下記QRコードにアクセスすると、基本的な使い方を実際に体験できま す。)

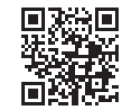

## **連絡先を登録する**

#### ■ QRコードで連絡先を登録する

+メッセージの利用者どうしであれば、専用のQRコードを読み込むこと で、連絡先に登録できます。

#### ■ ホーム画面で[<sup>○</sup>]

#### **2** [連絡先]→[<del>●</del>]→[QRコードで追加]

## $\mathscr{M}$ memo

© 専用のQRコードを表示するには、ホーム画面で[ 0]→[マイページ]→[QRコード] と操作します。

#### ■ 新しい連絡先を登録する

#### **1 ホーム画面で[ ]**

- **2** [連絡先]→[●]→[新しい連絡先]
- 「連絡先」アプリまたは「かんたん電話帳」アプリの新しい連絡先の作成画面 が表示されます。
- **3 連絡先を登録**

## **公式アカウントを登録する**

- ホーム画面で[<sup>●</sup>]
- **2** [公式アカウント]または[連絡先]→[公式アカウントを探す] **→[ホーム]または[カテゴリ]**

おすすめやカテゴリごとに分けられた公式アカウントが表示されます。登録 した公式アカウントは「利用中」に表示されます。

## **メッセージを送信する**

漢字・ひらがな・カタカナ・英数字・記号・絵文字のメッセージ(メール本文) に加え、スタンプや写真・動画などのコンテンツを送信できます。

#### **1** ホーム画面で[●]

連絡先:連絡先一覧画面を表示 ーール: イージー ディー・スペント アンセージ しゅうしょう こうしゅう こうしゅう こうしゅう こうしゃ こうしゅう こうしゅう こうしゅう こうしゃ こうしゃ こうしゃ こうしゃ こうしゃ こうしゃ

- **2** [メッセージ]→[<del>●</del>]→[新しいメッセージ]
	- メッセージの作成画面が表示されます。 • 同じ相手にメッセージを送信するときは、メッセージ一覧で相手をタップ してもメッセージを作成できます。

#### **3 連絡先一覧から相手先を選択**

- •「名前や電話番号を入力」欄に、名前を入力すると連絡先一覧から相手先を 検索できます。
- •「名前や電話番号を入力」欄に、相手先電話番号を直接入力することもでき ます。
- SMSを海外へ送信する場合は、相手先電話番号の前に「010」と「国番号」 を入力します。
- [010]+[国番号]+[相手先電話番号] ※相手先電話番号が「0」で始まる場合は、「0」を除いて入力してください。

#### **4 [メッセージを入力]→本文を入力**

- 本文は、相手先が+メッセージを利用している場合、2,730文字相当まで 入力できます。
- SMSモード利用の場合、全角最大670/半角最大1,530文字まで入力で きます。

#### **5 [ ]**

- メッセージが送信されます。
- 送信したメッセージをロングタッチすると、コピー、転送、削除ができま  $\overline{a}$

## **グループを作る・グループに送信する**

#### **1** ホーム画面で[<sup>0]</sup>

**2** 「メッセージ]→[4]→[新しいグループメッセージ]

#### **3 連絡先一覧から相手先を選択**

- •「名前や電話番号を入力」欄に、名前を入力すると連絡先一覧から相手先を 検索できます。
- •「名前や電話番号を入力」欄に、相手先電話番号を直接入力することもでき ます。
- ※グループは100人まで選択できます。
- **4 [OK]**
- **5 [グループ名(入力スキップ可)]→任意の名称を入力** 「◎」をタップしてグループのプロフィール写真を設定することもできま
	- す。

## **6 [OK]**

#### **7 メッセージを入力し、送信**

メッセージの送信方法については「メッセージを送信する」(▶P.38)をご参 照ください。

## **+メッセージを設定する**

#### ■ ホーム画面で[ **◎**]

- **2** [マイページ]→[設定]
	- +メッセージの設定メニューが表示されます。

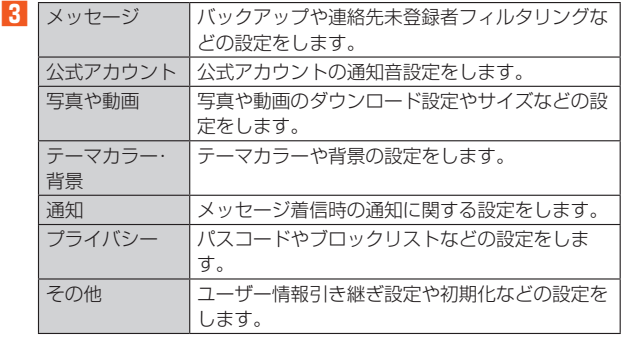

# **ブロックリストを設定する**

相手とのやりとりをブロックすることができます。ブロック/ブロック解 除の設定ができます。

#### **1** ホーム画面で[0]

#### <mark>2</mark> [マイページ]→[設定]→[プライバシー]→[ブロックリスト]

**3 [ブロックリスト編集]**

# ブロックリストが表示されます。

# **4 [ ]→連絡先一覧からブロックする相手先を選択**

- •「名前や電話番号を入力」欄に、名前を入力すると連絡先一覧から相手先を 検索できます。
- •「名前や電話番号を入力」欄に、相手先電話番号を直接入力することもでき ます。

## **公式アカウントとのやりとりをブロックする**

#### **1 ホーム画面で[ ]**

**2 [メッセージ]**

ブロックしたい公式アカウントを選択します。

#### ■ 公式アカウントのメッセージ画面→[ □ ]

**4 [ブロック]**

## $\mathscr{M}_{\text{memo}}$

◎ 公式アカウントをブロックすると、同時に利用が停止されます。また、「利用中」から削 除されます。

#### **Gmail**

#### **Gmail を起動する**

Gmail とは、Google が提供するメールサービスです。本製品からの確認・ 送受信などができます。

• Gmail の利用には Google アカウントの設定が必要です。詳しくは、 「Google アカウントをセットアップする」(▶P.19)をご参照ください。

**1 ホーム画面で画面を上にスライド→[Gmail]** Gmail 画面が表示されます。

# **Gmail を送信する**

- **1 Gmail 画面→[作成]**
- **2 宛先を入力**
- 件名入力欄をタップ→件名を入力
- **4 本文入力欄をタップ→本文を入力**

 $\overline{5}$ **1** $\geq$ **1** 

## **Gmail を受信する**

- **1 Gmail 画面→画面を下にスライド**
- **2 メールをタップ**
	- メールの内容が表示されます。

# インターネット

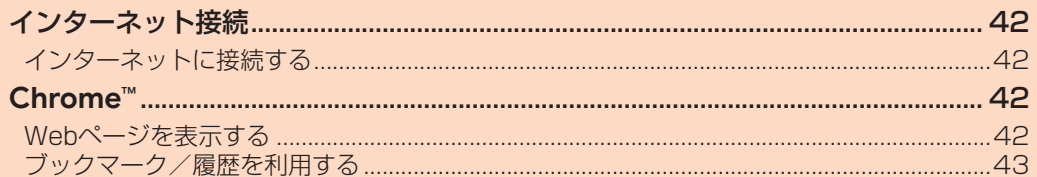

# インターネット接続

## **インターネットに接続する**

データ通信または無線LAN(Wi-Fi®)機能を使用してインターネットに接続 できます。

- データ通信(5G NET、5G NET for DATA)(▶P.42「データ通信を利用 する」)
- •無線LAN(Wi-Fi®)機能(▶P.61「無線LAN(Wi-Fi®)機能を利用する」)

#### $\mathscr{U}$ memo

◎ 5G NETまたは5G NET for DATAに加入していない場合は、データ通信を利用す ることができません。

## **データ通信を利用する**

本製品は、「5G NET」や「5G NET for DATA」のご利用により、手軽にイ ンターネットに接続してデータ通信を行うことができます。本製品にはあ らかじめ5G NETでインターネットへ接続する設定が組み込まれており、 インターネット接続を必要とするアプリを起動すると自動的に接続されま す。

5G NET for DATAでインターネットへ接続するには、ホーム画面で画面 を上にスライド→[設定]→[ネットワークとインターネット]→[SIM]→ 「アクセス ポイント名]→[5G NET for DATA]と操作してください。

# $\mathscr{D}_{\text{memo}}$

◎ 5G NET、5G NET for DATA、データ通信料定額/割引サービスについての最新情 報は、auのホームページをご参照ください。

#### ■ **データ通信ご利用上の注意**

- 画像を含むホームページの閲覧、動画データなどのダウンロード、通信を 行うアプリを使用するなど、データ量の多い通信を行うとデータ通信料 が高額となるため、データ通信料定額/割引サービスのご加入をおすす めします。
- ネットワークへの過大な負荷を防止するため、一度に大量のデータ送受 信を継続した場合やネットワークの混雑状況などにより、通信速度が自 動的に制限されることがあります。

#### **■ ご利用データ通信料の確認方法について**

ご利用データ通信料は、次のURLでご照会いただけます。 https://www.au.com/support/

## **Chrome™**

## **Webページを表示する**

## **1 ホーム画面で[ ]**

**2 画面上部のアドレスバーをタップ**

アドレスバーが表示されていない場合は、画面を下にスライドして表示しま す。

**3 URLまたは検索する文字を入力**

入力した文字から始まる候補が入力欄の下に一覧表示されます。

**4 一覧表示から項目を選択**

入力した文字を直接検索するには、ソフトウェアキーボードの「実行」をタッ プします。

#### $\mathscr{D}_{\mathsf{memo}}$

◎手順8でアドレスバーに ♥ が表示されているときは、タップすると検索する語句を 音声で入力できます。 ◎ 前のページに戻るには「 」をタップします。

## **タブを利用する**

Webページを表示中に新しいタブを開き、複数のページを表示することが できます。

#### **■ 新しいタブを開く**

**1 Webページ→[:]→[新しいタブ]** 

**2 Webページを表示** 

アドレス入力欄の横に表示されているアイコン内の数字は、開いているタブ の件数です。

## ■ タブ**を切り替える**

**1 [ ]**

現在開いているタブがサムネイルで一覧表示されます。

## **2** 表示するタブをタップ

#### $\sqrt{m_{\text{em}}$

◎ 手順**1**のアイコン内の数字は、開いているタブの件数によって異なります。

#### ■ **タブを閉じる**

#### **1 [ ]→閉じるタブの[ ]**

閉じるタブを左右にスワイプ(フリック)してもタブを閉じることができま す。

#### $\mathscr{D}_{\mathsf{memo}}$

◎ 手順**1**のアイコン内の数字は、開いているタブの件数によって異なります。 ◎ 手順**1**のタブを閉じるアイコンは、タブによって色が異なります。

## **ページ内のテキストを検索する**

**1 Webページ→[ ]→[ページ内検索]** 画面上部に検索バーが表示されます。

## **2 検索バーに検索する文字を入力**

文字を入力すると、一致する文字がハイライト表示されます。 「 」/「 」をタップすると、前後の一致項目にハイライトが移動します。

#### $\mathscr{U}$ memo

 $\odot$ 検索バーを閉じるには「X」をタップします。

## **ページ内のテキストをコピーする**

# **1 Webページ→コピーするテキストをロングタッチ** ■2 「■」/「■」をドラッグしてコピーするテキストの範囲を選

**択** 選択されたテキストはハイライト表示されます。

**3 [コピー]**

# $\mathscr{M}_{\text{memo}}$

◎ コピーしたテキストは、他のアプリでも利用できます。貼り付け先のテキストボック コーニー ウルフ イント はいじり フラ こうけがこ ◎ テキストを選択できないWebページもあります。

## **ページ内の画像をダウンロードする**

**1 Webページ→ダウンロードする画像/画像を含むリンクを ロングタッチ**

#### **2 [画像をダウンロード]** ダウンロードした画像は、「フォト」アプリなどから確認できます。

• 確認画面が表示された場合は、画面の指示に従って操作してください。

## **リンクを操作する**

## **1 Webページ→リンクをロングタッチ**

メニューが表示され、リンクのダウンロードやURLのコピーなどができま す。

#### $\mathscr{D}_{\mathsf{memo}}$

◎ リンクやWebページによってはメニューが表示されなかったり、ダウンロードなど ができなかったりする場合があります。

# **ブックマーク/履歴を利用する**

ブックマークの保存や履歴の確認ができます。

## **ブックマークに登録する**

**1 ブックマークに登録するWebページを表示**

**2 [ ]→[ ]**

## **ブックマークを開く**

**1 Webページ→[ ]→[ブックマーク]** ブックマーク画面が表示されます。

**2 開くブックマークをタップ**

# $\mathscr{D}_{\text{memo}}$

◎ ブックマーク画面で「 ••] 」をタップするか、ブックマークをロングタッチすると、ブッ クマークの編集/削除/フォルダ移動などができます。

#### **履歴を確認する**

- **1 Webページ→[ ]→[履歴]** 履歴画面が表示されます。
- **2**<br>**2**<br>
確認する履歴をタップ

## **履歴を削除する**

**1** 履歴画面→削除する履歴の[ © ]

## $\mathscr{D}_{\mathsf{memo}}$

◎ 履歴をすべて削除するには、履歴画面→[閲覧履歴データを削除...]→削除する期間を 選択→「閲覧履歴」にチェックが入っているかを確認→[データを削除]と操作します。

# ツール・アプリケーション

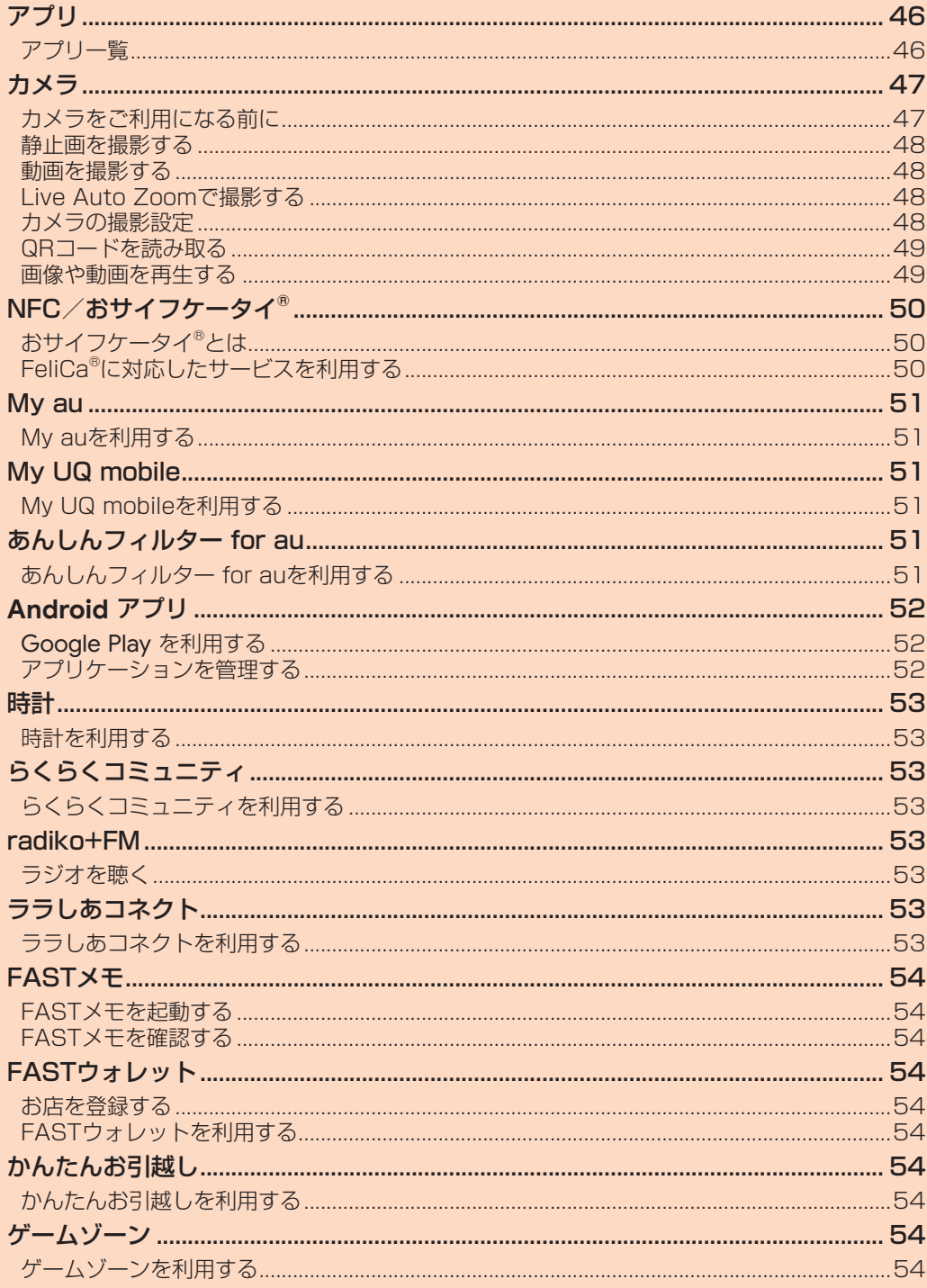

# アプリ

# **アプリ一覧**

アプリ画面に表示されているアプリは次のとおりです。

お客さまの契約状況や使用状況などにより、搭載されるアプリや、アプリ名 が異なる場合があります。

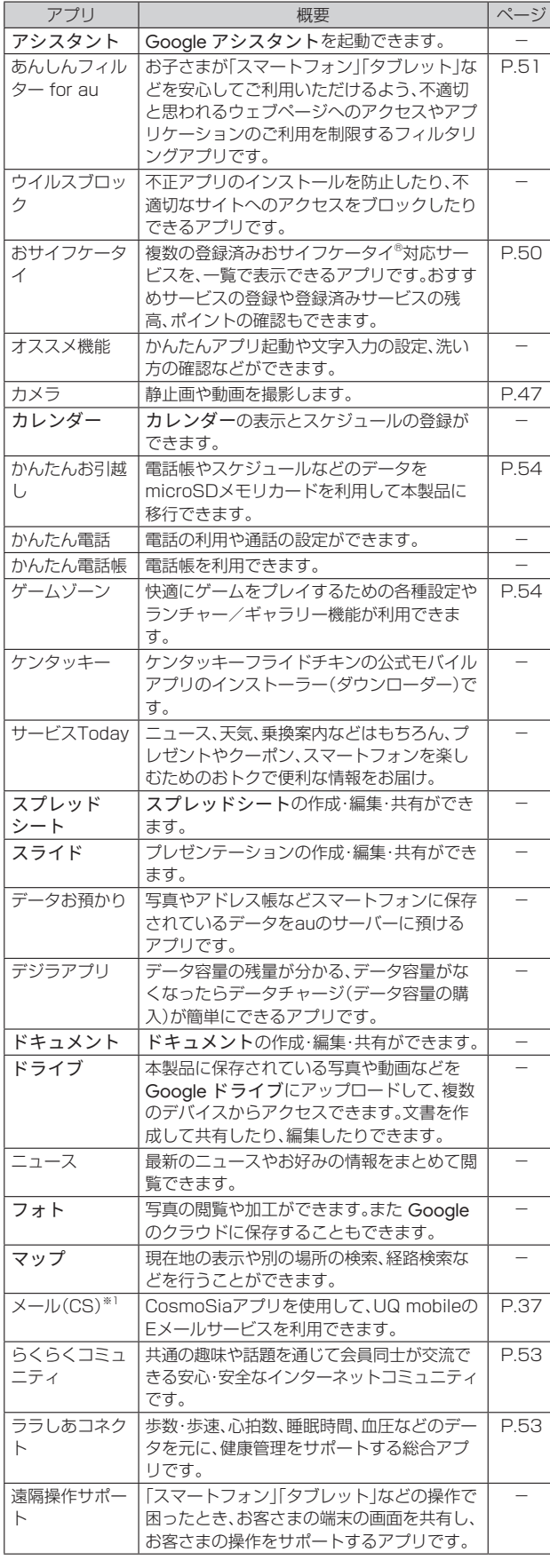

÷.

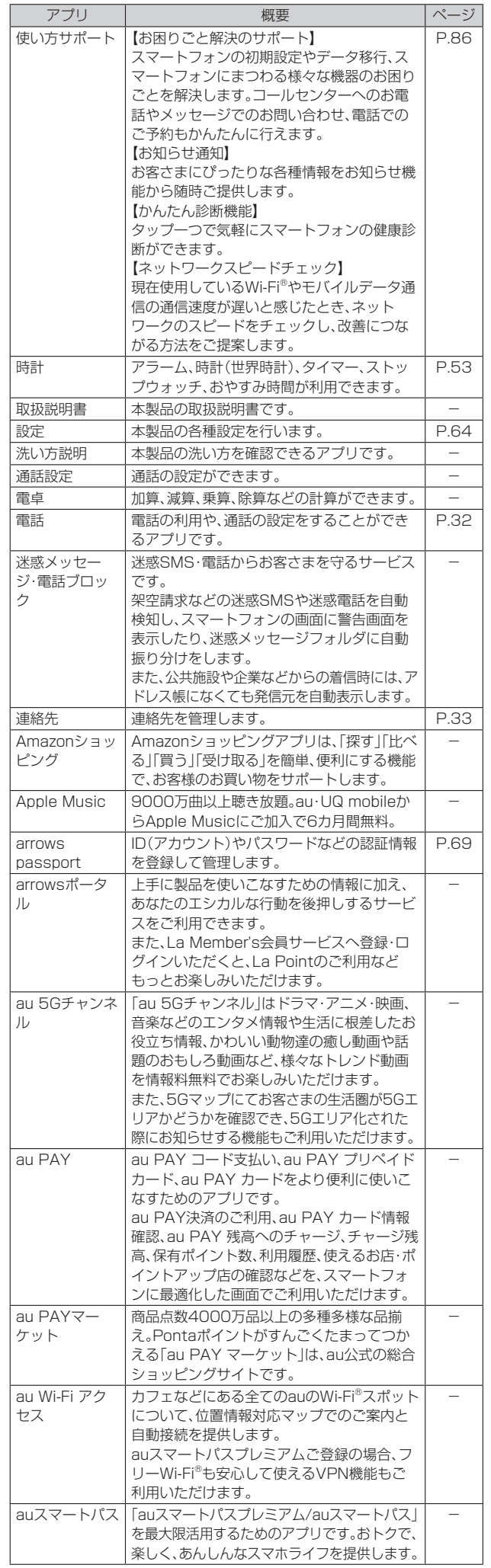

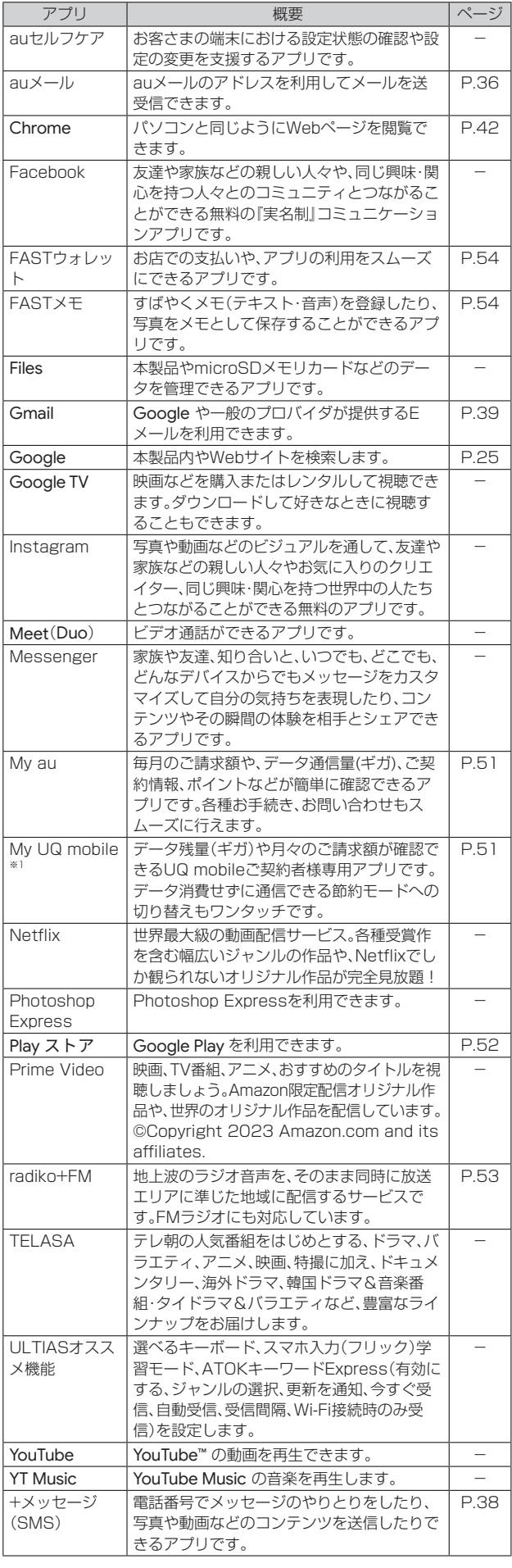

 $\mathscr{D}_{\mathsf{memo}}$ 

◎ ご利用のSIMカードによって、表示されるアプリが異なる場合があります。 ◎ 表に記載のアプリ以外にも、以前にご利用・ご契約いただいたアプリがアプリ画面に 表示される場合があります。

## カメラ

## **カメラをご利用になる前に**

- レンズに指紋や油脂などが付くと、鮮明な静止画/動画を撮影できなく なります。撮影する前に、柔らかい布などでレンズをきれいに拭いてくだ さい。
- 撮影時にはレンズ部に指や髪などがかからないようにご注意ください。
- 動画を録画する場合は、マイクを指などでおおわないようにご注意くだ さい。また、録画時の声の大きさや周囲の環境によって、マイクの音声の 品質が悪くなる場合があります。
- 不安定な場所に本製品を置いてセルフタイマー撮影を行うと、着信などで バイブレータが振動するなどして本製品が落下するおそれがあります。
- マナーモード設定中でも静止画撮影のフォーカスロック音やシャッター 音、動画撮影の開始音、終了音は鳴ります。
- 撮影待機中に約2分間操作をしないとカメラは終了し、ステータスバーに 「「「」が表示されます。

#### **撮影画面の見かた**

静止画・動画撮影画面で、シャッターボタン/録画開始ボタンをタップし <u>。..........................</u><br>て、静止画の撮影/動画の録画をすることができます。

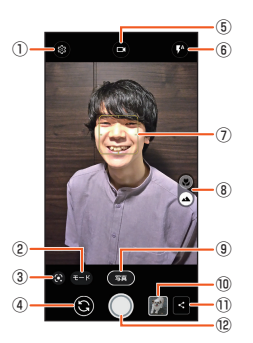

- ① 設定メニュー表示
- ② 撮影モード
- 撮影モードを選択できます。
- ③ **Google レンズ** Google レンズを起動します。
- ④ カメラ切替
- アウトカメラ/インカメラを切り替えます。
- ⑤ 静止画撮影/動画撮影切替
- ⑥ フラッシュ
- フラッシュを切り替えます。
- ⑦ フォーカス枠

顔が検出された場合は、顔に自動的にフォーカスを合わせて顔検出枠を 表示します。顔が検出されない場合は、画面の中央に自動的にフォーカ スを合わせるか、または被写体をタップしてフォーカス枠を表示しま す。

- ⑧ マクロ切替
	- マクロ撮影と通常の撮影を切り替えます。
- ⑨ 撮影モード表示
- ⑩ 直前に撮影した静止画/動画

撮影した静止画や動画を確認できます。

カメラ再起動後は枠のみの表示となりますが、タップして撮影した静止 画や動画を表示できます。

⑪ 共有

⑫ シャッターボタン/録画開始ボタン

## **静止画を撮影する**

#### **1 ホーム画面で[ ]**

静止画撮影画面が表示されます。

#### **2 撮影画面に被写体を表示→[ ]**

シャッター音が鳴り、静止画が撮影されます。 • 音量大キー/音量小キーを押しても、静止画を撮影できます。

## **動画を撮影する**

#### **1 ホーム画面で[ ]→[ ]**

動画撮影画面が表示されます。

#### **2** 撮影画面に被写体を表示→[●](開始)

- 撮影開始音が鳴り、撮影が始まります。
- 撮影が開始されると、撮影画面に録画経過時間が表示されます。
- •録画中に「⑩」をタップして一時停止できます。「⑩」をタップして録画を 再開します。
- 音量大キー/音量小キーを押しても、撮影を開始できます。

**3 [ ](停止)**

撮影停止音が鳴り、撮影が停止します。 • 音量大キー/音量小キーを押しても、撮影を停止できます。

## **Live Auto Zoomで撮影する**

撮影画面で被写体をタップするかまたは丸で囲むと、自動で被写体をズー ムして画面中央に配置した追従状態の動画が撮影できます。

#### **1 ホーム画面で[ ]**

#### **2 [モード]→[Live Auto Zoom]**

#### **3 ズームする被写体をタップ(または丸で囲む)**

- 被写体に丸い白色のフォーカス枠が表示され、被写体をズームします。 • 白色のフォーカス枠内をタップすると、フォーカス枠がグレーに変わり ズームを一時的に解除します。
- もう一度タップするとズームします。フォーカス枠外の別の被写体をタッ プする(または丸で囲む)と、フォーカスの対象が変わります。
- 撮影画面をダブルタップすると、フォーカスを解除します。
- 被写体選択後は、画面をピンチアウト/ピンチインして拡大/縮小ができ ます。

#### **4 [ ](開始)**

- 撮影開始音が鳴り、撮影が始まります。
- 被写体が撮影画面の中央から多少ずれた場合、白いフォーカス枠がズーム した状態で被写体を撮影画面の中央にとらえ直します。
- ズームしている被写体が撮影画面から外れた場合、フォーカス枠が赤色に 変わりズームは解除されます。再び被写体を撮影画面にとらえると、被写 体を追従します。
- 音量大キー/音量小キーを押しても、撮影を開始できます。

#### **5 [ ](停止)**

撮影停止音が鳴り、撮影が停止して保存されます。

• 音量大キー/音量小キーを押しても、撮影を停止できます。

#### $\mathscr{U}$ memo

◎ Live Auto Zoomでの撮影サイズは、「Full HD」(1920×1080)となり変更できま せん。

- ◎ 被写体と同系色の背景上で撮影している場合、背景の一部が選択された状態となった り、追従が外れてしまうことがあります。
- ◎ 同様の形状の被写体と重なった場合、追従が外れてしまうことがあります。
- ◎ 背景の一部が選択されたり、追従が外れたりした場合、撮影画面で被写体をタップす るか、または丸で囲み、再選択してください。

## **カメラの撮影設定**

撮影画面で「モード」をタップすると、撮影モードの切り替えができます。ま た、「 ■ 」をタップするとカメラの設定画面が表示され、静止画・動画の各種 撮影設定を変更できます。

#### **■ 撮影モードの切り替え**

カメラを起動すると、静止画撮影画面が表示されます。「モード」をタップし て静止画以外の撮影モードに切り替えることができます。

## ■ 写真

静止画を撮影できます。 他の撮影モード画面から戻るときには「モード」をタップして切り替えま す。

#### ■ ビデオ

動画を撮影できます。

#### ■ Photoshop Expressモード

Photoshop Expressを起動し、撮影した静止画を自動で補正します。 • 補正前と補正後の静止画が保存されます。

• Adobe IDでのログインが必要です。

#### ■ ポートレート

顔を認識し、人物の背景にぼかしを付けて撮影します。ぼかしの度合いは調 整できます。

#### ■ Live Auto Zoom

狙った被写体をズームして画面中央に配置して撮影します。被写体の動き に合わせてカメラを動かすと追従状態の動画を撮影できます(▶P.48)。

#### ■ スロモ録画

スローモーション効果を適用した動画を録画できます。

#### ■ **Google Lens**

Google レンズを起動します。

#### ■ **共通設定**

#### ■ 保存先

microSDメモリカードを装着している場合に、タップしてONにすると、撮 影したデータの保存先をmicroSDメモリカードに設定できます。

#### ■ 位置情報

撮影した画像に位置情報を付加するように設定します。タップしてONにす ると、位置情報を取得中(未取得) 3は、取得すると 3のアイコンが撮影画 面に表示されます。

#### ■ 露出/WB調整

タップしてONにすると、撮影画面に露出補正とホワイトバランス調整のア イコン(O)のアイコンが表示されます。タップしてそれぞれの設定値を変 更できます。

•「露出/WB調整」をONにすると、静止画の自動シーン認識は利用できま せん。

#### ■グリッド表示

撮影画面で構図を決める補助線(グリッド)を表示します。

## ■ QRコード®読み取り

撮影画面にQRコードを表示させると、自動的にQRコードを読み取るよう に設定します。

#### ■ 指紋ヤンサー長畑し撮影

指紋センサーを長押しして静止画を撮影したり、動画撮影中に静止画を撮 影したりします。

#### ■ **静止画設定**

#### ■撮影サイズ

撮影サイズを選択します。

• アウトカメラとインカメラでは撮影サイズは異なります。

#### ■ セルフタイマー

ONに設定すると、撮影画面に ◎ (インカメラでは ◎など)が表示されま す。タップして、2秒後/3秒後/5秒後に撮影されるように設定できます。 アウトカメラ/インカメラそれぞれ個別にセルフタイマーを設定できま す。

#### ■ HDR撮影

露光時間の違う3枚の画像を連写・合成して、白飛びや黒つぶれを補正した 静止画を撮れるように設定します。

•「HDR撮影」をONに設定すると、フラッシュ、露出/WB調整、連写、手ぶ れ補正、自動シーン認識、輪郭強調は使用できません。

#### ■ 自動シーン認識

ONに設定すると、シーンを自動で判断して撮影します。

自動検出したシーンは、「人物」「夜景」「逆光/HDR」などのシーン名称が表 示されます。

シーン認識を解除する場合は、シーン名称の横の「 & 」をタップします。

- フラッシュを ◎ (オート)に設定して、「夜景 |を選択すると、フラッシュは 点灯しません。フラッシュアイコンをタップして●/●(点灯)にする と、フラッシュ撮影ができます。
- 逆光を検出した場合は自動シーン認識はOFFになり、自動で「HDR撮影」 になります。
- •「自動シーン認識」をONに設定すると、露出/WB調整を使用できません。

#### ■ 自動シーン認識説明文表示

ONに設定すると、シーンを認識したときに説明文を表示します。

#### ■手ぶれ補正

静止画撮影時の手ぶれを軽減します。

•「手ぶれ補正」をONに設定すると、長押し連写は使用できません。

#### ■ 長押し連写

- シャッターボタンをロングタッチまたは音量大キー/音量小キーを長押し して連写撮影ができます。
- 最大100枚までの連写撮影ができます。
- •「長押し連写」をONに設定すると、手ぶれ補正、ビューティーは使用でき ません。
- •「長押し連写」は、インカメラでの撮影やHDR撮影、フラッシュやセルフタ イマーの設定には対応していません。

#### ■ ビューティー

美肌、肌の明るさ、目の大きさ、輪郭補正の効果をかけて撮影します。

- •「ビューティー」をONに設定すると、長押し連写は使用できません。
- •「ビューティー」は、マクロカメラでの撮影には対応していません。

#### ■ インカメラタッチシャッター

インカメラで撮影画面をタップして撮影できるように設定します。

#### ■ 輪郭強調

被写体が鮮明に見えるように補正して撮影します。

• マクロ撮影時のみ設定できます。アウトカメラの通常の撮影およびイン カメラでの撮影時には設定できません。

#### ■ **動画設定**

■撮影サイズ 撮影サイズを選択します。

# ■手ぶれ補正

動画撮影時の手ぶれを軽減します。

#### ■ コーデック

撮影する動画の圧縮方式をH.264、H.265から選択します。

#### ■ **その他**

■ 設定のリヤット カメラ設定を初期状態にリセットします。

#### ■ **撮影画面での設定**

#### ■ アイキャッチアニメ

インカメラではアイキャッチアニメを表示することができます。視線をア ニメーションに合わせることで、自然と視線がカメラに合った静止画や動 画を撮影できます。

インカメラの撮影画面で「● |「● |などをタップして設定できます。

## **QRコードを読み取る**

カメラの静止画撮影画面でQRコードのデータを読み取ります。 初期状態ではカメラの「QRコード®読み取り」機能がONに設定されていま す。

- 被写体(QRコード)からカメラを約10cm以上離して読み取ってくださ  $\mathcal{L}$
- QRコードのバージョン(種類やサイズ)によっては読み取れない場合が あります。
- 傷、汚れ、破損、印刷の品質、光の反射などにより読み取れない場合があり ます。
- QRコードが読み取りにくい場合は、QRコードとカメラの距離、角度、方 向などの調節により、読み取れることがあります。
- **1 ホーム画面で[ ]**

#### **2** 静止画の撮影画面にQRコードを表示→スキャン

読み取りが完了すると、撮影画面の上部にポップアップが表示され、「詳細」 をタップすると、読み取り結果画面が表示されます。

•「コピー」をタップして表示されたURLなどのテキストをコピーできます。 • 読み取り結果が電話帳の場合は、「電話帳に登録」をタップして登録できま す。

• 読み取り結果がWi-Fi®のアクセス情報の場合は、「Wi-Fiに接続」をタップ し、再度QRコードをスキャンして接続操作ができます。

#### **画像や動画を再生する**

静止画や動画を閲覧・再生できます。

#### **1 ホーム画面で[ ]**

「フォト」アプリが起動します。

# NFC/おサイフケータイ®

### **おサイフケータイ®とは**

おサイフケータイ®とは、NFCと呼ばれる近接型無線通信方式を用いた、電 子マネーやポイントなどのサービスの総称です。

NFCとは、Near Field Communicationの略で、ISO(国際標準化機構)で 規定された国際標準の近接型無線通信方式です。FeliCa®機能やリーダー/ ライター(R/W)機能などが本製品でご利用いただけます。

おサイフケータイ®を利用したサービスによっては、ご利用になりたいサー ー・・・・・。<br>ビス提供会社のおサイフケータイ®対応アプリをダウンロードする必要が あります。

おサイフケータイ®対応サービスのご利用にあたっては、au電話に搭載さ れたFeliCaチップへ、サービスのご利用に必要となるデータを書き込む場 合があります。

なお、ご利用にあたっては、auホームページをあわせてご参照ください。 (https://www.au.com/mobile/service/osaifu/support/caution/)

## **おサイフケータイ®のご利用にあたって**

- 本製品の紛失には、ご注意ください。ご利用いただいていたおサイフケー タイ®対応サービスに関する内容は、サービス提供会社などにお問い合わ せください。
- 紛失・盗難などに備え、おサイフケータイ®のロックをおすすめします (▶P.50)。
- 紛失・盗難・故障などによるデータの損失につきましては、当社は責任を 負いかねますのでご了承ください。
- 各種暗証番号およびパスワードにつきましては、お客さまにて十分ご留 意の上管理をお願いいたします。
- ガソリンスタンド構内などの引火性ガスが発生する場所でおサイフケー タイ®をご利用になる際は、必ず事前に電源を切った状態でご使用くださ い。NFC機能をOFFに設定している場合は、NFC機能をONにした上で電 源をお切りください。
- おサイフケータイ®対応アプリをアンインストールするときは、各サービ スの提供画面からサービスを解除してからアンインストールしてくださ い。
- FeliCaチップ内にデータが書き込まれたままの状態でおサイフケータ イ®の修理を行うことはできません。携帯電話の故障・修理の場合は、あら かじめお客さまにFeliCaチップ内のデータを消去していただくか、当社 がFeliCaチップ内のデータを消去することに承諾していただく必要があ ります。データの消去の結果、お客さまに損害が生じた場合であっても、 当社は責任を負いかねますのであらかじめご了承ください。
- FeliCaチップ内のデータが消失してしまっても、当社としては責任を負 いかねますのであらかじめご了承ください。万一消失してしまった場合 の対応は、各サービス提供会社にお問い合わせください。
- おサイフケータイ®対応サービスの内容、提供条件などについては、各 サービス提供会社にご確認、お問い合わせください。
- 各サービスの提供内容や対応機種は予告なく変更する場合がありますの で、あらかじめご了承ください。
- 対応機種によって、おサイフケータイ®対応サービスの一部がご利用いた だけない場合があります。詳しくは、各サービス提供会社にお問い合わせ ください。
- 電池残量がなくなった場合、おサイフケータイ®がご利用いただけないこ とがあります。
- おサイフケータイ®対応アプリ起動中は、おサイフケータイ®によるリー ダー/ライターとのデータの読み書きができない場合があります。

# **リーダー/ライターとデータをやりとりする**

マークをリーダー/ライターにかざすだけでFeliCaチップ内のデータ をやりとりできます。

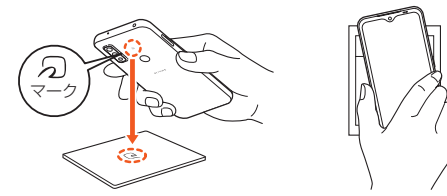

- マークをリーダー/ライターにかざす際に強くぶつけないようにご 注意ください。
- 2マークはリーダー/ライターの中心に平行になるようにかざしてく ださい。
- のマークをリーダー/ライターの中心にかざしても読み取れない場合 は、本製品を少し浮かす、または前後左右にずらしてかざしてください。
- マークとリーダー/ライターの間に金属物があると読み取れないこ こがあります。また、分マークの付近にシールなどを貼り付けると、通信 性能に影響を及ぼす可能性がありますのでご注意ください。

#### $\sqrt{m$ emo

◎ おサイフケータイ®対応アプリを起動せずに、リーダー/ライターとのデータの読み 書きができます。

- ◎ 本製品の電源を切っていてもご利用いただけます。ただし電池残量がない場合はご利 用になれません。その場合は充電後に一度本製品の電源を入れることでご利用になれ ます。
- ◎「画面ロック中はロック」をONにしている場合、画面ロック中はご利用いただけませ  $h(\blacktriangleright P.50)$
- ◎ NFC機能をOFFにしている場合はご利用いただけません。

#### **NFC機能を設定する**

#### ■ NFC機能をONにする

- **1 ホーム画面で画面を上にスライド→[設定]→[接続済みのデ バイス]→[接続の設定]→[NFC/おサイフケータイ 設定]** NFC/おサイフケータイ設定画面が表示されます。
- **2 「NFC/おサイフケータイ」の「 」をタップして にする** NFC機能がONになります。NFC機能をONにすると、おサイフケータイ®対 応サービスのすべてが利用できます。

## $\sqrt{m}$ emo

◎「おサイフケータイ」アプリで[ <mark>••</mark>] / [ <mark>□</mark> ] → [NFC/おサイフケータイ 設定]と操 作してもNFC/おサイフケータイ設定画面を表示することができます。

◎ NFC機能がOFF中に電池が切れると、NFC機能をONにできなくなります。電池残量 <u>。または、コンティスティスト・コードのは</u>ここのコミューマンのファンスティス<br>「こご注意ください。充電が切れた場合は、充電後にNFC機能をONにしてください。

#### ■ NFC機能をOFFにする

- **1 ホーム画面で画面を上にスライド→[設定]→[接続済みのデ バイス]→[接続の設定]→[NFC/おサイフケータイ 設定]**
- **2 「NFC/おサイフケータイ」の「 」をタップして にする** NFC機能をOFFにすると、おサイフケータイ®対応サービスの利用を制限で きます。これにより、おサイフケータイ®対応サービスの機能がロックされま す。

#### **画面ロック連動機能を設定する**

NFC機能がONの場合に「画面ロック中はロック」をONにすると、画面ロッ ク時および画面消灯時にNFC機能が自動的にOFFになります。画面ロック 解除時にNFC機能は自動的にONに戻ります。

**1 ホーム画面で画面を上にスライド→[設定]→[接続済みのデ バイス]→[接続の設定]→[NFC/おサイフケータイ 設定]**

**2 「画面ロック中はロック」の「 」をタップして にする**

#### **FeliCa®に対応したサービスを利用する**

「おサイフケータイ」アプリから対応サービスを利用できます。

- **1 ホーム画面で画面を上にスライド→[おサイフケータイ]** サービス一覧画面が表示されます。 初期設定画面が表示された場合は、画面の指示に従って操作してください。
- **2 利用するサービスを選択** サービスに対応したアプリをダウンロードするか、またはサービス紹介サイ トに移動して、画面の指示に従って操作してください。

## My au

#### **My auを利用する**

月々のご請求額やデータ残量(ギガ)を簡単に確認できるほか、料金プラン やオプションサービスなどの申し込み・変更手続きができます。

**1 ホーム画面で画面を上にスライド→[My au]**

My auのホーム画面が表示されます。 • 初めて起動したときは、画面の指示に従ってログインしてください。

#### **2 確認する項目を選択する**

データ利用量、ご請求額、Pontaポイントやau PAY残高等の確認や、プラン 変更など各種お手続きができます。

#### $\mathscr{M}_{\text{memo}}$

© 困ったときやご契約内容の確認・変更は、My auのホーム画面右上の「 2 | をタップ し、メッセージサポート画面からお問い合わせください。 24時間いつでもお気軽にお問い合わせできます。

# My UQ mobile

### **My UQ mobileを利用する**

データ残量の確認や節約モードへの切り替え、データチャージができます。 また、月々のご請求額の確認や料金プラン、オプションサービスの確認・変 更もできます。

※本アプリはUQ mobileご契約者さま専用です。

#### **1 ホーム画面で画面を上にスライド→[My UQ mobile]**

My UQ mobileのホーム画面が表示されます。 • 初めて起動した時は、画面の指示に従ってログインしてください。

#### **2 確認する項目を選択する**

データ残量、ご請求額の確認や節約モードへの切り替えや各種お手続きが可 能です。

## $\sqrt{m$ emo

◎ My UQ mobileの詳細については、UQ mobileホームページをご参照ください。 https://www.uqwimax.jp/mobile/plan/portal\_app/ ◎ 操作方法や画面表示は予告なく変更される場合があります。

# あんしんフィルター for au

## **あんしんフィルター for auを利用する**

お子さまにスマートフォンを安心して持たせられるよう、青少年に不適切 なWebページへのアクセスやアプリの利用を制限するフィルタリング サービスです。

お子さまの年代に合わせ、「小学生」・「中学生」・「高校生」・「高校生プラス」の 4段階から制限レベルを簡単に選択できるほか、特定のWebページやアプ リの制限/許可を保護者が個別にカスタマイズすることも可能です。 また、保護者が夜間などスマートフォンの利用を制限したり、お子さまの居 場所を確認したりすることもできます。

**1 ホーム画面で画面を上にスライド→[あんしんフィルター for au]**

初めて起動したときは、アクセス権限の同意画面が表示されます。内容をご 確認の上、「同意する」をタップしてください。

# **2 [この電話番号でログイン]**

画面の指示に従って操作してください。 ※ご利用になるお子さまの電話番号でログインしてください。

#### ■3<mark>● 仮パスワードを入力→仮パスワード(確認)を入力</mark>

....<br>仮パスワードは管理者登録の際に必要となります。必ず保護者の方がご自身 で設定し、忘れないように管理してください。

#### **4 フィルタリングの強度を選択**

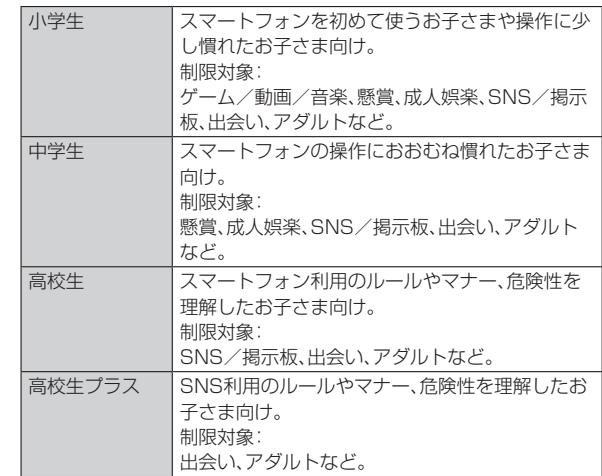

#### **5 [規約に同意してサービスを利用開始する]** 利用規約を必ずご確認ください。

**6** 「位置情報、利用情報の取得・利用について」の内容を確認→ **[はい]**

「いいえ」を選択するとエリア検索など一部の機能が利用できません。

- **7 「利用登録が完了しました」の表示を確認→[OK]**
- **8 [このデバイス管理アプリを有効にする]**
- **9 「よく使うアプリの設定」で利用したいアプリを選択→[設定 する]**

。<br>事前に利用したいアプリを許可してください。

- **10 SNS利用の危険性について確認→[確認しました]**
- **[同意して設定する]→「あんしんフィルター for au アプリ 規制」をタップし、「あんしんフィルター for au アプリ規制 の使用」の「 」をタップして にする**
- **権限の許可とリスクについて確認し、[許可]**

#### **設定完了**

Webページが表示されます。 以降は「あんしんフィルターアプリ」をブラウザアプリとしてご利用くださ い。

## **管理者情報を登録する**

お子さまのスマートフォンで設定してください。

- **1 ホーム画面で画面を上にスライド→[あんしんフィルター for au]**
- **2 画面上の「ここをタップして、あんしんフィルター for auの 管理者IDを登録してください。」の表示をタップ**
- ■3<sup>●</sup> 仮パスワードを入力→[仮パスワードを照会する]
- **4 管理者IDを入力→管理者ID(確認)を入力→[管理者ID確認へ 進む]**

管理者IDには、保護者の方のメールアドレスを入力します。

- **5 [申請する]** 管理者IDとして登録したメールアドレスに、「anshin-access@netstarinc.com」よりメールが送信されます。
- **6 受信メールに記載されている管理者用パスワードを入力→ [管理者登録を行う]→[OK]**

 $\sqrt{m}$ emo ◎ 管理者情報の登録は、ID登録日の翌日までに行ってください。

# **管理者ページを利用する**

保護者の方のパソコンまたはスマートフォンからご利用ください。保護者 の方が遠隔で、お子さまのスマートフォンの設定を行うことができます。

**1 メールで受信した「管理者ページURLのご連絡」に記載され ている管理者ページのURLをタップ** https://anshin-access.netstar-inc.com/

**2** 管理者IDとパスワードを入力→[ログイン]

## **3 必要に応じて管理者メニューを操作**

設定を行える主な機能は以下です。

- フィルタリング強度の変更
- 個別のWebページやアプリの制限/許可設定
- 利用時間帯の設定
- 利用状況の確認
- エリア検索

## $\mathscr{I}$ memo

- ◎ 詳しくは、auホームページをご参照ください。
- https://www.au.com/mobile/service/anshin-filter/

# **Android** アプリ

# **Google Play を利用する**

• Google Play の利用には Google アカウントの設定が必要です。

## **アプリケーションを検索してインストールする**

- **1 ホーム画面で画面を上にスライド→[Play ストア]** Google Play 画面が表示されます。
- **2** アプリを検索→インストールするアプリをタップ 表示内容をご確認の上、画面の指示に従って操作してください。

#### ■ 有料のアプリケーションを購入するときは

アプリが有料の場合は、ダウンロードする前に購入手続きを行います。 • アプリに対する支払いは一度だけです。一度ダウンロードした後の再ダ ウンロードには料金がかかりません。

## **Google Play のアプリの削除**

- **1 Google Play 画面で画面右上の Google アカウントアイコ ンをタップ→[アプリとデバイスの管理]→[管理]→[インス トール済み]**
- **2 アプリを選択**
- **3 [アンインストール]→[アンインストール]**

## **アプリケーションを管理する**

**提供元不明のアプリケーションをダウンロードする** 提供元不明のアプリケーションをダウンロードする前に、本体の設定でダ ウンロードを許可する必要があります。

- **1** ホーム画面で画面を上にスライド→[設定]→[アプリ]
- **2** [特別なアプリアクセス]→[不明なアプリのインストール]
- **3 アプリを選択→「この提供元のアプリを許可」の「 」をタッ プして にする**

#### ■ インストールしたアプリを表示す**る**

- **1** ホーム画面で画面を上にスライド→[設定]→[アプリ]
- **21** 【XX 個のアプリをすべて表示】→アプリを選択

## **アプリをアンインストールする**

アプリをアンインストールする前に、アプリ内に保存されているデータも 含めて、そのアプリに関連する保存しておきたいコンテンツをすべてバッ クアップしておいてください。 • アプリによってはアンインストールできない場合があります。

**1 ホーム画面で画面を上にスライド→[設定]→[アプリ]**

- <mark>2</mark> 【XX 個のアプリをすべて表示】→アプリをタップ
- **3 [アンインストール]→[OK]** アプリがアンインストールされます。

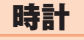

## **時計を利用する**

## **1** ホーム画面で画面を上にスライド→[時計]

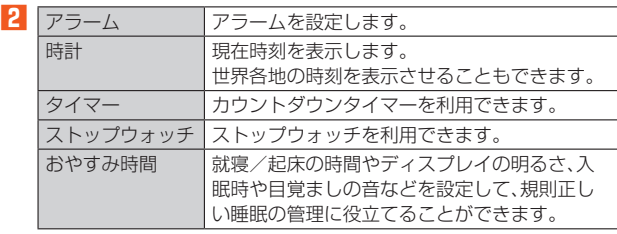

# らくらくコミュニティ

## **らくらくコミュニティを利用する**

共通の趣味や話題を通じて会員同士が交流できる安心・安全なインター ネットコミュニティです。

- らくらくコミュニティは無料のサービスです。ただし、サービス利用に は、利用登録が必要です。また、パケット通信料がかかります。
- 登録番号とパスワードは、端末の修理や機種変更の際などに必要となり ます。メモを取るなどしてお忘れにならないようご注意ください。

**1 ホーム画面で画面を上にスライド→[らくらくコミュニティ]**

#### **2** [同意して次へ]→[ユーザー登録する(無料)]→[かんたん登 **録する]**

表示内容をご確認の上、画面の指示に従って操作してください。 登録が完了すると、登録番号とパスワードが表示されます。 • 登録番号とパスワードをすでにお持ちの場合は「ご登録済みの方はこちら >」をタップしてください。

#### **3 [はじめよう!]**

らくらくコミュニティのトップページが表示されます。タイムラインから興 味あるユーザーの投稿をタップしてみましょう。

• らくらくコミュニティの使いかたなどを確認するときは、らくらくコミュ ニティのトップページで[メニュー]→[ヘルプ]と操作したり、らくらくコ ミュニティのトップページで[マイページ]→[ステップガイド]と操作し てください。

## radiko+FM

## **ラジオを聴く**

インターネット経由で、今いるエリアで放送しているラジオ番組を聴いた り、アナログFMラジオに切り替えて聴いたりすることができます。アナロ グFMラジオを聴く場合は、アンテナとしてイヤホンケーブル(別売)<sup>※1</sup>を本 機のステレオイヤホン端子に接続しておく必要があります。

※1 ケーブルの長さが0.6m~1.5m程度のものを使用してください。安定したアナログFMラジオ受信 のためには、1m以上のケーブルを推奨します。

## **1 ホーム画面で画面を上にスライド→[radiko+FM]**

インターネットラジオの番組表画面が表示されます。 • 確認画面が表示された場合は、画面の指示に従って操作してください。

## **2 番組をタップ**

選択した番組の画面が表示されます。

#### $\mathscr{D}$  memo

◎ラジコの楽しみ方を確認する場合は、インターネットラジオの番組表画面で[ )→ [ラジコの楽しみ方]と操作してください。

◎ ラジコのヘルプを確認する場合は、インターネットラジオの番組表画面で[ <del>◎</del>] → [^ ルプ]と操作してください。

# ララしあコネクト

## **ララしあコネクトを利用する**

歩数・歩速、心拍数、睡眠時間、血圧(ユーザーが入力)などのデータを元に、 健康管理をサポートします。

**1 ホーム画面で画面を上にスライド→[ララしあコネクト]** 初期設定画面(生年月日、身長、体重などの入力画面)が表示されます。

#### **2** 各データを入力→[始める]

ララしあコネクトのメイン画面が表示されます。 • 生年月日・性別・身長・体重などのデータは正確な数値を入力してくださ い。入力したデータを元にした測定が行われます。

## **ララしあコネクトでの測定**

ララしあコネクトのメイン画面では、本製品を使用して各種測定やデータ 入力が行えます。

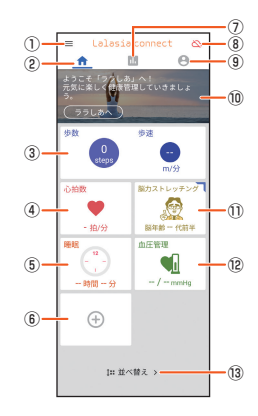

- ① メニュー
	- 各種設定やヘルプなどの情報を表示します。
- ② 測定メニュー
- 測定/入力メニューを表示します。
- ③ 歩数・歩速などの表示
	- 歩数や移動距離、歩速、脂肪燃焼量、消費カロリー、活動量などを表示し ます。
- ④ 心拍数の測定
- インカメラを利用して顔を認識し、心拍数を測定・表示します。 ⑤ 睡眠の測定

睡眠時、本製品を枕元に置いて睡眠時間や眠りの深さを測定・表示しま す。

#### ⑥ 連携項目

Google Fit と連携して栄養情報や身長、体重などの情報を取得します。 ⑦ ランキング

測定値を元に、同年代/同地域の利用者内でのランキングを表示しま す。

- ⑧ データ引き継ぎ
	- ララしあコネクトのデータをクラウドに同期します。
- ⑨ プロフィール
- 生年月日や身長、体重など基礎データを編集・表示します。
- ⑩ メッセージ

本製品で測定したバイタル情報を元に、簡易なメッセージや健康管理の ヒントを表示します。

#### ⑪ 脳力ストレッチング

各種ゲームをプレイすることで、脳年齢、脳力指標を測定・表示します。 ⑫ 血圧/脈拍の記録

利用している血圧計で測定した最高/最低血圧と脈拍数を入力できま す。

ご利用の血圧計の測定結果をカメラで撮ることで、値を自動的に入力す ることもできます。

#### ⑬ 並べ替え

心拍数や血圧管理などの項目を並べ替えます。

## $\mathscr{M}$ memo

- ◎ 心拍数の測定にあたっては、なるべく明るい室内で測定するなどの測定環境や、前髪 がかからないようにするなどの開始前の注意事項をご確認ください。 • 周囲の環境や測定状態によっては測定できない場合があります。
	- 医療行為には使用できません。
- ◎その他の機能や操作などについては、「ミ」をタップして「ヘルプ・よくあるお問い合 わせ」などをご覧ください。

# FASTメモ

#### **FASTメモを起動する**

本製品のロック画面からすばやくテキストメモや音声メモを登録したり、 カメラを起動して静止画をメモとして保存したりすることができます。

- **1 ロック画面で「 」を左にスライド** FASTメモメニューが表示されます。
- **2 「 」/「 」/「 」に指を合わせて離す** 選択したメモが起動します。
- **3 画面の指示に従って操作→[保存する]/[保存]**

#### **FASTメモを確認する**

**1 ホーム画面で画面を上にスライド→[FASTメモ]** FASTメモ画面が表示されます。

• 確認画面が表示された場合は、画面の指示に従って操作してください。 **2 メモをタップ**

# $\mathscr{M}$ memo

◎ 手順**2**で[ ]→[テキストメモ]/[音声メモ]/[写真メモ]と操作すると、メモを作 成できます。

# FASTウォレット

#### **お店を登録する**

お店で使うアプリの上にアプリアイコンを表示して、複数アプリを使うお 店の支払いをスムーズにします。

- **1 ホーム画面で画面を上にスライド→[FASTウォレット]**
	- FASTウォレット画面が表示されます。 • 確認画面が表示された場合は、画面の指示に従って操作してください。
	- 初期状態では、「ケンタッキーフライドチキン」「よく使うお店」が表示され ています。

**2 [+追加]**

以降は、画面の指示に従って操作してください。

## **FASTウォレットを利用する**

#### **1 ホーム画面で画面を上にスライド→[FASTウォレット]**

#### **2** 利用するアプリアイコンをタップ

選択したアプリが起動し、起動したアプリの上に次に起動するためのアプリ アイコンが表示されます。

アプリアイコンは表示位置から近いほうのディスプレイの端に向かってフ リックすると最小化できます。最小化したアイコンをタップすると元の大き さに戻ります。

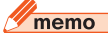

◎ ホーム画面で画面を上にスライド→[設定]→[arrowsオススメ機能]→「FASTウォ レット」の「設定する」をタップしてもご利用いただけます。

- ◎ お店の名前や、登録情報を初期状態の状態に戻すには、「アプリのデータやキャッシュ の削除」で「ストレージを消去」の操作を行ってください(▶P.65)。
- ◎「+追加」からお店を追加できます。なお、各店舗の事情で当該アプリが利用できなく なっている場合がございます。

# かんたんお引越し

#### **かんたんお引越しを利用する**

携帯電話の電話帳やスケジュールなどのデータを、microSDメモリカード を利用して本製品に移行できます。

• あらかじめ、携帯電話で移行したいデータをmicroSDメモリカードに バックアップしておいてください。

バックアップの方法については、携帯電話の取扱説明書等をご覧くださ  $\langle \cdot \rangle$ 

#### **1 ホーム画面で画面を上にスライド→[かんたんお引越し]**

**2** 復元するデータにチェックを付ける→[復元開始]

以降は画面の指示に従って操作してください。

#### $\mathscr{W}_{\text{memo}}$

◎ お使いの携帯電話の機種やデータの種類によっては、データを移行できない場合があ ります。

# ゲームゾーン

## **ゲームゾーンを利用する**

ゲームを快適に、楽しくプレイするための機能や自分好みのカスタマイズ ができます。

- **1 ホーム画面で画面を上にスライド→[ゲームゾーン]**
- 
- **2 [ゲームチューニング]**<br>ゲームチューニング画面が表示されます。
	- •「 」をタップすると、ゲームチューニングのON/OFFを切り替えること ができます。
	- •「ゲーム管理」をタップすると、お好みのゲームをランチャーに追加できま す。
	- •「?」をタップすると、ゲームゾーンについての詳細な情報が閲覧できま す。

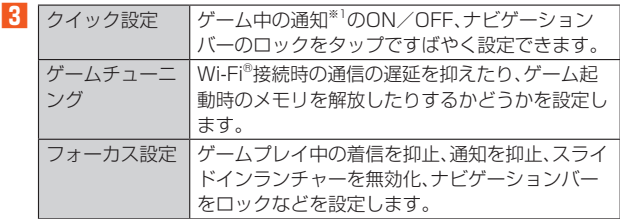

※1 他メーカーアプリからの着信などをした場合は、通知の機能が動作しないことがあります。

# ファイル管理

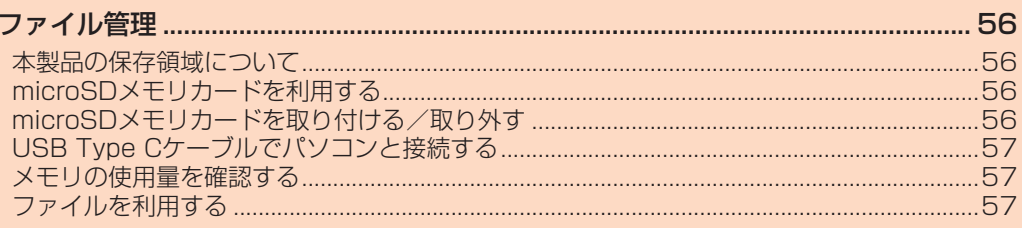

# ファイル管理

## **本製品の保存領域について**

本製品では、内部ストレージとmicroSDメモリカードにデータを保存でき ます。

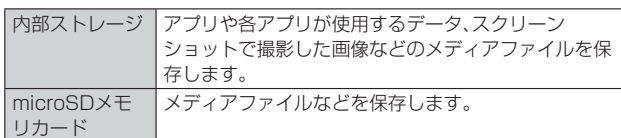

#### $\sqrt{m}$ emo

◎ アプリによっては、microSDメモリカードに保存するメニューやメッセージが表示 されても、内部ストレージに保存される場合があります。

## **microSDメモリカードを利用する**

microSDメモリカード(microSDHC/microSDXCメモリカードを含 む)を本製品に取り付けることにより、データを保存/移動/コピーするこ とができます。

- microSDメモリカードのデータにアクセスしているときに、電源を切っ たり衝撃を与えたりしないでください。データが壊れるおそれがありま す。
- 本製品はmicroSD/microSDHC/microSDXCメモリカードに対応して います。対応のmicroSD/microSDHC/microSDXCメモリカードにつ きましては、各microSDメモリカード発売元へお問い合わせいただく か、auホームページをご参照ください。

## **microSDメモリカードを取り付ける/取り外す**

microSDメモリカードの取り付け/取り外しは、本製品の電源を切ってか ら行ってください。

## **microSDメモリカードを取り付ける**

**1 本製品のディスプレイ面を上に向け、ミゾに指先をかけて、 microSDメモリカード/SIMカード挿入口のスロット キャップをまっすぐ水平に引き出す**

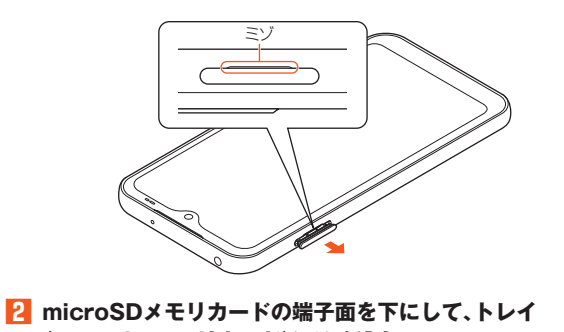

**(microSDメモリカード)にはめ込む** トレイからmicroSDメモリカードが浮かないように、はめ込んでください。

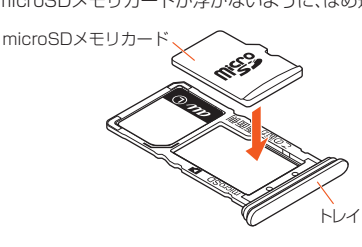

**3 本製品のディスプレイ面が上に向いていることを確認して、 トレイをまっすぐ水平に差し込む**

#### **4 スロットキャップをしっかり押して閉じる** トレイを差し込む方向にご注意ください。

・・・こ年ったこの・・・。』』。<br>○部分をしっかりと押し、本体とスロットキャップにすき間がないことを確 認してください。

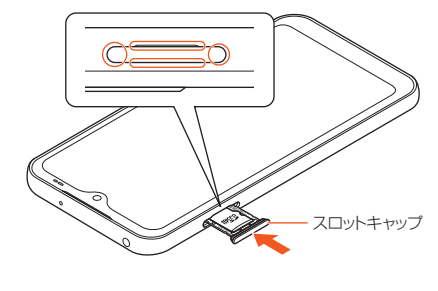

 $\mathscr{I}$ memo

◎ microSDメモリカードには、表裏/前後の区別があります。無理に入れようとすると 取り外せなくなったり、破損したりするおそれがあります。

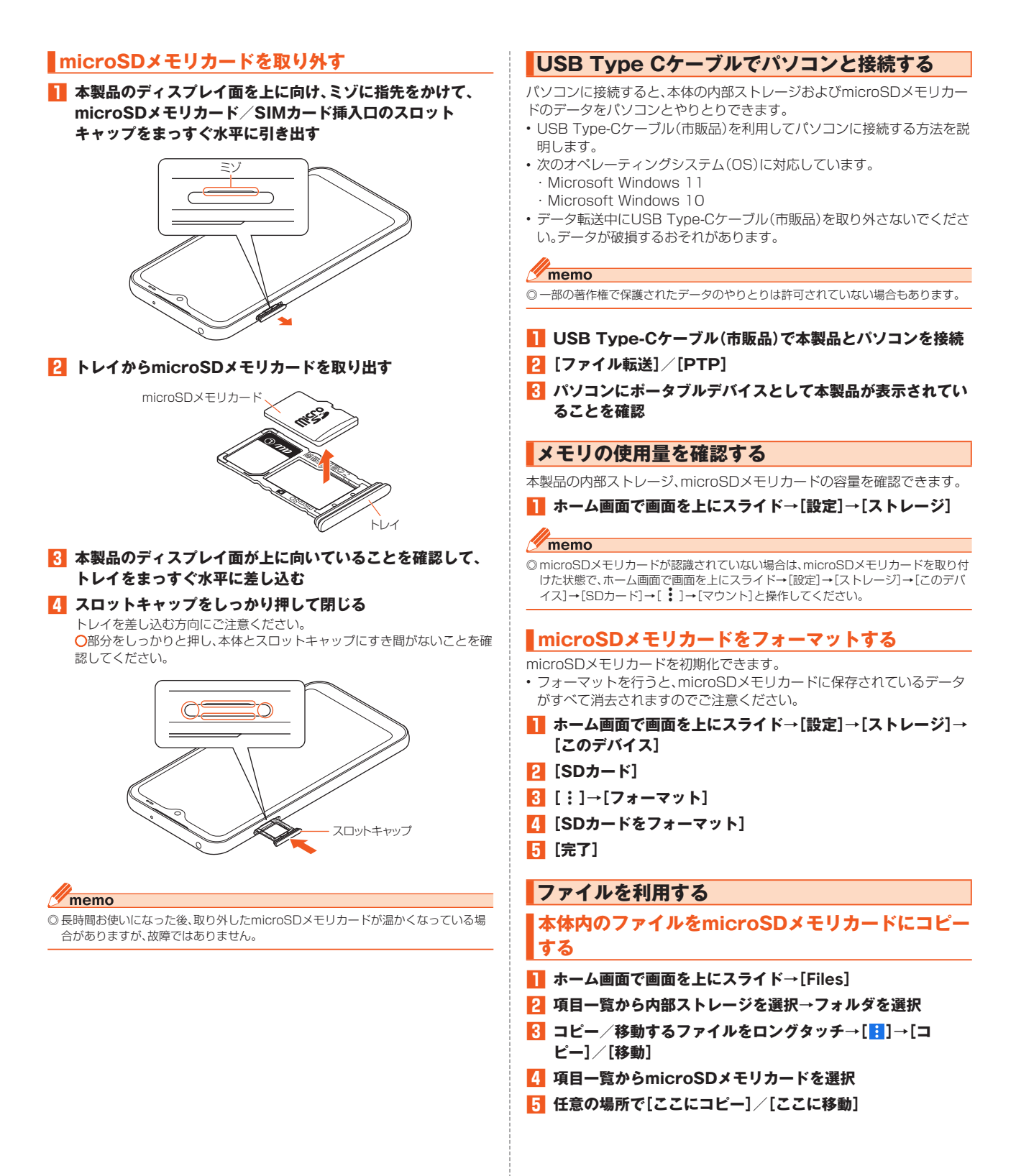

# データ通信

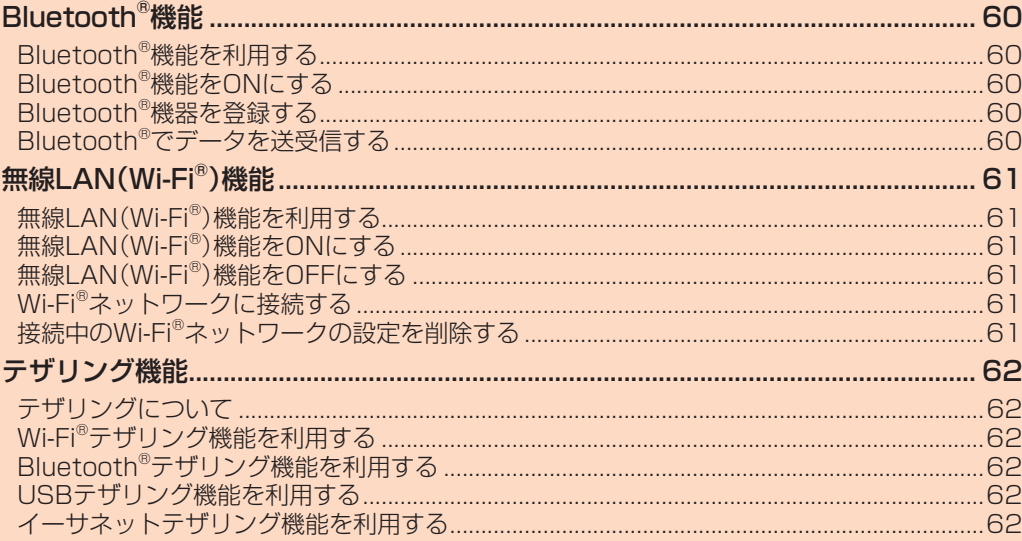

# Bluetooth®機能

## **Bluetooth®機能を利用する**

Bluetooth®機能は、パソコンやハンズフリー機器などのBluetooth®機器 とワイヤレス接続できる技術です。

#### $\sqrt{m_{\text{emo}}}$

- ◎ 本製品はすべてのBluetooth®機器との接続動作を確認したものではありません。し たがって、すべてのBluetooth®機器との接続は保証できません。
- ール。コミトラーとつDiasessen Issanceの法統の統計とこのこと。<br>◎ 無線通信時のセキュリティとして、Bluetooth®標準仕様に準拠したセキュリティ機 能に対応していますが、使用環境および設定内容によってはセキュリティが十分でな い場合が考えられます。Bluetooth®通信を行う際はご注意ください。
- ◎ Bluetooth®通信時に発生したデータおよび情報の漏洩につきましては、当社は一切 ーーーーーー 〜 コール・ファン コーク ちゅう けはつ (() )

## **Bluetooth®機能をONにする**

**1 ホーム画面で画面を上にスライド→[設定]→[接続済みのデ バイス]→[新しいデバイスとペア設定]**

Bluetooth®機能がONになり、本製品が他のBluetooth®機器から検出可能 になります。

 $\mathscr{U}$ memo

- ◎ Bluetooth®機能をONにすると、電池の消耗が早くなります。使用しない場合は電池 の消耗を抑えるためにBluetooth®機能をOFFにしてください。また、航空機内や病 院などでご利用になる場合は各社・各施設の指示に従ってください。
- ◎ Bluetooth®機能のON/OFFを切り替えるには、ホーム画面で画面を上にスライド → [設定] → [接続済みのデバイス] → [接続の設定] → [Bluetooth] → [ ● 0] [ ■ ]と操作します。

## **Bluetooth®機器を登録する**

- 本製品とBluetooth®機器を接続するには、ペア設定(登録)が必要です。
- あらかじめペア設定を行う機器側で、Bluetooth®機能が有効になってい ることとBluetooth®検出機能がONになっていることを確認してくださ い。
- **1 ホーム画面で画面を上にスライド→[設定]→[接続済みのデ バイス]→[新しいデバイスとペア設定]**

Bluetooth®設定画面が表示され、「使用可能なデバイス」欄に検出された Bluetooth®機器名が一覧表示されます。

**2 ペア設定を行うBluetooth®機器名をタップ** 

ペア設定を行うかどうかの確認画面が表示されます。

#### **3** [ペア設定する]

パスキー入力画面が表示されたときは、本製品とBluetooth®機器で同じパ スキーを入力します。 「その他のデバイス」欄や「保存済みのデバイス」欄にペア設定された

- Bluetooth®機器名が表示されます。

## $\mathscr{M}_{\text{memo}}$

◎ペア設定済みのBluetooth®機器名または右側の「※」をタップすると、相手の Bluetooth®機器の名前を変更したり、使用目的を設定したりできます。 ◎ ペア設定を解除するには、解除するBluetooth®機器名または右側の「 \$)」をタップ →[削除]→[このデバイスとのペア設定を解除]と操作します。

#### **■ パスキーについて**

パスキーは、Bluetooth®機器どうしが初めて通信するときに、お互いに接 続を許可するために、本製品およびBluetooth®機器で入力する暗証番号で す。本製品では、4~16桁の数字を入力できます。

## $\mathscr{I}$ memo

◎ パスキーの入力には、セキュリティ確保のために約30秒の制限時間が設けられてい ます。

◎ 接続する機器によっては、毎回パスキーの入力が必要な場合があります。

## **Bluetooth®でデータを送受信する**

あらかじめ、Bluetooth®機能をONにして、相手のBluetooth®機器とペア 設定を行ってください。

## **Bluetooth®でデータを送信する**

**1 各機能の共有メニューで[Bluetooth]→送信する Bluetooth®機器を選択**

• 確認画面が表示された場合は、画面の指示に従って操作してください。

### **Bluetooth®でデータを受信する**

- **1 相手のBluetooth®機器からデータを送信** ステータスバーに 81 が表示されます。
- **2 ステータスバーを下にスライド**
- **3Bluetooth®の通知をタップ→[承諾]**

#### memo

◎ 受信したデータを確認するには、データの受信後にステータスバーを下にスライド→ 受信したデータの通知をタップ→表示するデータをタップします。

# 無線LAN(Wi-Fi®)機能

## **無線LAN(Wi-Fi®)機能を利用する**

家庭内で構築した無線LAN(Wi-Fi®)環境や、外出先の公衆無線LAN環境を 利用して、インターネットサービスに接続できます。

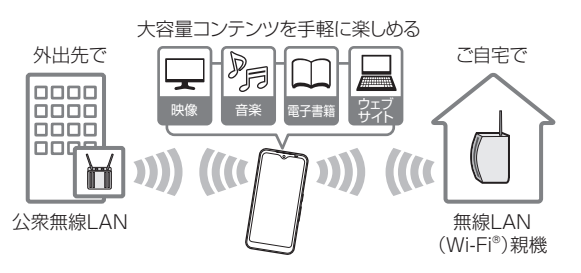

## $\mathscr{D}_{\mathsf{memo}}$

- ◎ ご自宅などでご利用になる場合は、インターネット回線と無線LAN親機(Wi-Fi®ネッ トワーク)をご用意ください。
- ◎ 外出先でご利用になる場合は、あらかじめ外出先のWi-Fi®ネットワーク状況を、公衆 無線LANサービス提供者のホームページなどでご確認ください。公衆無線LANサー ビスをご利用になるときは、別途サービス提供者との契約などが必要な場合がありま す。
- ◎ すべての公衆無線LANサービスとの接続を保証するものではありません。
- ●<br>◎無線LAN(Wi-Fi®)は、電波を利用して情報のやりとりを行うため、電波の届く範囲で .........<br>あれば自由にLAN接続できる利点があります。その反面、セキュリティの設定を行っ ていないときは、悪意ある第三者により不正に進入されるなどの行為をされてしまう - こここで Consultion Submitt Construction - 1112, Construction - 1116 Development Construction - 12000 することを推奨します。

## **無線LAN(Wi-Fi®)機能をONにする**

**1 ホーム画面で画面を上にスライド→[設定]→[ネットワーク とインターネット]→[インターネット]**

**2 「Wi-Fi」の「 」をタップして にする** Wi-Fi®がONになります。

Wi-Fi®がONになるまで、数秒かかる場合があります。

 $\mathscr{D}_{\mathsf{memo}}$ 

◎ Wi-Fi®がONのときでもデータ通信を利用できます。Wi-Fi®ネットワークが切断され win にっこいのここ こっとして Adminication コー・・・<br>た場合には、自動的に5G/4G(LTE/WiMAX 2+)ネットワークでの接続に切り替 わります。切り替わったまま利用すると、データ通信料が発生する場合がありますの でご注意ください

◎ Wi-Fi®を使用するときには十分な電波強度が得られるようにご注意ください。

## **無線LAN(Wi-Fi®)機能をOFFにする**

**1 ホーム画面で画面を上にスライド→[設定]→[ネットワーク とインターネット]→[インターネット]**

**2「Wi-Fi」の「 」をタップして にする**

## **Wi-Fi®ネットワークに接続する**

**1 ホーム画面で画面を上にスライド→[設定]→[ネットワーク とインターネット]→[インターネット]** Wi-Fi®設定画面が表示されます。 利用可能なWi-Fi®ネットワークが表示されます。 セキュリティで保護されたWi-Fi®ネットワークには が表示されます。

**2 接続するWi-Fi®ネットワークを選択** 「ネットワークを追加」の「 」をタップすると、Wi-Fi®ネットワークの情報 。<br>をQRコードから読み取って接続できます。 セキュリティで保護されたWi-Fi®ネットワークに接続する場合は、パスワー ド(セキュリティキー)を入力→[接続]と操作します。<br>接続が完了すると、ステータスバーに <mark>☆</mark> \*<sup>1</sup>が表示されます。 ※1 アイコンの右側に表示される数字は、接続中の無線LAN(Wi-Fi®)の規格により異なります。

 $\mathscr{D}_{\mathsf{memo}}$ 

- ◎ お使いの環境によっては通信速度が低下したり、ご利用になれなかったりする場合が あります。
- ◎ Wi-Fi®ネットワークを手動で追加する場合は、Wi-Fi®設定画面→[ネットワークを追 加]と操作し、Wi-Fi®ネットワークのネットワーク名(SSID)など必要な情報を入力し てください。

#### **Wi-Fi®の設定をする**

**1 ホーム画面で画面を上にスライド→[設定]→[ネットワーク とインターネット]→[インターネット]→[ネットワーク設 定]**

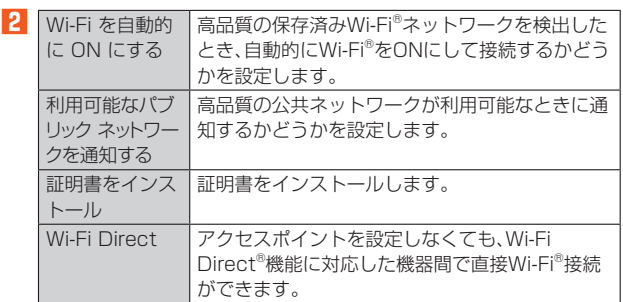

## **接続中のWi-Fi®ネットワークの設定を削除する**

## **1 Wi-Fi®設定画面→接続中のWi-Fi®ネットワークを選択 2[削除]**

# $\sqrt{m$ emo

◎ 設定を削除すると、再接続のときにセキュリティキーの入力が必要になる場合があり ます。

# テザリング機能

## **テザリングについて**

テザリングとは、スマートフォンなどのモバイル機器をモデムとして使い、 USB対応機器や有線LANケーブル対応機器、無線LAN(Wi-Fi®)対応機器、 Bluetooth®対応機器をインターネットに接続させることができる機能で す。

#### $\mathscr{M}_{\text{memo}}$

◎ テザリング機能のご利用には別途ご契約が必要です。

## **Wi-Fi®テザリング機能を利用する**

本製品を無線LAN(Wi-Fi®)アクセスポイントとして利用し、複数の無線 LAN(Wi-Fi®)対応機器をインターネットに同時に接続することができま す。

- **1 ホーム画面で画面を上にスライド→[設定]→[ネットワーク とインターネット]→[アクセス ポイントとテザリング]**
- **2[Wi-Fi アクセス ポイント]→「Wi-Fi アクセス ポイントの使 用」の[ ]**

**3 注意事項画面の内容を確認して[OK]**

## $\mathscr{D}_{\mathsf{memo}}$

- ◎ 初期状態ではパスワードがランダムに設定されていますが、任意のパスワードに変更 することもできます。
- ◎「<mark>器</mark>」をタップするとパスワード(セキュリティキー)のQRコードを表示します。QR コードを読み取ると簡単な操作でWi-Fi®テザリングに接続できます。

## **Bluetooth®テザリング機能を利用する**

本製品とパソコンなどをBluetooth®機能で接続し、パソコンなどをイン ターネットに接続することができます。

**1 ホーム画面で画面を上にスライド→[設定]→[ネットワーク とインターネット]→[アクセス ポイントとテザリング]**

**2 「Bluetooth テザリング」の[ ]**

#### **3 注意事項画面の内容を確認して[OK]**

#### $\mathscr{M}_{\mathsf{memo}}$

◎ Bluetooth®機器から本製品に接続するには、ペア設定(▶P.60)を行い、 **Bluetooth®機器で本製品との接続方法を設定する必要があります。Bluetooth®機** 器からの操作については、Bluetooth®機器の取扱説明書をご覧ください。

## **USBテザリング機能を利用する**

本製品をUSB対応のパソコンと接続し、モデムとして利用することで、パ ソコンをインターネットに接続することができます。

- USB Type-Cケーブル(市販品)を利用してパソコンに接続する方法を説 明します。
- **1 ホーム画面で画面を上にスライド→[設定]→[ネットワーク とインターネット]→[アクセス ポイントとテザリング]**
- **2 USB Type-Cケーブル(市販品)で本製品とパソコンを接続**
- **3「USB テザリング」の[ ]**
- **4 注意事項画面の内容を確認して[OK]**

#### $\sqrt{m$ emo

◎ USBテザリングに必要なパソコンのオペレーティングシステム(OS)は次の通りで す。

- Microsoft Windows 11 • Microsoft Windows 10
- 

**イーサネットテザリング機能を利用する**

本製品をUSB-LANアダプタ(市販品)と有線LANケーブル(市販品)でパソ コンなどと接続し、モデムとして利用することで、パソコンなどをインター ネットに接続することができます。

- **1 ホーム画面で画面を上にスライド→[設定]→[ネットワーク とインターネット]→[アクセス ポイントとテザリング]**
- **2 USB-LANアダプタ(市販品)と有線LANケーブル(市販品) で本製品とパソコンなどを接続**
- **3 「イーサネット テザリング」の[ ]**
- **4 注意事項画面の内容を確認して[OK]**

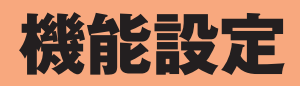

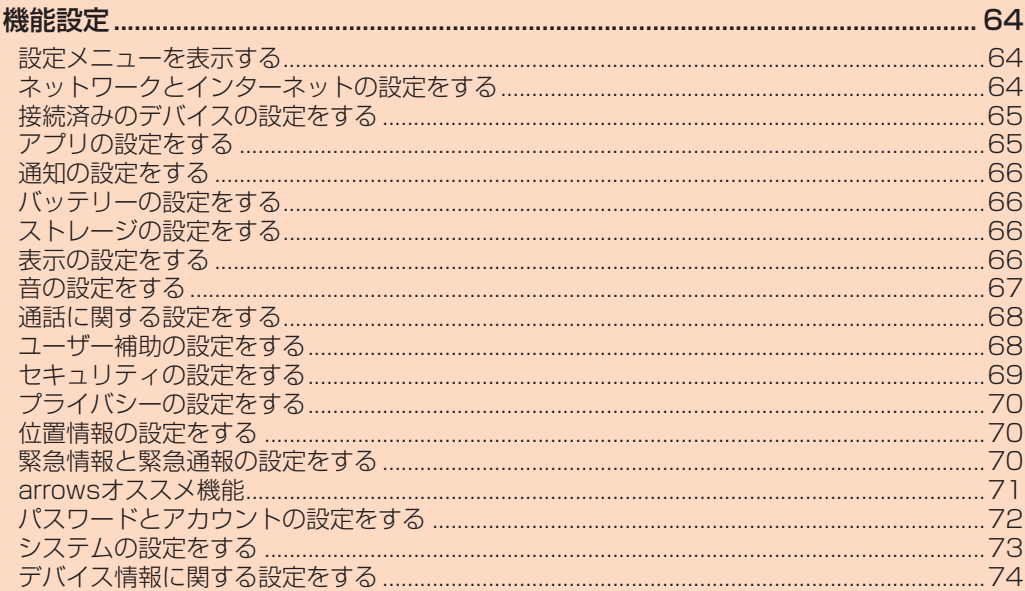

# 機能設定

#### **設定メニューを表示する**

設定メニューから各種機能を設定、管理します。壁紙や着信音のカスタマイ ズ、セキュリティの設定、データの初期化などができます。

## **設定メニューを起動する**

**1** ホーム画面で画面を上にスライド→[設定]

設定メニュー画面が表示されます。

#### $\mathscr{D}_{\mathsf{memo}}$

◎ パネルスイッチ(▶P.25)で「 」をタップしても、設定メニュー画面を表示できま す。

# ■ **設定メニュー項目一覧**

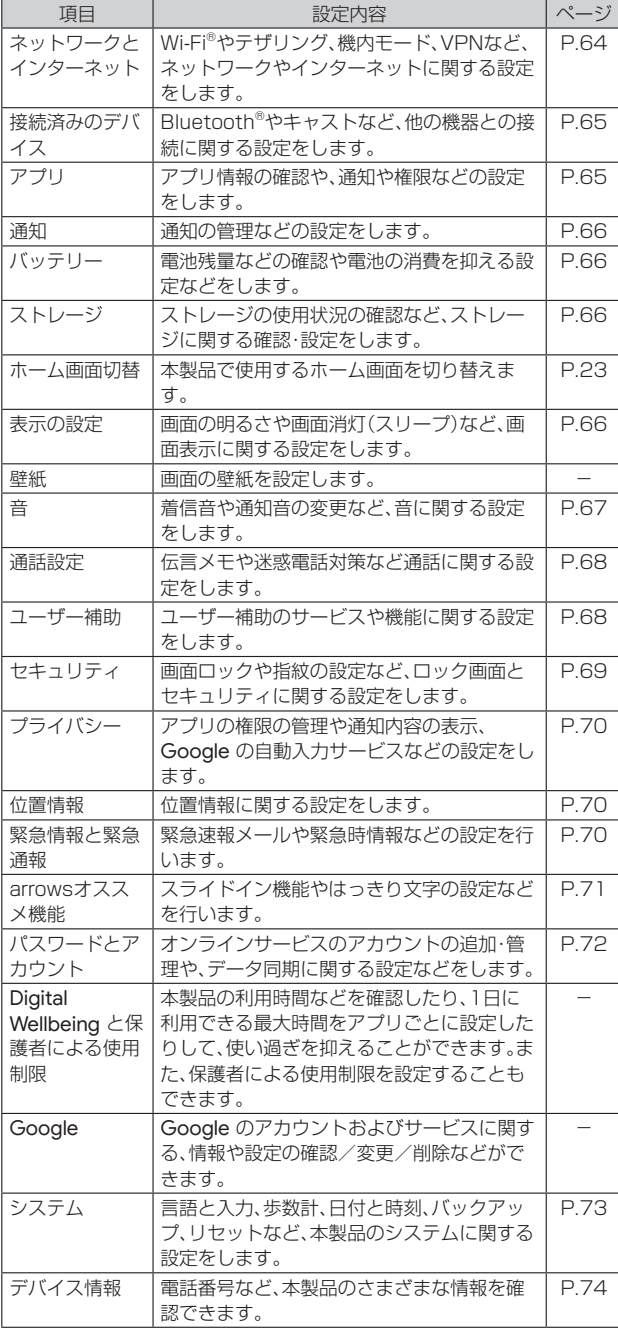

 $\mathscr{D}$  memo

◎ 設定の状況などにより、表示される項目や配置が異なる場合があります。

**ネットワークとインターネットの設定をする**

Wi-Fi®やテザリング、機内モード、VPNなど、ネットワークやインターネッ トに関する設定をします。

## **1 設定メニュー画面→[ネットワークとインターネット]**

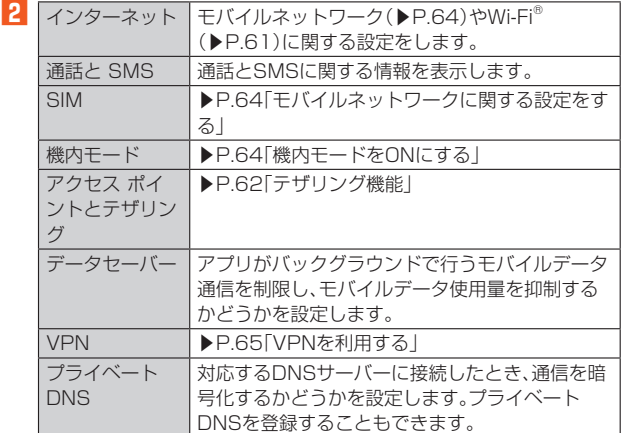

### **モバイルネットワークに関する設定をする**

モバイルデータ通信のON/OFFを設定したり、本製品を海外で利用するた めの設定をしたりします。

#### **1 設定メニュー画面→[ネットワークとインターネット]→ [SIM]**

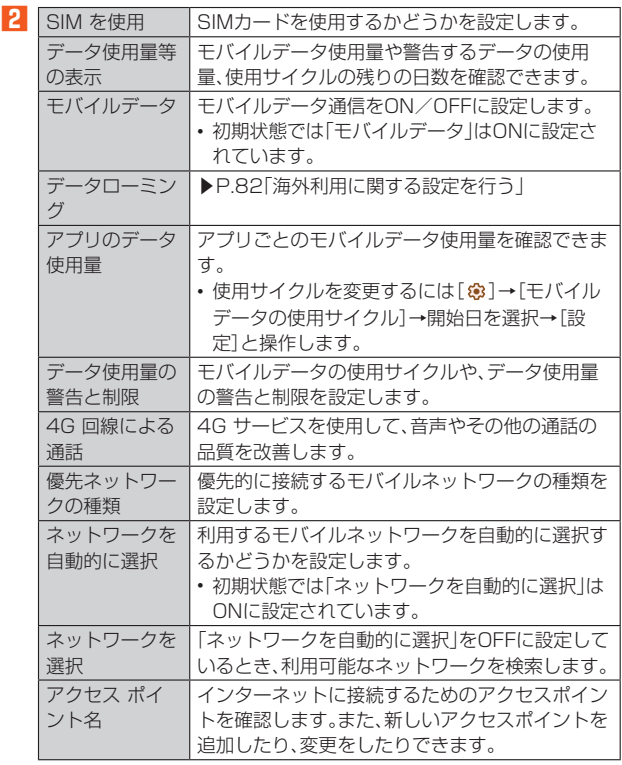

## **機内モードをONにする**

機内モードを設定すると、本製品のワイヤレス機能(電話、パケット通信、 Wi-Fi®、テザリング、Bluetooth®機能)が無効になります。ただし、Wi-Fi®、 Bluetooth®機能は機内モード中に手動でONにすることができます。

**1 ホーム画面で画面を上にスライド→[設定]→[ネットワーク とインターネット]**

#### **2 「機内モード」をONにする**

#### $\sqrt{m_{\text{emo}}}$

◎ イヤホンなど本製品と音声通信するBluetooth®機器を接続中に機内モードを設定し ても、該当機器とのBluetooth®接続は切断されません。

## **VPNを利用する**

VPN(Virtual Private Network:仮想プライベートネットワーク)は、企 業や大学などの保護されたローカルネットワーク内の情報に、外部からア クセスする技術です。本製品からVPN接続を設定するには、ネットワーク 管理者からセキュリティに関する情報を入手してください。

#### ■ VPNを追加する

- **1 ホーム画面で画面を上にスライド→[設定]→[ネットワーク とインターネット]→[VPN]**
- **2 [+]→各項目を設定→[保存]**

#### ■ VPNに接続する

- **1 ホーム画面で画面を上にスライド→[設定]→[ネットワーク とインターネット]→[VPN]**
- **2 接続するVPNを選択**
- <mark>3</mark> 必要に応じて認証情報を入力→[接続]

#### ■ VPNを切断する

- **1 ホーム画面で画面を上にスライド→[設定]→[ネットワーク とインターネット]→[VPN]**
- **2 切断するVPNを選択**
- **3 [切断]**

## **接続済みのデバイスの設定をする**

Bluetooth®やキャストなど、他の機器との接続に関する設定をします。

#### **1** 設定メニュー画面→[接続済みのデバイス]

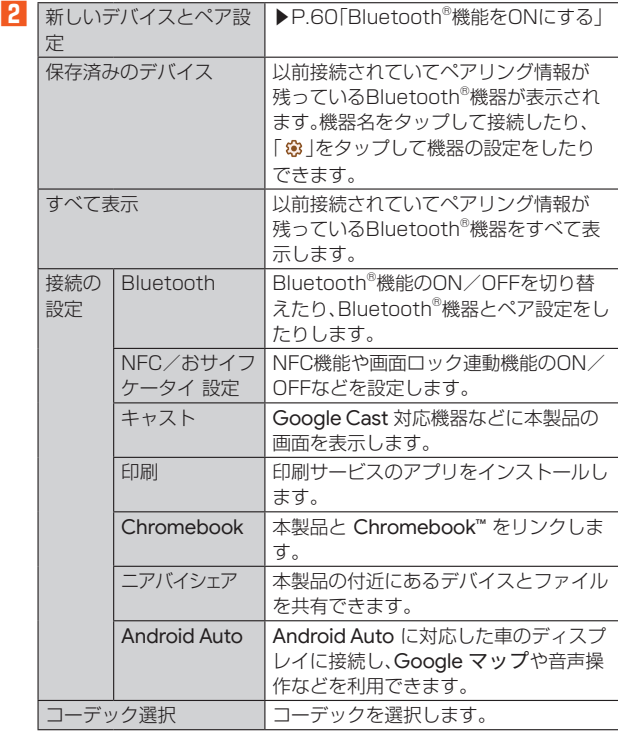

# **アプリの設定をする**

#### **1** 設定メニュー画面→[アプリ]

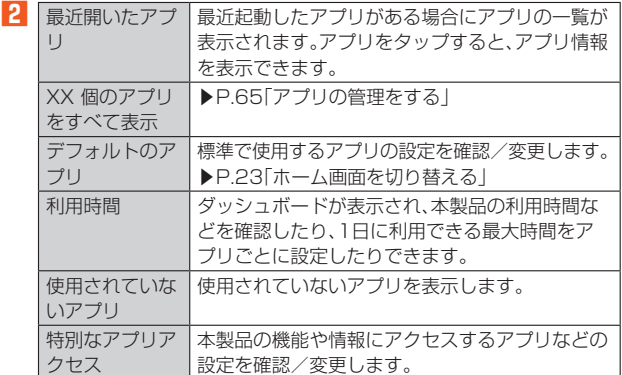

#### **アプリの管理をする**

インストールしたアプリの管理や削除などを行います。

#### ■ アプリに許可されている動作の表示

- **1 ホーム画面で画面を上にスライド→[設定]→[アプリ]→[XX 個のアプリをすべて表示]**
- **2 アプリを選択→[権限]**
- **アプリのデータやキャッシュの削除**
- **1 ホーム画面で画面を上にスライド→[設定]→[アプリ]→[XX 個のアプリをすべて表示]**
- **2 アプリを選択→[ストレージとキャッシュ]→[ストレージを 消去]/[キャッシュを削除]**
	- •「ストレージを消去」を選択した場合は「削除」をタップします。

#### **■ アプリを削除する**

- Play ストアで入手したアプリは、Google Play 画面で削除することをお すすめします(▶P.52)。
- 初期状態でインストールされているアプリによっては削除できません。 また、削除した場合は本製品をリセットすると復元することができます。
- **1 ホーム画面で画面を上にスライド→[設定]→[アプリ]→[XX 個のアプリをすべて表示]**
- **2** アプリを選択→[アンインストール]→[OK]

#### **■ アプリを無効化する**

アプリの無効化は、アンインストールできない一部のアプリやサービスで 利用できます。無効化したアプリはアプリ画面やホーム画面などに表示さ れず、起動もできなくなりますが、アンインストールはされていません。

- **1 ホーム画面で画面を上にスライド→[設定]→[アプリ]→[XX 個のアプリをすべて表示]**
- **2** アプリを選択→[無効にする] /[有効にする]
	- •「無効にする」を選択した場合は「無効にする」をタップします。

#### $\mathscr{U}$ memo

- ◎ アプリを無効化した場合、無効化されたアプリと連携している他のアプリが正しく動 作しないことがあります。 ...<br>その場合、再度アプリを有効にすることで正しく動作します。
	-

## ■ 電池を最適化する

アプリごとの電池消費を抑えるために、本製品を使用していないときやア プリが数日間使用されていないときにアプリを無効にします。

- **1 ホーム画面で画面を上にスライド→[設定]→[アプリ]→[XX 個のアプリをすべて表示]**
- **2 アプリを選択→[バッテリー]→[制限なし]/[最適化]/[制 限]**

# **通知の設定をする**

#### アプリや機能の通知に関する設定を行います。

#### **1** ホーム画面で画面を上にスライド→[設定]→[通知]

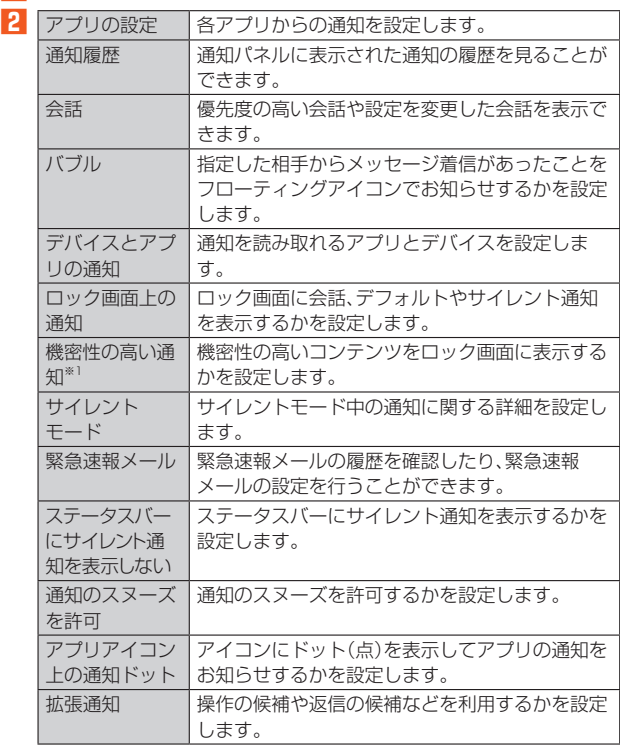

※1 セキュリティ解除方法を「なし」/「スワイプ」に設定している場合は表示されません。

## **バッテリーの設定をする**

#### **1** 設定メニュー画面→[バッテリー]

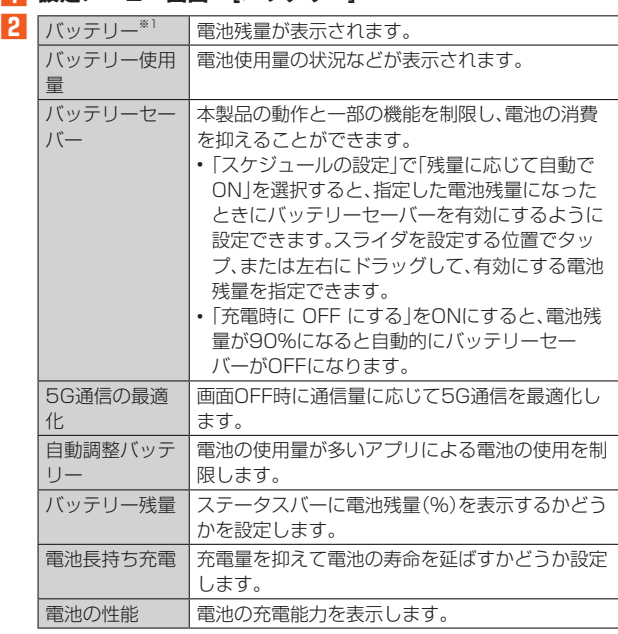

※1 使用状況によって表示が異なる場合があります。

## $\mathscr{D}_{\mathsf{memo}}$

◎ 手順**2**で[バッテリー使用量]と操作すると、電池残量と使用状況から予測された残り - スポート・・・・ スポーラング

## **ストレージの設定をする**

内部ストレージやmicroSDメモリカードの容量を確認したり、microSD メモリカードを初期化(フォーマット)したりできます。

### **1** 設定メニュー画面→[ストレージ]

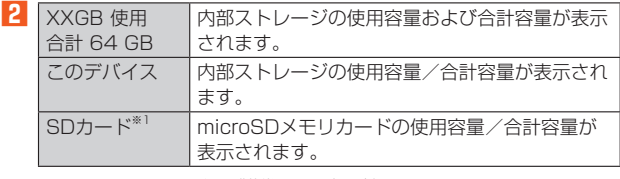

※1 microSDメモリカードの認識状態によって表示が変わります。

## **表示の設定をする**

#### **1** 設定メニュー画面→[表示の設定]

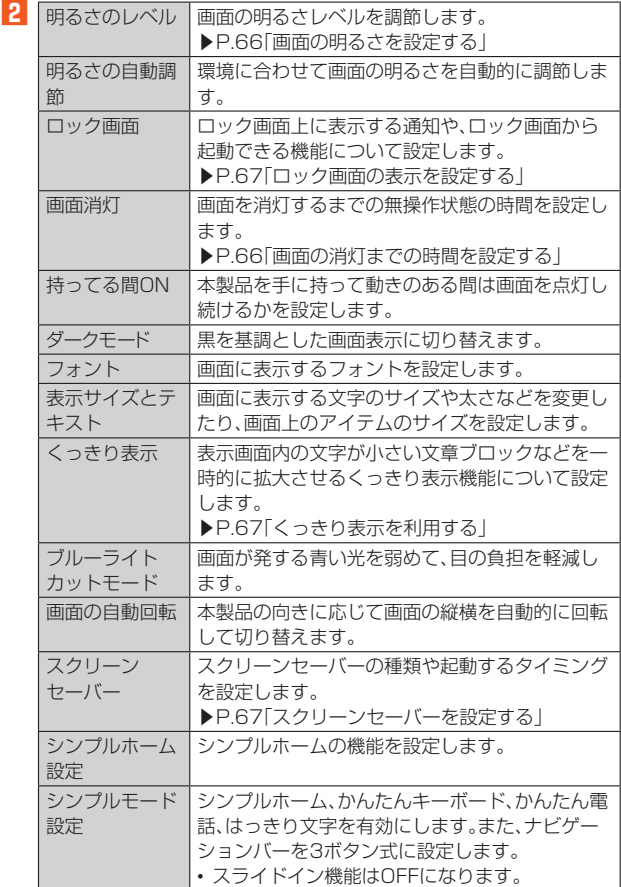

## **画面の明るさを設定する**

- **1 ホーム画面で画面を上にスライド→[設定]→[表示の設定]→ [明るさのレベル]**
- **2 スライダーをスライドして明るさを調整**

#### **画面の消灯までの時間を設定する**

- **1 ホーム画面で画面を上にスライド→[設定]→[表示の設定]→ [画面消灯]**
- **2 時間を選択**

## **ロック画面の表示を設定する**

#### **1 ホーム画面で画面を上にスライド→[設定]→[表示の設定]→ [ロック画面]**

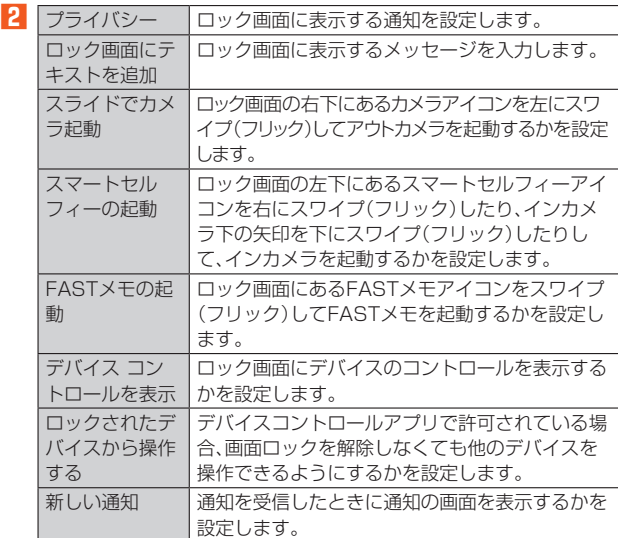

## **くっきり表示を利用する**

表示画面内の文字が小さい文章ブロックなどを一時的に拡大させるくっき り表示機能について設定します。

**1 ホーム画面で画面を上にスライド→[設定]→[表示の設定]→ [くっきり表示]**

#### **2 「くっきり表示機能」の「 」をタップして にする**

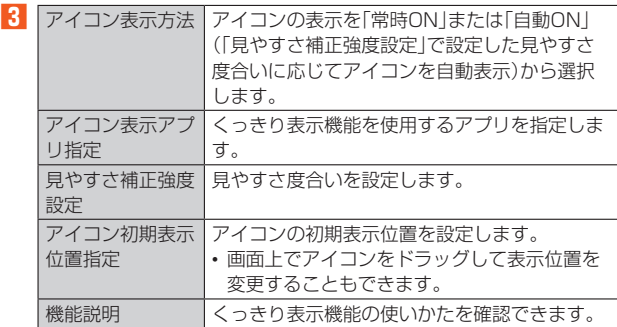

#### ■ くっきり表示のご利用につい**て**

くっきり表示機能をONにすると、見えにくいと判断された画面に「 」が 表示されます。「 」をタップすることで、表示画面内の文字が小さい文章ブ ロックなどを一時的に拡大させることができます。

- くっきり表示機能のON/OFF、基本設定については、「くっきり表示を利 用する」(▶P.67)をご覧ください。
- くっきり表示中は、アプリの操作はできません。
- カメラの撮影画面、分割画面表示中など、一部の表示画面では本機能が動 作しないことがあります。
- くっきり表示中でも、表示画面によっては見えにくくなる場合がありま す。
- くっきり表示中でも、表示画面によっては横方向への拡大が動作しない ことがあります。

#### ■ **くっきり表示の操作方法**

あらかじめ、くっきり表示機能をONにします(▶P.67)。

画面に表示される「●」をタップすると、画面全体が拡大表示されます(第1 段階)。続けて画面内の見えにくい位置をタップすると、タップした位置の 周辺や文章ブロックがさらに拡大表示されます(第2段階)。 元の表示に戻すには、第1段階の状態では「※」をタップします。第2段階の 状態では「●」→「※」の順にタップします。

#### $\mathscr{M}_{\mathsf{memo}}$

◎ 各アプリでくっきり表示機能を使用するには、「くっきり表示」の「アイコン表示アプ リ指定」でアプリを指定する必要があります(▶P.67)。 ◎ くっきり表示のアイコンは、画面上でドラッグして表示位置を変更できます。

#### **スクリーンセーバーを設定する**

充電中、スリープモードになった場合に表示するスクリーンセーバーを設 定します。

- **1 ホーム画面で画面を上にスライド→[設定]→[表示の設定]→ [スクリーン セーバー]**
- ■2 「スクリーン セーバーを使用する」の「 」をタップして **■■こする→設定するスクリーンセーバーを選択**
- ■3<sup></sup> 必要に応じて[カスタマイズ]→各項目を設定
- **4 [起動するタイミング]→項目を選択**

•「プレビュー」をタップすると、スクリーンセーバーが起動します。

#### **音の設定をする**

# **1** 設定メニュー画面→[音]

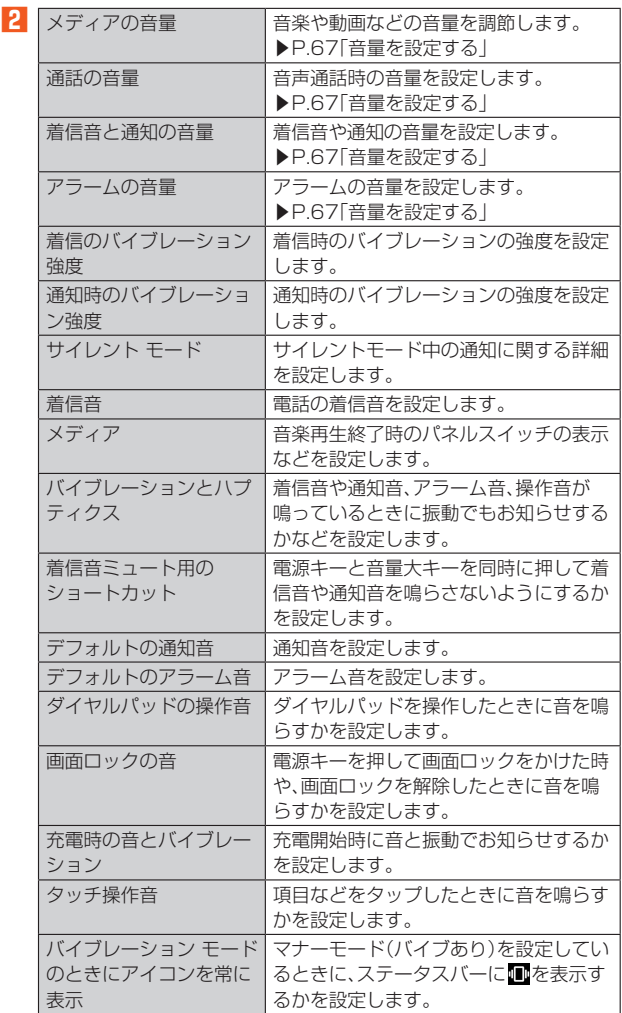

#### **音量を設定する**

- メディア再生音、通話音、着信音、アラームの音量を調節できます。
- **1** ホーム画面で画面を上にスライド→[設定]→[音]
- **2 「メディアの音量」/「通話の音量」/「着信音と通知の音量」/ 「アラームの音量」のスライダーをスライドして音量を調節**

# **通話に関する設定をする**

# **1 設定メニュー画面→[通話設定]**

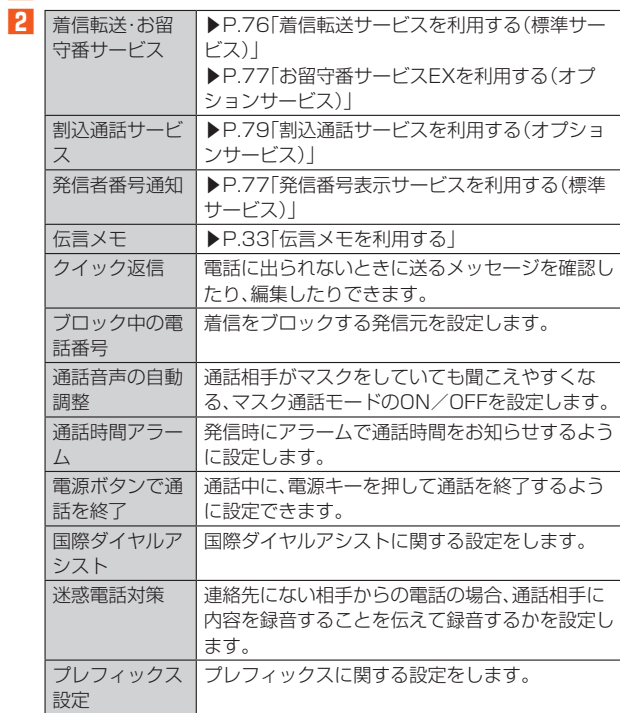

# **ユーザー補助の設定をする**

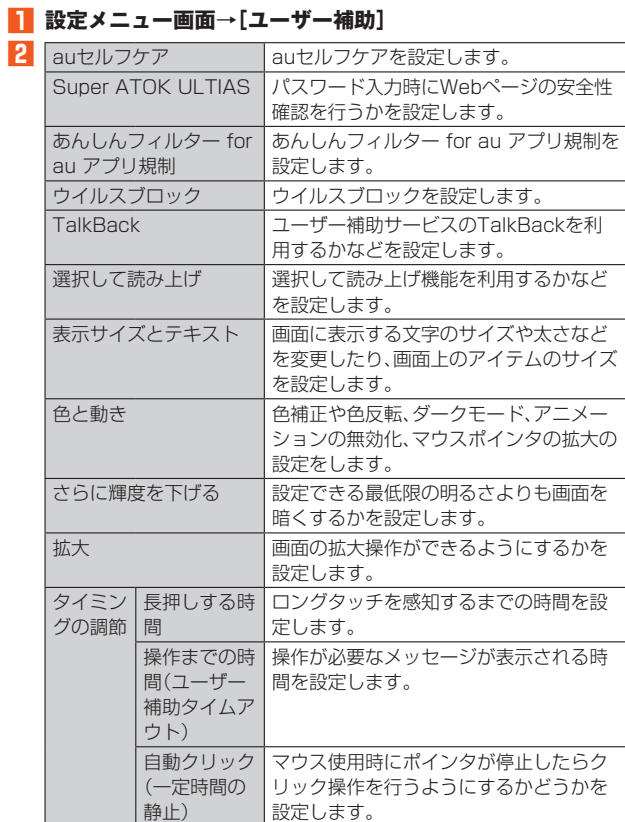

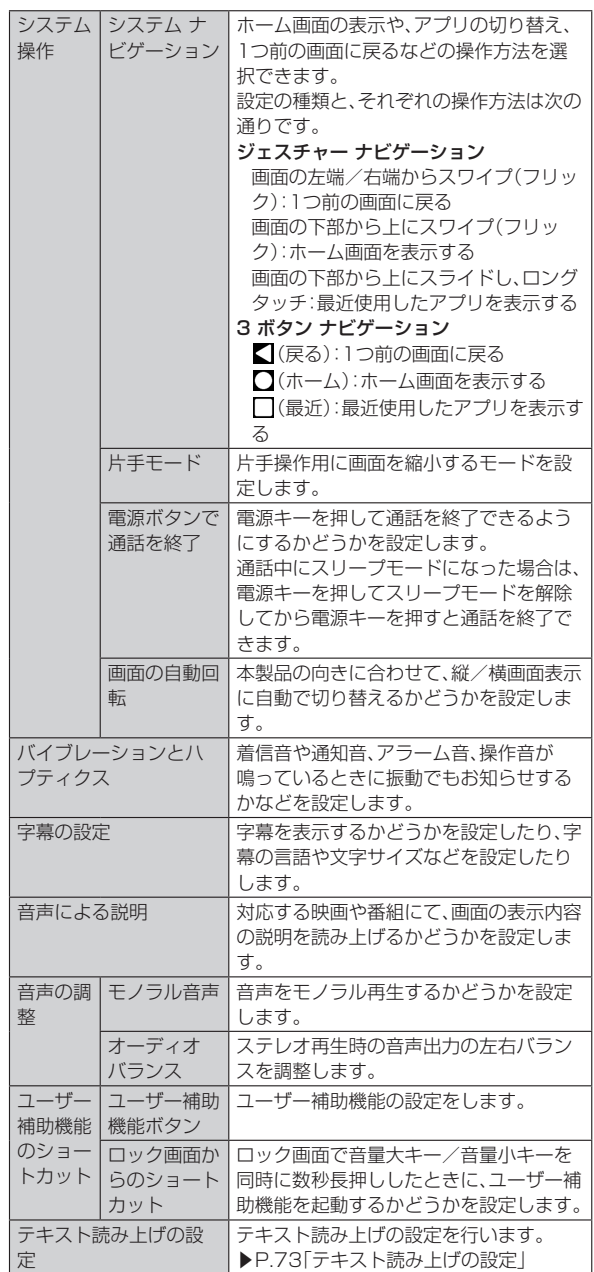

# **セキュリティの設定をする**

#### **1** 設定メニュー画面→[セキュリティ]

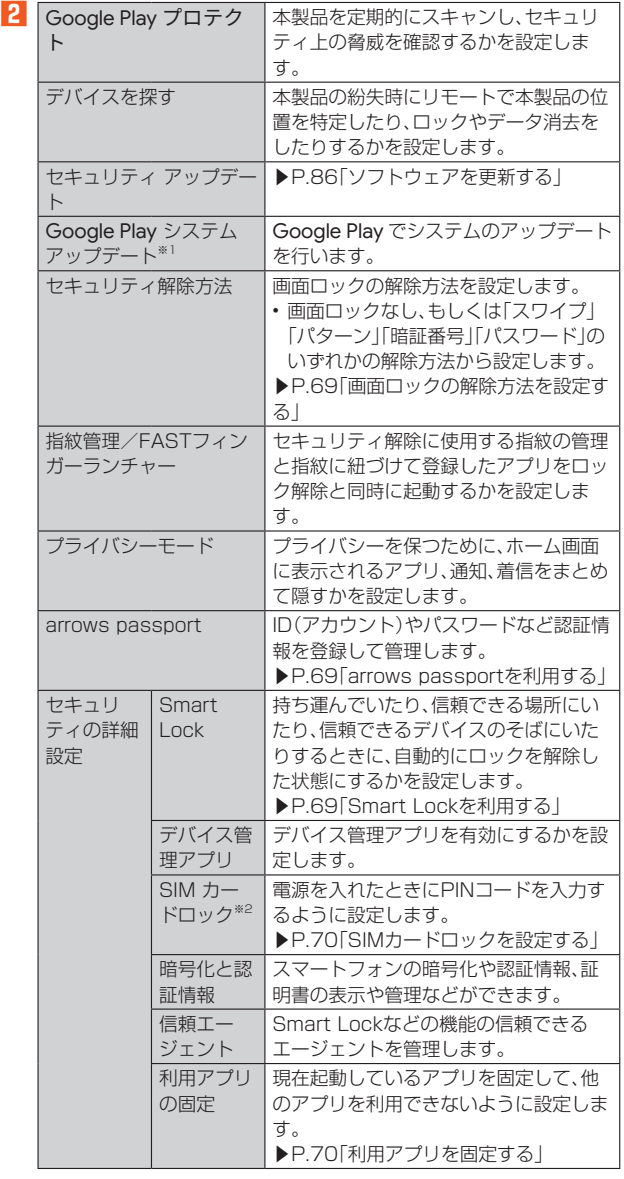

※1 Google アカウント設定時に表示されます。

※2 SIMカードを取り付けていない場合は表示されません。

#### **画面ロックの解除方法を設定する**

画面ロックの解除時に使用する認証操作の種類などを設定します。

**1 ホーム画面で画面を上にスライド→[設定]→[セキュリティ] →[セキュリティ解除方法]**

#### **2 認証操作**

• 初めて設定するときは、認証操作は必要ありません。

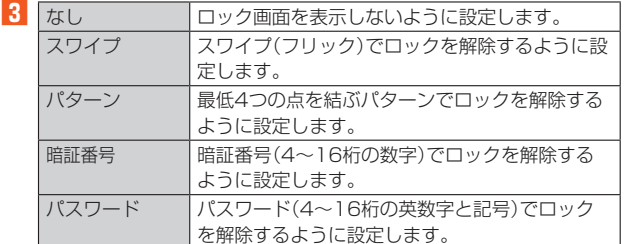

#### **4 必要に応じて「セキュリティ解除方法」の[ ]**

• セキュリティ解除方法の設定により表示される項目は異なります。

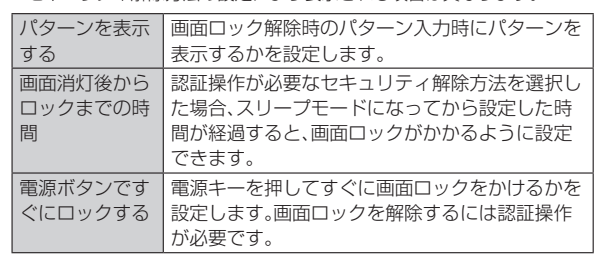

#### **■ 画面ロックをかける**

セキュリティ解除方法を設定(▶P.69)した後に、電源キーを押してスリー プモードにする、または自動的に画面が消灯してから「画面消灯後からロッ クまでの時間」で設定した時間が経過すると、画面ロックがかかります。 • 画面ロックを解除する場合は、電源キーを押してスリープモードを解除

し、セキュリティ解除方法の種類に応じて解除操作を行います。 上記の方法で解除できない場合は、au Style/auショップまたはお客さ まセンターまでお問い合わせください。ご利用可能にするためにはご購 入時の状態に戻す(初期化する)必要があるため、メールや写真など、重要 なデータについてはあらかじめデータをバックアップされることをおす すめします。

#### **arrows passportを利用する**

ID(アカウント)やパスワードなど認証情報を登録して管理します。登録し た内容を引用して入力できます(▶P.29)。

- あらかじめ認証操作が必要なセキュリティ解除方法を設定する必要があ  $n \pm \sigma$ ( $\blacktriangleright$ P $69$ ).
- 最大100件登録できます。
- **1 ホーム画面で画面を上にスライド→[設定]→[セキュリティ] →[arrows passport]→認証操作**

**2 [新規登録]→各項目を設定→[完了]**

- タイトルをタップすると各項目を編集できます。
	- タイトルをロングタッチして画面下部のゴミ箱アイコンまでドラッグす ると削除できます。
	- タイトルをロングタッチして移動先までドラッグして並べ替えることが できます。
	- 画面右上のメニューから「チュートリアル」をタップすると、機能説明を見 られます。
	- 画面右上のメニューから「バックアップ/リストア」をタップすると、登録 内容のバックアップや復元ができます。バックアップした内容は、OSの バージョンによっては正しくリストアできないことがあります。
- 画面右上のメニューから「全件削除」をタップするとすべての登録内容を 削除できます。

## **Smart Lockを利用する**

外部機器からの接続時などで画面ロックを解除する方法について設定しま す。

- あらかじめ認証操作が必要なセキュリティ解除方法を設定する必要があ  $n \pm \sigma$ ( $\blacktriangleright$ P $69$ ).
- **1 ホーム画面で画面を上にスライド→[設定]→[セキュリティ] →[セキュリティの詳細設定]→[Smart Lock]→認証操作**
- **2 各項目を設定**

## **SIMカードロックを設定する**

電源を入れたときにPINコードを入力するように設定します。

## **1 ホーム画面で画面を上にスライド→[設定]→[セキュリティ] →[セキュリティの詳細設定]→[SIM カードロック]**

## **2** [SIM カードをロック]→PINコードを入力→[OK]

## $\mathscr{D}_{\text{memo}}$

◎ 初めてPINコードを入力する場合は、「1234」を入力してください。 ◎ 設定を解除するには、手順**2**で「SIM カードをロック」をOFFにします。

#### ■ **PINコードを入力する**

**1** 電源を入れる→コード入力画面でPINコードを入力→[●]

#### ■ PINロックを解除する

PINコードがロックされた場合(PUKロック)は、ロックを解除してから新 しいPINコードを設定します。

#### **1 コード入力画面でPINロック解除コード(PUK)を入力→[ ]**

- **2** 新しいPINコードを入力→[●]
- **3 もう一度新しいPINコードを入力→[ ]**

## **PINコードを変更する**

あらかじめPINコードを設定(「SIM カードをロック」をONにする)してお く必要があります。

**1 ホーム画面で画面を上にスライド→[設定]→[セキュリティ] →[セキュリティの詳細設定]→[SIM カードロック]**

**2 [SIM PINの変更]**

- ■3 現在のPINコードを入力→[OK]
- **4** 新しいPINコードを入力→[OK]
- **5 もう一度新しいPINコードを入力→[OK]**

## **利用アプリを固定する**

現在起動しているアプリを固定して、他のアプリを利用できないように設 定できます。

**1 ホーム画面で画面を上にスライド→[設定]→[セキュリティ] →[セキュリティの詳細設定]→[利用アプリの固定]**

#### **2** 「アプリ固定機能を使用」をONにする→[OK]

#### **3** 固定したいアプリを起動

**4 [ ]→固定したいアプリのアイコンをタップ→[固定]→ [OK]**

• アプリの固定を解除するには、「【】」(バック)と「■」(履歴)を同時にロン グタッチします。

## $\sqrt{m_{\rm{emo}}}$

◎ 手順**2**で「解除時のセキュリティ認証」をONにすると、アプリの固定を解除するとき にセキュリティ解除操作が必要になるように設定できます。

# **プライバシーの設定をする**

#### **1** 設定メニュー画面→[プライバシー]

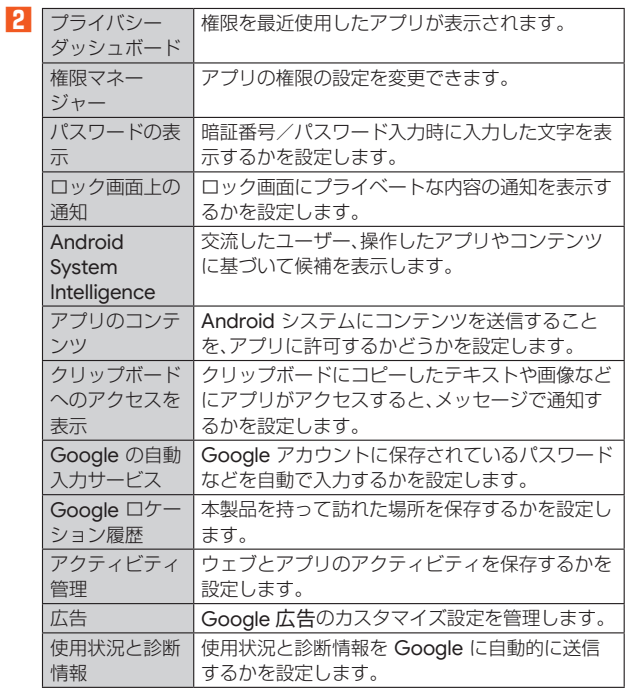

#### **位置情報の設定をする**

#### **1** 設定メニュー画面→[位置情報]

#### **2 「位置情報を使用」の[ ]→ユーザーの同意画面の内容を確 認して[同意する]**

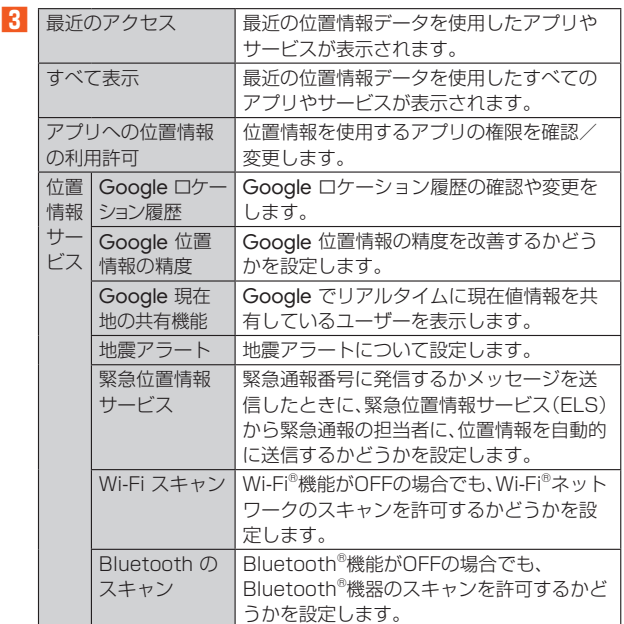

## **緊急情報と緊急通報の設定をする**

#### **1 設定メニュー画面→[緊急情報と緊急通報]**

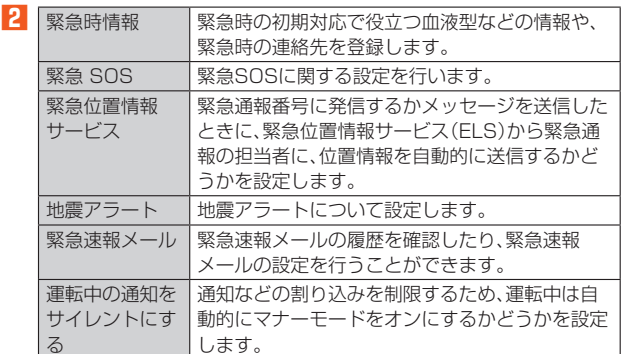

## **arrowsオススメ機能**

スライドイン機能やはっきり文字の設定などを行います。 • 設定や利用をするには、各項目の「設定する」や「使ってみる」などをタッ プしてください。

## **1 設定メニュー画面→[arrowsオススメ機能]**

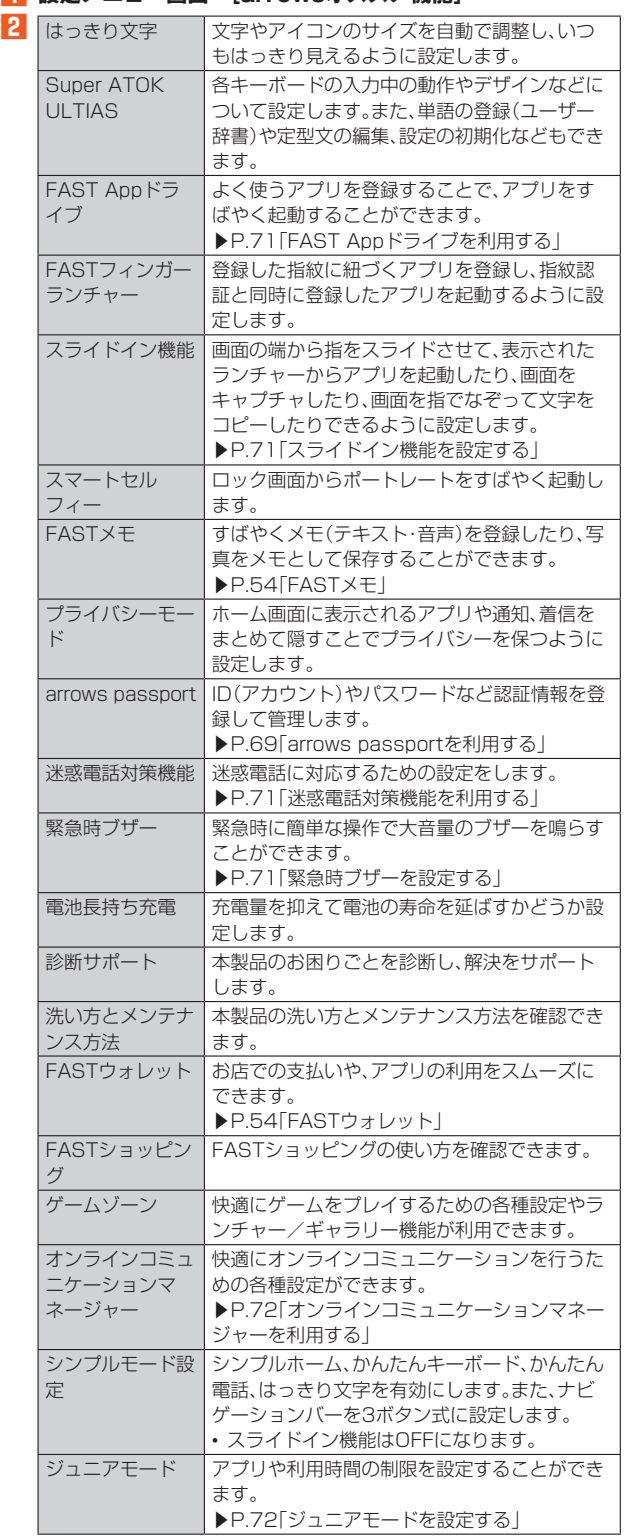

## **FAST Appドライブを利用する**

よく使うアプリを登録することで、アプリをすばやく起動することができ ます.

**1 ホーム画面で画面を上にスライド→[設定]→[arrowsオス スメ機能]→「FAST Appドライブ」の[設定する]**

#### **2** | **A**]→登録するアプリを選択

• アプリをタップすると、アプリの終了、登録の解除、アプリの変更ができます。 • アプリの右側に表示される「 」をドラッグして並べ替えることで、アプ リの優先度を変更できます。

## **スライドイン機能を設定する**

画面の端から指をスライドさせて、表示されたランチャーからアプリを起 動したり、画面をキャプチャしたり、画面を指でなぞって文字をコピーした りできるように設定します。

- **1 ホーム画面で画面を上にスライド→[設定]→[arrowsオス スメ機能]→「スライドイン機能」の[設定する]**
- ■2 「スライドイン機能」の「 」をタップして ●にする

#### **3 各項目を設定**

•「機能説明」をタップすると、スライドインランチャー、キャプメモ、なぞっ てコピー、FASTショッピングの使いかたを確認できます。

#### $\mathscr{M}$ memo

◎ ランチャーに登録したアプリが更新された場合、登録が解除されることがあります。

## **迷惑電話対策機能を利用する**

連絡先に登録していない相手から着信した場合、または連絡先に登録して いない相手に発信した通話に還付金詐欺に関する内容が含まれていること を検出した場合は、通話を自動で録音することができます。着信時には特別 な着信音でお知らせし、還付金詐欺の危険性を検出したときは通知音と警 告表示でお知らせして、相手には通話を録音する旨の音声メッセージを流 します。

- 迷惑メモは1件あたり最長60分、最大50件録音されます。50件を超え ると、保護されていない古い迷惑メモから順に上書きされます。残してお きたい迷惑メモは保護してください。
- 還付金詐欺の危険性を検出した場合、1件あたりの録音時間は上限なしと なります。
	- ・割り込み通話の利用中は、次の動作になります。
	- 通話中に発信、および着信した場合、本機能は動作しません。
	- 迷惑メモ録音中に別の相手と通話をすると録音が中断されることが あります。
	- ・通話の内容によっては、迷惑電話であっても機能しない場合や、迷惑電 話ではないのに誤って機能する場合があります。
	- ・還付金詐欺対策機能は、警視庁犯罪抑止対策本部からの助言を参考に FCNT株式会社が開発したものです。

#### ■ **迷惑電話対策機能のON/OFFを設定する**

**1 ホーム画面で画面を上にスライド→[設定]→[arrowsオス スメ機能]→「迷惑電話対策機能」の[設定する]**

#### **2 [迷惑電話対策]**

#### ■ **録音した会話を再生する**

- **1 ホーム画面で画面を上にスライド→[設定]→[arrowsオス スメ機能]→「迷惑電話対策機能」の[設定する]**
- **2 「迷惑メモリスト]**
- **3 迷惑メモを選択→[ ]**

#### ■ **機能説明を確認する**

- **1 ホーム画面で画面を上にスライド→[設定]→[arrowsオス スメ機能]→「迷惑電話対策機能」の[設定する]**
- **2 [機能説明]**

# $\mathscr{D}_{\mathsf{memo}}$

◎ 迷惑電話対策機能は、海外ではご利用できません。

## **緊急時ブザーを設定する**

緊急時に簡単な操作で大音量のブザーを鳴らすことができます(▶P.28)。

**1 ホーム画面で画面を上にスライド→[設定]→[arrowsオス スメ機能]→「緊急時ブザー」の[設定する]**

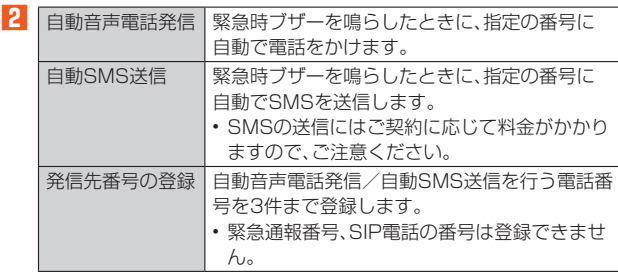
## **オンラインコミュニケーションマネージャーを利用 する**

快適にオンラインコミュニケーションを行うための各種設定ができます。

- **1 ホーム画面で画面を上にスライド→[設定]→[arrowsオス スメ機能]→「オンラインコミュニケーションマネージャー」 の[設定する]**
- **2 「オンラインコミュニケーションマネージャー」の「 」を タップして にする**

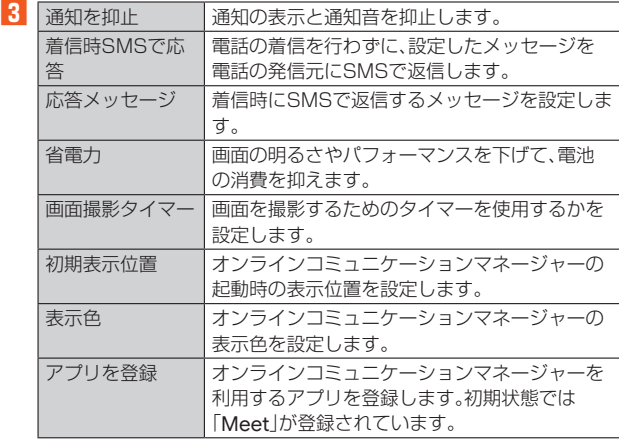

## **ジュニアモードを設定する**

アプリや利用時間の制限を設定することができます。

ジュニアモードをONにすると、初期状態では下記アプリケーションが「使 用可能なアプリを選択する」にて、使用不可(チェックなし)となっていま  $\overline{d}$ .

- 小学生:カメラ、ドライブ、フォト、らくらくコミュニティ、Amazon ショッピング、Chrome、Facebook、FASTウォレット、FASTメモ、 Google TV、Meet、News Suite、Photoshop Express、radiko+FM、 YouTube、YouTube Music
- 中学生:ドライブ、フォト、らくらくコミュニティ、Amazon ショッピン グ、Chrome、Facebook、FASTウォレット、Google TV、Meet、News Suite、YouTube
- 高校生:フォト、らくらくコミュニティ、Chrome、Meet、News Suite、 YouTube
- **1 ホーム画面で画面を上にスライド→[設定]→[arrowsオス スメ機能]**
- **2 「ジュニアモード」の[設定する]**
- パスワードを入力→パスワードを再入力
- パスワードは4~16桁の英数字や記号が設定できます。
- **4 秘密の質問と答えを登録**
- **5 保護者の電話番号を入力→保護者の電話番号を再入力**
- **6 [小学生]/[中学生]/[高校生]→[OK]**
	- •「お あタップすると使用可能なアプリ、使用できない時間帯、1日の使用 可能時間の上限を設定できます。
	- •「 」をタップするとパスワードの変更、保護者の電話番号の変更が確認 できます。

#### $\mathscr{U}$ memo

◎ アプリの使用を制限する際は、あんしんフィルター for auのアプリインストール制 限を有効にしてからご利用ください。使用不可に設定したアプリが解除される場合が あります。

- ◎ ジュニアモードの設定を行うと、ホーム画面上のアプリの配置が変更されます。
- ◎ 設定後にジュニアモードをOFFにした際は、改めてアプリの配置を行ってください。 ◎ 政定長にフュニテ ヒー」とOFTにOた就は、改めてアフラの記量とけって くにこて。。<br>◎ ジュニアモード設定中に、全データを消去(出荷時リヤット)を行うと、端末が初期化
- されて、ジュニアモードが解除されます(▶P.74)。 ◎ バックグラウンドにて動作するアプリについては、制限時間になっても動作し続けま す。

## ■ **パスワードをリセットする**

パスワードや秘密の質問を忘れた場合は、パスワード登録時に登録した電 話番号から、本製品に特定の数字を入力したSMSを送信すると、パスワー ドがリセットできます。

**1 ホーム画面で画面を上にスライド→[設定]→[arrowsオス スメ機能]→「ジュニアモード」の[設定する]→[忘れた場合] →[忘れた場合]**

SMSに入力する特定の数字が文中に表示されます。

- **2 パスワード登録時に登録した電話番号から、手順1で確認し た数字を入力してSMSを送信**
	- パスワードのリセットはSMSでのみ利用可能です。 +メッセージを利用する場合は、メッセージ入力画面右上の「**一**]/ [ 2 ]→[SMSに切替]と操作しSMSに切り替えてから、メッセージ を送信してください。

## **パスワードとアカウントの設定をする**

#### **1 設定メニュー画面→[パスワードとアカウント]**

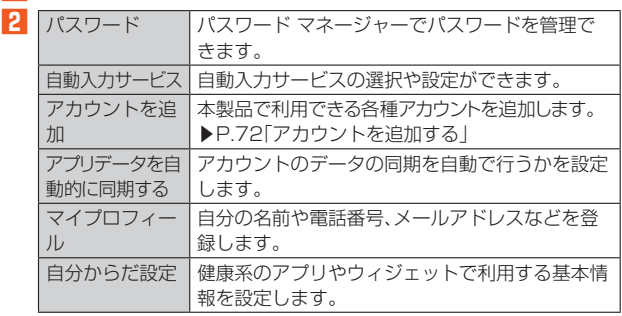

## **アカウントを追加する**

- **1 ホーム画面で画面を上にスライド→[設定]→[パスワードと アカウント]**
- **2 [アカウントを追加]→アカウントの種類を選択→画面の指示 に従って操作**

• 追加したアカウントを設定するには、アカウントを選択して各項目を設定 します。

#### **■ アカウントを削除する**

- **1 ホーム画面で画面を上にスライド→[設定]→[パスワードと アカウント]**
- **2** アカウントを選択→「アカウントを削除]→「アカウントを削除]

#### ■ **手動で同期する**

- **1 ホーム画面で画面を上にスライド→[設定]→[パスワードと アカウント]**
- **2 アカウントを選択→[アカウントの同期]→[ ]→[今すぐ同期]** • 同期を中止するには、同期中に「同期をキャンセル」をタップします。

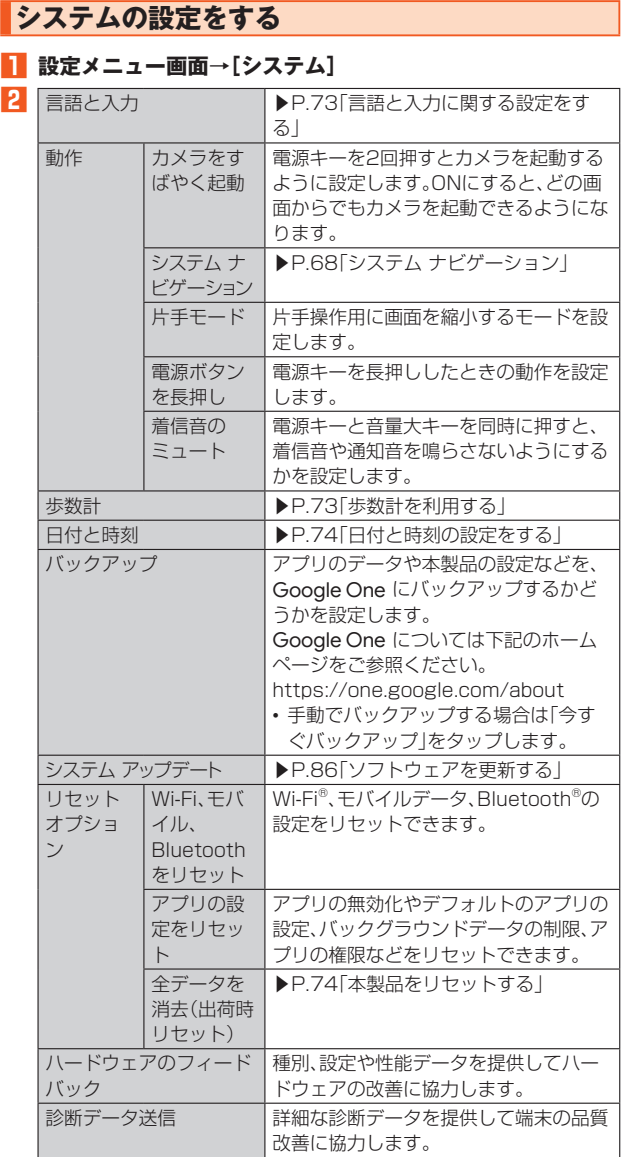

## **言語と入力に関する設定をする**

#### **1 ホーム画面で画面を上にスライド→[設定]→[システム]→ [言語と入力]**

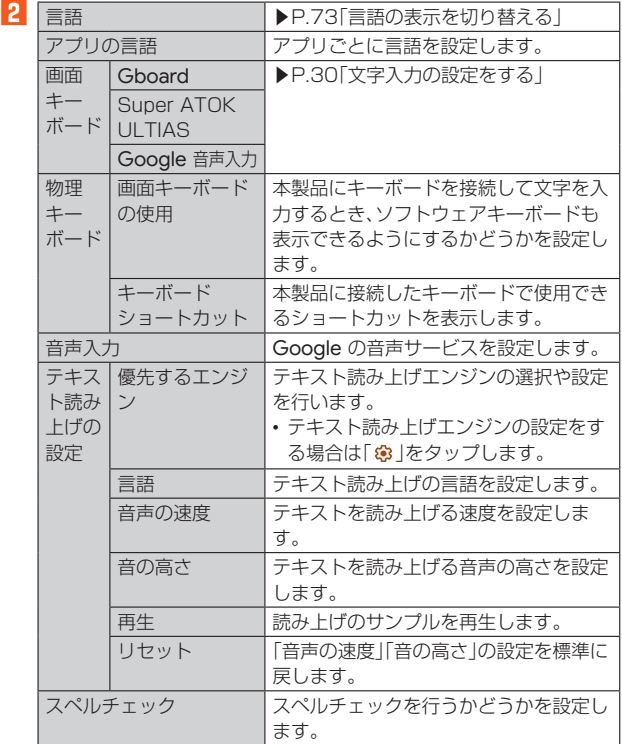

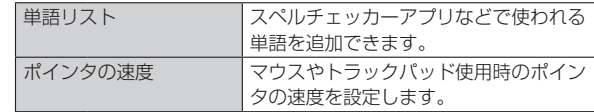

## ■ **言語の表示を切り替える**

- **1 ホーム画面で画面を上にスライド→[設定]→[システム]→ [言語と入力]→[言語]**
- **2 [言語を追加]→使用する言語を選択→必要に応じて国・地域 を選択**
- **81 使用する言語の「=」を最上段(「1」の位置)までドラッグ→ [OK]**

本製品が再起動して、使用する言語が切り替わります。

#### **歩数計を利用する**

歩数のカウントを開始するかを設定します。

- •「歩数計利用」をONにすると、歩数情報を利用するアプリやウィジェット が使用できるようになります。
- •「自分からだ設定」で身長と体重を設定すると、より正確な歩数情報が取 得できます(▶P.72)。
- **1 ホーム画面で画面を上にスライド→[設定]→[システム]→ [歩数計]**
- **2 「歩数計利用」の「 」をタップして にする**
	- 全履歴を削除するには[歩数計の全履歴削除]→[実行]→[はい]と操作し ます。カウント中の歩数も含め、履歴がすべて削除されます。

#### ■ **歩数計ご利用時の注意事項**

- 歩数を正確にカウントするためには、正しく装着して(キャリングケース に入れて腰のベルトなどに装着する、かばんに入れるときは固定できる ポケットや仕切りの中に入れる)毎分100~120歩程度の速さで歩くこ とをおすすめします。
- 正しく装着していても、手や足など身体の一部のみが動作しているなど 歩行が本製品に伝わらない状態では、歩数のカウントが正確に行われな いことがあります。
- 次の場合は歩数が正確にカウントされないことがあります。 ・本製品を入れたかばんが足や腰に当たって不規則に動くときや、本製品 を腰やかばんにぶら下げたとき
	- ・すり足のような歩きかたや、サンダル、下駄、草履などを履いて不規則な 歩行をしたとき、混雑した場所を歩くなど歩行が乱れたとき
- ・立ったり座ったり、階段や急斜面の昇り降りをしたり、乗り物(自転車、 車、電車、バスなど)に乗車したりなど、上下運動や振動、横揺れなどが多 いとき
- ・歩行以外のスポーツを行ったときや、ジョギングをしたとき、極端に ゆっくり歩いたとき
- 本製品に振動や揺れが加わっているときは、歩数のカウントが正確に行 われないことがあります。

## $\sqrt{m_{\text{emo}}}$

- ◎ 誤カウントを防ぐために歩行を始めたかを判断しているため、歩き始めは数値が変わ りません。目安として4秒程度歩くとそこまでの歩数が加算されます。
- ◎カウントした歩数は約60分ごとに保存されます。ただし、当日カウントされない歩数 については、翌日補正されます。
- ◎ 歩数のカウントが更新されない場合は、画面を表示し直すと反映されます。
- ◎ 歩数の情報は本製品の故障、修理やその他の取り扱いによって消失してしまう場合が あります。万が一、消失してしまうことがあっても、当社としては責任を負いかねます <u>ここここが。 ……ここここ。</u>

## **日付と時刻の設定をする**

#### **1 ホーム画面で画面を上にスライド→[設定]→[システム]→ [日付と時刻]**

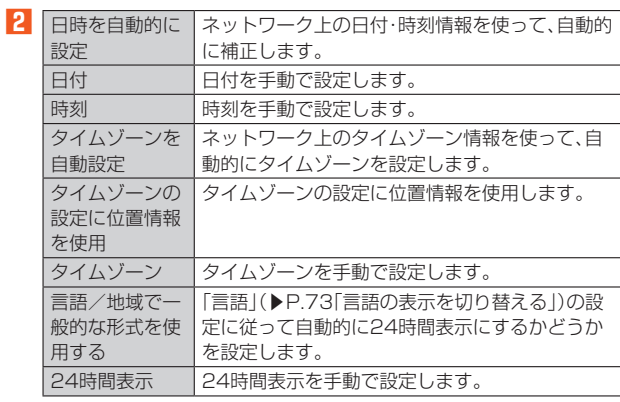

## $\mathscr{U}$ memo

- ◎ 日付、時刻、タイムゾーン、24時間表示を手動で設定する場合、あらかじめ「日時を自 動的に設定」「タイムゾーンを自動設定」「言語/地域で一般的な形式を使用する」を OFFにする必要があります。
- ◎ 海外通信事業者によっては時差補正が正しく行われない場合があります。その場合 は、「タイムゾーン」でタイムゾーンを設定してください。

## **本製品をリセットする**

本製品をリセットすると、ダウンロードしたアプリを含むすべてのデータ、 およびアカウントなどが削除され、本製品は初期状態に戻ります。

- 必ず本製品の重要なデータをバックアップしてから、リセットしてくだ さい。
- 充電しながら行うか、電池が十分に充電された状態で行ってください。
- **1 ホーム画面で画面を上にスライド→[設定]→[システム]→ [リセット オプション]→[全データを消去(出荷時リセッ ト)]**

## **2 [すべてのデータを消去]**

必要に応じて画面ロックの解除方法(「パターン」/「暗証番号」/「パスワー ド」)を入力します。

**3 [すべてのデータを消去]**

「すべてのデータを消去」をタップすると本製品は自動的に再起動します。 本製品の再起動または初期化中は、そのままお待ちください。

## **デバイス情報に関する設定をする**

## **1** 設定メニュー画面→[デバイス情報]

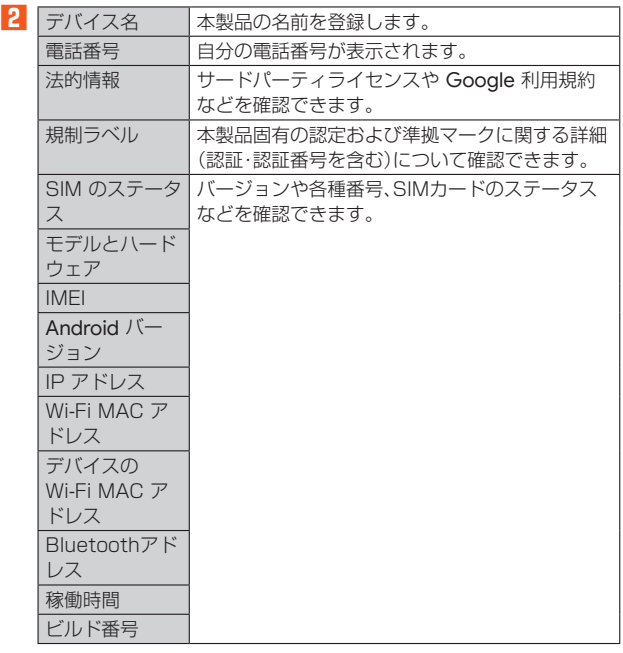

# auのネットワークサービス

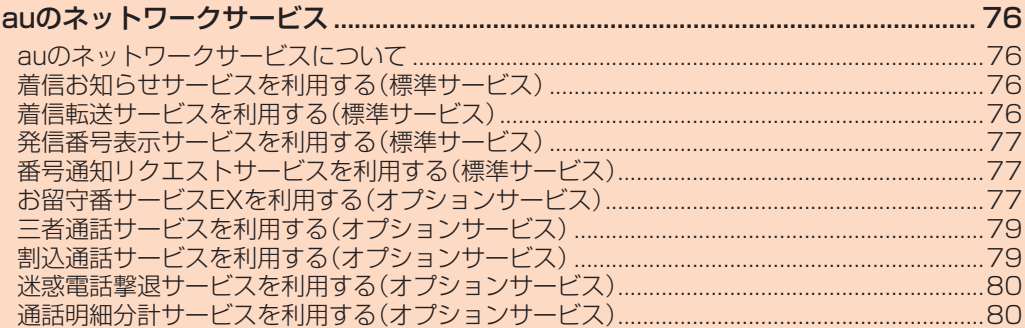

## auのネットワークサービス

## **auのネットワークサービスについて**

auでは、次のような便利なサービスを提供しています。

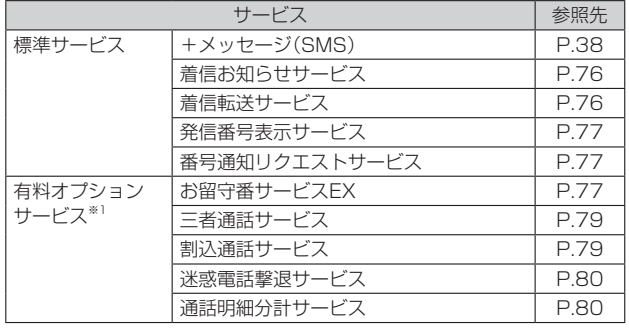

※1 有料オプションサービスは、別途ご契約が必要になります。

お申し込みやお問い合わせの際は、auショップ/au Styleもしくはお客さまセンターまでご連絡く ださい。 各サービスのご利用料金や詳細については、auホームページ((https://www.au.com/)でご確認く ださい。

## **着信お知らせサービスを利用する(標準サービス)**

#### **着信お知らせサービスについて**

「着信お知らせサービス」は、雷波の届かない場所にいた場合など、着信が あったことをSMSでお知らせするサービスです。

電話をかけてきた相手の方が伝言を残さずに電話を切った場合に、着信が あった時間と、相手の方の電話番号をお知らせします。

#### $\mathscr{M}_{\text{memo}}$

- ◎「着信お知らせサービス」を利用するには、お留守番サービスEXの無応答・話中転送を 設定してください。
- ※有料オプションサービスにご契約されていない場合にも設定を行ってください。 ◎ 電話番号通知がない着信についてはお知らせしません。ただし、番号通知があっても
- 番号の桁数が19桁以上の場合はお知らせしません。
- ◎ お留守番サービスセンターが保持できる着信お知らせは、最大100件です。 ◎ 着信があってから約168時間経過してもお知らせできない場合、お留守番サービス
- センターから着信お知らせは自動的に消去されます。
- ◎ ご契約時の設定では、着信お知らせで相手の方の電話番号をお知らせします。お留守 番サービスEXに加入中の場合、お留守番サービス総合案内(▶P.77)で着信お知らせ (着信通知)を停止することができます。
- ◎ 通話中などですぐにお知らせできない場合があります。その場合は、お留守番サービ スセンターのリトライ機能によりお知らせします。

## **着信転送サービスを利用する(標準サービス)**

電話がかかってきたときに、登録した別の電話番号に転送するサービスで す。

電波が届かない地域にいるときや、通話中にかかってきた電話などを転送 する際の条件を選択できます。

## $\mathscr{U}$ memo

- ◎ 緊急通報番号(110、119、118)、時報(117)など、一般に転送先として望ましくな いと思われる番号には転送できません。
- ◎ 着信転送サービスと番号通知リクエストサービス(▶P.77)を同時に開始すると、非 通知からの着信を受けた場合、番号通知リクエストサービスを優先します。
- ◎ au国際電話サービスでの転送はご利用いただけません。また、一部の国際電話通信事 業者でも転送できない場合があります。

## ■ ご利用料金について

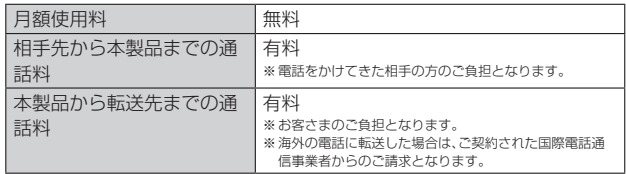

#### **応答できない電話を転送する(無応答・話中転送)**

かかってきた電話に出ることができないときに電話を転送します。

- **1 ホーム画面で[ ]→[ ]→[1][4][2][2]→[ ]**
- **2 ガイダンスに従い転送先電話番号を入力**
- **3** ガイダンスに従い操作

#### $\mathscr{D}$  memo

◎ 無応答・話中転送を設定しているときに電話がかかってくると、着信音が鳴っている 間は、電話に出ることができます。

## **かかってきたすべての電話を転送する(フル転送)**

**1 ホーム画面で画面を上にスライド→[設定]→[通話設定]→ [着信転送・お留守番サービス]→[フル転送]→[着信転送・お 留守番サービス設定]**

#### ホーム画面で[ Q ]→[ ● ]→[1][4][2][4]→[ ● ]→ガイダンスに従って 転送先電話番号を入力→ガイダンスに従って操作しても設定できます。

#### **2 [着信転送]**

「OFF」をタップすると転送サービスを停止できます。

**3 [転送先番号]→転送先電話番号を設定→[設定]→[OK]**

#### memo

◎ フル転送を設定している場合は、お客さまの本製品は呼び出されません。

## **■着信転送サービスを停止する**

#### **1 ホーム画面で[ ]→[ ]→[1][4][2][0]→[ ]**

## $\sqrt{m}$ emo

◎ 着信転送サービスを停止すると、お留守番サービスも停止します。お留守番サービス を再度ご利用する方法は「お留守番サービスEXを利用する(オプションサービス)」 (▶P.77)をご参照ください。

## **発信番号表示サービスを利用する(標準サービス)**

電話をかけた相手の方の電話機にお客さまの電話番号を通知したり、着信 時に相手の方の電話番号をお客さまの本製品のディスプレイに表示したり するサービスです。

#### ■ お客さまの電話番号の通知について

相手の方の電話番号の前に「184」(電話番号を通知しない場合)または 「186」(電話番号を通知する場合)を付けて電話をかけることによって、通 話ごとにお客さまの電話番号を相手の方に通知するかどうかを指定できま す。

#### $\mathscr{U}_{\text{memo}}$

- ◎ 発信者番号(お客さまの電話番号)はお客さまの大切な情報です。お取り扱いについて は十分にお気を付けください。
- ──◎ 1.35~35~1.15 〜2000。<br>◎ 雷話番号を通知しても、相手の方の雷話機やネットワークによっては、お客さまの雷 話番号が表示されないことがあります。
- ◎ 海外から発信した場合、相手の方に電話番号が表示されない場合があります。

#### ■ **相手の方の電話番号の表示について**

電話がかかってきたときに、相手の方の電話番号が本製品のディスプレイ に表示されます。

相手の方が電話番号を通知しない設定で電話をかけてきたときや、電話番 号が通知できない電話からかけてきた場合は、その理由が本製品のディス プレイに表示されます。

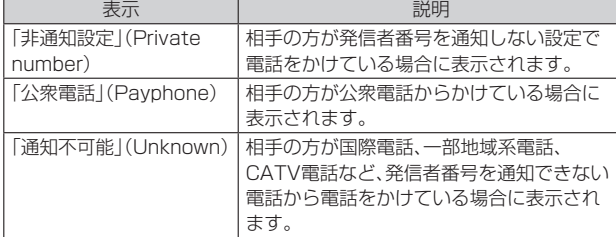

## **電話番号を通知する**

**1 ホーム画面で画面を上にスライド→[設定]→[通話設定]**

#### **2 [発信者番号通知]→[発信者番号通知]→[番号を通知]**

#### $\mathscr{U}$ memo

- ◎ 電話をかけるときに、「184」または「186」を相手の方の電話番号に追加して入力し た場合は、「発信者番号通知」の設定に関わらず、入力した「184」または「186」が優先 されます。
- ◎ 発信番号表示サービスの契約内容が非通知の場合は、「発信者番号通知」をONにして いても相手の方に電話番号が通知されません。電話番号を通知したい場合は、お客さ まセンターまでお問い合わせください。
- 。<br>◎「発信者番号通知」をOFFに設定しても、緊急通報番号(110、119、118)への発信時 や、SMS送信時は発信者番号が通知されます。

## **番号通知リクエストサービスを利用する(標準 サービス)**

電話をかけてきた相手の方が電話番号を通知していない場合、相手の方に 電話番号の通知をしてかけ直してほしいことをガイダンスでお伝えする サービスです。

#### $\mathscr{M}_{\mathsf{memo}}$

◎ 初めてご利用になる場合は、停止状態になっています。

- ◎ お留守番サービスEX(▶P.77)、着信転送サービス(▶P.76)、割込通話サービス (▶P.79)、三者通話サービス(▶P.79)のそれぞれと、番号通知リクエストサービス を同時に開始すると、番号通知リクエストサービスが優先されます。
- ◎ 番号通知リクエストサービスと迷惑電話撃退サービス(▶P.80)を同時に開始する
- と、番号通知リクエストサービスが優先されます。
- ◎ サービスの開始・停止には、通話料はかかりません。

## **番号通知リクエストサービスを開始する**

## **1 ホーム画面で[ ]→[ ]→[1][4][8][1]→[ ]**

#### $\mathscr{D}_{\mathsf{memo}}$

- ◎ 電話をかけてきた相手の方が意図的に電話番号を通知してこない場合は、相手の方に 「お客さまの電話番号を通知しておかけ直しください。」とガイダンスが流れ、相手の 方に通話料がかかります。
- ◎ 次の条件からの着信時は、番号通知リクエストサービスは動作せず、通常の接続とな ります。
	- 公衆電話、国際電話
	- SMS
	- その他、相手の方の電話網の事情により電話番号を通知できない電話からの発信の 場合

## **■番号通知リクエストサービスを停止する**

## **1 ホーム画面で[ ]→[ ]→[1][4][8][0]→[ ]**

## **お留守番サービスEXを利用する(オプションサー ビス)**

#### **お留守番サービスEXについて**

電源を切っているときや、電波の届かない場所にいるとき、機内モード (▶P.64)をONにしているとき、一定の時間が経過しても電話に出られな かったときなどに、留守応答して相手の方からの伝言をお預かりするサー ビスです。

#### ■ お留守番サービスEXをご利用になる前に

- 本製品のご購入時や、機種変更や電話番号変更のお手続き後、修理時の代 用機貸し出しと修理後返却の際にお留守番サービスEXに加入中の場合、 お留守番サービスは開始されています。
- お留守番サービスと番号通知リクエストサービス(▶P.77)を同時に開 始すると、非通知からの着信を受けた場合に番号通知リクエストサービ スが優先されます。

#### **■ お留守番サービスEXでお預かりする伝言・ボイスメール について**

お留守番サービスEXでは、次の通りに伝言・ボイスメールをお預かりしま す。

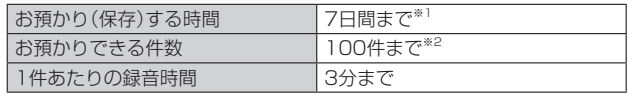

※1 お頚かりから7日開け上経過している伝言・ボイスメールは、自動的に消去されます。 ※2 件数は伝言とボイスメール(▶P.78)の合計です。101件目以降の場合は、電話をかけてきた相手 の方に、伝言・ボイスメールをお預かりできないことをガイダンスでお知らせします。

#### ■ **ご利用料金について**

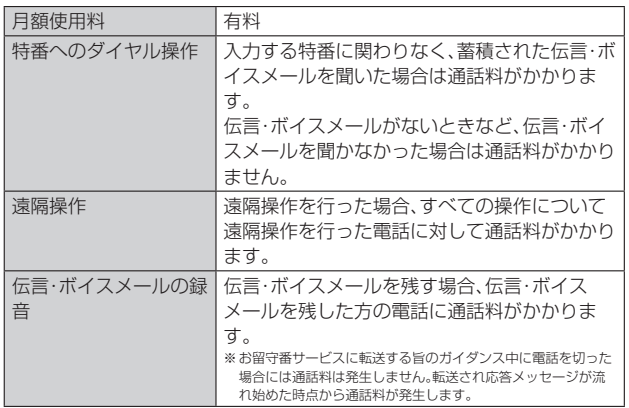

## **お留守番サービス総合案内(141)を利用する**

お留守番サービスEXに加入中の場合、総合案内からは、ガイダンスに従っ て操作することで、伝言・ボイスメールの再生、応答メッセージの録音/確 認/変更、英語ガイダンスの設定/日本語ガイダンスの設定、不在通知(蓄 積停止)の設定/解除、着信お知らせの開始/停止ができます。

#### **1 ホーム画面で[ ]→[ ]→[1][4][1]→[ ]**

#### **2 ガイダンスに従って操作**

#### **応答できない電話を転送する(無応答・話中転送)**

かかってきた電話に出ることができないときに電話を留守番電話サービス に転送します。

## **1 ホーム画面で[ ]→[ ]→[1][4][1][1]→[ ]**

#### $\gamma$  memo

◎ 無応答・話中転送を設定しているときに電話がかかってくると、着信音が鳴っている 間は、電話に出ることができます。

## **かかってきたすべての電話を転送する(フル転送)**

**1 ホーム画面で画面を上にスライド→[設定]→[通話設定]→ [着信転送・お留守番サービス]→[フル転送]→[着信転送・お 留守番サービス設定]** ホーム画面で[ ( )→[ ● ]→[1][4][1][2]→[ ● ]と操作しても設定でき ます。

**2[お留守番サービス]**

「OFF」をタップすると転送サービスを停止できます。

**3[設定]→[OK]** 

## $\sqrt{m}$ emo

◎ フル転送を設定している場合は、お客さまの本製品は呼び出されません。

## **お留守番サービスを停止する**

#### **1 ホーム画面で[ ]→[ ]→[1][4][2][0]→[ ]**

## $m$ emo

◎ お留守番サービスを停止すると、着信転送サービスも停止します。着信転送サービス を再度ご利用する方法は「着信転送サービスを利用する(標準サービス)」(▶P.76)を ご参照ください。

## **電話をかけてきた方が伝言を録音する**

ここで説明するのは、電話をかけてきた方が伝言を録音する操作です。

#### **1 お留守番サービスで留守応答**

かかってきた電話がお留守番サービスに転送されると、お客さまが本製品か ら設定した応答メッセージで応答します(▶P.78「応答メッセージの録音/ 確認/変更をする).

電話をかけてきた相手の方は「#」を押すと、応答メッセージを最後まで聞か ずに(スキップして)手順**2**へ進むことができます。

#### **2 伝言を録音**

録音時間は、3分以内です。

伝言を録音した後、手順**3**へ進む前に電話を切っても伝言をお預かりしま す。

## **3「#」を押して録音を終了**

録音終了後、ガイダンスに従って次の操作ができます。 [1]: 録音した伝言を再生して、内容を確認する [9]: 録音した伝言を消去して、取り消す [\*]: 録音した伝言を消去して、録音し直す

#### **4 電話を切る**

#### $\sqrt{m$ emo

◎ お留守番サービスに転送する旨のガイダンス中に電話を切った場合には通話料は発 生しませんが、転送されて応答メッセージが流れ始めた時点から通話料が発生しま す。

## **ボイスメールを録音する**

相手の方がau電話でお留守番サービスをご利用の場合、相手の方を呼び出 すことなくお留守番サービスに直接ボイスメールを録音できます。また、相 手の方がお留守番サービスを停止していてもボイスメールを残すことがで きます。

## **1 ホーム画面で[ ]→[ ]→[1][6][1][2]+相手の方のau 電話番号を入力→[ ]**

#### **2 ガイダンスに従ってボイスメールを録音**

## **伝言お知らせについて**

お留守番サービスセンターで伝言やボイスメールをお預かりしたことを SMS(「伝言お知らせ」と表示)でお知らせします。

#### $\mathscr{M}$ memo

◎ お留守番サービスセンターが保持できる伝言お知らせの件数は100件です。 ◎伝言·ボイスメールをお預かりしてから約7日経過してもお知らせできない場合、お

- 留守番サービスセンターから伝言お知らせは自動的に消去されます。 ◎ 通話中などですぐにお知らせできない場合があります。その場合は、お留守番サービ
- スセンターのリトライ機能によりお知らせします。

## **伝言・ボイスメールを聞く**

**1 ホーム画面で[ ]→[ ]→「1」をロングタッチ→[接続する]** ホーム画面で画面を上にスライド→[設定]→[通話設定]→[着信転送・お留 守番サービス]→[伝言メッセージを再生する]→[OK]と操作しても伝言・ボ イスメールを聞くことができます。

#### **2 ガイダンスに従ってキー操作**

画面にキーパッドが表示されていない場合は、「キーパッド」をタップして表 示します。

- [1]: 同じ伝言をもう一度聞く
- [7]: 再生済みの伝言をすべて消去
- [9]: 伝言を消去
- [0]: 伝言再生中の操作方法を聞く
- [#]: 次の伝言を聞く
- [\*]: 前の伝言を聞く

## **3 [ ]**

## $\sqrt{m_{\text{emo}}}$

- ◎ ホーム画面で[ < )→[ ]→[1][4][1][7]→[ ]と操作しても伝言・ボイスメー ルを聞くことができます。
- ◎お留守番サービスの留守応答でお預かりした伝言も、ボイスメール(▶P.78)も同じ ものとして扱われます。

## **応答メッセージの録音/確認/変更をする**

新しい応答メッセージの録音や、現在設定されている応答メッセージの内 容の確認/変更などの設定を行うことができます。

- **1 ホーム画面で[ ]→[ ]→[1][4][1][4]→[ ]**
- すべてお客さまの声で録音するタイプの応答メッセージを録音する場 合(個人メッセージ)
- **2[1]→[1]→3分以内で応答メッセージを録音→[#]→[#]→ [ ]**

画面にキーパッドが表示されていない場合は、「キーパッド」をタップして表 示します。

- 電話番号の代わりに読み上げるお客さまのお名前を録音するタイプの 応答メッセージを録音する場合(名前指定メッセージ)
- **2[1]→[2]→10秒以内で名前を録音→[#]→[#]→[ ]** 画面にキーパッドが表示されていない場合は、「キーパッド」をタップして表 示します。

#### ■ 設定/保存されている応答メッセージを確認する場合

**2** [3]→応答メッセージを確認→[●]

画面にキーパッドが表示されていない場合は、「キーパッド」をタップして表 示します。

#### ■ 蓄積停止時の応答メッセージを録音する場合(不在通知)

#### **2[1]→[3]→3分以内で応答メッセージを録音→[#]→[#]→ [ ]**

画面にキーパッドが表示されていない場合は、「キーパッド」をタップして表 示します。

## $\mathscr{M}$ memo

- ◎ 録音できる応答メッセージは、各1件です。
- ◎ ご契約時は、標準メッセージに設定されています。
- 録音した応答メッセージがある場合に、ガイダンスに従って[2]→[1]と操作すると
- 標準メッセージに戻すことができます。
- ◎ 録音した蓄積停止時の応答メッセージ(不在通知)がある場合に、ガイダンスに従って [1]→[4]と操作すると標準メッセージに戻すことができます。

## **伝言の蓄積を停止する(不在通知)**

長期間の海外出張やご旅行でご不在の場合などに伝言・ボイスメールの蓄 積を停止することができます。

あらかじめ蓄積停止時の応答メッセージ(不在通知)を録音しておくと、お 客さまが録音された声で蓄積停止時の留守応答ができます。

詳しくは「応答メッセージの録音/確認/変更をする」(▶P.78)をご参照 ください。

## **1 ホーム画面で[ ]→[ ]→[1][6][1][0]→[ ]**

## **2** ガイダンスを確認→[◎]

## $\mathscr{D}_{\text{memo}}$

◎ 蓄積を停止する場合は、事前にお留守番サービスを開始しておく必要があります。 ◎ 蓄積を停止した後、お留守番サービスを停止/開始しても、蓄積停止は解除されませ ん。お留守番サービスで伝言・ボイスメールをお預かりできるようにするには、 「1611」にダイヤルして蓄積停止を解除する必要があります。

## **伝言の蓄積停止を解除する**

## **1 ホーム画面で[ ]→[ ]→[1][6][1][1]→[ ]**

**2** ガイダンスを確認→[◎]

#### $\mathscr{M}$ memo

◎ 蓄積を停止した後、お留守番サービスを停止/開始しても、蓄積停止は解除されませ ん。お留守番サービスで伝言・ボイスメールをお預かりできるようにするには、 「1611」にダイヤルして蓄積停止を解除する必要があります。

## **お留守番サービスを遠隔操作する(遠隔操作サービ ス)**

お客さまの本製品以外のau電話、他通信事業者の携帯電話、NTT一般電話、 海外の電話などから、お留守番サービスの開始/停止、伝言・ボイスメール の再生、応答メッセージの録音/確認/変更などができます。

#### **1 090-4444-XXXXに電話をかける**

上記のXXXXには、サービス内容によって次の番号を入力してください。

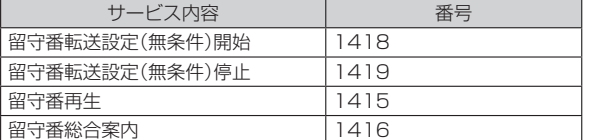

#### **2 ご利用の本製品の電話番号を入力**

#### **3 暗証番号(4桁)を入力**

暗証番号については「各種暗証番号/PINコードについて」(▶P.13)をご参 照ください。

#### **4 ガイダンスに従って操作**

## $\mathscr{M}_{\mathsf{memo}}$

- ◎ 暗証番号を3回連続して間違えると、通話は切断されます。
- ◎ 遠隔操作には、プッシュトーンを使用します。プッシュトーンが送出できない電話を 〜〜〜〜〜〜〜〜〜〜〜〜〜〜〜〜〜〜〜〜〜〜〜〜〜〜〜〜〜〜<br>使って遠隔操作を行うことはできません。

## **英語ガイダンスへ切り替える**

標準の応答メッセージを日本語から英語に変更できます。

**1 ホーム画面で[ ]→[ ]→[1][4][1][9][1]→[ ]** 英語ガイダンスに切り替わったことが英語でアナウンスされます。

## **2[ ]**

 $\sqrt{m_{\rm emo}}$ 

◎ ご契約時は、日本語ガイダンスに設定されています。

## **日本語ガイダンスへ切り替える**

**1 ホーム画面で[ ]→[ ]→[1][4][1][9][0]→[ ]** 日本語ガイダンスに切り替わったことが日本語でアナウンスされます。

**2[ ]**

## **三者通話サービスを利用する(オプションサービ ス)**

通話中に他のもう1人に電話をかけて、3人で同時に通話できます。 例:Aさんと通話中に、Bさんに電話をかけて3人で通話する場合

- **1 Aさんと通話中に[通話を追加]→Bさんの電話番号を入力** 電話番号入力画面で「 」をタップして、通話履歴や連絡先から相手を選択
	- することもできます。

## **2[ ]**

通話中のAさんとの通話が保留になり、Bさんを呼び出します。

#### **3 Bさんと通話**

Bさんが電話に出ないときは、「●」をタップするとAさんとの通話に戻りま す。

Bさんとの通話を保留にしてAさんとの通話に戻るには、「切り替え」をタッ プします。

## **4[統合]**

3人で通話できます。 -<br>「● 」をタップすると、Aさんとの電話とBさんとの電話が両方切れます。

## $\mathscr{M}$ memo

◎ 三者通話中の相手の方が電話を切ったときは、もう1人の相手の方との通話になりま す。

- 。<br>◎ 三者通話ではAさんとの通話、Bさんとの通話それぞれに通話料がかかります。
- ◎ 三音通話 ミ® ミアンごの通話 こことの通話 さいこいに通話 けんかん ういって
- ◎ 三者通話の2人目の相手として、割込通話サービスをご利用のau電話を呼び出したと
	- き、相手の方が割込通話中であった場合には、割り込みはできません。

## ■ ご利用料金について

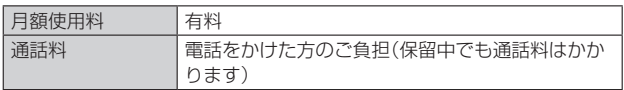

## **割込通話サービスを利用する(オプションサービ ス)**

通話中に別の方から電話がかかってきたときに、現在通話中の電話を一時 的に保留にして、後からかけてこられた方と通話ができるサービスです。

#### $\sqrt{m_{\text{emo}}}$

- ◎ 新規にご加入いただいた際には、サービスは開始されていますので、すぐにご利用い ……<br>ただけます.
- ただし、修理からのご返却時またはSIMカードを差し替えた場合には、ご利用開始前 に割込通話サービスをご希望の状態(開始/停止)に設定し直してください。

## ■ ご利用料金について

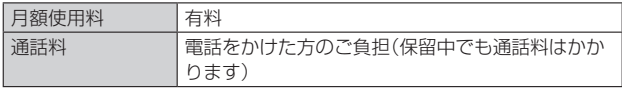

## **割込通話サービスを開始する**

**1 ホーム画面で画面を上にスライド→[設定]→[通話設定]→ [割込通話サービス]→「割込通話サービス」の「 」をタップ**

## **して にする**

ホーム画面で[ Q ]→[ ■ ]→[1][4][5][1]→[ ■ ]と操作しても開始でき ます。

## $\mathscr{U}$ memo

◎ 割込通話サービスと番号通知リクエストサービス(▶P.77)を同時に開始すると、非 通知からの着信を受けた場合、番号通知リクエストサービスが優先されます。

◎ 割込通話サービスと迷惑電話撃退サービス(▶P.80)を同時に開始すると、迷惑雷話 撃退サービスが優先されます。

## **割込通話サービスを停止する**

**1 ホーム画面で画面を上にスライド→[設定]→[通話設定]→ [割込通話サービス]→「割込通話サービス」の「 」をタップ して にする**

ホーム画面で[ ○ ]→[ ● ]→[1][4][5][0]→[ ● ]と操作しても停止でき ます。

#### **割込通話を受ける**

例:Aさんと通話中にBさんが電話をかけてきた場合

**1 Aさんと通話中に「 」が表示される**

#### **2「 」を上にスワイプ(フリック)**

「<sup>こ</sup>」を上にスワイプ(フリック)した場合はAさんとの通話は保留になり、B さんと通話できます。「切り替え」をタップするたびにAさん・Bさんとの通話 を切り替えることができます。

### $\mathscr{U}$ memo

◎ 一方の通話を保留中に、通話中の相手の方が電話を切ったときは、保留中の相手との 通話に切り替わります。

◎ 割込通話時の着信も通話履歴に記録されます。ただし、発信者番号通知/非通知など の情報がない着信については記録されない場合があります。

## **迷惑電話撃退サービスを利用する(オプション サービス)**

迷惑電話やいたずら電話がかかってきて通話した後に「1442」にダイヤル すると、次回からその発信者からの電話を「お断りガイダンス」で応答する サービスです。

#### ■ ご利用料金について

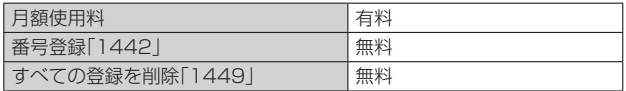

## **撃退する電話番号を登録する**

迷惑電話などの着信後、次の操作を行います。

#### **1 ホーム画面で[ ]→[ ]→[1][4][4][2]→[ ]**

#### $\mathscr{D}_{\text{memo}}$

- ◎ 登録できる電話番号は30件までです。
- ◎ 電話番号の通知のない着信についても、登録できます。
- ◎ 登録した相手の方から電話がかかってくると、相手の方に「おかけになった電話番号 への通話は、お客さまのご希望によりおつなぎできません。」とお断りガイダンスが流 れ、相手の方に通話料がかかります。
- ◎ 登録された相手の方が、電話番号を非通知で発信した場合もお断りガイダンスに接続 されます。
- ◎ 登録した相手の方でも次の条件の場合は、迷惑電話撃退サービスは動作せず、通常の 接続となります。
- SMS

## **■登録した電話番号を全件削除する**

**1 ホーム画面で[ ]→[ ]→[1][4][4][9]→[ ]**

## **通話明細分計サービスを利用する(オプション サービス)**

分計する通話について相手先電話番号の前に「131」を付けてダイヤルす ると、通常の通話明細書に加えて、分計ダイヤルした通話分について分計明 細書を発行するサービスです。それぞれの通話明細書には、「通話先・通話時 間・通話料」などが記載されます。

#### **1 ホーム画面で[ ]→[ ]→[1][3][1]+相手先電話番号を 入力→[ ]**

**2[ ]**

## $\sqrt{m_{\text{emo}}}$

- ◎分計する通話ごとに、相手先電話番号の前に「131」を付けてダイヤルする必要があ ります。
- ◎ 発信者番号を通知する/しないを設定する場合は、「186」/「184」を最初にダイヤ ルしてください。
- ◎ 月の途中でサービスに加入されても、加入日以前から「131」を付けてダイヤルされ ていた場合は、月初めまでさかのぼって分計対象として明細書へ記載されます。

#### ■ ご利用料金について

日額使用料 有料

# 海外利用

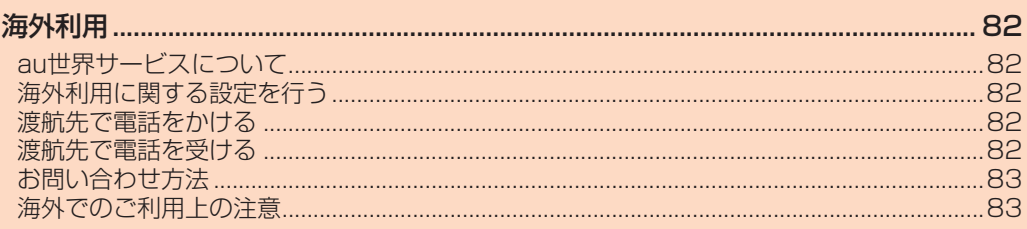

## 海外利用

## **au世界サービスについて**

au世界サービスとは、日本国内でご使用の本製品をそのまま海外でご利用 いただけるサービスです。本製品は渡航先に合わせてGSM/UMTS/ LTEネットワークでご利用いただけます。

- いつもの電話番号のまま、海外で通話・SMS・データ通信がご利用いただ けます。
- 特別な申し込み手続きや月額の定額料は不要で、ご利用料金は日本国内 分との合算請求ですので、お支払いも簡単です。
- ※新規ご加入の場合、翌日から海外でのご利用が可能です。 ただし、オンラインショップでご加入の場合、日本国内で通話(発信)した翌々日よりご利用が可能で
- す。 ご利用可能な国、地域、料金、その他サービス内容などの詳細につきまし ては、auホームページまたはお客さまセンターにてご確認ください。

#### ■ 対象エリア·料金を知る

[https://www.au.com/mobile/service/global/au-world-service/area](https://www.au.com/mobile/service/global/au-world-service/area-charge/)[charge/](https://www.au.com/mobile/service/global/au-world-service/area-charge/)

#### **■ 海外でのデータ通信ご利用方法と適用データ通信料金につ いて**

[https://www.au.com/mobile/service/global/au-world-service/](https://www.au.com/mobile/service/global/au-world-service/check/) [check/](https://www.au.com/mobile/service/global/au-world-service/check/))

#### ■ **海外でご利用のお客さま**

渡航前に必ずご確認ください。

https://www.au.com/information/notice\_mobile/global/

#### $\gamma$  memo

- ◎ 日本国内の各種割引サービス・データ通信料定額/割引サービスの対象となりませ ん。
- ◎ 海外で着信した場合でも着信通話料がかかります。
- ◎ 発信先は、一般電話でも携帯電話でも同じ通話料がかかります。 ◎ 各国際サービスのご利用料金には消費税相当額は加算されません。
- 

## **海外利用に関する設定を行う**

本製品は、利用できるネットワークを検出して自動的に切り替えるように 設定されています。

- 海外で電源を入れると、海外の事業者のネットワークで通話とSMSがご 利用いただけます。
- データ通信を行う場合は「データローミング」(▶P.82)をONに設定しま す。

#### **データ通信を利用する**

- **1 ホーム画面で画面を上にスライド→[設定]→[ネットワーク とインターネット]**
- **2[SIM]**
- **3「データローミング」の「 」をタップして にする→ [OK]**

#### $\mathscr{M}$ memo

◎ 5G NETまたは5G NET for DATAにご加入されていない場合は、海外でデータ通 信を利用できません。

◎ サービス内容、料金、ご利用方法などの詳細はauホームページにてご確認ください。

## 世界データ定額

[https://www.au.com/mobile/service/global/au-world-service/sekai](https://www.au.com/mobile/service/global/au-world-service/sekai-data/)[data/](https://www.au.com/mobile/service/global/au-world-service/sekai-data/))

#### 海外ダブル定額

[https://www.au.com/mobile/charge/data-option/kaigai-double-teigaku](https://www.au.com/mobile/charge/data-option/kaigai-double-teigaku-lte/)[lte/](https://www.au.com/mobile/charge/data-option/kaigai-double-teigaku-lte/))

#### **海外でVoLTEを利用する**

海外でVoLTEを利用できるように設定します。

- **1 ホーム画面で画面を上にスライド→[設定]→[ネットワーク とインターネット]**
- **2[SIM]**
- **3 [優先ネットワークの種類]→[5G/4G/3G/GSM]/ [4G/3G/GSM]のどちらかを選択**

初期状態では「5G/4G/3G/GSM」に設定されています。

#### $\sqrt{m_{\rm emo}}$

- ◎ 5G NETにご加入されていない場合は、VoLTEをご利用になれません。
- ◎「5G/4G/3G/GSM」に設定していても、「5G」エリア外では自動的に「4G」「3G」 「GSM」のネットワークに切り替わります。
- ◎ VoLTEが利用できる国・地域についてはauホームページをご参照ください。
- ◎ 海外で通話やデータ通信の品質が悪い場合は、「3G/GSM」にすると改善されるこ とがあります。ただし、日本国内では常時「5G/4G/3G/GSM」で利用してくださ い。
- ◎ サービス内容、料金、ご利用方法などの詳細はauホームページにてご確認ください。 https://www.au.com/mobile/service/global/au-world-service/volte/

#### **渡航先で電話をかける**

au世界サービスを利用して、渡航先で電話をかけることができます。

- **1 ホーム画面で[ ]→[ ]**
- **2「0」をロングタッチ**

「+」が入力され、発信時に渡航先現地からの国際アクセス番号が自動で付加 されます。

- **3 相手先の国番号を入力**
- **4 地域番号(市外局番)を入力**

地域番号(市外局番)が「0」で始まる場合は、「0」を除いて入力してください。 ただし、イタリアなど一部例外もあります。

#### **5** 相手の電話番号を入力→[●]

例:渡航先から日本の「03-1234-XXXX」にかける場合

+ 81(国番号) 3(市外局番) 1234XXXX(相手の電話番号)

- 例:渡航先(アメリカ)からアメリカの「123-456-XXXX」にかける場合
- + 1(国番号) 123(市外局番) 456XXXX(相手の電話番号)

## $\mathscr{M}_{\text{memo}}$

- ◎ 電話をかける相手が日本の携帯電話の場合は、相手の渡航先に関わらず国番号として 「81」(日本)を入力してください。
- ◎ 一部の特番など、渡航先ではかけられない電話番号があります。
- ◎ 国番号についてはauホームページをご参照ください。
- (https://www.au.com/mobile/service/global/call/country-code/)

### **渡航先で電話を受ける**

日本国内にいるときと同様の操作で電話を受けることができます。

#### $\mathscr{U}$  memo

◎ 渡航先に電話がかかってきた場合は、いずれの国からであっても日本からの国際転送 となります。発信側には日本までの通話料がかかり、着信側には着信通話料がかかり ます。

## **お問い合わせ方法**

#### **海外からのお問い合わせ**

## ■ 本製品からのお問い合わせ方法(通話料無料)

受付時間:24時間

- **1 ホーム画面で[ ]→[ ]**
- **2「0」をロングタッチ**

「+」が入力され、発信時に渡航先現地からの国際アクセス番号が自動で付加 されます。

**3「81366706944」を入力→[ ]**

#### ■ **一般電話からのお問い合わせ方法**

詳しい情報はauホームページの「海外からのお問い合わせ番号」をご参照 ください。

https://www.au.com/mobile/service/global/inquiry/

#### $\mathscr{W}$ memo

◎ 渡航先でご利用いただけない場合、本製品を再起動することでご利用可能となる場合 があります。

## **海外でのご利用上の注意**

#### ■ **本製品を盗難・紛失したら**

- 海外で本製品もしくはSIMカードを盗難・紛失された場合は、お客さまセ ンターまで速やかにご連絡いただき、通話停止の手続きをおとりくださ い。詳しくは「海外からのお問い合わせ」(▶P.83)をご参照ください。盗 難・紛失された後に発生した通話料・データ通信料もお客さまの負担にな りますのでご注意ください。
- 本製品に挿入されているSIMカードを盗難・紛失された場合、第三者に よって他の携帯電話(海外用GSM携帯電話を含む)に挿入され、不正利用 される可能性もありますので、SIMカードロックを設定されることをお すすめします。SIMカードロックについては「SIMカードロックを設定す る」(▶P.70)をご参照ください。

### ■ **auのネットワークサービス(▶P.76)に関するご注意**

- 次のサービスは、au世界サービス「VoLTE」利用中以外はご利用いただけ ません。「VoLTE」利用中であっても、渡航先の通信事情によりご利用いた だけない場合があります。
- ・着信転送サービス(標準サービス)の無応答・話中転送
- ・お留守番サービスEX(オプションサービス)
- ・三者通話サービス(オプションサービス)
- ・割込通話サービス(オプションサービス)
- ・通話明細分計サービス(オプションサービス)
- 発信番号表示サービス(標準サービス)は、海外では電話番号が通知され ない場合があります。海外では「発信者番号通知」の機能は無効になりま す。
- 番号通知リクエストサービスを起動したまま渡航して着信を受けた場 合、相手の方に番号通知リクエストガイダンスが流れ、着信できない場合 があります。番号通知リクエストサービスは、あらかじめ日本国内で停止 してください。
- 渡航先で着信した場合、原則として発信者番号は表示されますが、海外通 信事業者の事情により「通知不可能」が表示されることがあります。また、 発信側で発信者番号を通知していない場合であっても、発信者番号が表 示されることがあります。
- 迷惑電話撃退サービス(オプションサービス)は、au世界サービス 「VoLTE」利用中以外は受信拒否リストへの登録ができません。 また、日本で登録した番号でも海外では迷惑電話撃退サービスが動作せ ず通常の接続となる場合があります。
- ※1 au世界サービス「VoLTE」利用中であっても、グアム・サイパンではご利用いただけません。

# 付録·索引

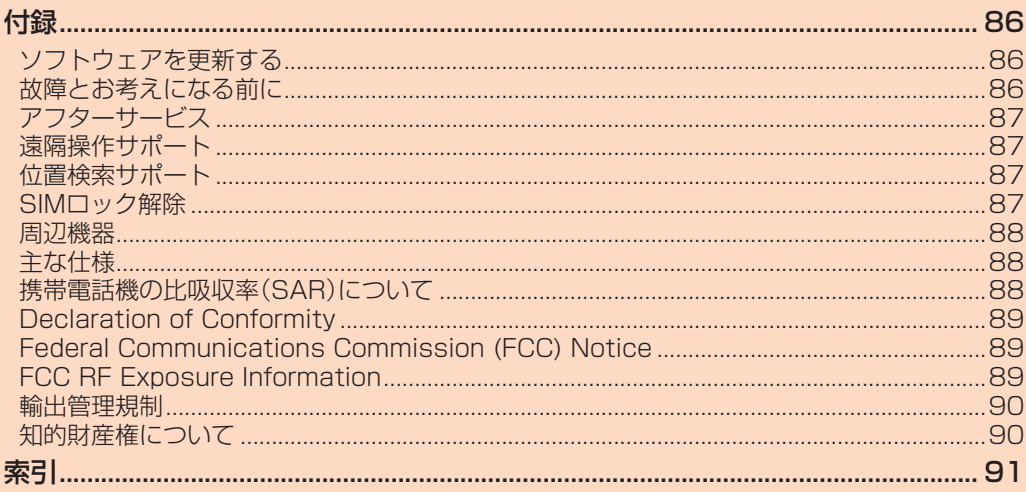

## 付録

## **ソフトウェアを更新する**

最新のソフトウェアに更新することで、最適なパフォーマンスやセキュリ ティ向上を実現し、最新の拡張機能を入手できます。

お客さまに、より快適に、本製品をご利用いただく為、ご購入後も機能・操作 性・セキュリティの向上を目的として、定期的にソフトウェアの更新による 品質向上を行っております。

ソフトウェア更新が必要な場合、本製品では、自動的に最新ソフトウェアを 取得し、深夜時間帯にソフトウェア更新を実施する場合がございます。 ソフトウェアの更新を行わない場合は、インターネット上のウィルスなど に感染する危険が高まったり、機能の改善や不具合の修正が反映されない ままとなりますため、常に最新のソフトウェアに更新してご使用ください。

#### ■ **ご利用上のご注意**

- モバイルデータ通信を利用して本製品からインターネットに接続すると き、ご利用の回線のご契約内容に応じたデータ通信料が発生します。特に OSアップデートの場合、大容量のデータ通信が発生しますので、ご自宅 等のWi-Fi®環境がご利用可能な場合はWi-Fi®回線へ接続した上で、ソフ トウェア更新することをお勧めします。
- ソフトウェアの更新が必要な場合は、auホームページなどでお客さまに ご案内させていただきます。詳細内容につきましては、auショップ/au Styleもしくはお客さまセンター(157/通話料無料)までお問い合わせ ください。また、本製品をより良い状態でご利用いただくため、ソフト ウェアの更新が必要な本製品をご利用のお客さまに、auからのお知らせ をお送りさせていただくことがあります。
- 十分に充電してから更新してください。電池残量が少ない場合や、更新途 中で電池残量が不足するとソフトウェア更新に失敗することがありま す。
- 電波状態をご確認ください。電波の受信状態が悪い場所では、ソフトウェ ア更新に失敗することがあります。
- 更新前にデータのバックアップをされることをおすすめします。
- ソフトウェア更新に失敗したときや中止されたときは、ソフトウェア更 新を実行し直してください。
- PINコードが設定されているときは、書き換え処理後の再起動の途中で、 PINコードを入力する画面が表示され、PINコードを入力する必要があり ます。
- 海外利用中は、ソフトウェア更新の機能を利用できない場合があります。
- ソフトウェア更新に失敗すると、本製品が使用できなくなる場合があり ます。本製品が使用できなくなった場合は、auショップ/au Styleもし くはトヨタ au取扱店(一部ショップを除く)にお持ちください。

## **ソフトウェアをダウンロードして更新する**

Wi-Fi®回線を利用したインターネット経由で、本製品の設定メニューから 直接更新ソフトウェアをダウンロードできます。

**1 ホーム画面で画面を上にスライド→[設定]→[システム]→ [システム アップデート]**

以降は画面の指示に従って操作してください。

## **故障とお考えになる前に**

故障とお考えになる前に、使い方サポートアプリのかんたん診断をお試し ください。

■ かんたん診断は使い方サポートアプリから無料でご利用可能です。 診断結果に応じた解決方法もご確認いただけます。

使い方サポートアプリのDLはこちらから。

[https://play.google.com/store/apps/details?id=com.kddi.](https://play.google.com/store/apps/details?id=com.kddi.newsupport&hl=ja) [newsupport&hl=ja](https://play.google.com/store/apps/details?id=com.kddi.newsupport&hl=ja))

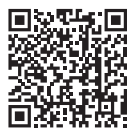

※使い方サポートアプリの[診断]→[かんたん診断]

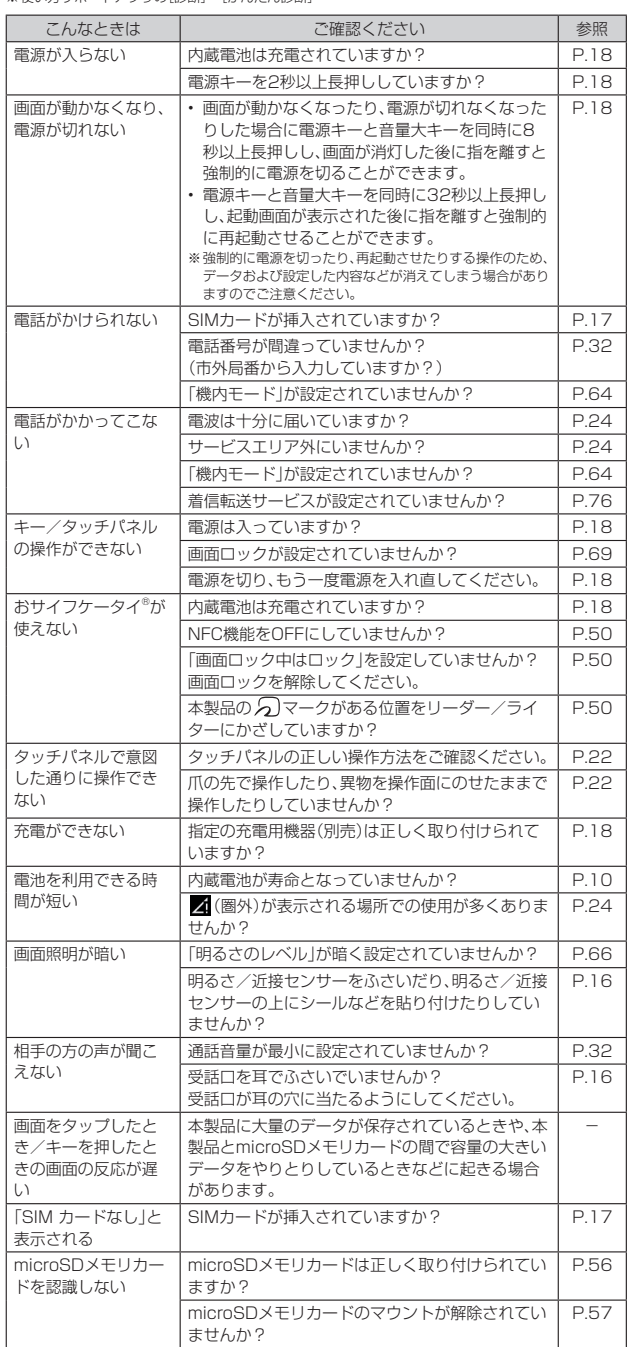

『オンラインマニュアル』またはauホームページ掲載の『取扱説明書 詳細 版』の「故障とお考えになる前に」もあわせてご覧ください。

https://www.au.com/online-manual/fcg01/

https://www.au.com/support/service/mobile/guide/manual/

## **アフターサービス**

#### ■ **修理を依頼されるときは**

修理については故障紛失サポートセンターまでお問い合わせください。

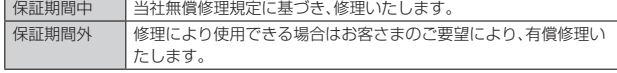

※保証期間は、本製品をお客さまが新規ご購入された日より1年間です。

## $\sqrt{m}$ emo

- ◎ メモリの内容などは、修理する際に消えてしまうことがありますので、控えておいて ください。なお、メモリの内容などが変化・消失した場合の損害および逸失利益に関し て、当社では一切責任を負いかねますのであらかじめご了承ください。
- ◎ 修理の際、当社の品質基準に適合した再利用部品を使用することがあります。
- ◎ 交換用携帯電話機お届けサービスにて回収した今までお使いの端末は、再生修理した 上で交換用端末として再利用します。また、アフターサービスにて交換した機械部品 は、当社にて回収しリサイクルを行います。そのため、お客さまへ返却することはでき ません。
- ◎ 本製品を加工、改造、解析(ソフトウェアの改造、解析(ルート化などを含む)、リバース エンジニアリング、逆コンパイル、または逆アセンブルを含む)されたもの、または当 社などが指定する正規の修理拠点以外で修理されたものは保証対象外または修理を お断りする場合があります。
- ◎ 本体内蔵の電池は消耗品のため、保証対象外となります。

#### ■ **補修用性能部品について**

当社は本製品本体およびその周辺機器の補修用性能部品を、製造終了後4 年間保有しております。補修用性能部品とは、その製品の機能を維持するた めに必要な部品です。

#### ■ **無償修理規定**

- 1. 修理受付時は、製造番号(IMEI番号)の情報をお知らせください。製造番 号(IMEI番号)は、本製品本体もしくは外装箱に貼付のシールなどで確認 することができます。
- 2. 保証期間内に、取扱説明書などの注意書きに従った正常な使用状態で機 器が故障した場合には、無償修理をさせていただきます。
- 3. 保証期間内でも、以下の場合には有償修理となります。(または、修理が できない場合があります。)
	- ①取扱説明書に従った正しい使用がなされなかった場合。
	- ②不当な修理や改造による故障や損傷の場合。
	- ③当社などが指定する正規の修理拠点以外で修理された場合。
	- ④使用上、取り扱い上の過失または事故による故障や損傷の場合。また、 落下、水濡れ、湿気などの痕跡がある場合。
	- ⑤地震、風水害などの天災および火災、塩害、異常電圧などによる故障や 損傷。
- 4. 機器の損傷状況によっては、修理を承れない場合もあります。
- 5. 製品の機器が故障したことにより、発生した損害および損失利益に関し ては負担いたしません。
- 6. 本製品を指定外の機器と接続して使用した場合、万一発生した事故につ いては、責任を負いかねます。
- 7. 出張による修理対応はお受けできません。
- 8. 本規定は、日本国内においてのみ有効です。(This warranty is valid only in Japan.)
- ※本保証は、上記に明示した期間、条件のもとで、無償修理をお約束するものです。従って、本保証によっ て保証責任者および、それ以外の事業者に対するお客さまの法律上の権利を制限するものではありま せん。

## ■ **故障紛失サポートについて**

au/UQ mobileの端末を長期間安心してご利用いただくために、月額会員 アフターサービス制度「故障紛失サポート」をご用意しています。故障や盗 難・紛失など、あらゆるトラブルの補償を拡大するサービスです。月額利用 料およびサービスの詳細については、au/UQ mobileホームページをご確 認ください。

- auをご契約のお客さま
- (https://www.au.com/mobile/service/kosho-funshitsu/) • UQ mobileをご契約のお客さま
- https://www.uqwimax.jp/mobile/plan/option/repair/ ※サービス内容は予告なく変更する場合があります。

#### ■ **au ICカード(SIMカード)について**

au ICカード(SIMカード)は、auからお客さまにお貸し出ししたものにな ります。紛失・破損の場合は、有償交換となりますので、ご注意ください。な お、故障と思われる場合、盗難・紛失の場合は、auショップ/au Styleもし くはトヨタ au取扱店までお問い合わせください。

## **遠隔操作サポート**

## **遠隔操作サポートを利用する**

スマートフォンの操作についてお問い合わせいただいた際に、オペレー ターがお客さまのスマートフォンの画面を共有し、お客さまの操作をサ ポートすることで、直接問題を解決します。

• ご利用にあたっては使い方サポートまたは、auスマートサポート、auス マートパスプレミアム、auスマートパス、故障紛失サポート等のいずれか にご加入いただくことでご利用いただけます。

詳しくはauホームページをご参照ください。 (https://www.au.com/mobile/service/support-enkaku/)

**1 お客さまセンター、使い方サポートセンター、auスマートサ**

**ポートセンターまでお問い合わせ** auスマートパスプレミアム・auスマートパス会員は局番なしの157番(au 電話から・通話料無料)、 0077-7-111(一般電話から・通話料無料)までご連絡ください。

<sub>※→→</sub>・・・・・・・・・・・・・・・・。<br>使い方サポート会員は、専用アプリからご予約、または ■10120-984-955(一般電話から・通話料無料)までご連絡ください。 auスマートサポート会員は、auスマートサポート加入後に送付される会員 証に記載の「専任チーム専用番号」までご連絡ください。

#### **2 オペレーターの指示に従って操作**

#### **位置検索サポート**

## **位置検索サポートを利用する**

本製品を盗難・紛失された場合に、お客さまセンターやお客さまのパソコン から本製品を遠隔操作で位置検索をすることができます。 本製品を遠隔操作で位置検索する場合は、auスマートサポート、auスマー トパス、auスマートパスプレミアム、故障紛失サポート、使い方サポート、 安心サポートパック等のいずれかへの加入が必要です。

## **位置検索をご利用いただくにあたって**

位置検索をご利用いただくにあたって当社では、提供した位置情報に起因 する損害および逸失利益に関して、その原因の内容に関わらず一切の責任 を負いませんので、あらかじめご了承ください。

また、サービスエリア内でも地下街など、電波の受信状態が悪い場所では、 正確な位置情報が取得できない場合があります。

## **SIMロック解除**

本製品にはSIMロックはされておりません。

他社のSIMカードをご使用になる場合、一部サービス・機能などが制限され る場合があります。当社では一切の動作保証はいたしませんので、あらかじ めご了承ください。

詳しくは、auホームページをご参照ください。

[https://www.au.com/support/service/mobile/procedure/](https://www.au.com/support/service/mobile/procedure/simcard/) [simcard/](https://www.au.com/support/service/mobile/procedure/simcard/))

## **周辺機器**

- **TypeC共通ACアダプタ01(0601PQA)(別売)**
- **TypeC共通ACアダプタ02(0602PQA)(別売)**
- **MicroB-TypeC変換アダプタ(0601PHA)(別売)**
- **auキャリングケースGブラック(0106FCA)(別売)**

#### $\mathscr{I}$ memo

◎ 周辺機器は、auオンラインショップでご購入いただけます。商品によってはお取り扱 いを終了している場合がございます。 https://onlineshop.au.com/

## **主な仕様**

#### ■ **本体**

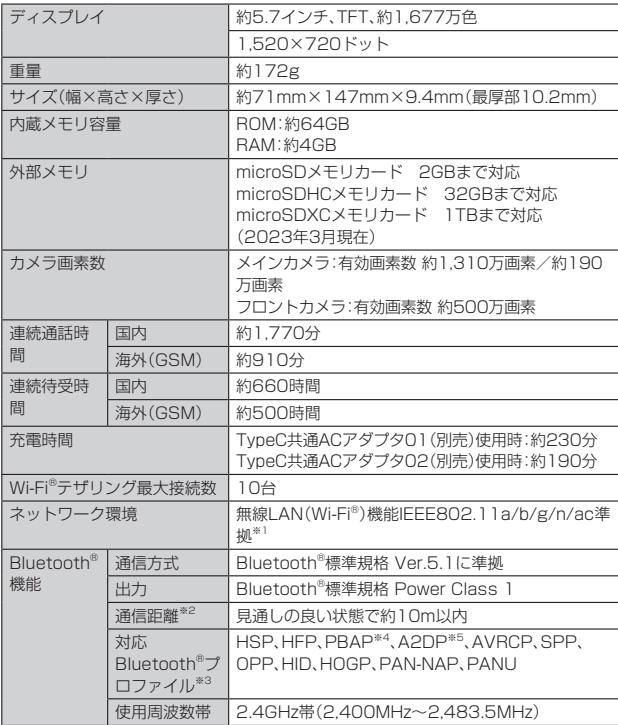

※1 IEEE802.11nは2.4GHz、5GHzに対応しています。 ※2 通信機器間の障害物や電波状態により変化します。

☆2 週間感器間の岸音物で電波状態によっ支にしよす。<br>※3 Bluetooth®機器どうしの使用目的に応じた仕様のことで、Bluetooth®標準規格で定められていま す。

※4 連絡先データの内容によっては、相手の機器で正しく表示されない場合があります。<br>※5 音声コーデックAAC、Qualcomm® aptX™、aptX HD、aptX Adaptive、LDAC™、SBCに対応し ています。

#### $\mathscr{M}_{\text{memo}}$

◎ 連続通話時間・連続待受時間は、充電状態・気温などの使用環境・使用場所の電波状態・ 機能の設定などによって半分以下になることもあります。

## **携帯電話機の比吸収率(SAR)について**

この機種FCG01の携帯電話機は、国が定めた電波の人体吸収に関する技 術基準および電波防護の国際ガイドラインに適合しています。

この携帯電話機は、国が定めた電波の人体吸収に関する技術基準<sup>※1</sup>ならび に、これと同等な国際ガイドラインが推奨する電波防護の許容値を遵守す るよう設計されています。この国際ガイドラインは世界保健機関(WHO)と 協力関係にある国際非電離放射線防護委員会(ICNIRP)が定めたものであ り、その許容値は使用者の年齢や健康状況に関係なく十分な安全率を含ん でいます。

国の技術基準および国際ガイドラインは電波防護の許容値を人体に吸収さ れる電波の平均エネルギー量を表す比吸収率(SAR: Specific

Absorption Rate)で定めており、携帯電話機に対するSARの許容値は 2.0W/kgです。この携帯電話機の頭部におけるSARの最大値は 1.485W/kg※2、身体に装着した場合のSARの最大値は0.571W/kg※2で

す。個々の製品によってSARに多少の差異が生じることもありますが、い ずれも許容値を満足しています。

携帯電話機は、携帯電話基地局との通信に必要な最低限の送信電力になる よう設計されているため、実際に通話等を行っている状態では、通常SAR はより小さい値となります。一般的には、基地局からの距離が近いほど、携 帯電話機の出力は小さくなります。

この携帯電話機は、頭部以外の位置でも使用可能です。キャリングケース等 のアクセサリをご使用するなどして、身体から1.5センチ以上離し、かつそ の間に金属(部分)が含まれないようにしてください。このことにより、本携 帯電話機が国の技術基準および電波防護の国際ガイドラインに適合してい ることを確認しています。

世界保健機関は、『携帯電話が潜在的な健康リスクをもたらすかどうかを評 価するために、これまで20年以上にわたって多数の研究が行われてきまし た。今日まで、携帯電話使用を原因とするいかなる健康影響も確立されてい ません。』と表明しています。

※1 技術基準については、電波法関連省会(無線設備規則第14条の2)で規定されています。

※1 及需量キについては、電波公園建量 1、(無線数需)

さらに詳しい情報をお知りになりたい場合には世界保健機関のホームペー ジをご参照ください。

[https://www.who.int/news-room/fact-sheets/detail/](https://www.who.int/news-room/fact-sheets/detail/electromagnetic-fields-and-public-health-mobile-phones) [electromagnetic-fields-and-public-health-mobile-phones](https://www.who.int/news-room/fact-sheets/detail/electromagnetic-fields-and-public-health-mobile-phones))

SARについて、さらに詳しい情報をお知りになりたい方は、下記のホーム ページをご参照ください。

○ 総務省のホームページ

- https://www.tele.soumu.go.jp/j/sys/ele/index.htm ○ 一般社団法人電波産業会のホームページ
- https://www.arib-emf.org/01denpa/denpa02-02.html ○ auのホームページ:

https://www.au.com/mobile/product/sar-list/

○ FCNTの製品情報ページ:

https://www.fcnt.com/support/sar/#anc-02

## **Declaration of Conformity**

Trade Mark: arrows Model Name: FCG01

Hereby, FCNT LIMITED declares that the RE product of "FCG01" is in compliance with RED 2014/53/EU. The full text of the EU DoC is available at the following internet address:

#### https://www.fcnt.com/support/ce/#anc-02

This mobile phone complies with the EU requirements for exposure to radio waves. Your mobile phone is a radio transceiver, designed and manufactured not to exceed the SAR<sup>\*1</sup> limits<sup>\*2</sup> for exposure to radio-frequency (RF) energy, which SAR<sup>\*1</sup> value, when tested for compliance against the standard was 0.43 W/kg<sup>\*3</sup> for HEAD and 0.97 W/kg<sup>\*3</sup> for BODY. While there may be differences between the SAR\*1 levels of various phones and at various positions, they all meet<sup>\*4</sup> the EU requirements for RF exposure.

- \*1 The exposure standard for mobile phones employs a unit of measurement known as the Specific Absorption Rate, or SAR.
- \*2 The SAR limit for mobile phones used by the public is 2.0 watts/kilogram (W/kg) averaged over ten grams of tissue, recommended by The Council of the European Union. The limit incorporates a substantial margin of safety to give additional protection for the public and to account for any variations in measurements.
- \*3 Including other radio systems that can be simultaneously used with cellular radio wave.
- \*4 Tests for SAR have been conducted using standard operation positions with the phone transmitting at its highest certified power level in all tested frequency bands. Although the SAR is determined at the highest certified power level, the actual SAR level of the phone while operating can be well below the maximum value. This is because the phone is designed to operate at multiple power levels so as to use only the power required to reach the network. In general, the closer you are to a base station antenna, the lower the power output.

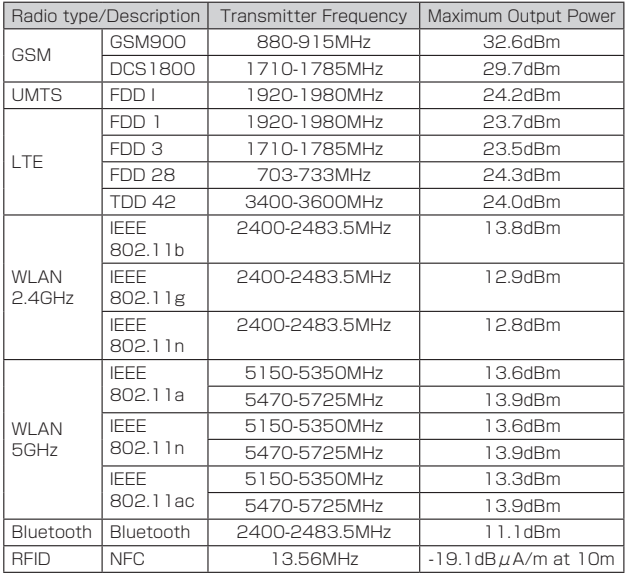

The manufacturer of this product is FCNT LIMITED with its registered place of business at 7-10-1 Chuorinkan, Yamato-shi, Kanagawa 242-0007, Japan.

## **Federal Communications Commission (FCC) Notice**

- This device complies with part 15 of the FCC rules. Operation is subject to the following two conditions : ① this device may not cause harmful interference, and ② this device must accept any interference received, including interference that may cause undesired operation.
- Changes or modifications made in or to the radio phone, not expressly approved by the manufacturer, will void the user's authority to operate the equipment.
- The device complies with 15.205 of the FCC Rules.

## **FCC RF Exposure Information**

This model phone meets the U.S. Government's requirements for exposure to radio waves. This model phone contains a radio transmitter and receiver. This model phone is designed and manufactured not to exceed the emission limits for exposure to radio frequency (RF) energy as set by the FCC of the U.S. Government. These limits are part of comprehensive guidelines and establish permitted levels of RF energy for the general population. The guidelines are based on standards that were developed by independent scientific organizations through periodic and thorough evaluation of scientific studies.

The exposure standard for wireless mobile phones employs a unit of measurement known as the Specific Absorption Rate (SAR). The SAR limit set by the FCC is 1.6 W/kg. Tests for SAR are conducted using standard operating positions as accepted by the FCC with the phone transmitting at its highest certified power level in all tested frequency bands. Although the SAR is determined at the highest certified power level, the actual SAR level of the phone while operating can be well below the maximum value. This is because the phone is designed to operate at multiple power levels so as to use only the power required to reach the network.

In general, the closer you are to a wireless base station antenna, the lower the power output level of the phone. Before a phone model is available for sale to the public, it must be tested and certified to prove to the FCC that it does not exceed the limit established by the U.S. government-adopted requirement for safe exposure. The tests are performed on position and locations (for example, at the ear and worn on the body) as required by FCC for each model. The highest SAR value for this model phone as reported to the FCC, when tested for use at the ear, is 1.08 W/kg\*, and when worn on the body, is 0.90 W/kg\*. (Body-worn measurements differ among phone models, depending upon available accessories and FCC requirements).

While there may be differences between the SAR levels of various phones and at various positions, they all meet the U.S. government requirements.

The FCC has granted an Equipment Authorization for this model phone with all reported SAR levels evaluated as in compliance with the FCC RF exposure guidelines. SAR information on this model phone is on file with the FCC and can be found under the Equipment Authorization Search section at https://www.fcc. [gov/oet/ea/fccid/\)](https://www.fcc.gov/oet/ea/fccid/) (please search on FCC ID 2AYY9FMP186). For body worn operation, this phone has been tested and meets the FCC RF exposure guidelines. Please use an accessory designated for this product or an accessory which contains no metal and which positions the handset a minimum of 1.0 cm from the body.

- In the United States, the SAR limit for wireless mobile phones used by the general public is 1.6 Watts/kg (W/kg), averaged over one gram of tissue. SAR values may vary depending upon national reporting requirements and the network band.
- \* Including other radio systems that can be simultaneously used with cellular radio wave.

This equipment has been tested and found to comply with the limits for a Class B digital device,

pursuant to part 15 of the FCC Rules.

These limits are designed to provide reasonable protection against harmful interference in a residential installation. This equipment generates,

uses and can radiate radio frequency energy and, if not installed and used in accordance with the instructions, may cause harmful interference to radio communications. However, there is no guarantee that interference will not occur in a particular installation.

If this equipment does cause harmful interference to radio or television reception, which can be determined by turning the equipment off and on,

the user is encouraged to try to correct the interference by one or more of the following measures:

- Reorient or relocate the receiving antenna.
- Increase the separation between the equipment and receiver.
- Connect the equipment into an outlet on a circuit different
- from that to which the receiver is connected. - Consult the dealer or an experienced radio/TV technician for
- help.

## **輸出管理規制**

本製品および付属品は、日本輸出管理規制(「外国為替及び外国貿易法」およ びその関連法令)の適用を受ける場合があります。また米国再輸出規制 (Export Administration Regulations)の適用を受ける場合があります。 本製品および付属品を輸出および再輸出する場合は、お客さまの責任およ び費用負担において必要となる手続きをお取りください。詳しい手続きに ついては経済産業省または米国商務省へお問い合わせください。

## **知的財産権について**

#### ■ 商標について

- •「ATOK」は株式会社ジャストシステムの登録商標です。 「ATOK」は、株式会社ジャストシステムの著作物であり、その 他権利は株式会社ジャストシステムおよび各権利者に帰属し ます。
- 2はフェリカネットワークス株式会社の登録商標です。
- FeliCaは、ソニーグループ株式会社またはその関連会社の登録商標また は商標です。
- LDACおよびLDACロゴはソニー株式会社の登録商標です。
- QRコードは株式会社デンソーウェーブの登録商標です。
- •「おサイフケータイ」および「おサイフケータイ」ロゴは、株式会社NTTド コモの商標または登録商標です。
- FacebookおよびFacebookロゴはMeta Platforms, Inc.の商標または 登録商標です。
- Netflixは、Netflix, Inc.の登録商標です。
- Amazon、Amazon.co.jpおよびAmazon.co.jpロゴは、Amazon.com, Inc. またはその関連会社の商標または登録商標です。
- TELASAおよびTELASAロゴは、TELASA株式会社の商標または登録商 標です。
- InstagramおよびInstagramロゴはMeta Platforms, Inc.の商標また は登録商標です。
- MessengerおよびMessengerロゴはMeta Platforms, Inc.の商標ま たは登録商標です。 **Wicks**
- microSDロゴ、microSDHCロゴ、 microSDロゴ、microSDHCロゴ、<br>microSDXCロゴはSD-3C, LLCの商標です。
- XC • Google、Android、Google Play、YouTube、およびその他のマークは Google LLC の商標です。
- Bluetooth®とそのロゴマークは、Bluetooth SIG,INCの登録商標で、 FCNT株式会社はライセンスを受けて使用しています。その他の商標およ び名称はそれぞれの所有者に帰属します。
- Qualcomm aptX is a product of Qualcomm Technologies, Inc. and/or its subsidiaries. Qualcomm is a trademark of Qualcomm Incorporated,

registered in the United States and other countries. aptX is a trademark of Qualcomm Technologies International, Ltd., registered in the United States and other countries.

- •「UD新ゴNT」は、株式会社モリサワより提供を受けており、フォントデー タの著作権は同社に帰属します。
- 「UD新ゴNT」は、同社の登録商標または商標です。 • Wi-Fi、Wi-Fiロゴ、Wi-Fi Alliance、WMM、Wi-Fi CERTIFIED、Wi-Fi CERTIFIEDロゴ、WPA、WPA2、

WPA3、Wi-Fi Enhanced Open、Wi-Fi Direct、Miracastは

- Wi-Fi Allianceの商標または登録商標です。 • [Vidhance® and Vidhance® Live Auto Zoom™] | tlMINT Image Intelligence AB社の商標です。
- Adobe、Adobe Photoshop Express、およびAdobe Photoshop Expressロゴは、Adobe(アドビ社)の米国ならびに他の国における商標 または登録商標です。
- その他本文中に記載されている会社名および商品名は、各社の商標また は登録商標です。
- その他のすべての商標は、それぞれの所有者に帰属します。

#### **■ その他**

- 本製品の一部分に、Independent JPEG Groupが開発したモジュール が含まれています。
- 本製品の一部分に、ArcSoft, Inc.が開発したモジュールが含まれていま す。
- FeliCaは、ソニー株式会社が開発した非接触ICカードの技術方式です。
- 本製品は、AVCポートフォリオライセンスに基づき、お客さまが個人的 に、且つ非商業的な使用のために(i)AVC規格準拠のビデオ(以下「AVCビ デオ」と記載します)を符号化するライセンス、および/または(ii)AVCビ デオ(個人的で、且つ商業的活動に従事していないお客さまにより符号化 されたAVCビデオ、および/またはAVCビデオを提供することについて ライセンス許諾されているビデオプロバイダーから入手したAVCビデオ に限ります)を復号するライセンスが許諾されております。その他の使用 については、黙示的にも一切のライセンス許諾がされておりません。さら に詳しい情報については、MPEG LA, L.L.C.から入手できる可能性があ ります。

https://www.mpegla.comをご参照ください。

## ■ **オープンソースソフトウェア**

• 本製品には、Apache License V2.0に基づきライセンスされるソフト ウェアにFCNT株式会社が必要な改変を施して使用しております。

• 本製品には、GNU General Public License(GPL)、GNU Lesser General Public License(LGPL)、その他のライセンスに基づくオープ ンソースソフトウェアが含まれています。

当該ソフトウェアのライセンスに関する詳細は、ホーム画面で上にフリッ ク→[設定]→[デバイス情報]→[法的情報]→[サードパーティ ライセン ス]をご参照ください。

オープンソースライセンスに基づきFCNT株式会社が公開するソフトウェ アのソースコードは、下記サイトで公開しています。詳細は下記サイトをご 参照ください。

https://www.fcnt.com/support/develop/

【かしこい<br>日 水 語 **ATOK** 

**Wi**Fi  $C$ EDTIEIEN

# 索引

## ■記号/数字/アルファベット

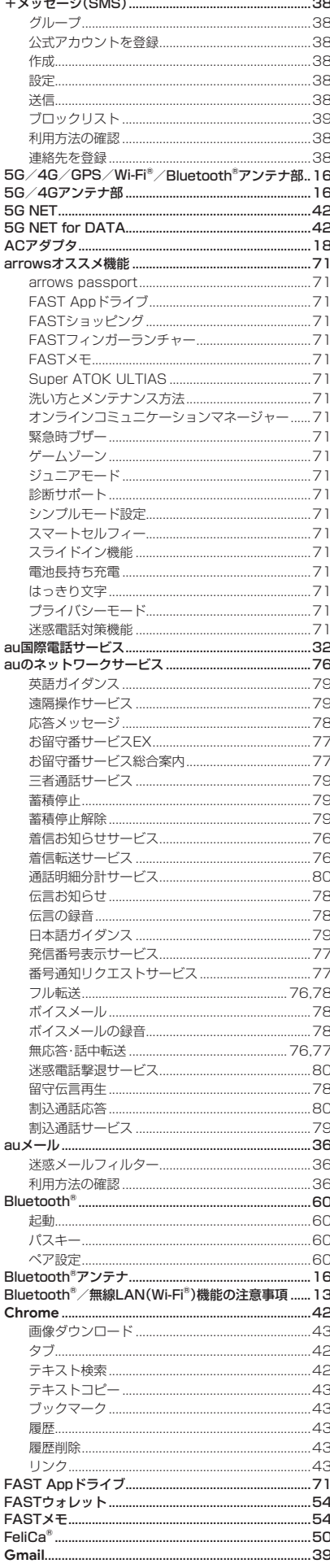

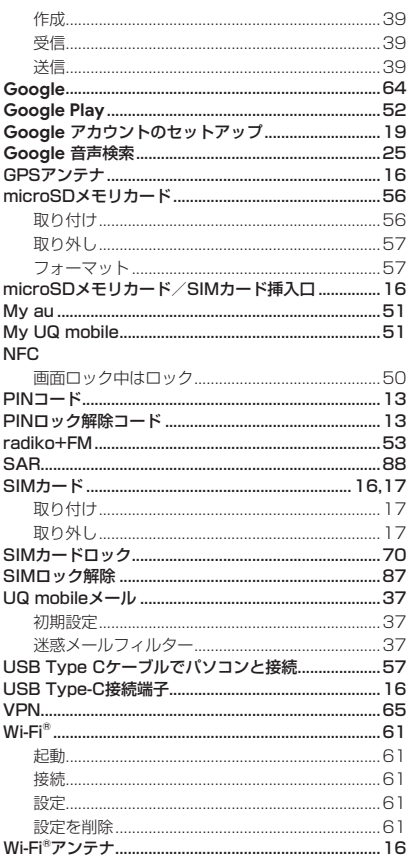

# $\mathbf{I}$   $\delta$

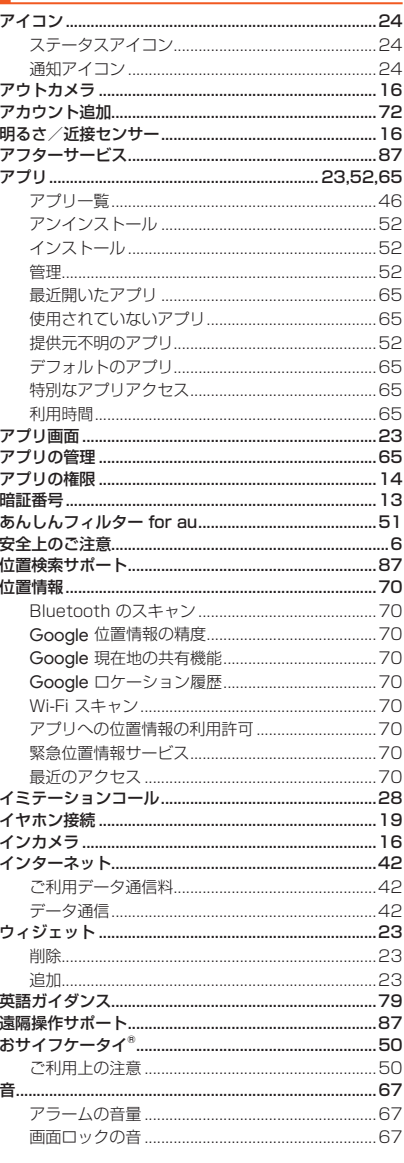

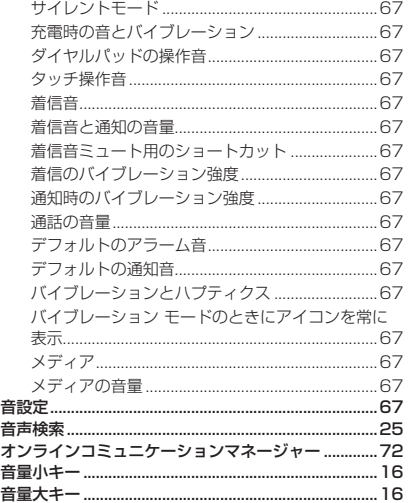

## | か

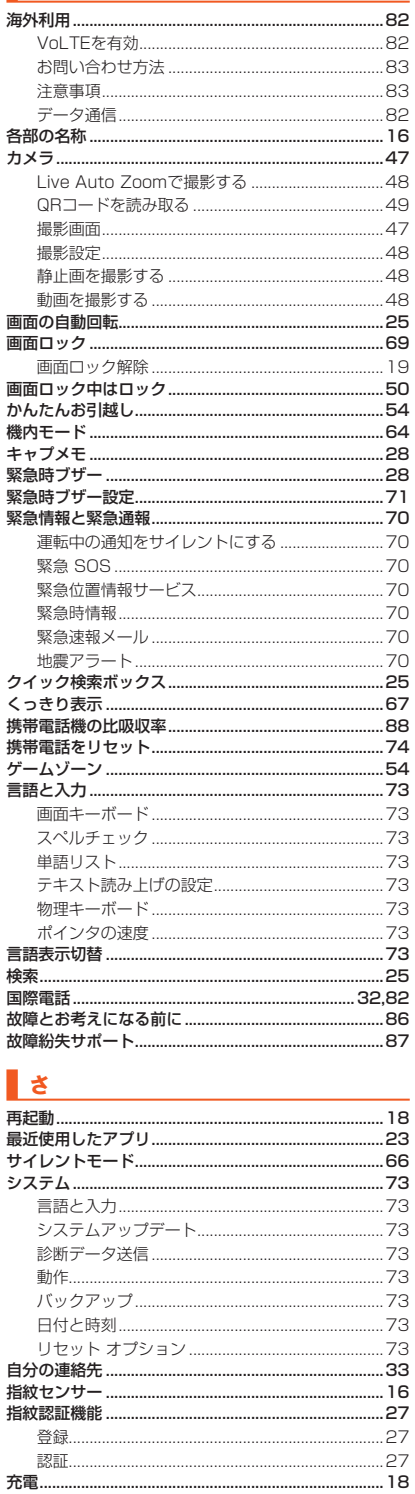

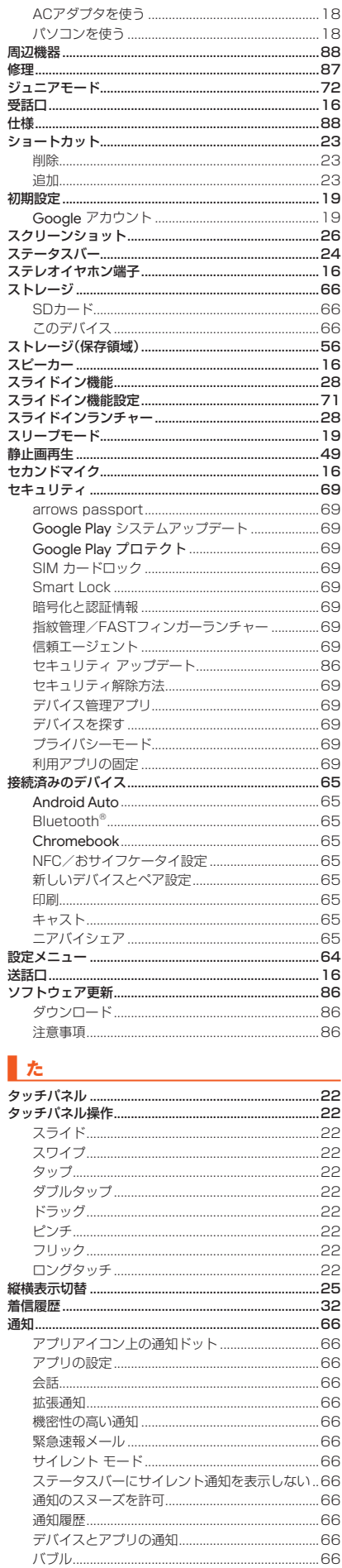

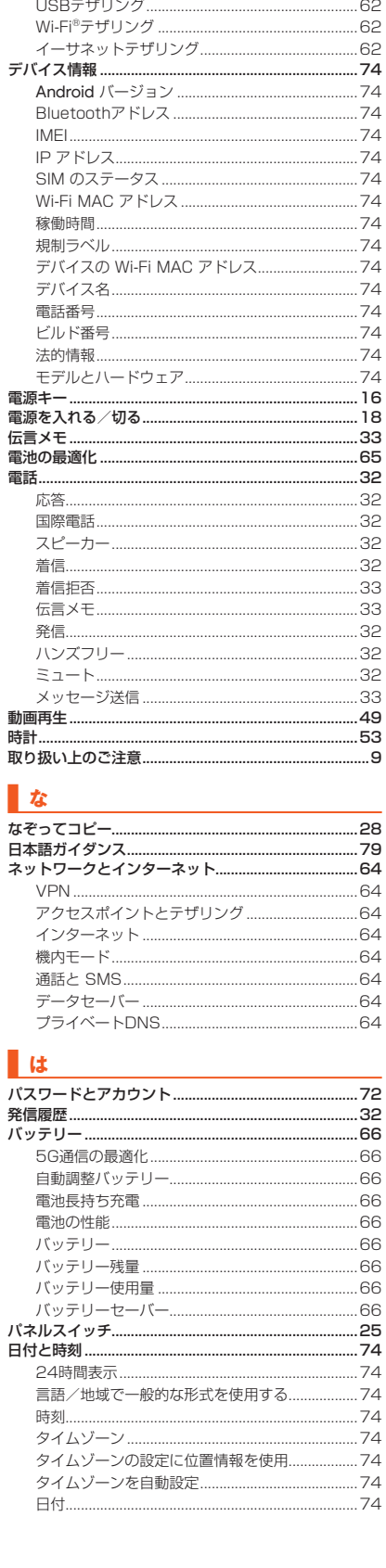

通話音声の自動調整...........................

発信者番号通知 ..................................

ブロック中の電話番号................

割込通話サービス ..............

通話時間アラーム .....

プレフィックス設定.....

伝言メモ...............

<br>迷惑電話対策 ......

-<br>コピー/移動...

——<br>初期化……

通話履歴 ...... <sub>理記程歴 ………</sub><br>ディスプレイ .<br>データ .68

.68

. 99<br>. 68

.68

.68

.68

.68

 $.68$ ..68<br>**..32** 

 $\frac{1}{2}$  16

.57

 $.74$ 

 $.62$ 

.....26<br>.....14  $.62$ 

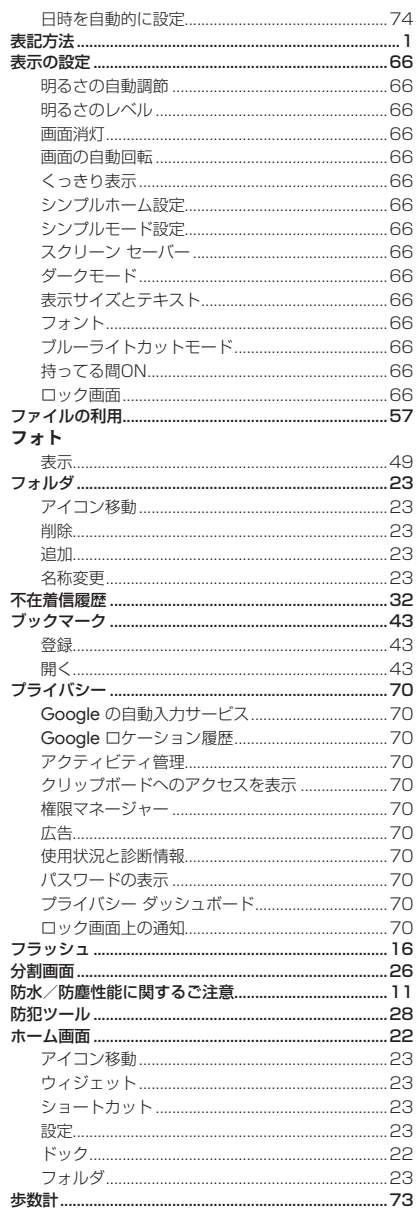

## $\mathbf{I}$   $\mathbf{\dot{z}}$

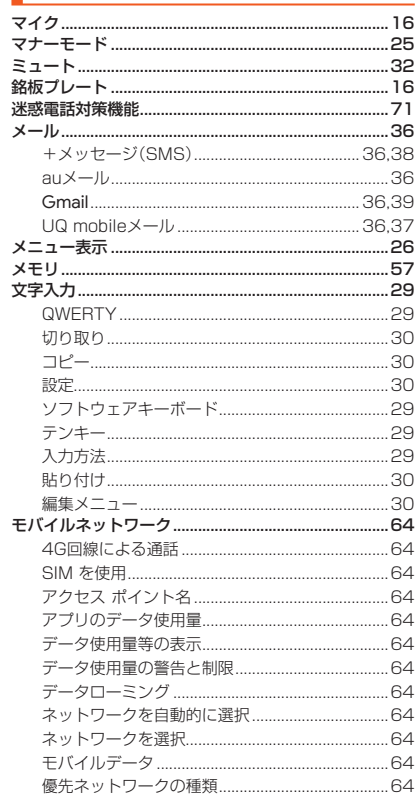

通知パネル ......

通話音量 ...

通話設定

ロック画面上の通知.......

国際ダイヤルアシスト....

クイック返信......

.66

 $\overline{P}$ 

 $32^{1}$ 

.68

.68

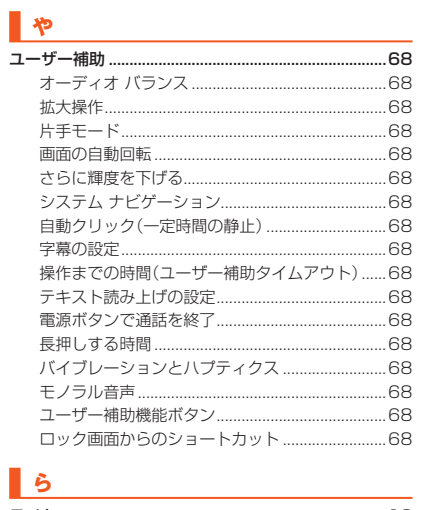

# 5

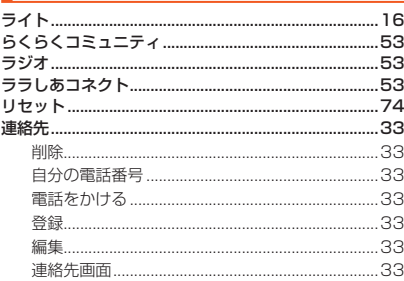

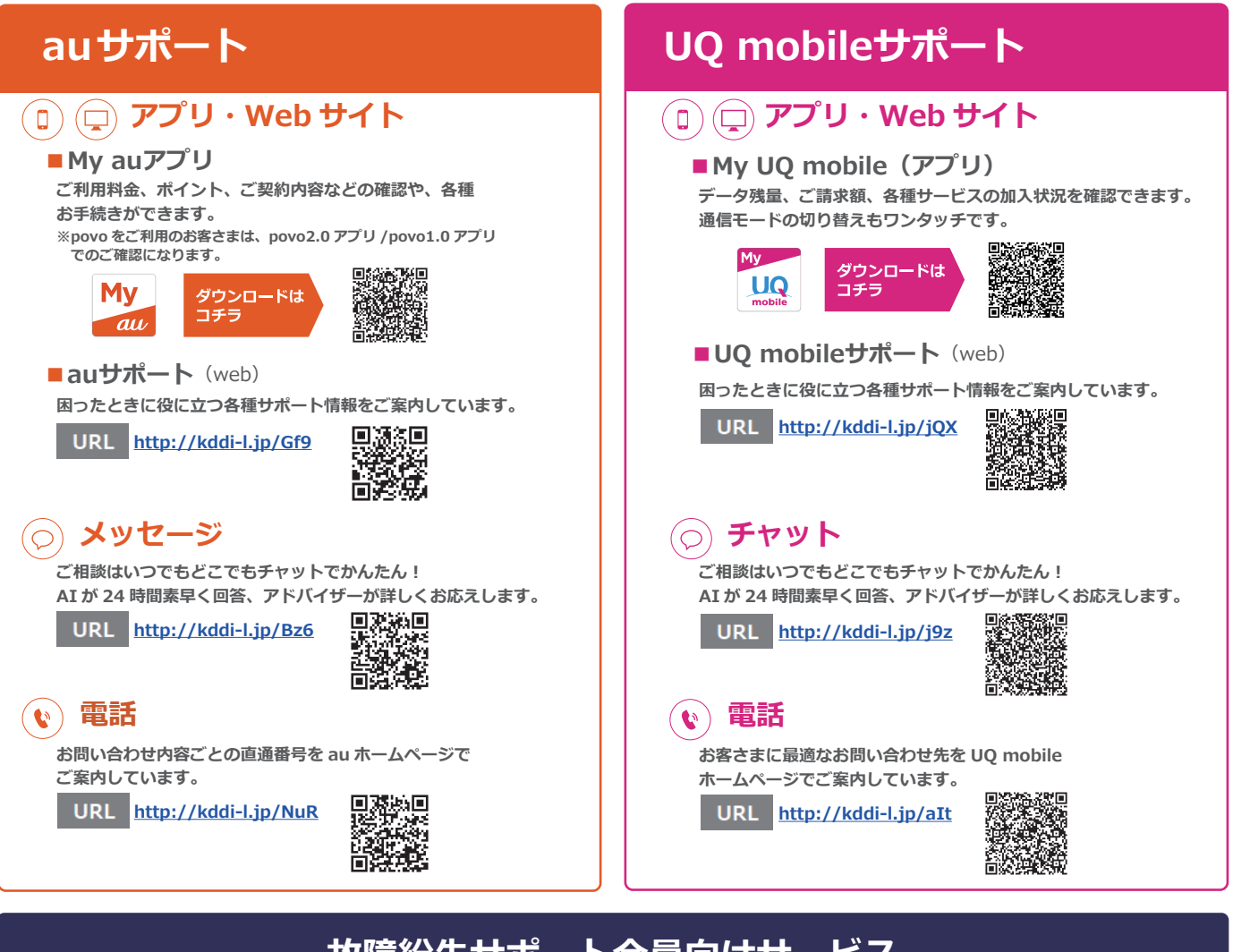

# **故障紛失サポート会員向けサービス**

**故障紛失サポートセンター ( 年中無休 / 通話料無料 ) au携帯電話 / UQ mobile / 一般電話から**

**故障相談・交換用電話機お届けサービス受付 ( 受付 9:00~20:00 )**

**0120-925-919**

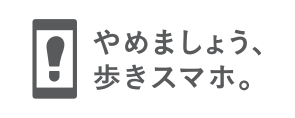

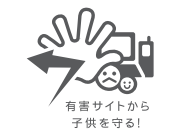

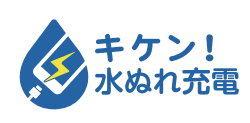

濡れた状態での充電は、 異常な発熱・焼損などの原因となり 大変危険です。

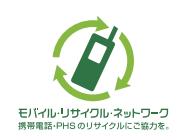

携帯電話・PHS事業者は、環境を保護し、貴重な資源を再利用 するためにお客様が不要となってお持ちになる電話機・電池・ 充電器を、ブランド・メーカーを問わず (タ) マークのあるお 店で回収し、リサイクルを行っています。

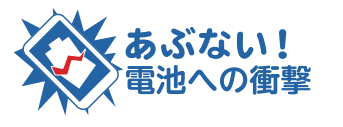

衝撃や過度な外圧を加えると、電池 の破損・変形等により発煙・発火等 の原因となり大変危険です。